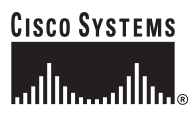

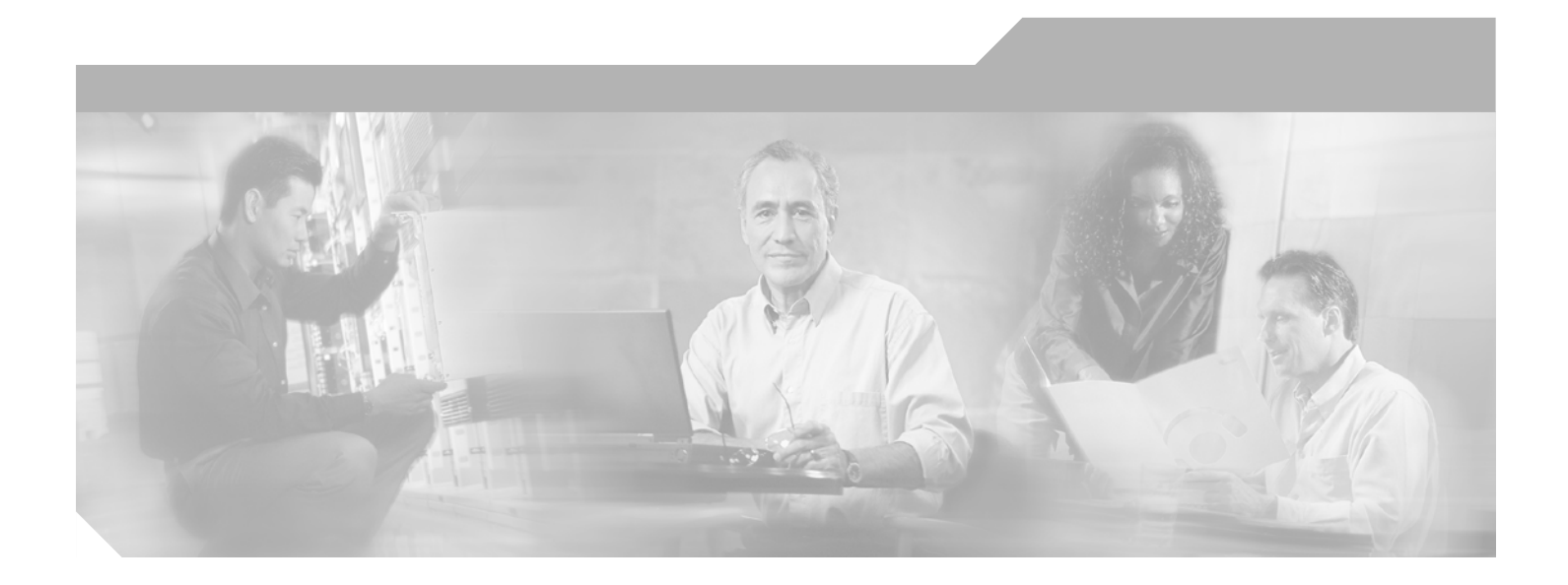

### **Cisco MeetingPlace Audio Server 5.2 Customer Engineering Guide (for Cisco MeetingPlace 8112)**

#### **Corporate Headquarters**

Cisco Systems, Inc. 170 West Tasman Drive San Jose, CA 95134-1706 USA <http://www.cisco.com> Tel: 408 526-4000 800 553-NETS (6387) Fax: 408 526-4100

Customer Order Number: Text Part Number: OL-

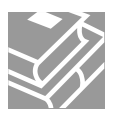

THE SPECIFICATIONS AND INFORMATION REGARDING THE PRODUCTS IN THIS MANUAL ARE SUBJECT TO CHANGE WITHOUT NOTICE. ALL STATEMENTS, INFORMATION, AND RECOMMENDATIONS IN THIS MANUAL ARE BELIEVED TO BE ACCURATE BUT ARE PRESENTED WITHOUT WARRANTY OF ANY KIND, EXPRESS OR IMPLIED. USERS MUST TAKE FULL RESPONSIBILITY FOR THEIR APPLICATION OF ANY PRODUCTS.

THE SOFTWARE LICENSE AND LIMITED WARRANTY FOR THE ACCOMPANYING PRODUCT ARE SET FORTH IN THE INFORMATION PACKET THAT SHIPPED WITH THE PRODUCT AND ARE INCORPORATED HEREIN BY THIS REFERENCE. IF YOU ARE UNABLE TO LOCATE THE SOFTWARE LICENSE OR LIMITED WARRANTY, CONTACT YOUR CISCO REPRESENTATIVE FOR A COPY.

The following information is for FCC compliance of Class A devices: This equipment has been tested and found to comply with the limits for a Class A digital device, pursuant to part 15 of the FCC rules. These limits are designed to provide reasonable protection against harmful interference when the equipment is operated in a commercial environment. This equipment generates, uses, and can radiate radio-frequency energy and, if not installed and used in accordance with the instruction manual, may cause harmful interference to radio communications. Operation of this equipment in a residential area is likely to cause harmful interference, in which case users will be required to correct the interference at their own expense.

The following information is for FCC compliance of Class B devices: The equipment described in this manual generates and may radiate radio-frequency energy. If it is not installed in accordance with Cisco's installation instructions, it may cause interference with radio and television reception. This equipment has been tested and found to comply with the limits for a Class B digital device in accordance with the specifications in part 15 of the FCC rules. These specifications are designed to provide reasonable protection against such interference in a residential installation. However, there is no guarantee that interference will not occur in a particular installation.

Modifying the equipment without Cisco's written authorization may result in the equipment no longer complying with FCC requirements for Class A or Class B digital devices. In that event, your right to use the equipment may be limited by FCC regulations, and you may be required to correct any interference to radio or television communications at your own expense.

You can determine whether your equipment is causing interference by turning it off. If the interference stops, it was probably caused by the Cisco equipment or one of its peripheral devices. If the equipment causes interference to radio or television reception, try to correct the interference by using one or more of the following measures:

- Turn the television or radio antenna until the interference stops.
- Move the equipment to one side or the other of the television or radio.
- Move the equipment farther away from the television or radio.

• Plug the equipment into an outlet that is on a different circuit from the television or radio. (That is, make certain the equipment and the television or radio are on circuits controlled by different circuit breakers or fuses.)

Modifications to this product not authorized by Cisco Systems, Inc. could void the FCC approval and negate your authority to operate the product.

The Cisco implementation of TCP header compression is an adaptation of a program developed by the University of California, Berkeley (UCB) as part of UCB's public domain version of the UNIX operating system. All rights reserved. Copyright © 1981, Regents of the University of California.

NOTWITHSTANDING ANY OTHER WARRANTY HEREIN, ALL DOCUMENT FILES AND SOFTWARE OF THESE SUPPLIERS ARE PROVIDED "AS IS" WITH ALL FAULTS. CISCO AND THE ABOVE-NAMED SUPPLIERS DISCLAIM ALL WARRANTIES, EXPRESSED OR IMPLIED, INCLUDING, WITHOUT LIMITATION, THOSE OF MERCHANTABILITY, FITNESS FOR A PARTICULAR PURPOSE AND NONINFRINGEMENT OR ARISING FROM A COURSE OF DEALING, USAGE, OR TRADE PRACTICE.

IN NO EVENT SHALL CISCO OR ITS SUPPLIERS BE LIABLE FOR ANY INDIRECT, SPECIAL, CONSEQUENTIAL, OR INCIDENTAL DAMAGES, INCLUDING, WITHOUT LIMITATION, LOST PROFITS OR LOSS OR DAMAGE TO DATA ARISING OUT OF THE USE OR INABILITY TO USE THIS MANUAL, EVEN IF CISCO OR ITS SUPPLIERS HAVE BEEN ADVISED OF THE POSSIBILITY OF SUCH DAMAGES.

CCSP, the Cisco Square Bridge logo, Cisco Unity, Follow Me Browsing, FormShare, and StackWise are trademarks of Cisco Systems, Inc.; Changing the Way We Work, Live, Play, and Learn, and iQuick Study are service marks of Cisco Systems, Inc.; and Aironet, ASIST, BPX, Catalyst, CCDA, CCDP, CCIE, CCIP, CCNA, CCNP, Cisco, the Cisco Certified Internetwork Expert logo, Cisco IOS, Cisco Press, Cisco Systems, Cisco Systems Capital, the Cisco Systems logo, Empowering the Internet Generation, Enterprise/Solver, EtherChannel, EtherFast, EtherSwitch, Fast Step, GigaDrive, GigaStack, HomeLink, Internet Quotient, IOS, IP/TV, iQ Expertise, the iQ logo, iQ Net Readiness Scorecard, LightStream, Linksys, MeetingPlace, MGX, the Networkers logo, Networking Academy, Network Registrar, *Packet*, PIX, Post-Routing, Pre-Routing, ProConnect, RateMUX, Registrar, ScriptShare, SlideCast, SMARTnet, StrataView Plus, SwitchProbe, TeleRouter, The Fastest Way to Increase Your Internet Quotient, TransPath, and VCO are registered trademarks of Cisco Systems, Inc. and/or its affiliates in the United States and certain other countries.

All other trademarks mentioned in this document or Website are the property of their respective owners. The use of the word partner does not imply a partnership relationship between Cisco and any other company. (0406R)

*Cisco MeetingPlace Audio Server 5.2 Customer Engineering Guide (for Cisco MeetingPlace 8112)* Copyright © 2004 Cisco Systems, Inc. All rights reserved.

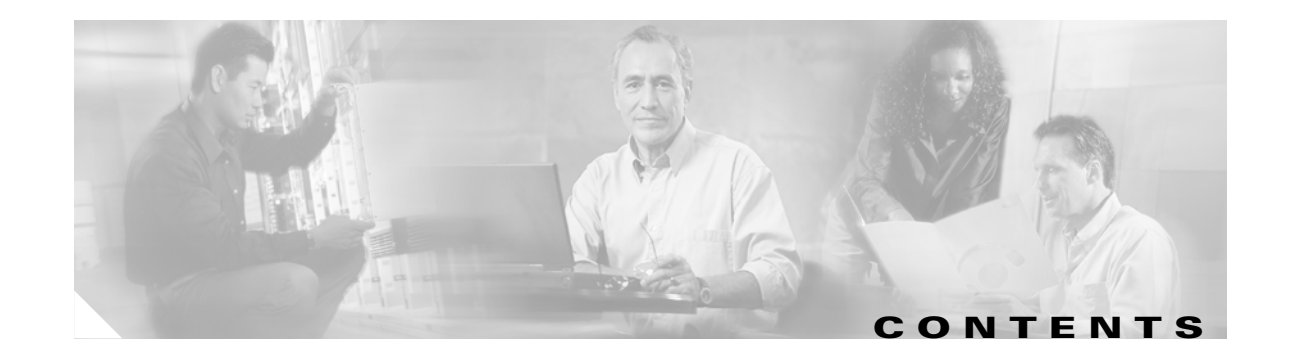

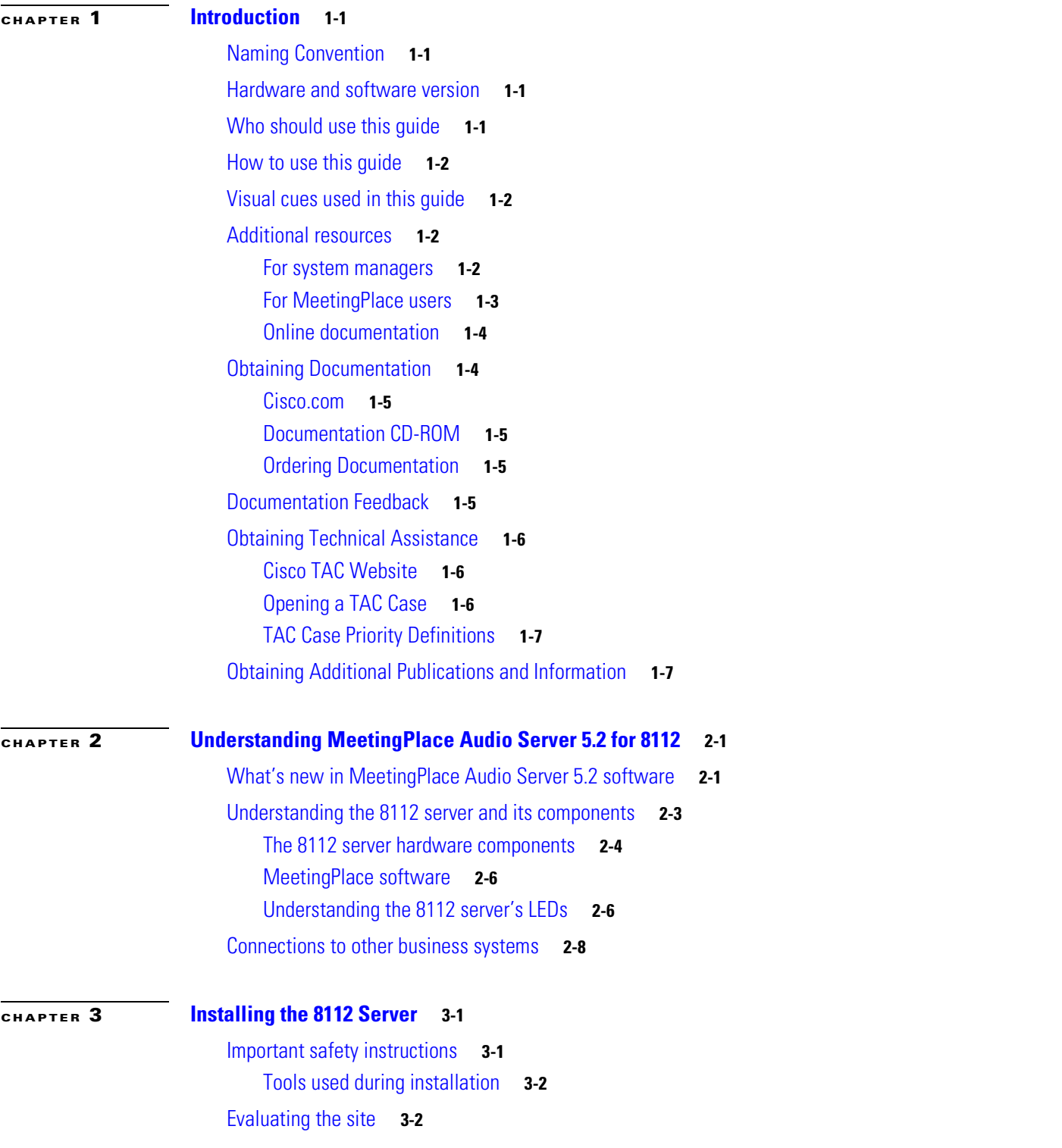

[Environmental requirements](#page-27-2) **3-2** [Power requirements](#page-27-3) **3-2** [T1 digital trunk requirements](#page-28-0) **3-3** [T1-supported protocols](#page-29-0) **3-4** [Customer-supplied connectors](#page-30-0) **3-5** [E1 digital trunk requirements](#page-31-0) **3-6** [E1-supported protocols](#page-32-0) **3-7** [Modem requirements](#page-32-1) **3-7** [LAN requirements](#page-33-0) **3-8** [LAN cable requirements](#page-34-0) **3-9** [Worksheets](#page-35-0) **3-10** [Unpacking the 8112 server](#page-35-1) **3-10** [Removing the shipping material](#page-35-2) **3-10** [Inspecting for damage](#page-37-0) **3-12** [Verifying the contents of the boxes](#page-37-1) **3-12** [Mounting the 8112 server](#page-38-0) **3-13** [Preparing to mount the 8112 server](#page-38-1) **3-13** [Mounting into a frame relay rack](#page-39-0) **3-14** [Mounting into an EIA equipment rack](#page-41-0) **3-16** [Mounting a breakout box](#page-41-1) **3-16** [Connecting the system cables](#page-43-0) **3-18** [Connecting the power cable](#page-43-1) **3-18** [Connecting the SCSI cable](#page-44-0) **3-19** [Connecting the LAN cable to the CPU](#page-47-0) **3-22** [Connecting telephony cables for a T1 CAS system](#page-48-0) **3-23** [Connecting telephony cables for E1 and T1 PRI systems](#page-49-0) **3-24** [One Multi Access Blade MA-16 card](#page-51-0) **3-26** [One Multi Access Blade MA-4 card](#page-55-0) **3-30** [Two Multi Access Blade MA-4 cards](#page-56-0) **3-31** [One Multi Access Blade MA-4 card and one Multi Access Blade MA-16 card](#page-56-1) **3-31** [Two Multi Access Blade MA-16 cards](#page-57-0) **3-32** [Connecting telephony cables for pure IP systems](#page-58-0) **3-33** [Connecting telephony cables for mixed systems](#page-60-0) **3-35** [E1/IP or T1 PRI/IP system](#page-61-0) **3-36** [T1 CAS/IP system](#page-64-0) **3-39** [Installing and connecting the modem](#page-65-0) **3-40** [Installing the modem in T1 CAS and pure IP systems](#page-65-1) **3-40** [Installing the modem in T1 PRI and E1 systems](#page-68-0) **3-43**

#### **[CHAPTER](#page-70-0) 4 [Configuring the 8112 Server](#page-70-1) 4-1**

[Connecting your laptop](#page-70-2) **4-1** [Setting up your laptop](#page-72-0) **4-3** [Example of setting up HyperTerminal](#page-73-0) **4-4** [Logging your HyperTerminal session](#page-75-0) **4-6** [Setting up dial-up networking](#page-76-0) **4-7** [Testing the modem connection](#page-85-0) **4-16** [Powering up the server](#page-86-0) **4-17** [Configuring the system](#page-87-0) **4-18** [Configuring the LAN parameters](#page-88-0) **4-19** [Configuring the server's time zone](#page-93-0) **4-24** [Configuring blades](#page-95-0) **4-26** [Configuring a T1 CAS system](#page-96-0) **4-27** [Configuring a T1 PRI system](#page-103-0) **4-34** [Configuring an E1 system](#page-115-0) **4-46** [Configuring a pure IP system](#page-128-0) **4-59** [Examples of mixed system configurations](#page-141-0) **4-72** [Configuring the system's date and time](#page-150-0) **4-81** [Verifying the configuration](#page-152-0) **4-83** [Configuring reservationless meetings \(optional\)](#page-153-0) **4-84** [Using MeetingTime to configure ports](#page-153-1) **4-84** [Testing the installation](#page-164-0) **4-95** [Testing T1 telephony](#page-165-0) **4-96** [Testing inbound calls](#page-165-1) **4-96** [Testing outbound calls](#page-166-0) **4-97** [Troubleshooting telephony configuration](#page-167-0) **4-98** [Testing E1 telephony](#page-168-0) **4-99** [Testing inbound calls](#page-168-1) **4-99** [Testing outbound calls](#page-169-0) **4-100** [Troubleshooting telephony configuration](#page-170-0) **4-101** [Testing scheduling](#page-170-1) **4-101** [Testing voice interface](#page-170-2) **4-101** [Testing MeetingTime](#page-170-3) **4-101** [Testing MeetingPlace Web](#page-170-4) **4-101** [Testing MeetingPlace for Microsoft Outlook and MeetingPlace for Lotus Notes](#page-171-0) **4-102** [Testing notifications](#page-171-1) **4-102** [Testing conferencing](#page-171-2) **4-102** [Testing recorded meetings](#page-171-3) **4-102** [Testing non-recorded meetings, ad hoc recording](#page-171-4) **4-102**

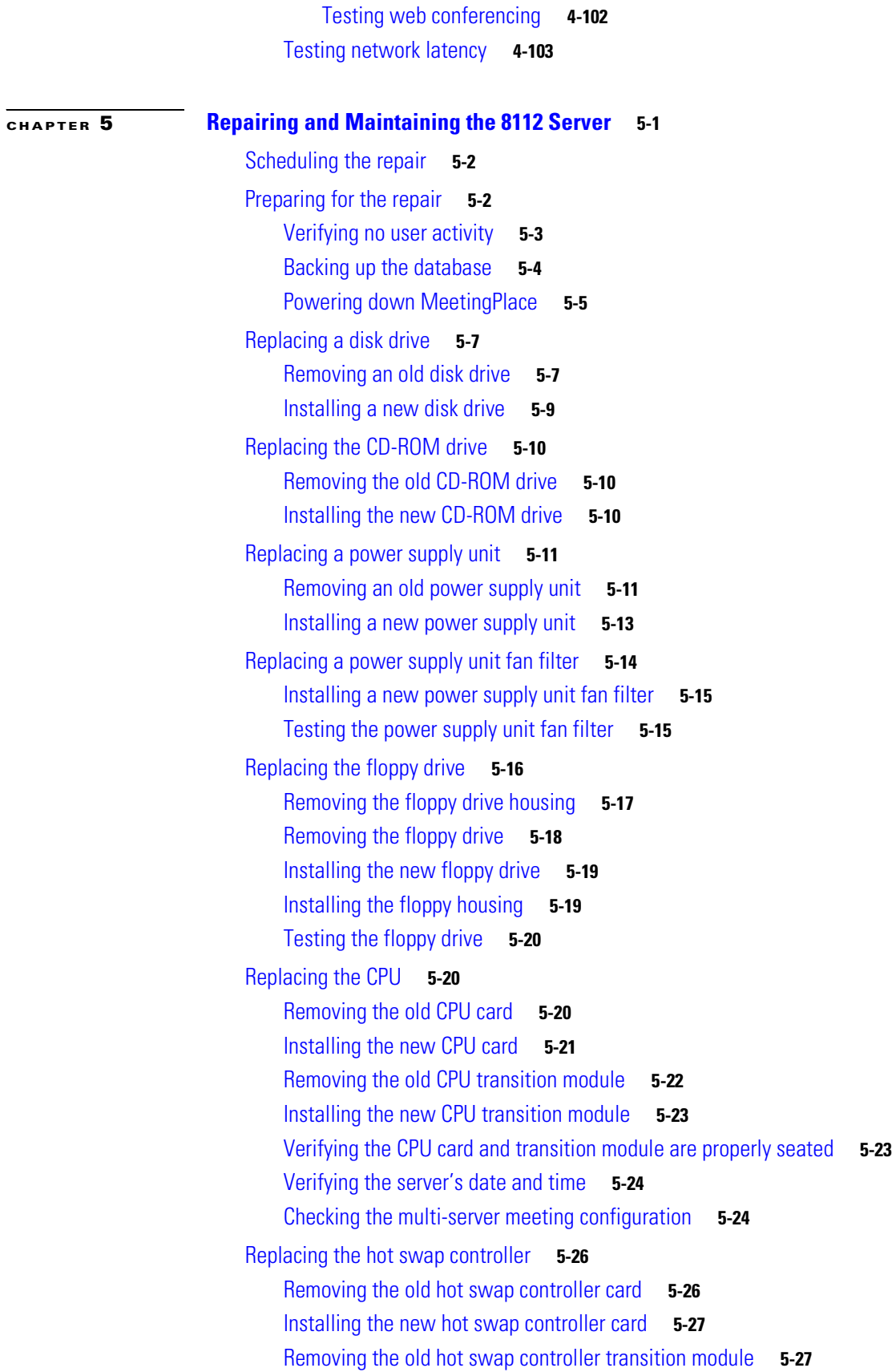

 $\overline{\mathbf{I}}$ 

 $\blacksquare$ 

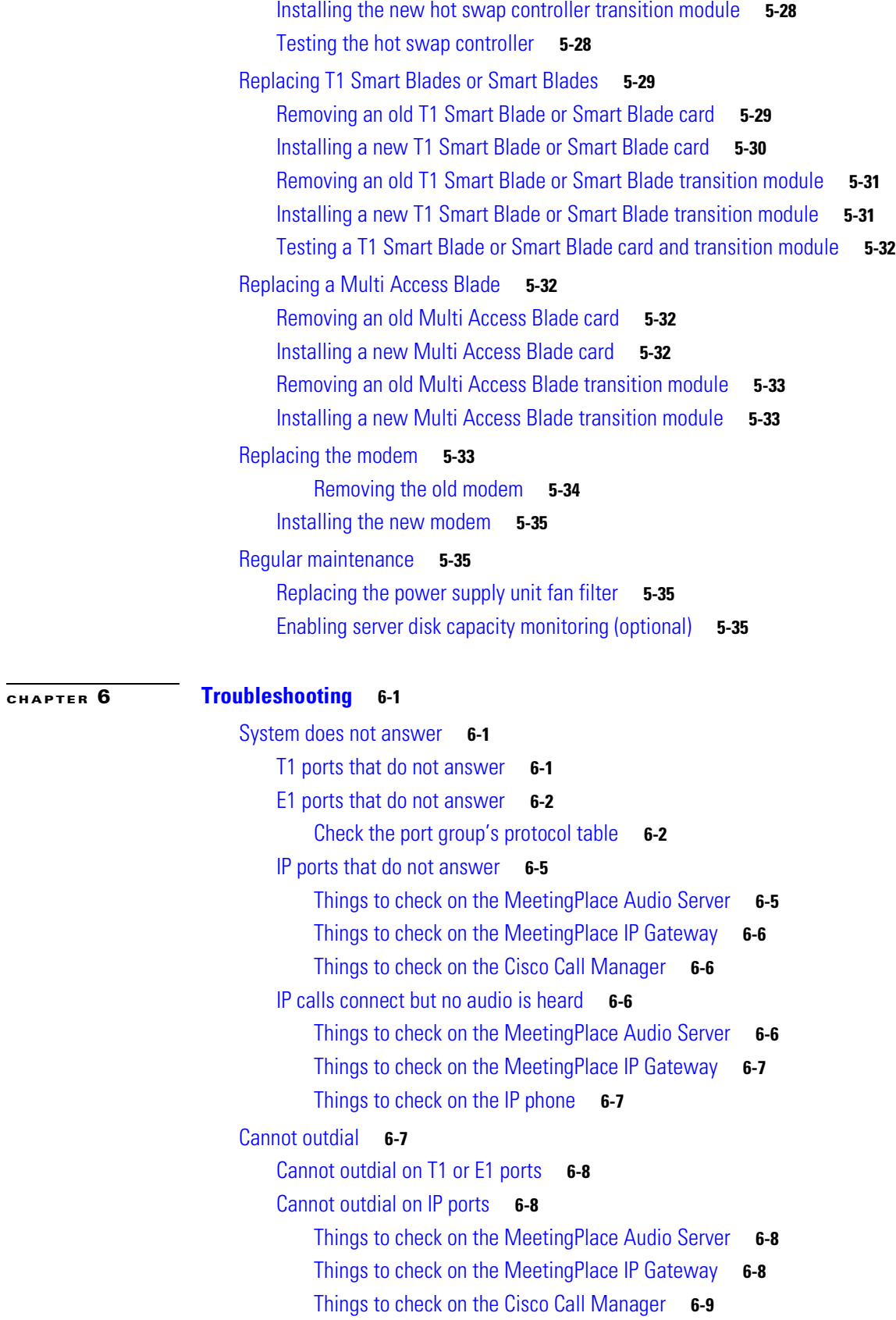

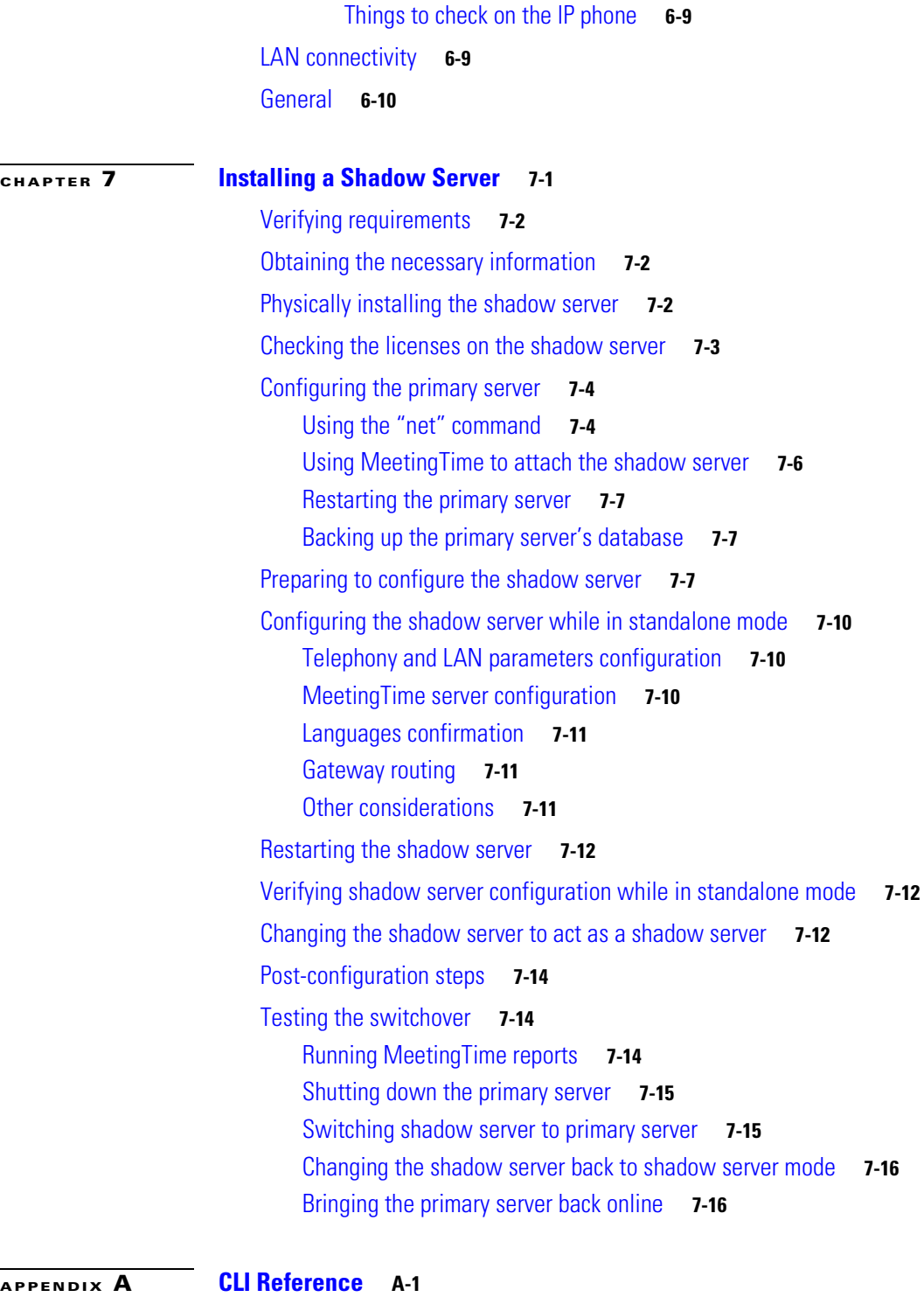

[Online help](#page-240-2) **A-1** [Short description of technician commands](#page-240-3) **A-1** [Detailed description of technician commands](#page-242-0) **A-3**  $\overline{\mathbf{I}}$ 

#### **A-68**

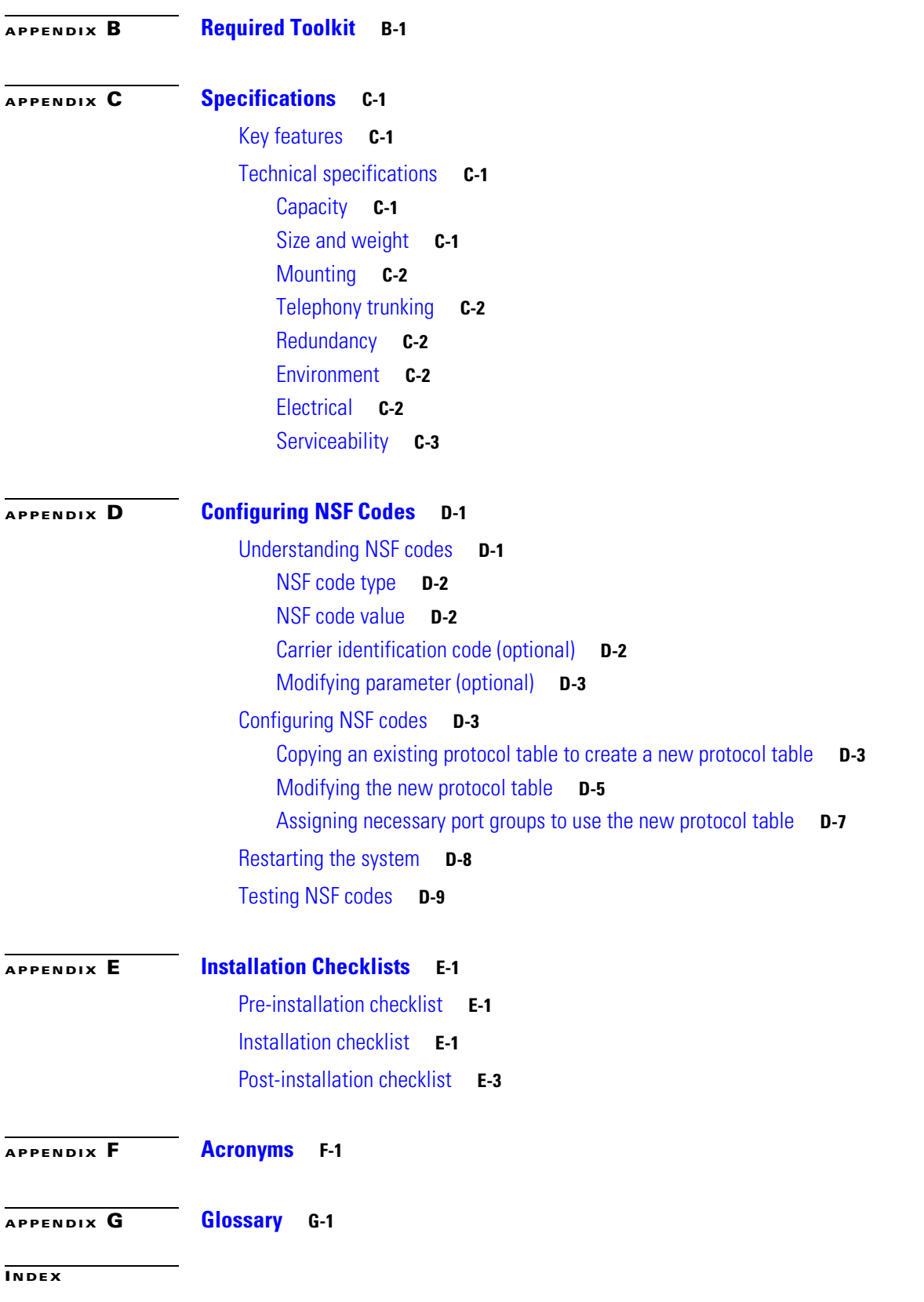

**Contents**

 $\overline{\mathsf{I}}$ 

 $\blacksquare$ 

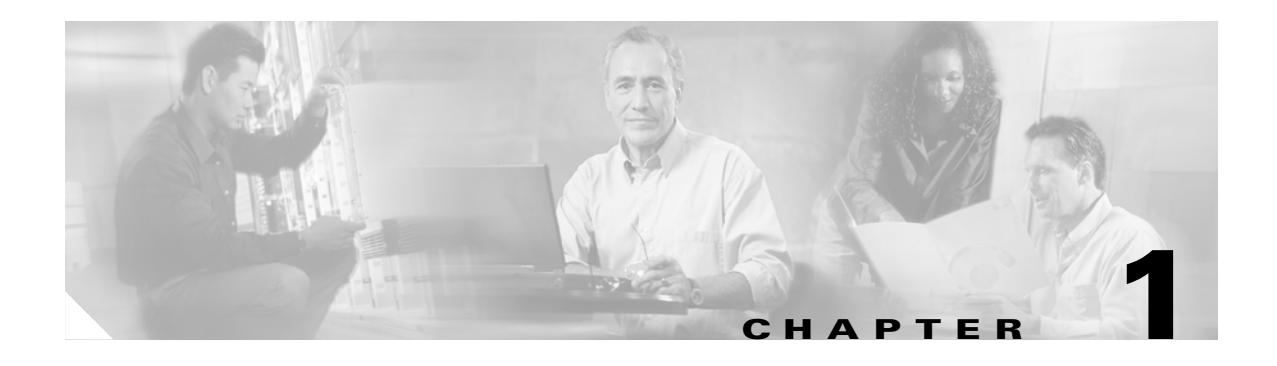

## <span id="page-10-1"></span><span id="page-10-0"></span>**Introduction**

This document provides the following information on MeetingPlace Audio Server (formerly named MeetingServer) 5.2 software and hardware:

- **•** hardware and software functional descriptions
- **•** installation procedures
- **•** software configuration procedures
- **•** maintenance and troubleshooting

## <span id="page-10-2"></span>**Naming Convention**

Throughout the remainder of this document we refer to these products in the following manner:

- **•** Cisco MeetingPlace as MeetingPlace
- **•** Cisco MeetingPlace 8112 server (formerly known as M3) as 8112 server
- **•** Cisco MeetingPlace 8106 server as 8106 server

## <span id="page-10-3"></span>**Hardware and software version**

The information in this document reflects MeetingPlace Audio Server 5.2 software for the 8112 server unless otherwise indicated.

## <span id="page-10-4"></span>**Who should use this guide**

This document supports Application Consultants, Installation Specialists, and Field Engineers responsible for installing the MeetingPlace Audio Server 5.2 software and the 8112 server, and for properly trained MeetingPlace System Managers responsible for maintenance. Document users should have a solid understanding of voice and data communication terminology and concepts.

## <span id="page-11-0"></span>**How to use this guide**

If the document is viewed as an Adobe Acrobat PDF file, the following items can be clicked to jump to the referenced location in the document:

- **•** page numbers in the table of contents
- **•** any references to figures, tables, or sections in the text
- **•** page numbers in the text

To visually group information, this document uses bulleted lists and tables. This document also contains an index.

To streamline document use for more experienced users, many terms are introduced without definition. For those unfamiliar with these terms, [Appendix G, "Glossary"](#page-332-2) contains a glossary. In addition, there is a list of acronyms in [Appendix F, "Acronyms".](#page-328-2)

## <span id="page-11-1"></span>**Visual cues used in this guide**

Special information in this guide looks like this:

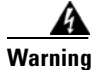

**Warning These messages alert you to dangerous situations or conditions that require your attention.**

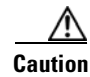

**Caution** These messages identify essential steps, actions, or system messages that should not be ignored.

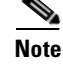

**Note** These messages contain information about a particular subject that we want to bring to your attention. These include helpful hints and time-saving suggestions about using MeetingPlace features.

## <span id="page-11-2"></span>**Additional resources**

For information on obtaining other documentation offered by Cisco Systems, contact your MeetingPlace support or sales representative.

### <span id="page-11-3"></span>**For system managers**

The following information is available for MeetingPlace system managers.

| <b>Title</b>                                                            | <b>Description</b>                                                                                                    |
|-------------------------------------------------------------------------|----------------------------------------------------------------------------------------------------|
| MeetingPlace Audio Server<br><b>Installation Planning Guide</b>         | Instructions and worksheets for installing or<br>upgrading MeetingPlace and the various system<br>options. Versions are available for the<br>MeetingPlace 8112 platform, the MeetingPlace<br>8106 platform, the MeetingPlace PCI platform,<br>and MeetingPlace Hosted Services. |
| MeetingPlace Audio Server<br>System Manager's Guide                     | How to set up, customize, and maintain<br>MeetingPlace. Versions are available for the<br>MeetingPlace 8112 platform, the MeetingPlace<br>8106 platform, and the MeetingPlace PCI<br>platform.                                                                                  |
| MeetingPlace Web System<br>Manager's Guide                              | Describes how to set up, maintain, and use<br>MeetingPlace Web.                                                                                                    |
| <b>MeetingPlace Directory</b><br>Services System Manager's<br>Guide     | Instructions for installing and maintaining<br>MeetingPlace Directory Services Gateway.                                                                                                    |
| MeetingPlace for Outlook<br>System Manager's Guide                      | Instructions for installing and maintaining<br>MeetingPlace Outlook Gateway                                                                                                    |
| MeetingPlace for Notes<br>System Manager's Guide                        | Instructions for installing and maintaining<br>MeetingPlace Notes Gateway.                                                                                                    |
| MeetingPlace E-mail<br>Gateway System Manager's<br>Guide                | Instructions for installing and maintaining<br>MeetingPlace E-Mail Gateway.                                                                                                    |
| MeetingPlace for IP Phone<br>System Manager's Guide                     | Instructions for installing and maintaining the<br>MeetingPlace for IP application on your Cisco IP<br>phone.                                                                                                    |
| MeetingPlace IM Gateway<br>System Manager's Guide                       | Instructions for installing and maintaining<br>MeetingPlace IM Gateway.                                                                                                    |
| MeetingPlace Network<br><b>Backup Gateway System</b><br>Manager's Guide | Instructions for installing and maintaining<br>MeetingPlace Network Backup Gateway.                                                                                                    |

*Table 1-1 Information for MeetingPlace System Managers*

## <span id="page-12-0"></span>**For MeetingPlace users**

The following information is available for MeetingPlace end users.

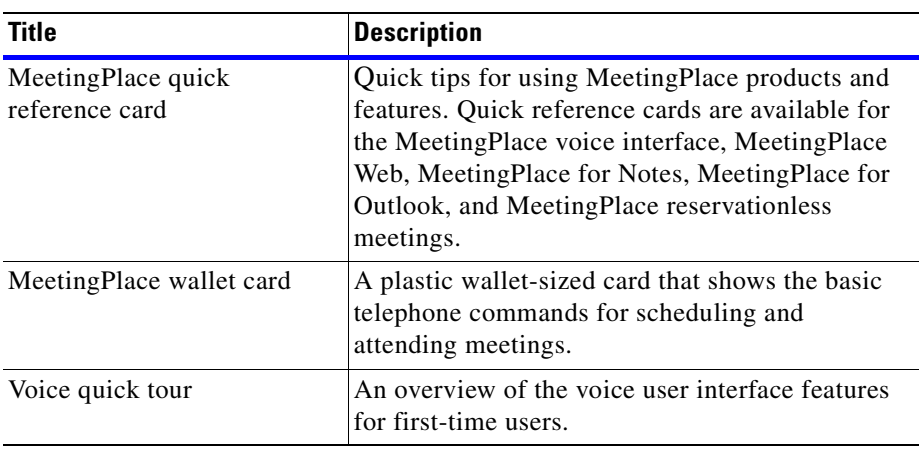

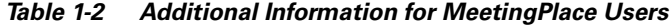

### <span id="page-13-0"></span>**Online documentation**

The following information about MeetingPlace is available online.

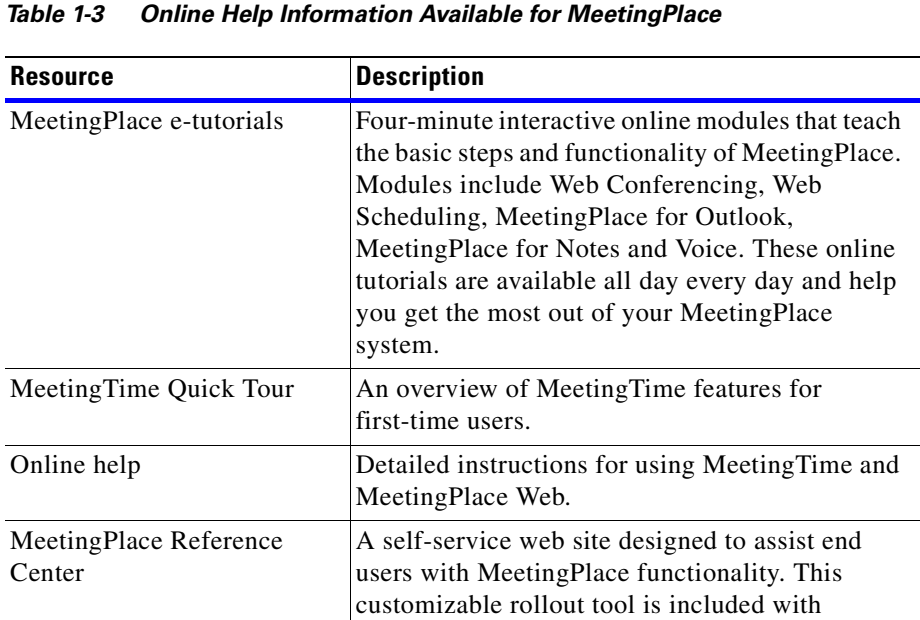

MeetingPlace Web.

## <span id="page-13-1"></span>**Obtaining Documentation**

Cisco provides several ways to obtain documentation, technical assistance, and other technical resources. These sections explain how to obtain technical information from Cisco Systems.

### <span id="page-14-0"></span>**Cisco.com**

**Chapter 1 Introduction**

You can access the most current Cisco documentation on the World Wide Web at this URL:

<http://www.cisco.com/univercd/home/home.htm>

You can access the Cisco website at this URL:

<http://www.cisco.com>

International Cisco websites can be accessed from this URL:

[http://www.cisco.com/public/countries\\_languages.shtml](http://www.cisco.com/public/countries_languages.shtml)

### <span id="page-14-1"></span>**Documentation CD-ROM**

Cisco documentation and additional literature are available in a Cisco Documentation CD-ROM package, which may have shipped with your product. The Documentation CD-ROM is updated regularly and may be more current than printed documentation. The CD-ROM package is available as a single unit or through an annual or quarterly subscription.

Registered Cisco.com users can order a single Documentation CD-ROM (product number DOC-CONDOCCD=) through the Cisco Ordering tool:

[http://www.cisco.com/en/US/partner/ordering/ordering\\_place\\_order\\_ordering\\_tool\\_launch.html](http://www.cisco.com/en/US/partner/ordering/ordering_place_order_ordering_tool_launch.html)

All users can order annual or quarterly subscriptions through the online Subscription Store:

<http://www.cisco.com/go/subscription>

Click Subscriptions & Promotional Materials in the left navigation bar.

### <span id="page-14-2"></span>**Ordering Documentation**

You can find instructions for ordering documentation at this URL:

[http://www.cisco.com/univercd/cc/td/doc/es\\_inpck/pdi.htm](http://www.cisco.com/univercd/cc/td/doc/es_inpck/pdi.htm)

You can order Cisco documentation in these ways:

• Registered Cisco.com users (Cisco direct customers) can order Cisco product documentation from the Networking Products MarketPlace:

<http://www.cisco.com/en/US/partner/ordering/index.shtml>

• Nonregistered Cisco.com users can order documentation through a local account representative by calling Cisco Systems Corporate Headquarters (California, USA) at 408 526-7208 or, elsewhere in North America, by calling 800 553-NETS (6387).

## <span id="page-14-3"></span>**Documentation Feedback**

You can submit e-mail comments about technical documentation to bug-doc@cisco.com.

You can submit comments by using the response card (if present) behind the front cover of your document or by writing to the following address:

Cisco Systems Attn: Customer Document Ordering 170 West Tasman Drive San Jose, CA 95134-9883

We appreciate your comments.

## <span id="page-15-0"></span>**Obtaining Technical Assistance**

For all customers, partners, resellers, and distributors who hold valid Cisco service contracts, the Cisco Technical Assistance Center (TAC) provides 24-hour-a-day, award-winning technical support services, online and over the phone. Cisco.com features the Cisco TAC website as an online starting point for technical assistance. If you do not hold a valid Cisco service contract, please contact your reseller.

### <span id="page-15-1"></span>**Cisco TAC Website**

The Cisco TAC website provides online documents and tools for troubleshooting and resolving technical issues with Cisco products and technologies. The Cisco TAC website is available 24 hours a day, 365 days a year. The Cisco TAC website is located at this URL:

<http://www.cisco.com/tac>

Accessing all the tools on the Cisco TAC website requires a Cisco.com user ID and password. If you have a valid service contract but do not have a login ID or password, register at this URL:

<http://tools.cisco.com/RPF/register/register.do>

### <span id="page-15-2"></span>**Opening a TAC Case**

Using the online TAC Case Open Tool is the fastest way to open P3 and P4 cases. (P3 and P4 cases are those in which your network is minimally impaired or for which you require product information.) After you describe your situation, the TAC Case Open Tool automatically recommends resources for an immediate solution. If your issue is not resolved using the recommended resources, your case will be assigned to a Cisco TAC engineer. The online TAC Case Open Tool is located at this URL:

<http://www.cisco.com/tac/caseopen>

For P1 or P2 cases (P1 and P2 cases are those in which your production network is down or severely degraded) or if you do not have Internet access, contact Cisco TAC by telephone. Cisco TAC engineers are assigned immediately to P1 and P2 cases to help keep your business operations running smoothly.

To open a case by telephone, use one of the following numbers:

Asia-Pacific: +61 2 8446 7411 (Australia: 1 800 805 227) EMEA: +32 2 704 55 55 USA: 1 800 553-2447

For a complete listing of Cisco TAC contacts, go to this URL:

<http://www.cisco.com/warp/public/687/Directory/DirTAC.shtml>

### <span id="page-16-0"></span>**TAC Case Priority Definitions**

To ensure that all cases are reported in a standard format, Cisco has established case priority definitions.

Priority 1 (P1)—Your network is "down" or there is a critical impact to your business operations. You and Cisco will commit all necessary resources around the clock to resolve the situation.

Priority 2 (P2)—Operation of an existing network is severely degraded, or significant aspects of your business operation are negatively affected by inadequate performance of Cisco products. You and Cisco will commit full-time resources during normal business hours to resolve the situation.

Priority 3 (P3)—Operational performance of your network is impaired, but most business operations remain functional. You and Cisco will commit resources during normal business hours to restore service to satisfactory levels.

Priority 4 (P4)—You require information or assistance with Cisco product capabilities, installation, or configuration. There is little or no effect on your business operations.

## <span id="page-16-1"></span>**Obtaining Additional Publications and Information**

Information about Cisco products, technologies, and network solutions is available from various online and printed sources.

• The Cisco Product Catalog describes the networking products offered by Cisco Systems, as well as ordering and customer support services. Access the Cisco Product Catalog at this URL:

[http://www.cisco.com/en/US/products/products\\_catalog\\_links\\_launch.html](http://www.cisco.com/en/US/products/products_catalog_links_launch.html)

**•** Cisco Press publishes a wide range of general networking, training and certification titles. Both new and experienced users will benefit from these publications. For current Cisco Press titles and other information, go to Cisco Press online at this URL:

<http://www.ciscopress.com>

**•** Packet magazine is the Cisco quarterly publication that provides the latest networking trends, technology breakthroughs, and Cisco products and solutions to help industry professionals get the most from their networking investment. Included are networking deployment and troubleshooting tips, configuration examples, customer case studies, tutorials and training, certification information, and links to numerous in-depth online resources. You can access Packet magazine at this URL:

<http://www.cisco.com/packet>

**•** iQ Magazine is the Cisco bimonthly publication that delivers the latest information about Internet business strategies for executives. You can access iQ Magazine at this URL:

<http://www.cisco.com/go/iqmagazine>

• Internet Protocol Journal is a quarterly journal published by Cisco Systems for engineering professionals involved in designing, developing, and operating public and private internets and intranets. You can access the Internet Protocol Journal at this URL:

[http://www.cisco.com/en/US/about/ac123/ac147/about\\_cisco\\_the\\_internet\\_protocol\\_journal.html](http://www.cisco.com/en/US/about/ac123/ac147/about_cisco_the_internet_protocol_journal.html)

**•** Training—Cisco offers world-class networking training. Current offerings in network training are listed at this URL:

<http://www.cisco.com/en/US/learning/index.html>

H

П

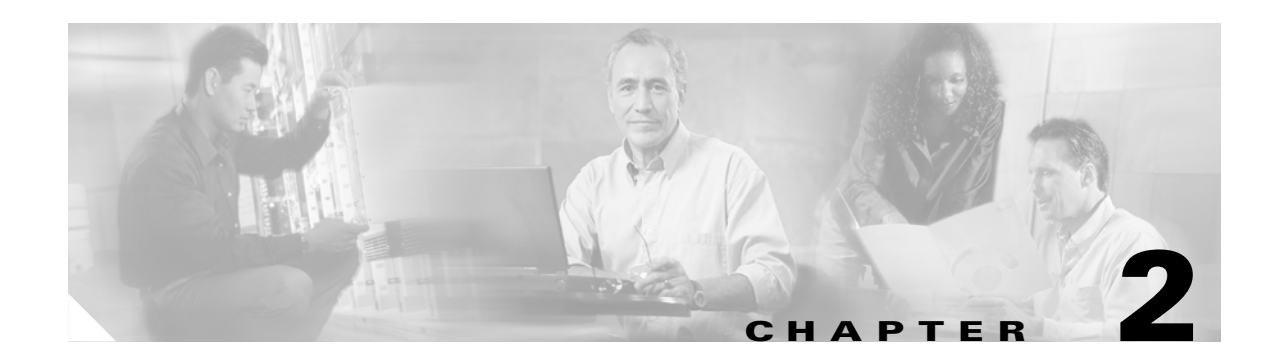

# <span id="page-18-1"></span><span id="page-18-0"></span>**Understanding MeetingPlace Audio Server 5.2 for 8112**

This chapter describes:

- **•** what's new in the MeetingPlace Audio Server 5.2 software
- **•** understanding MeetingPlace Audio Server 5.2 for the 8112 server and its components
- **•** connections to other business systems

## <span id="page-18-2"></span>**What's new in MeetingPlace Audio Server 5.2 software**

MeetingPlace Audio Server 5.2 is a comprehensive software release with new features including VoIP improvements and an extension of IP scalability to 960 user licenses. This release is available for 8112 and 8106 systems.

MeetingPlace Audio Server 5.2 adds several new features that are outlined in [Table 2-1](#page-19-0). For a detailed explanation of each feature, refer to the *MeetingPlace Audio Server System Manager's Guide.*

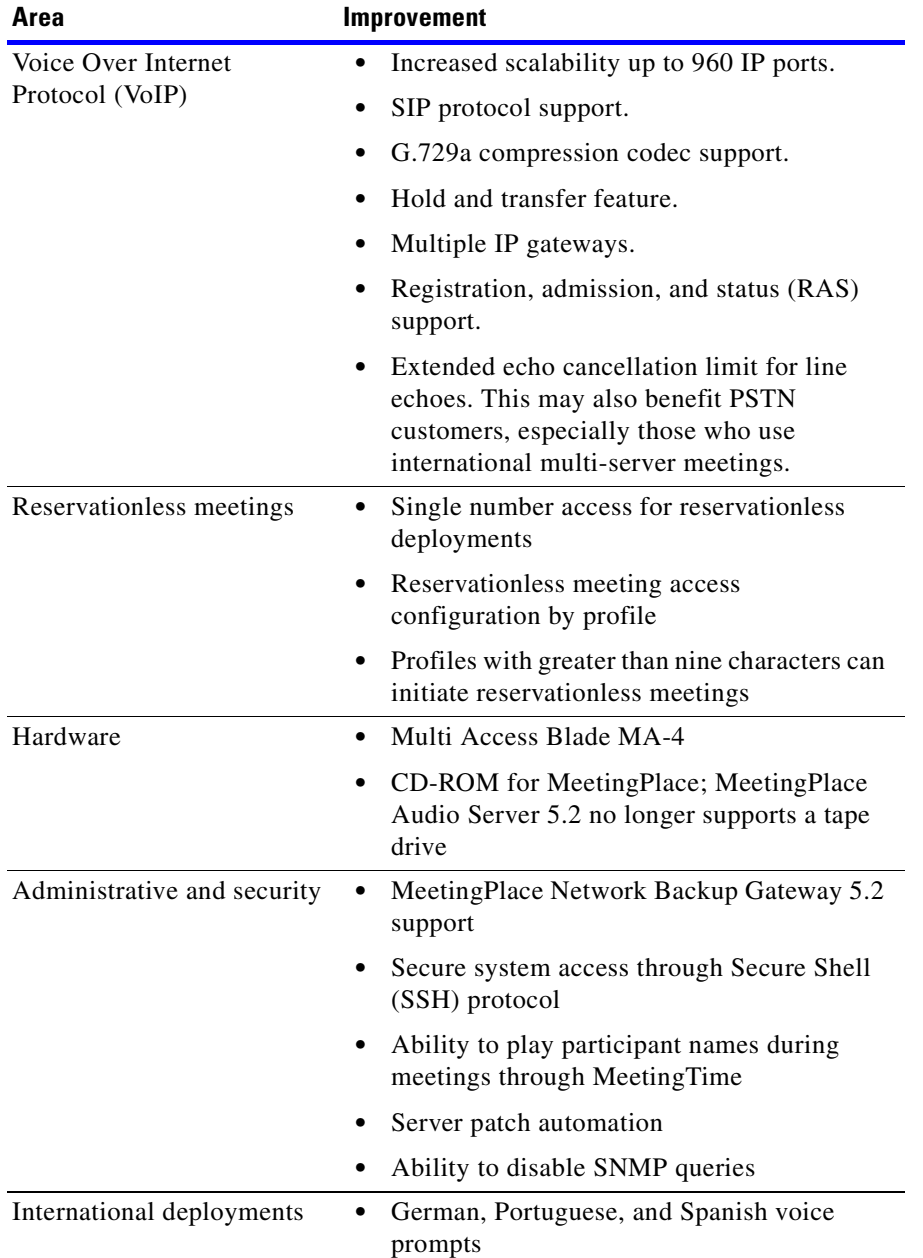

#### <span id="page-19-0"></span>*Table 2-1 MeetingPlace Audio Server 5.2 New Features*

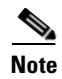

**Note** This version of the MeetingPlace Audio Server does *not* support analog trunks or alarm relay.

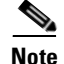

**Note** MeetingPlace Audio Server versions 5.0 and later do not support EISA or PCI platforms. However, it is possible to convert a server from PCI to 8112 or 8106 through a network transfer. For more information, see the installation and upgrade document for the appropriate version.

**Note** This version of the MeetingPlace Audio Server allows for telnet to be disabled through MeetingTime. If telnet is disabled, the only way to access the server is through SSH. The only SSH client supported by MeetingPlace is PuTTY. For more information on how to use SSH, refer to the Cisco TAC.

The tape drive on the 8112 server has been replaced with a CD-ROM drive. The CD-ROM drive is used for upgrading from the software from previous releases. Instructions for retrofitting the CD-ROM drive are included in the upgrade kit. Please note the following:

**Note** If you have a new 8112 server with MeetingPlace Audio Server 5.2 delivered fresh from the factory, the server automatically has the CD-ROM already installed and you do not need to do anything.

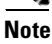

**Note** If you have an earlier version of the 8112 server, with the tape drive, you need to have a CD-ROM retrofitted on your system before you can upgrade to MeetingPlace Audio Server 5.2. You will be contacted by Cisco TAC about having the CD-ROM retrofit done. (If you have not been contacted yet, call Cisco TAC to arrange to have the retrofit done. Do *not* attempt to do the retrofit yourself, even if you have the CD-ROM retrofit kit.) Channel partners who upgrade the 8112 Release 5.2 upgrades on behalf of Cisco Systems must contact Cisco TAC about training on how to retrofit the CD-ROM drive on 8112 servers with tape drives.

## <span id="page-20-0"></span>**Understanding the 8112 server and its components**

This section explains the 8112 server — its hardware components and software options.

MeetingPlace configurations include server hardware, server software, and desktop software components with additional software options available.

When system requirements exceed 120 user licenses (ports), the configuration includes an 8112 conference server. The server is a NEBS-compliant, rack-mountable box. See [Figure 2-1.](#page-21-1)

<span id="page-21-1"></span>*Figure 2-1 8112 Physical Characteristics*

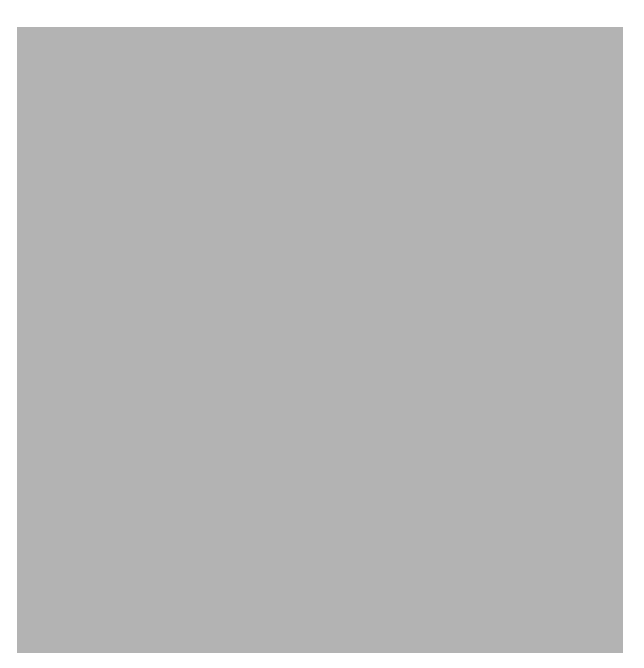

The 8112 server has the capacity for a CPU card; a Hot Swap Controller (HSC); 12 slots for T1 Smart Blades, Smart Blades, or Multi Access Blades to provide physical connectivity to the telephone network; and four drives: two disk drives, a floppy drive, and a CD-ROM drive. [Table 2-2](#page-21-2) lists the maximum port configurations for each protocol and the hardware used to achieve them.

| <b>Protocol</b>                | <b>Max. Ports</b> | <b>Hardware configuration</b> |
|--------------------------------|-------------------|-------------------------------|
| T <sub>1</sub>                 | 1152              | 12 T1 Smart Blades            |
| E1                             | 960               | 10 Smart Blades and 2 MA-16s  |
| T <sub>1</sub> PR <sub>I</sub> | 736               | 8 Smart Blades and 2 MA-16s   |
| <b>IP</b>                      | 960               | 10 Smart Blades and 2 MA-16s  |

<span id="page-21-2"></span>*Table 2-2 8112 Server Hardware Configurations*

There is no cover or lid to open or remove to gain access to the server. From the front of the 8112 server, you can access the CPU card, HSC, Smart Blade cards, T1 Smart Blade cards, Multi Access Blade cards, redundant power supply units, fan assembly, disk drives, CD-ROM drive, and floppy drive. From the back of the 8112 server, you can access the LAN and telephony connections, and the transition modules for the CPU, Smart Blades, T1 Smart Blades, and Multi Access Blades.

### <span id="page-21-0"></span>**The 8112 server hardware components**

The 8112 server hardware components include the following:

- *Mounting kits* Mechanical components necessary to mount the MeetingPlace system in one of the following configurations:
	- **–** 19-inch or 23-inch EIA-310 rack (U.S. and Canada)
	- **–** 19-inch or 23 inch frame-relay rack
- *• Smart Blades* Components required to provide physical connectivity to your telephone network.
	- **–** *Smart Blade* Provides both Port Resource Card (PRC) and Master Switch Controller (MSC) functionality in a single card.
	- **–** *T1 Smart Blade* Provides both PRC and MSC control functionality along with the necessary trunk interface functionality for digital T1 telephone lines. This Smart Blade also provides the ability to connect up to four T1 spans (96 ports) using E&M wink start, loop start, and ground start call supervision.
- *Multi Access Blade (MA-16)* Includes the necessary trunk interface card functionality for T1 ISDN Primary Rate Interface (PRI), E1 digital telephony, and IP-based telephony. For T1 PRI, the MA-16 supports AT&T, Bell, and Nortel protocols. For E1, the MA-16 supports Euro ISDN and QSIG protocols. For IP, the MA-16 supports G.711 and G.729a audio encoding. Each MA-16 requires at least one Smart Blade. The MA-16 supports up to 16 PSTN spans.
- **•** *Multi Access Blade (MA-4)* Includes the necessary trunk interface card functionality for T1 ISDN PRI, E1 digital telephony, and IP-based telephony. For T1 PRI, the MA-4 supports AT&T, Bell, and Nortel protocols. For E1, the MA-4 supports Euro ISDN and QSIG protocols. For IP, the MA-4 supports G.711 and G.729a audio encoding. Each MA-4 requires at least one Smart Blade. The MA-4 supports up to four PSTN spans.
- **•** *Breakout box and cables*The breakout box provides a standard RJ-45 telephony interface for E1 and T1 PRI systems. It interfaces to a maximum of 16 cables. For each MA-16 shipped with the 8112 server, we include 16 telephony cables and two trunk interface cables (50-pin Amphenol connectors) to connect each MA-16 to the breakout box; for each MA-4 shipped with the 8112 server, we include four telephony cables and one trunk interface cable (50-pin Amphenol connector) to connect each MA-4 to the breakout box.

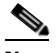

**Note** Each 8112 server comes equipped with 12 slots for Smart Blades, T1 Smart Blades, or Multi Access Blades. Each T1 Smart Blade supports 96 PSTN access ports; each MA-16 for E1 supports 480 access ports; each MA-16 for T1 PRI supports 368 access ports; each MA-16 for IP supports up to 480 access ports; each MA-4 for E1 supports 120 access ports; each MA-4 for T1 PRI supports 92 access ports; and each MA-4 for IP supports 120 access ports. See [Table 2-3.](#page-22-0)

#### <span id="page-22-0"></span>*Table 2-3 Blade and Port Information*

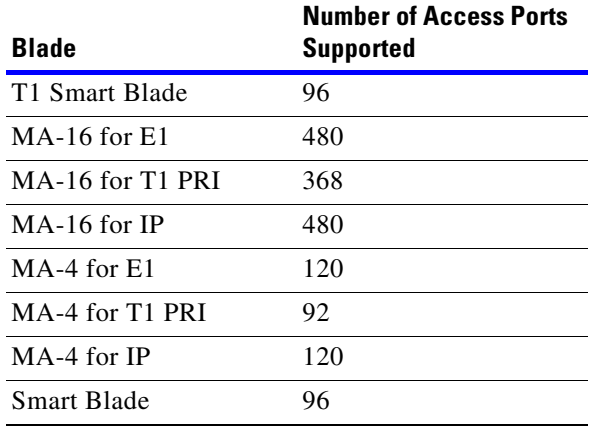

**Note** E1, T1 PRI, and IP-based telephony require at least one Multi Access Blade and one Smart Blade. Each Smart Blade supports 96 ports.

- **•** *System database disks* The system incorporates two 36 GB disk drives for the MeetingPlace server software and the system database. Space is allocated equally on each drive, resulting in an extra database and system space as follows:
	- **–** *System database disk 1* Supports up to 500 MB of primary system files, 800 MB of temporary work space, and 5 GB of alternate space for storing the automatic database backup from disk 2. Disk 1 also includes 22 GB of additional storage for voice storage of user and meeting names and notes from the meeting.
	- **–** *System database disk 2*  Supports up to 500 MB of primary system files, 800 MB of temporary work space, and 5 GB of alternate space for storing the automatic database backup from disk 1. Disk 2 also includes 22 GB of additional storage for voice storage of user and meeting names and notes from the meeting.
- **•** *Network interface* The CPU transition module has a pair of 10/100 Ethernet ports. The first port is used as the primary network interface. The second port is not used.
- *External modem* The 8112 server includes an external modem connected to the system through a serial cable. The modem cable connects through the back of the server through the COM 2 connector on the CPU transition module.

### <span id="page-23-0"></span>**MeetingPlace software**

The MeetingPlace Audio Server 5.2 software uses a client-server architecture that divides computing tasks between the server and clients.The software that resides on the system database disk consists of the following:

- **•** A real-time UNIX/POSIX-compatible operating system designed specifically for real-time intensive applications
- **•** The system software including:
	- **–** the MeetingPlace application software
	- **–** a relational SQL database for storing all conference and profile information
	- **–** the MeetingPlace options

Desktop software is installed on customer-supplied desktop computers. This software communicates with the conference server over the LAN or WAN.

For a list of all MeetingPlace Audio Server 5.2 software options, refer to the *MeetingPlace Audio Server 5.2 Installation Planning Guide*.

### <span id="page-23-1"></span>**Understanding the 8112 server's LEDs**

The 8112 server has system LEDs on the top panel in the front of the server. Refer to [Table 2-4](#page-24-0) for more information about the LEDs.

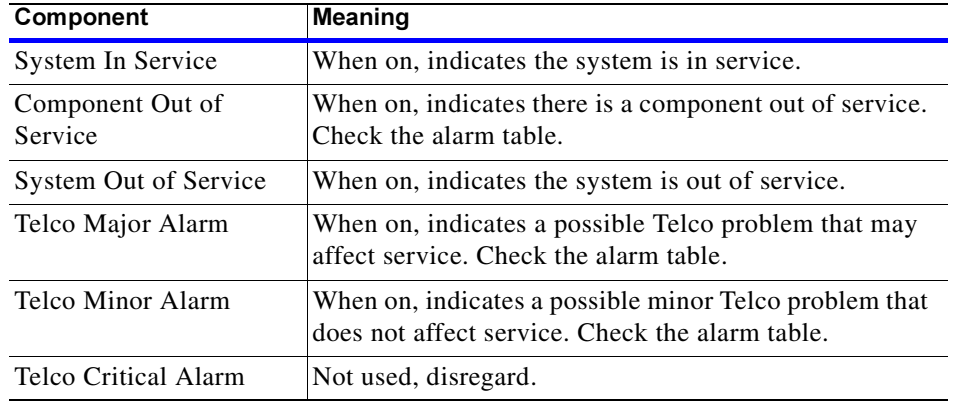

<span id="page-24-0"></span>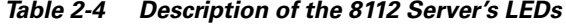

Refer to [Figure 2-2](#page-24-1) to locate the 8112 server's LEDs.

<span id="page-24-1"></span>*Figure 2-2 Location of the 8112 Server's LEDs*

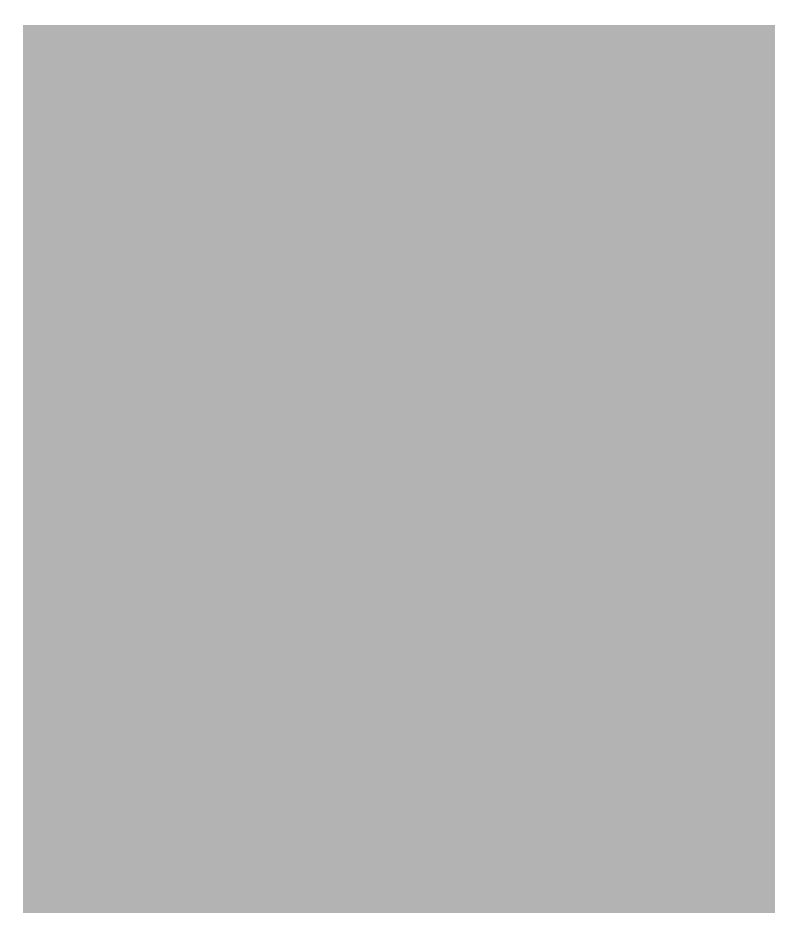

## <span id="page-25-0"></span>**Connections to other business systems**

The MeetingPlace Audio Server 5.2 software controls the platform and provides MeetingPlace functions to desktops on the LAN. It also provides digital telephony access to Public Switched Telephone Network (PSTN) callers and IP telephony access to Voice Over IP (VoIP) callers.

The desktop software communicates with MeetingPlace over the LAN or WAN. Cisco Systems offers numerous desktop software applications including MeetingTime, MeetingPlace E-mail Gateway, MeetingPlace Outlook Gateway, MeetingPlace Notes Gateway, MeetingPlace Exchange Gateway, MeetingPlace Web Conferencing, MeetingPlace Directory Services, and MeetingPlace IP.

Refer to [Figure 2-3](#page-25-1) to view how the MeetingPlace Audio Server 5.2 interacts with other business systems.

<span id="page-25-1"></span>*Figure 2-3 Connections to Other Business Systems*

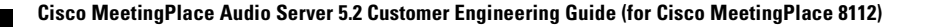

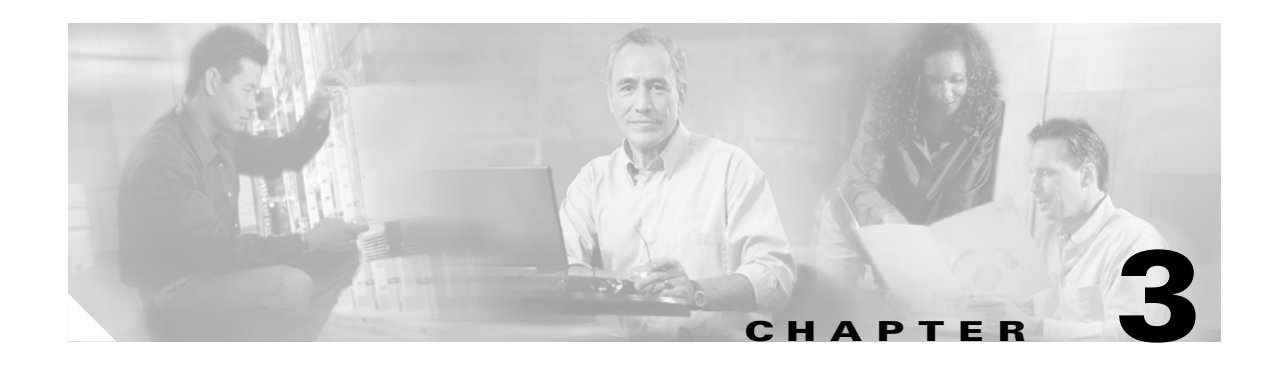

## <span id="page-26-1"></span><span id="page-26-0"></span>**Installing the 8112 Server**

This chapter describes how to physically install the 8112 server, including the following steps:

- **1.** Evaluating the site to ensure that all necessary facilities are available before beginning the installation process and all site requirements have been met. Refer to the ["Evaluating the site"](#page-27-1)  [section on page 3-2.](#page-27-1)
- **2.** Unpacking the system. Refer to the ["Unpacking the 8112 server" section on page 3-10](#page-35-1).
- **3.** Installing the system by physically mounting the server. Refer to the "Mounting the 8112 server" [section on page 3-13.](#page-38-0)
- **4.** Connecting the components of the server to the various communications interfaces. Refer to the ["Connecting the system cables" section on page 3-18](#page-43-0) and ["Installing and connecting the modem"](#page-65-0)  [section on page 3-40.](#page-65-0)

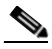

**Note** If this installation is part of a conversion from PCI to 8112, refer to the installation and upgrade document for the appropriate version. If you do not have access to this, please contact the Cisco TAC.

## <span id="page-26-2"></span>**Important safety instructions**

**Save these instructions and requirements**

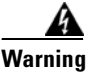

**Warning Never install telephone wiring during a lightning storm.**

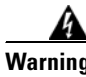

**Warning Never install a telephone jack in a wet location unless the jack is specifically designed for wet locations.**

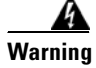

**Warning Never touch uninsulated telephone wires or terminals unless the telephone line has been disconnected at the network interface.**

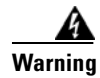

**Warning Use caution when installing or modifying telephone lines.**

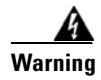

**Warning Supplemental earth grounding is required at all times.**

### <span id="page-27-0"></span>**Tools used during installation**

Refer to [Appendix B, "Required Toolkit"](#page-308-2) for a list of tools needed for installation.

## <span id="page-27-1"></span>**Evaluating the site**

Before installing the 8112 server, make sure the MeetingPlace System Manager has provided the name of a site contact who can answer relevant questions regarding the site.

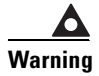

**Warning If any of the requirements in this section have not been met prior to installation, do not proceed with the installation.**

### <span id="page-27-2"></span>**Environmental requirements**

The recommended operating temperature range for MeetingPlace is 50-104 degrees Fahrenheit (10-40 degrees Celsius), with a non-condensing humidity of 5-80 percent.

It is essential to keep the server equipment properly cooled. To ensure this, the 8112 server has three internal DC powered fans cool the server. To ensure all system components are adequately cooled, the system must meet these requirements:

- **•** at least 24 inches (60 cm) of clearance exists in the back of the 8112 server
- **•** at least 1.75 inches (4.4 cm) of clearance exists on top of the 8112 server
- **•** all module slots must be filled or covered (use filler panels in empty slots)
- **•** air flow in an open frame rack must be from front to back
- **•** air flow in an enclosed cabinet must be from front to back, bottom to top

### <span id="page-27-3"></span>**Power requirements**

Power for the rack system must come from a totally dedicated circuit breaker within 8 feet (2.43 meters) of the equipment. Do not plug any other electrical devices into an outlet connected to the circuit breaker serving the rack equipment. In addition, the site should have additional power outlets for test and maintenance equipment.

MeetingPlace power requirements are 100-115/200-230V, 6/3A, 50/60 Hz. If the power in your area is susceptible to fluctuations or interruptions, consider installing surge suppressors or connecting the servers to an Uninterruptible Power Supply (UPS). MeetingPlace does not maintain telephony connections should the system lose power.

MeetingPlace draws a maximum of 600 watts of power and produces a maximum of 2048 BTU/hour.

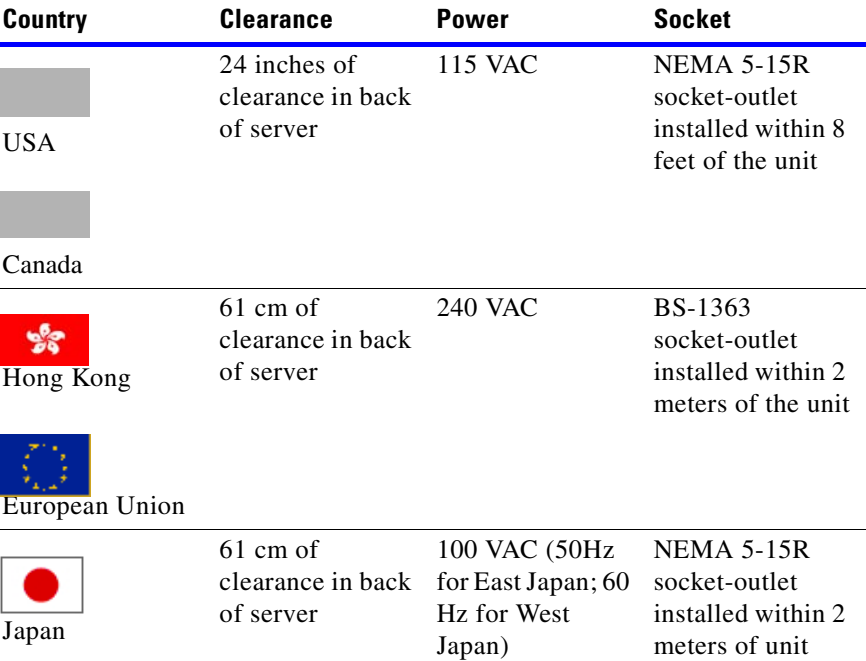

#### *Table 3-1 Power Requirements by Country*

### <span id="page-28-0"></span>**T1 digital trunk requirements**

T1 Smart Blades support digital connections to a PBX system or to a PSTN. The framing for the digital lines can be either extended superframe (ESF) or D4. The digital lines can use either B8ZS coding or jammed bit.

**Note** We strongly recommend using ESF framing and B8ZS coding. Using D4 framing or jammed bit coding may produce unsatisfactory service.

**Warning Supplemental earth grounding is required at all times. This supplemental grounding consists of a grounding cable attached to supplemental ground lugs on the back of the 8112 server chassis and is permanently connected to an earth ground point at the other end via an appropriate facilities grounding terminal.**

Shielded cables must be used, and the shield must be electrically terminated at the back of the 8112 server. MeetingPlace also supports fractional T1 services and has complete flexibility to activate any or all ports on a span.

MeetingPlace can use dialed number information to connect the caller directly to a meeting or to determine the MeetingPlace services to which the caller has access.

MeetingPlace can also be configured to support devices where the T1 trunk does not provide any signaling and is always offhook. This is used in applications where a clear channel connection is required.

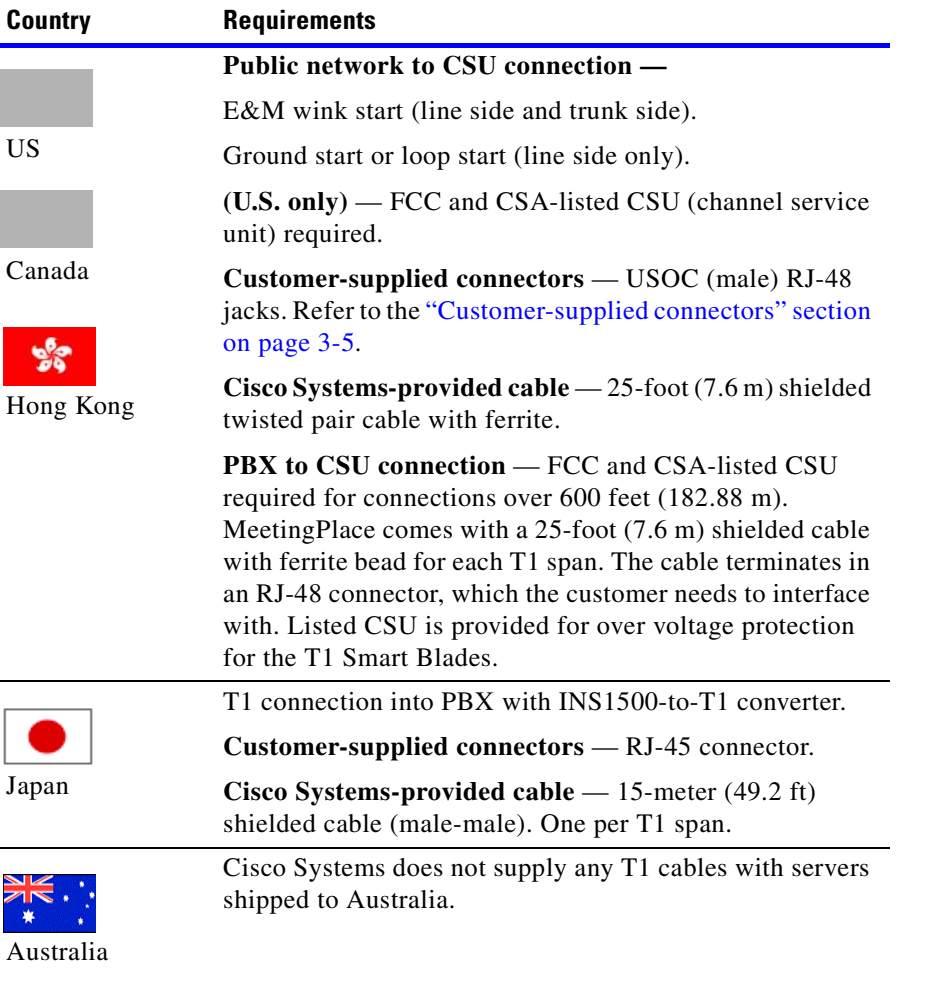

#### *Table 3-2 T1 Digital Trunk Requirements by Country*

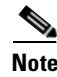

**Note (U.S. only)** The FCC Part 68 registration number is EMC USA-34550-XD-T. Be sure to use only FCC and CSA or UL-listed CSUs.

**Note** In some cases, the cables provided may not be appropriate for the customer's PBX or NIU side connections. If this is the case, the customer should feel free to create their own custom cables. Custom T1 CAS and IP cables require a Cat5e STP cable, with shielded RJ-45 connectors terminated to the cable shield at both ends. Add the ferrite which came on the Cisco Systems-supplied cable.

#### <span id="page-29-0"></span>**T1-supported protocols**

The following are the supported protocols for T1 digital trunks:

- **•** T1 CAS systems E&M wink start, ground start, and loop start
- **•** T1 PRI systems AT&T (TR41459), Bell (NI-2), and Nortel (DMS-100)

See the ["Customer-supplied connectors" section on page 3-5](#page-30-0) for a picture of MeetingPlace digital telephony connections with T1 digital trunks.

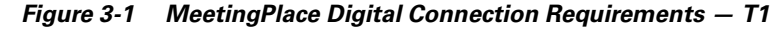

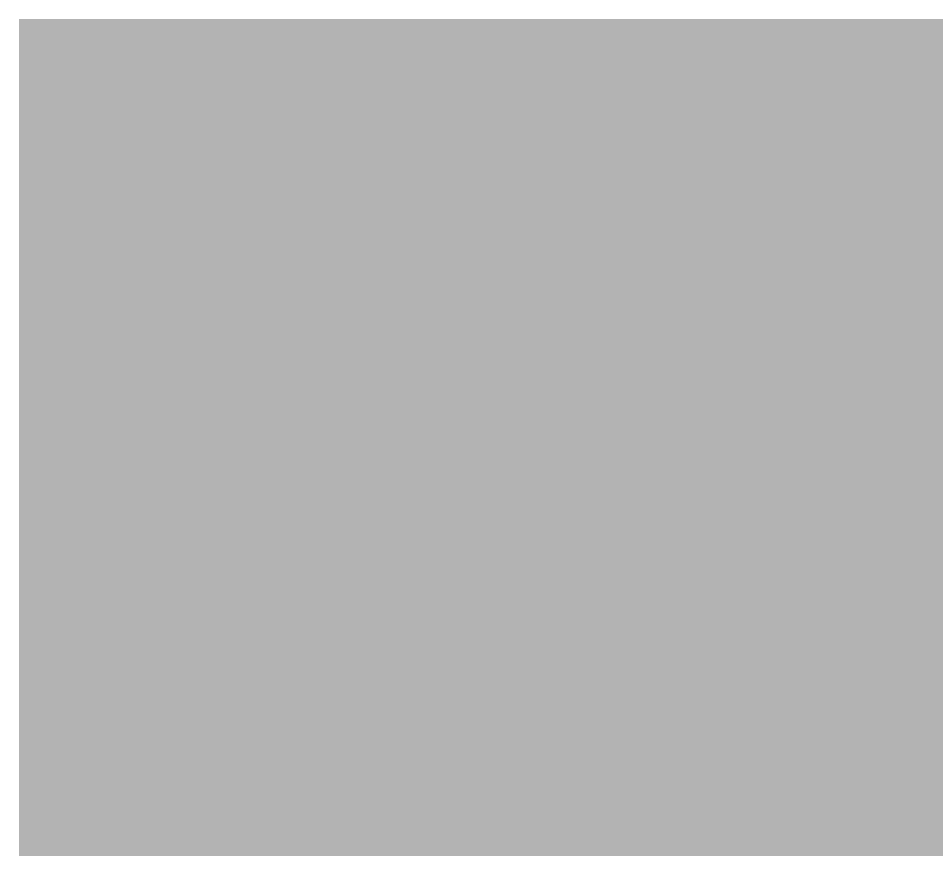

### <span id="page-30-1"></span><span id="page-30-0"></span>**Customer-supplied connectors**

See [Table 3-3](#page-30-1) and [Table 3-4](#page-31-1) for the wiring requirements for the customer-supplied RJ-48 connectors.

*Table 3-3 Wiring of RJ-48 Connectors*

| Pin | Name | <b>Description</b>                  |
|-----|------|-------------------------------------|
|     |      | MeetingPlace received signal - tip  |
|     | R 1  | MeetingPlace received signal - ring |
|     |      | MeetingPlace outgoing signal - tip  |
|     |      | MeetingPlace outgoing signal - ring |

To identify pins, hold the RJ-48 connector as if you are going to plug it in, with the tab down. Pin 1 is on the left.

If transmit and receive need to be reversed, the pins need to be reversed also. See [Table 3-4](#page-31-1).

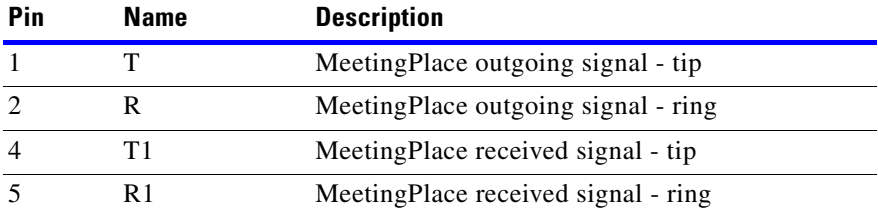

#### <span id="page-31-1"></span>*Table 3-4 Wiring of RJ-48 Connectors when Transmit/Receive is Reversed*

### <span id="page-31-2"></span><span id="page-31-0"></span>**E1 digital trunk requirements**

Verify the E1 digital trunk specifications agree with [Table 3-5](#page-31-2).

*Table 3-5 E1 Digital Trunk Requirements*

| Country        | <b>Requirements</b>                                                                                         |
|----------------|----------------------------------------------------------------------------------------------------|
| European Union | <b>Connection Type — Euro ISDN and QSIG digital</b><br>telephony $(E1)$                                     |
|                | Cisco Systems-supplied cable $-25$ -foot (7.6 m)<br>CAT5 cable with RJ-48c connectors at each end           |
|                | $Sockets$ — connector must be RJ-25 socket or NBNC<br>(female) connector                                    |
|                | <b>Cable length</b> (if customer provides their own cable) —<br>maximum cable length is 100 meters (328 ft) |
| Australia      | Cisco Systems does not supply any E1 cables with<br>servers shipped to Australia.                           |

**Note** In some cases, the RJ-48c cables provided may not be appropriate for the customer's PBX or NIU side connections. If this is the case, the customer should feel free to create their own custom cables. Custom E1 and T1 PRI cables require a Cat5e UTP cable and an RJ-48c connector on the breakout box side. Add the ferrite which came on the Cisco Systems-shipped cable.

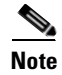

**Note** In E1 environments, MeetingPlace can be connected directly to the PSTN, no CSU is needed.

#### <span id="page-32-0"></span>**E1-supported protocols**

The following are the supported protocols for E1 digital trunks:

- **•** Euro-ISDN (ETSI 300-102)
- **•** QSIG (ECMA version) channels are numbered 1-30
- **•** QSIG (ETSI version) channels are numbered 1-15 and 17-31

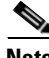

**Note** The MeetingPlace Audio Server 5.2 software supports only E1 PRI protocols. It does not support E1 CAS protocols.

See the ["Modem requirements" section on page 3-7](#page-32-1) for a picture of the MeetingPlace server digital telephony connections with E1 trunks.

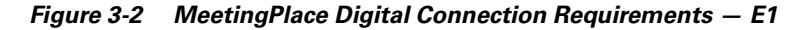

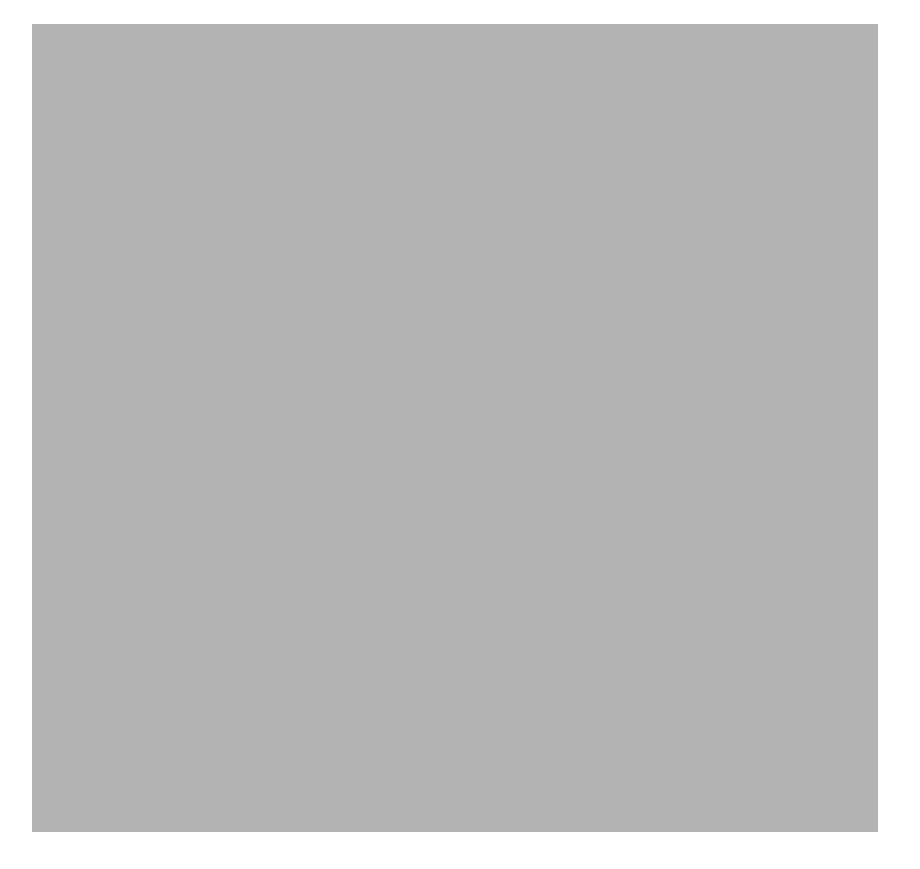

### <span id="page-32-1"></span>**Modem requirements**

The 8112 server includes an external modem connected to the system through a serial cable. The modem cable connects to the back of the server on the CPU transition module.

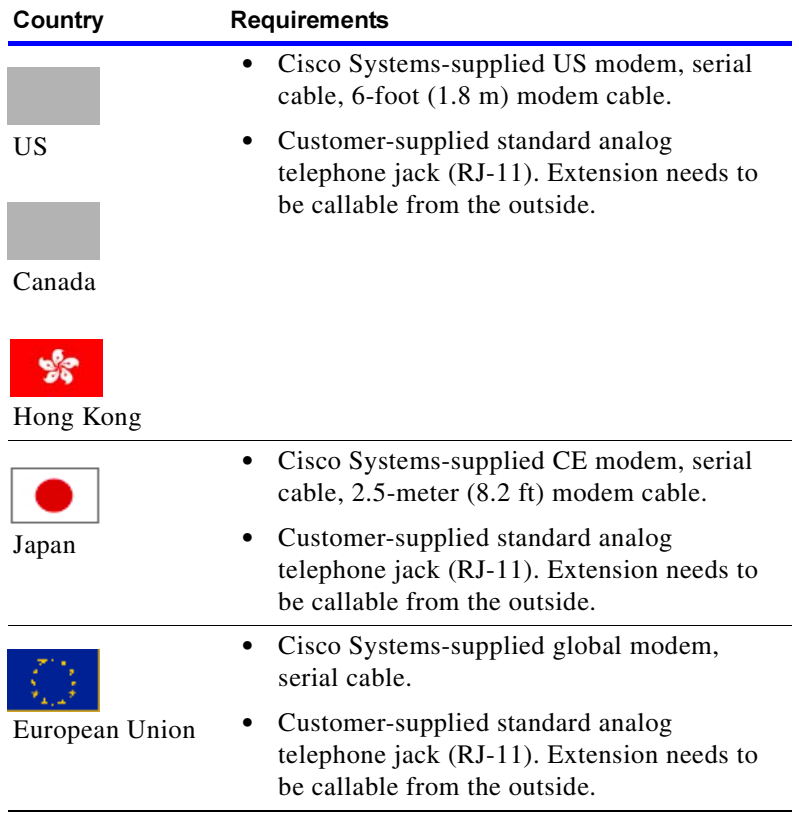

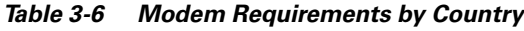

### <span id="page-33-0"></span>**LAN requirements**

To connect to other applications, such as MeetingTime and MeetingPlace Web, MeetingPlace requires certain TCP/UDP ports to remain open on your network. [Figure 3-3](#page-34-1) displays the ports a server uses for communication. Unless otherwise specified, all ports listed are TCP.

#### <span id="page-34-1"></span>*Figure 3-3 TCP/UDP Port Requirements*

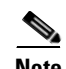

**Note** The MeetingPlace server should reside on a network segment that is immune to broadcast storms. Broadcast storms can bring the server down for the duration of the storm.

#### <span id="page-34-0"></span>**LAN cable requirements**

The 8112 server attaches to an Ethernet LAN. This connection provides all the communication from the MeetingPlace server to the customer's network. There are two possible scenarios for using an Ethernet LAN cable:

- **•** connecting from the MeetingPlace CPU to the customer's network
- connecting from the MeetingPlace Multi Access Blade to the customer's network (for IP ports only)

For every configuration, you need a customer-supplied LAN cable to connect the MeetingPlace CPU to the customer's network.

For IP configurations, Cisco Systems ships the necessary LAN cables to connect the Multi Access Blade used for the IP configuration to the customer's network.

Refer to [Table 3-7](#page-35-3) for cable-specific requirements.

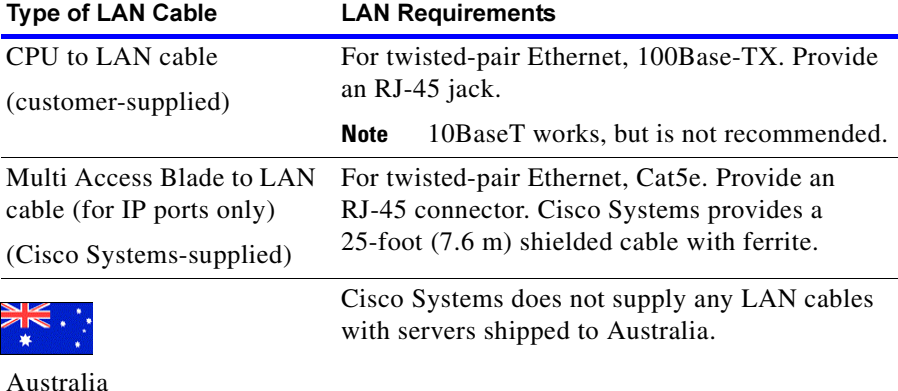

#### <span id="page-35-3"></span>*Table 3-7 LAN Cable Requirements*

<span id="page-35-0"></span>**Worksheets**

Configuration worksheets are supplied in the *MeetingPlace Audio Server 5.2 Installation Planning Guide* to ensure that the MeetingPlace configuration integrates within the customer's environment. Make sure the necessary worksheets are completed before proceeding with the installation.

## <span id="page-35-1"></span>**Unpacking the 8112 server**

T1 CAS and pure IP systems are shipped in two boxes. One box contains the server and server accessories. The other box contains the modem and external cables.

T1 PRI and E1 systems are also shipped in two boxes. One box contains the server and server accessories. The other box contains the breakout box and cables, modem, and external cables.

To unpack the 8112 server, follow these steps:

- remove the shipping material
- **•** inspect for damage
- **•** verify the contents of the boxes

### <span id="page-35-2"></span>**Removing the shipping material**

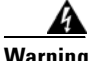

**Warning The server, its peripheries, and the packing materials can weigh up to 130 lbs (59 kg).**

**Step 1** Make sure the packing carton is upright as in [Figure 3-4](#page-36-0).
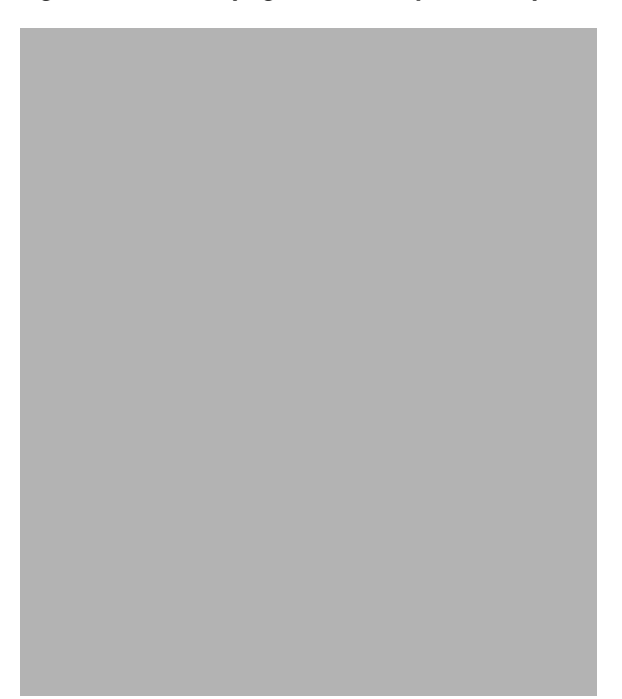

*Figure 3-4 Box Upright and Ready to be Unpacked*

**Step 2** Carefully cut the sealing tape and other packaging with a wire or box cutter and open the box.

- **Step 3** Remove the cardboard lid, contents (cables, documents, etc.), packing, and any foam packing material.
- **Step 4** Remove the outer box by lifting it straight up as in [Figure 3-5.](#page-36-0)

<span id="page-36-0"></span>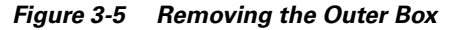

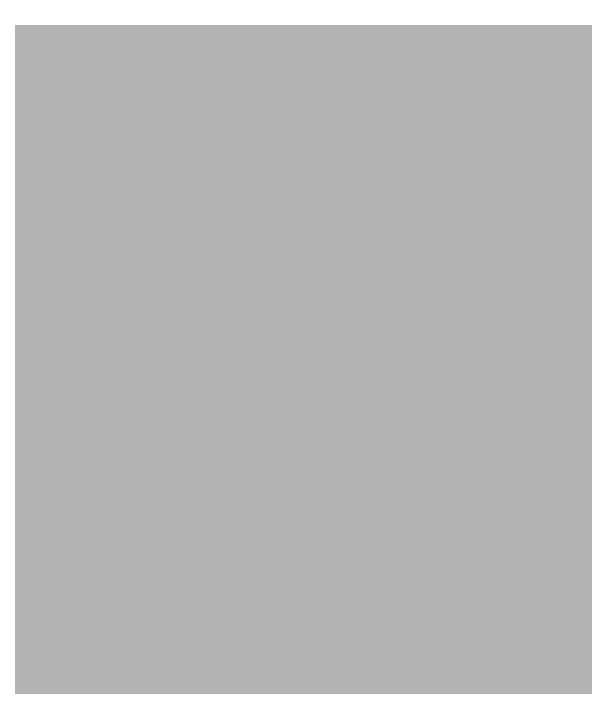

- **Step 5** Remove the plastic covering.
- **Step 6** Lift the server carefully out of the carton and move it close to the location designated for the installation.

### **Inspecting for damage**

Visually inspect the server for damage. If the server is damaged or scratched, call the Cisco TAC for instructions.

### **Verifying the contents of the boxes**

Inspect the contents of the boxes to make sure the following are included:

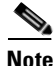

**Note** These items are shipped in two separate boxes.

- **•** 8112 server
- **•** two sets of rack mount rails with 18 Phillips-head screws
- **•** SCSI cable
- **•** power cable
- **•** external modem and cables (modem power cable, modem cable, and telephone extension cable)
- IP LAN cables for Multi Access Blades (for systems using IP ports). These IP LAN cables connect the Multi Access Blade to the customer's LAN

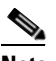

**Note** The number of IP LAN cables you receive depends on the number of ports purchased for your system. You need one IP LAN cable for every Multi Access Blade in your system.

**•** T1 CAS telephony cables for T1 Smart Blades (for systems using T1 CAS ports). These T1 CAS telephony cables connect the T1 Smart Blades to the customer's system

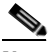

**Note** The number of T1 CAS telephony cables you receive depends on the number of ports purchased for your system. You need one T1 CAS telephony cable for every 24 PSTN ports being activated.

• E1 telephony cables (for systems using E1 ports). These E1 telephony cables connect the front of the breakout box to the customer's system

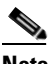

**Note** The number of E1 telephony cables shipped with your system depends on how many Multi Access Blades are in the system. Sixteen cables are shipped for each Multi Access Blade.

**•** T1 PRI telephony cables (for systems using T1 PRI ports). These T1 PRI telephony cables connect the front of the breakout box to the customer's system

**Note** The number of T1 PRI telephony cables shipped with your system depends on how many Multi Access Blades are in the system. Sixteen cables are shipped for each Multi Access Blade.

**•** applicable software, manuals, and license documents

In addition, the following items are shipped with systems requiring a breakout box (T1 PRI or E1 configuration):

- **•** breakout box
- **•** screws for mounting the breakout box
- **•** trunk card interface cable assemblies (50-pin Amphenol cables)

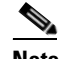

**Note** The number of trunk card interface cable assemblies shipped with your system depends on how many and the type of Multi Access Blades in the system. Two cables are shipped for each MA-16 and one cable is shipped for each MA-4.

## **Mounting the 8112 server**

This section describes how to mount and install the 8112 server for the following two types of racks:

- **•** 19 or 23-inch frame relay rack
- **•** 19 or 23-inch EIA equipment rack

**Warning The 8112 server must be mounted in one of these two types of racks. It cannot be placed on a surface such as the floor or a desk.**

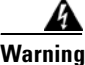

**Warning To avoid hazards arising from uneven mechanical loading of the rack, plan your installation so that the weight of the equipment is evenly distributed in the rack and the heaviest units are mounted toward the bottom of the rack (within the limitations of equipment and cabling).**

### **Preparing to mount the 8112 server**

Before mounting the 8112 server, verify the following:

- **•** The rack is securely bolted to the floor.
- At least 24 inches (60 cm) of clearance exists behind the server.
- **•** At least 1.75 inches (4.4 cm) of clearance exists above the server.
- **•** At least 1 inch (2.5 cm) of clearance exists below the server.

### **Santa Contract Contract Contract Contract Contract Contract Contract Contract Contract Contract Contract Contract Contract Contract Contract Contract Contract Contract Contract Contract Contract Contract Contract Contract**

**Note** The 8112 server is 18.9 inches (48 cm) wide, 17.13 inches (43.5 cm) deep, and 21 inches (53.3 cm) high. See [Figure 3-6](#page-39-0).

<span id="page-39-0"></span>*Figure 3-6 8112 Server's Physical Characteristics*

### **Mounting into a frame relay rack**

The 8112 server can be mounted in either a 19 or 23-inch frame relay rack, which is common in Central Office locations. In this configuration, the 8112 server is held along the center of the chassis.

The following procedure describes how to install the 8112 server in a 19 or 23-inch frame relay rack.

**Step 1** Attach two mounting brackets to the *front* mounting holes of the server. See [Figure 3-7.](#page-40-0)

- **•** For 19-inch racks, the long side of the bracket should be fastened to the server.
- For 23-inch racks, the short side of the bracket should be fastened to the server.

**The Contract of the Contract of the Contract of the Contract of the Contract of the Contract of the Contract of the Contract of the Contract of the Contract of the Contract of the Contract of the Contract of the Contract** 

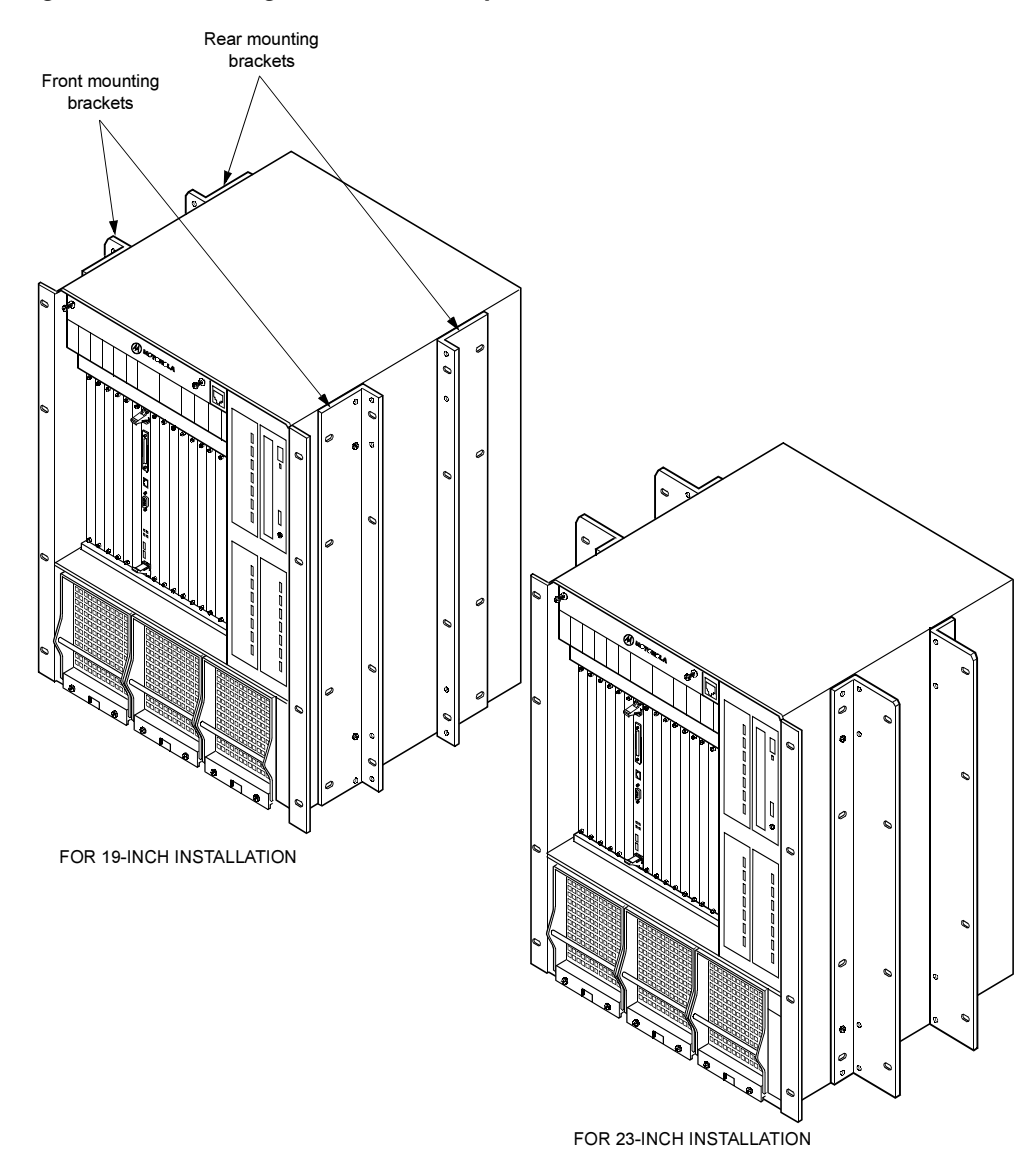

<span id="page-40-0"></span>*Figure 3-7 Mounting into a Frame Relay Rack*

- **Step 2** Slide the server into the front of the rack.
- **Step 3** Attach the server to the rack by securing it using the eight Phillips-head screws that shipped with the system.
- **Step 4** Attach two mounting brackets to the *rear* mounting holes of the system. See [Figure 3-7.](#page-40-0)
	- **•** For 19-inch racks, the long side of the bracket should be fastened to the system.
	- **•** For 23-inch racks, the short side of the bracket should be fastened to the system.
- **Step 5** Secure the rear mounting bracket to the rack with the eight Phillips-head screws that shipped with the system.

### **Mounting into an EIA equipment rack**

The 8112 server can also be mounted in a 19 or 23-inch EIA equipment rack. In this configuration, the server is mounted on the front rails.

**Step 1** If installing the system in a 19-inch rack, no additional mounting equipment is necessary when installing the system. Proceed to step 2 below.

If installing the system in a 23-inch rack, you must obtain extension brackets from the rack manufacturer. Install the optional extender brackets as described by the rack manufacturer.

- **Step 2** Slide the server into the front of the rack.
- **Step 3** Attach the system to the rack with eight Phillips-head screws that shipped with the system as in [Figure 3-8.](#page-41-0)

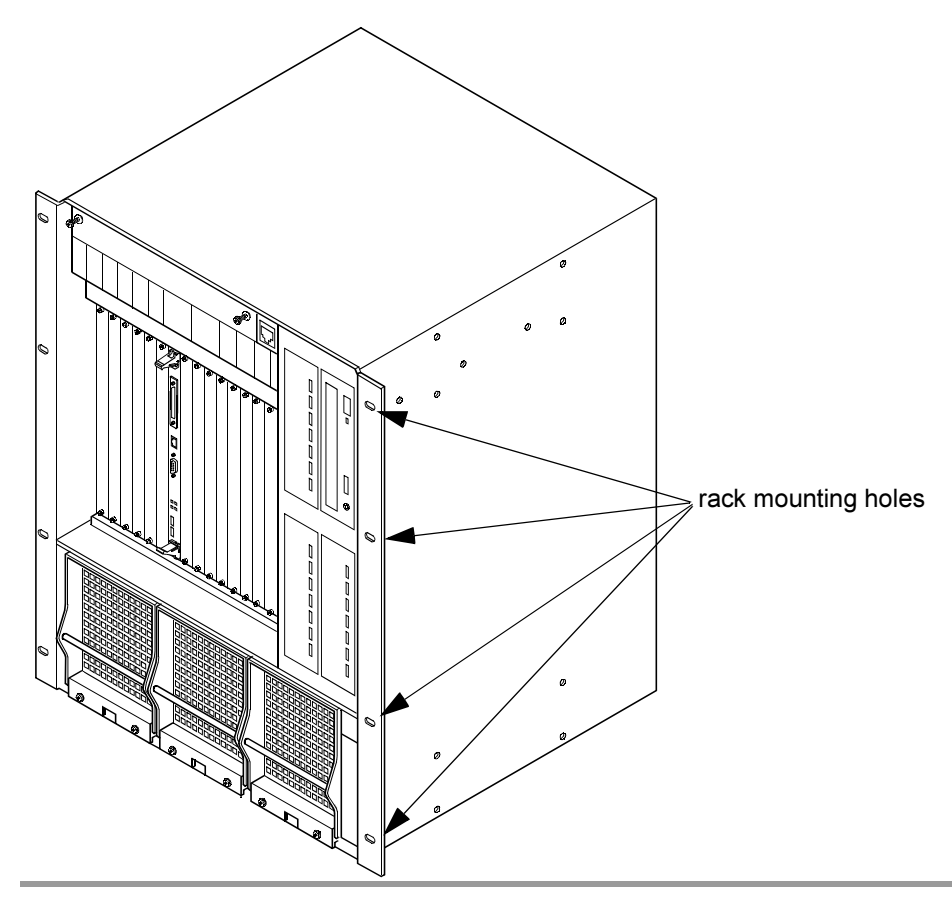

#### <span id="page-41-0"></span>*Figure 3-8 Mounting into an EIA Equipment Rack*

### **Mounting a breakout box**

If your installation requires a breakout box (T1 PRI or E1 configuration), complete this section. If it does not, proceed to the ["Connecting the system cables" section on page 3-18.](#page-43-0)

A breakout box provides a standard RJ-45 telephony interface. It interfaces to a maximum of 16 cables with an MA-16 and a maximum of four cables with each MA-4. The necessary number of RJ-48c cables to connect each breakout box to the customer's PBX or Telco NIU is shipped with each Multi Access Blade.

**Note** In some cases, the RJ-48c cables provided may not be appropriate for the customer's PBX or NIU side connections. If this is the case, the customer should feel free to create their own custom cables. These cables require an RJ-48c connector on the breakout box side.

A breakout box also includes the necessary number of 50-pin Amphenol cables. There are two 50-pin Amphenol cables provided to connect each MA-16 to the breakout box and one 50-pin Amphenol cable provided to connect each MA-4 to the breakout box.

To mount a breakout box, follow these steps:

- **Step 1** Locate the breakout box shipped with the system.
- **Step 2** Locate the screws shipped with the system for mounting the breakout box.
- **Step 3** Use a screwdriver to mount the breakout box into the position directly above the MeetingPlace server in the rack as in [Figure 3-9](#page-42-0).

<span id="page-42-0"></span>*Figure 3-9 Mounting the Breakout Box*

If your system requires two MA-16 Multi Access Blades, you need two breakout boxes. (A fully loaded 960 port E1 system has two MA-16s and a fully loaded 736 port T1 PRI system has two MA-16s).To mount the second breakout box, follow the instructions above. Place the second breakout box directly above the first breakout box. See [Figure 3-10.](#page-43-1)

<span id="page-43-1"></span>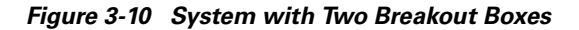

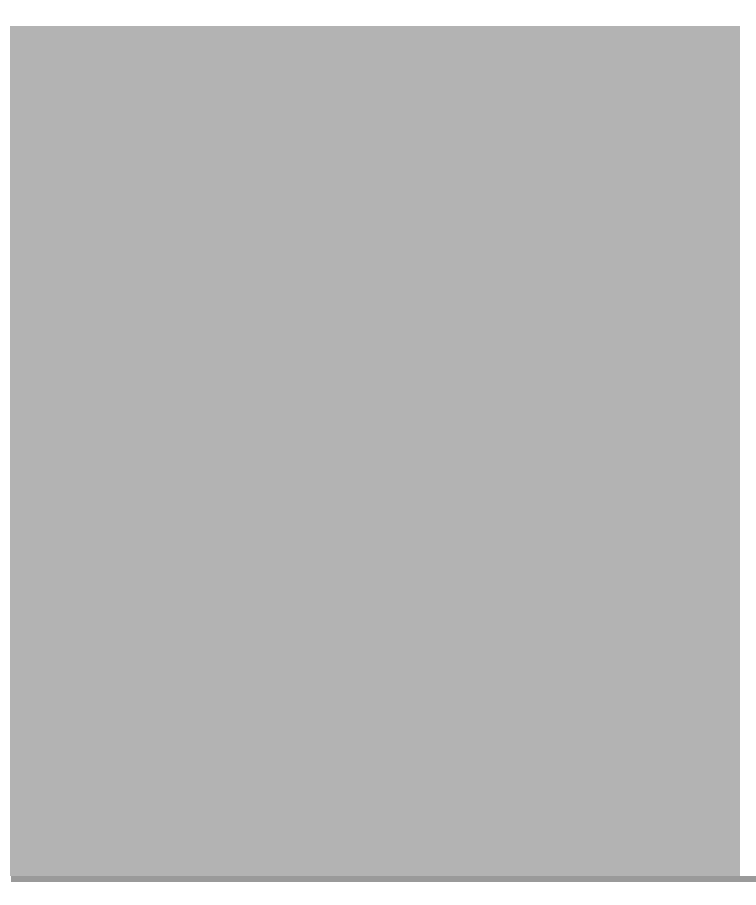

## <span id="page-43-0"></span>**Connecting the system cables**

This section describes how to connect the system cables correctly.

### **Connecting the power cable**

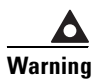

**Warning To meeting grounding requirements, you must connect the power cable before connecting any other cables.**

- **Step 1** Locate the Cisco Systems-supplied power cable.
- **Step 2** Attach the socket end of the Cisco Systems-supplied power cable to the AC inlet on the back of the server. See [Figure 3-11.](#page-44-0)

<span id="page-44-0"></span>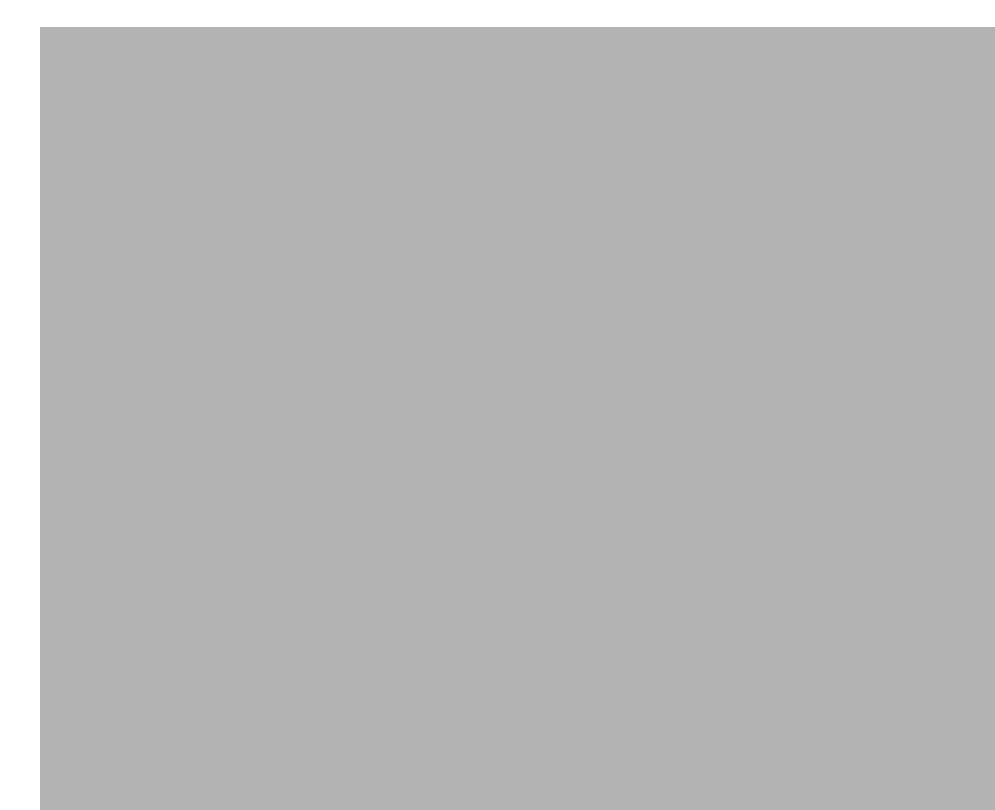

*Figure 3-11 8112 Server's Power Cable Location*

**Step 3** Plug the other end of the Cisco Systems-supplied power cable into the AC power source.

## **Connecting the SCSI cable**

**Step 1** Make sure the server's power switch is set to off ("O"). See [Figure 3-12](#page-45-0).

<span id="page-45-0"></span>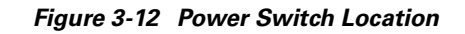

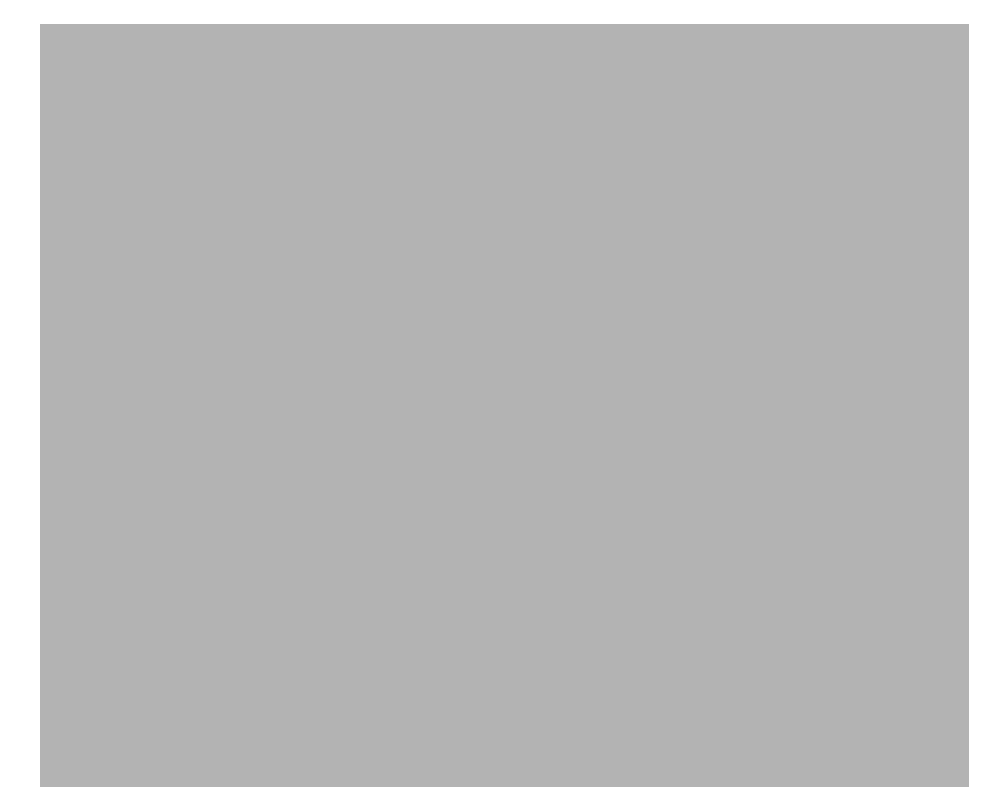

**Step 2** Attach one end of the Cisco Systems-supplied SCSI cable to the SCSI connector on the back of the floppy drive housing. See [Figure 3-13.](#page-46-0)

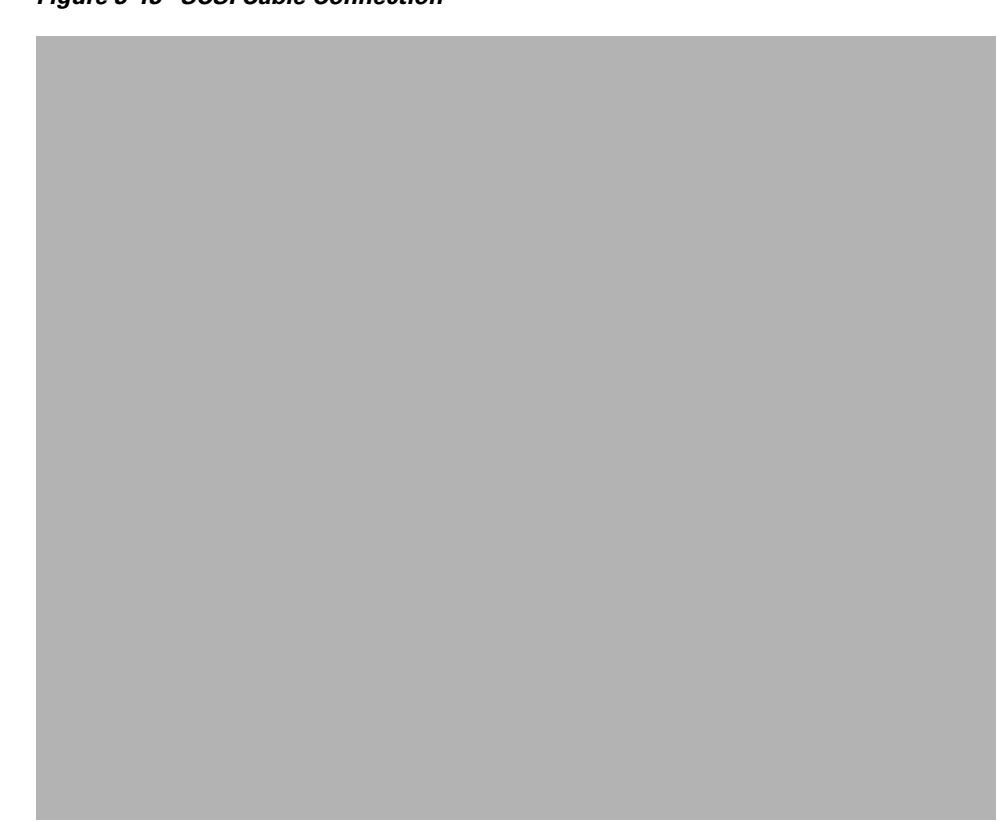

<span id="page-46-0"></span>*Figure 3-13 SCSI Cable Connection*

**Step 3** Attach the other end of the SCSI cable to the SCSI port on the CPU transition module in slot 7 on the back of the server. See [Figure 3-14](#page-47-0).

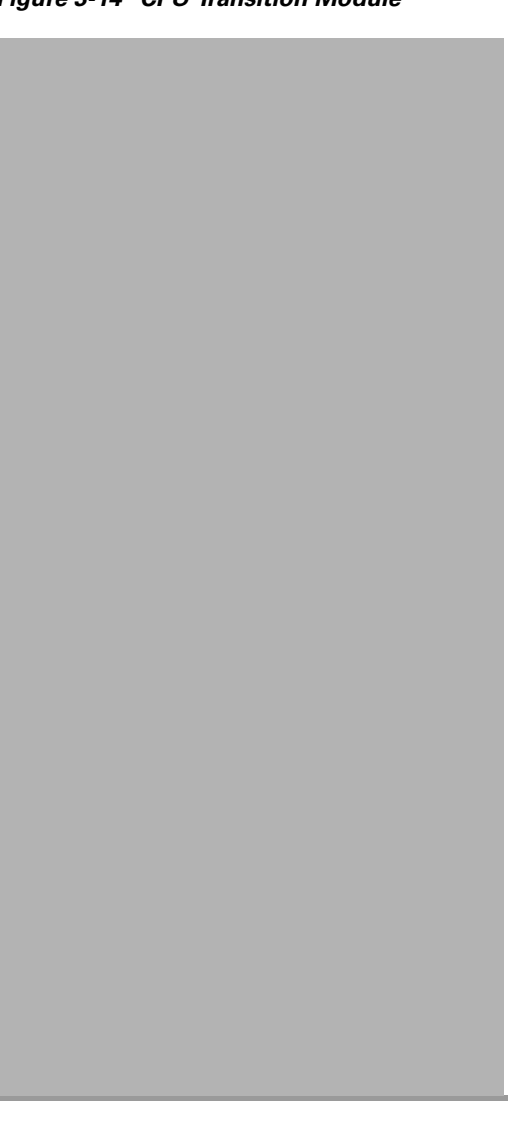

### <span id="page-47-0"></span>*Figure 3-14 CPU Transition Module*

## **Connecting the LAN cable to the CPU**

The LAN cable is customer-supplied and connects the 8112 server to the customer's network. Refer to ["LAN requirements" section on page 3-8](#page-33-0) to verify you have the correct LAN cable and connector.

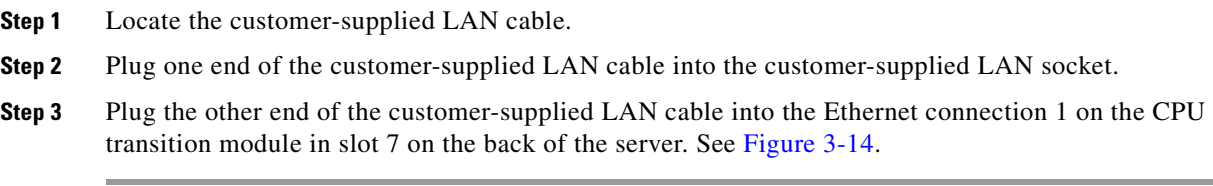

### **Connecting telephony cables for a T1 CAS system**

All MeetingPlace servers for T1 CAS configurations are shipped with the necessary number of T1 Smart Blades. Each T1 Smart Blade transition module in the back of the server has connectors for four trunk lines. Looking at the back of the server, the T1 Smart Blade transition modules begin in slot 1 on the right and move to the left.

The number of T1 CAS telephony cables shipped with the system depends on the number of ports being activated. You need one T1 CAS telephony cable for every 24 ports.

[Figure 3-15](#page-48-0) illustrates the cable connections for an 1152 port T1 CAS system. There are four T1 CAS telephony cables connected to each of the 12 T1 Smart Blade transition modules for a total of 48 T1 CAS telephony cables. Each cable holds 24 ports for a total of 1152 ports (48 x 24 = 1152).

<span id="page-48-0"></span>*Figure 3-15 Back of 8112 Server with T1s Connected*

To connect the T1 CAS telephony cables for a T1 CAS system, follow these steps:

- **Step 1** Locate the Cisco Systems-supplied T1 CAS telephony cables, each with two RJ-48 connectors.
- **Step 2** Plug one end of the first Cisco Systems-supplied T1 CAS telephony cable into the customer-provided socket.
- **Step 3** Plug the other end of the first Cisco Systems-supplied T1 CAS telephony cable into the T1 Smart Blade transition module in the back of the server. The first T1 CAS telephony cable should be placed in the top connector slot. The second T1 CAS telephony cable should be placed in the next connector slot moving down, and so on. A maximum of four T1 CAS telephony cables can be connected to any one T1 Smart Blade transition module. See [Figure 3-16.](#page-49-0)

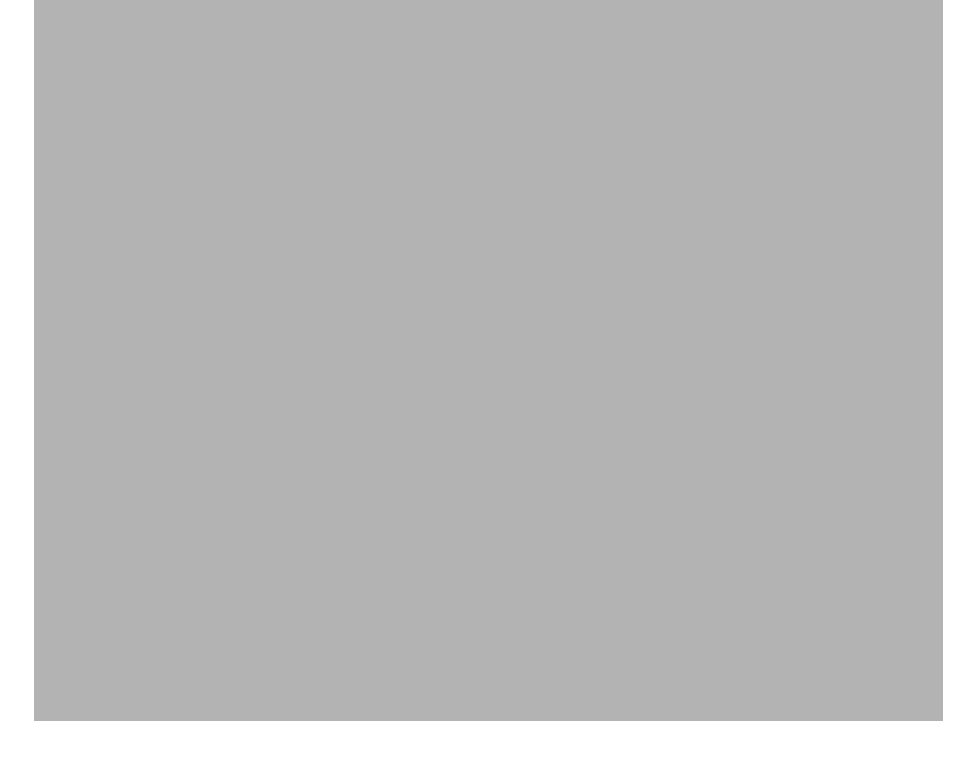

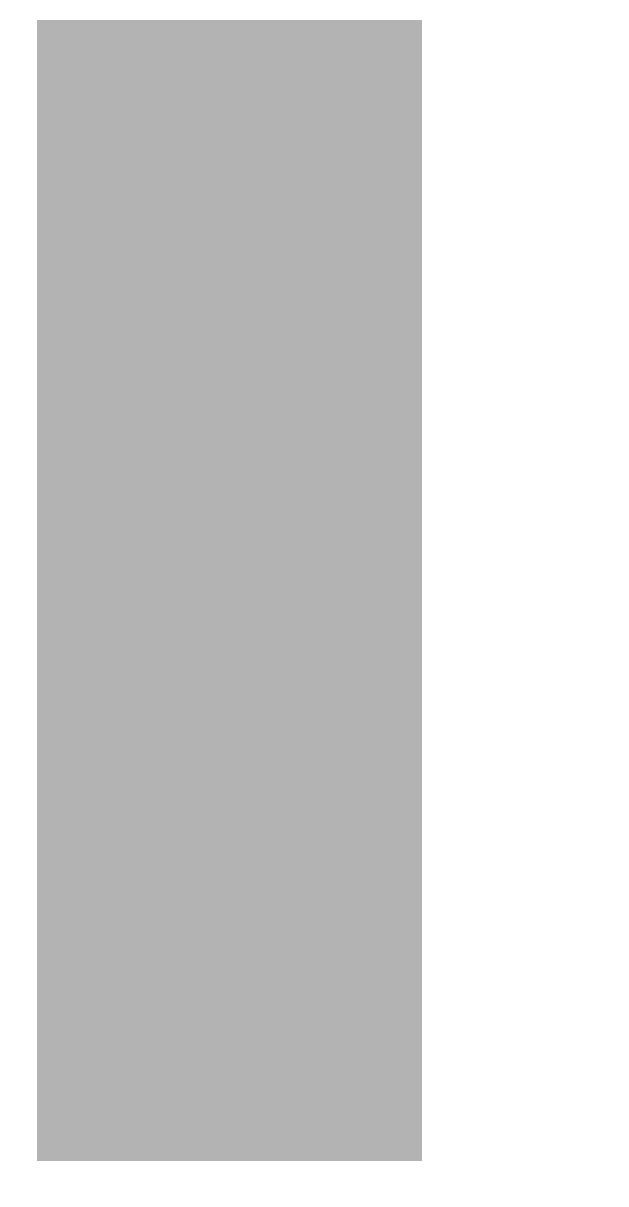

<span id="page-49-0"></span>*Figure 3-16 T1 Smart Blade Transition Module*

- **Step 4** Repeat steps 2 and 3 until all the T1 CAS telephony cables are connected.
- **Step 5** Install tie wraps and label the T1 CAS telephony cables as needed.

## **Connecting telephony cables for E1 and T1 PRI systems**

All MeetingPlace servers for E1 and T1 PRI configurations are shipped with the necessary number of Multi Access Blades. 8112 servers can have five Multi Access Blade configurations:

- **•** one Multi Access Blade MA-16 card
- **•** one Multi Access Blade MA-4 card
- **•** two Multi Access Blade MA-4 cards
- **•** one Multi Access Blade MA-16 card and one Multi Access Blade MA-4 card
- **•** two Multi Access Blade MA-16 cards

MeetingPlace servers for E1 and T1 PRI configurations are also shipped with a breakout box and cables. The breakout box provides a standard RJ-45 telephony interface for E1 and T1 PRI systems. Also shipped are the necessary number of trunk card interface cable assemblies (50-pin Amphenol cables). These connect the breakout box to the Multi Access Blade transition modules. [Figure 3-17](#page-50-0) shows the 50-pin Amphenol cable.

<span id="page-50-0"></span>*Figure 3-17 50-pin Amphenol Cable*

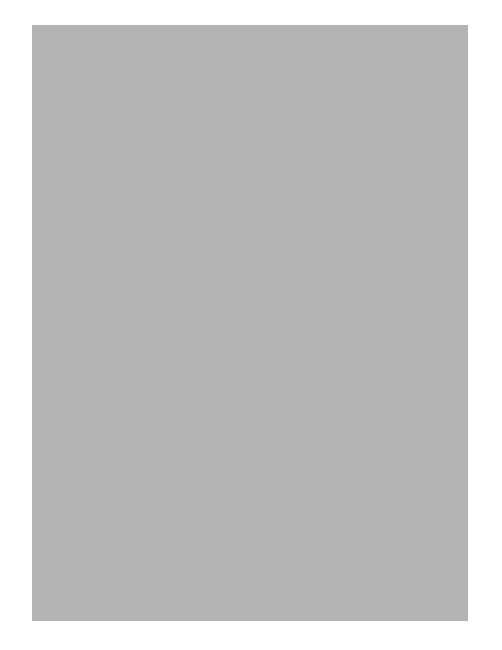

The number of E1 or T1 PRI telephony cables shipped with the system depends on the number of ports being activated. You need one E1 telephony cable for every 30 ports in an E1 system and one T1 PRI telephony cable for every 23 ports in a T1 PRI system.

Looking at the back of the server, the Multi Access Blade transition modules begin in slot 1 on the right and move to the left.

[Figure 3-18](#page-51-0) illustrates the cable connections for a 480-port E1 system from the front of the server. One breakout box services one MA-16 with 16 spans, one MA-4 with four spans, or two MA-4s with four spans each.

**Note** A fully loaded 960 port E1 system has two MA-16s and requires two breakout boxes. A fully loaded 736 port T1 PRI system has two MA-16s and requires two breakout boxes.

<span id="page-51-0"></span>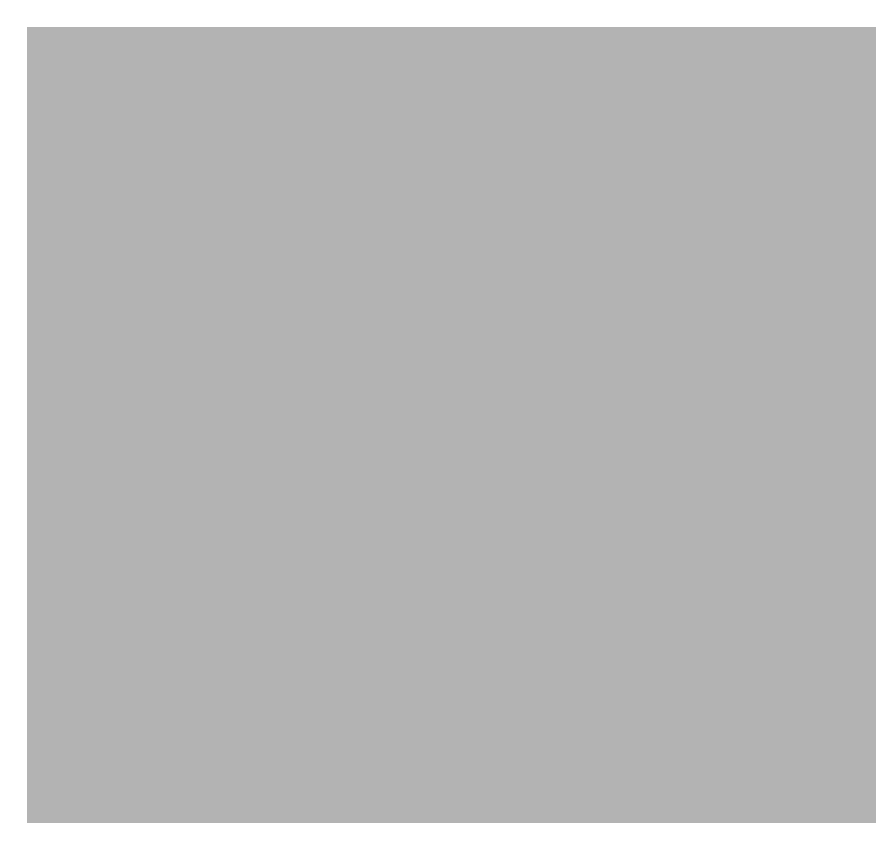

*Figure 3-18 Front of 8112 Server with Cables Connected*

### <span id="page-51-2"></span>**One Multi Access Blade MA-16 card**

To connect the E1 or T1 PRI telephony cables for one Multi Access Blade MA-16 card, follow these steps:

- **Step 1** Locate the following Cisco Systems-supplied items:
	- **•** E1 or T1 PRI telephony cables
	- **•** breakout box (should already be mounted above the MeetingPlace server)
	- **•** trunk card interface cable assemblies (50-pin Amphenol cables)
- **Step 2** Plug the first E1 or T1 PRI telephony cable into the customer-supplied RJ-48c socket.
- **Step 3** Plug the other end of the first E1 or T1 PRI telephony cable into the slot labelled 1 on the far left of the front of the breakout box. Continue from left to right as needed. See [Figure 3-19](#page-51-1).

#### <span id="page-51-1"></span>*Figure 3-19 Breakout Box, Front View*

- **Step 4** Repeat steps 2 and 3 above until all the E1 or T1 PRI telephony cables are connected to the breakout box.
- **Step 5** Connect the first trunk card cable assembly (50-pin Amphenol cable) to the back of the breakout box by securing the screws on both ends. Looking at the back of the breakout box, the connector on the right of the breakout box is for spans 1-8 and the connector on the left of the breakout box is for spans 9-16. The first cable should go into the connector on the right. See [Figure 3-20](#page-52-0).

### <span id="page-52-0"></span>*Figure 3-20 Breakout Box, Back View*

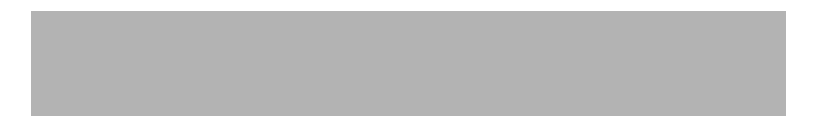

**Step 6** Connect the other end of the first trunk card cable assembly (50-pin Amphenol cable) into the Multi Access Blade transition module by securing the screws on both ends. The connector on the top of the Multi Access Blade transition module is for spans 1-8 and the connector on the bottom of the Multi Access Blade transition module is for spans 9-16. The first cable should go into the connector on the top. See [Figure 3-21.](#page-53-0)

<span id="page-53-0"></span>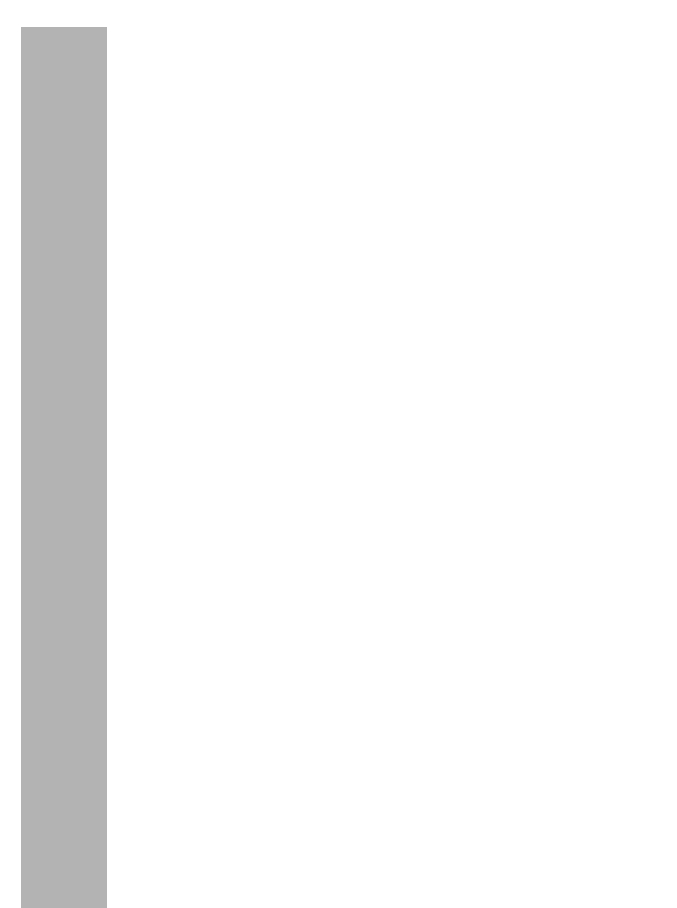

*Figure 3-21 Multi Access Blade Transition Module*

**Step 7** Repeat steps 5 and 6 for the second trunk card cable assembly (50-pin Amphenol cable). The second cable should go into the connectors on the left of the breakout box and on the bottom of the Multi Access Blade.

[Figure 3-23](#page-55-0) illustrates the 8112 server's connections from the back of the server. This configuration supports 480 E1 ports with one Multi Access Blade card MA-16.

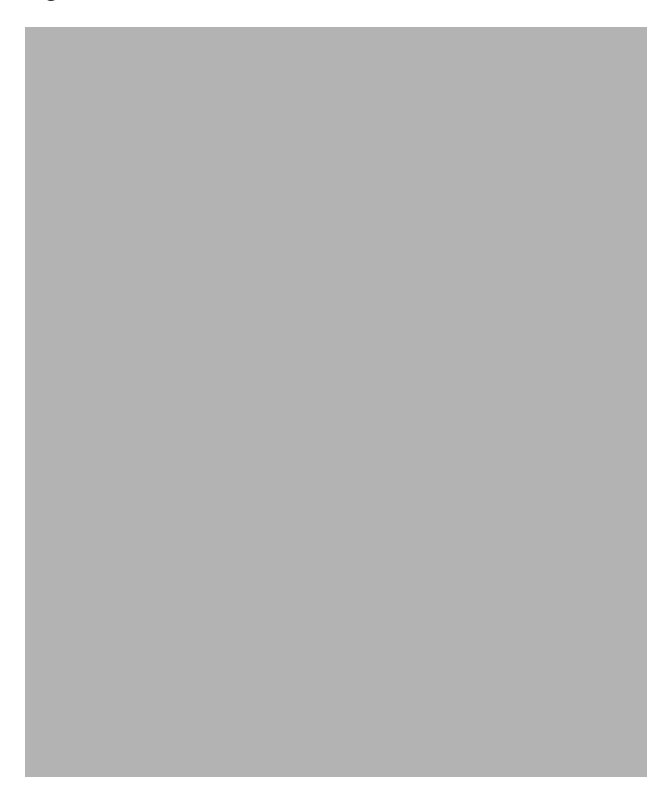

*Figure 3-22 Back of Server (E1 with 1 MA-16)*

[Figure 3-23](#page-55-0) illustrates the 8112 server's connections from the back of the server. This configuration supports 368 T1 PRI ports with one Multi Access Blade card MA-16.

<span id="page-55-0"></span>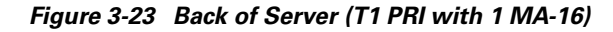

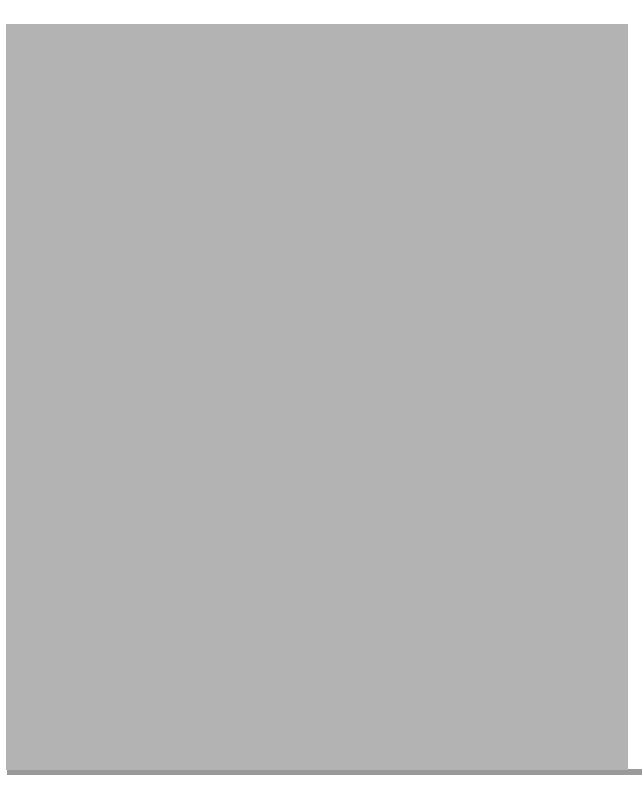

### <span id="page-55-1"></span>**One Multi Access Blade MA-4 card**

To connect the E1 or T1 PRI telephony cables for one Multi Access Blade MA-4 card, follow these steps:

- **Step 1** Locate the following Cisco Systems-supplied items:
	- **•** E1 or T1 PRI telephony cables
	- breakout box (should already be mounted above the MeetingPlace server)
	- **•** trunk card interface cable assembly (50-pin Amphenol cable)
- **Step 2** Plug the first E1 or T1 PRI telephony cable into the customer-supplied RJ-48c socket.
- **Step 3** Plug the other end of the first E1 or T1 PRI telephony cable into the slot labelled 1 on the far left of the front of the breakout box. Continue from left to right.
- **Step 4** Repeat steps 2 and 3 above until all four E1 or T1 PRI telephony cables are connected to the breakout box.
- **Step 5** Connect the trunk card cable assembly (50-pin Amphenol cable) to the back of the breakout box by securing the screws on both ends. Looking at the back of the breakout box, put the 50-pin Amphenol cable into the connector on the right.
- **Step 6** Connect the other end of the trunk card cable assembly (50-pin Amphenol cable) into the Multi Access Blade transition module by securing the screws on both ends. Put the 50-pin Amphenol cable into the connector on the *bottom*, labeled *spans 9-16*.

### <span id="page-56-0"></span>**Two Multi Access Blade MA-4 cards**

To connect the E1 or T1 PRI telephony cables for two Multi Access Blade MA-4 cards, follow these steps:

- **Step 1** Locate the following Cisco Systems-supplied items:
	- **•** E1 or T1 PRI telephony cables
	- breakout box (should already be mounted above the MeetingPlace server)
	- trunk card interface cable assemblies (50-pin Amphenol cables)
- **Step 2** Plug the first E1 or T1 PRI telephony cable into the customer-supplied RJ-48c socket.
- **Step 3** Plug the other end of the first E1 or T1 PRI telephony cable into the slot labelled 1 on the far left of the front of the breakout box.
- **Step 4** Repeat steps 2 and 3 above until all the E1 or T1 PRI telephony cables are connected to the breakout box. Place the second, third, and fourth E1 or T1 PRI telephony cables, which correspond to the first Multi Access Blade MA-4 card, into connector slots 2, 3, and 4. Place the second set of four E1 or T1 PRI telephony cables, which corresponds to the second Multi Access Blade MA-4 card, into connector slots 9, 10, 11, and 12.

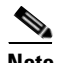

**Note** Slots 5-8 and 13-16 remain empty.

- **Step 5** Connect the trunk card cable assembly (50-pin Amphenol cable) for the first Multi Access Blade to the back of the breakout box by securing the screws on both ends. Looking at the back of the breakout box, put the first 50-pin Amphenol cable into the connector on the right.
- **Step 6** Connect the other end of the trunk card cable assembly (50-pin Amphenol cable) for the first Multi Access Blade into the Multi Access Blade transition module by securing the screws on both ends. Put the 50-pin Amphenol cable into the connector on the *bottom*, labeled *spans 9-16*.
- **Step 7** Repeat steps 5 and 6 above for the trunk card cable assembly (50-pin Amphenol cable) for the second Multi Access Blade. It should go into the connector on the left side of the breakout box and on the bottom of the Multi Access Blade in the connector labeled spans 9-16.

### <span id="page-56-1"></span>**One Multi Access Blade MA-4 card and one Multi Access Blade MA-16 card**

To connect the E1 or T1 PRI telephony cables for one Multi Access Blade MA-4 card and one Multi Access Blade MA-16 card, follow these steps:

- **Step 1** Locate the following Cisco Systems-supplied items:
	- **•** E1 or T1 PRI telephony cables
	- breakout boxes (these should already be mounted above the MeetingPlace server)
	- trunk card interface cable assemblies (50-pin Amphenol cables)
- **Step 2** Plug the first E1 or T1 PRI telephony cable into the customer-supplied RJ-48c socket.
- **Step 3** Plug the free end of the first E1 or T1 PRI telephony cable into the slot labelled 1 on the far left of the front of the first breakout box.

**Step 4** Repeat steps 2 and 3 above until all the E1 or T1 PRI telephony cables are connected. Place the second, third, and fourth E1 or T1 PRI telephony cables, which correspond to the Multi Access Blade MA-4 card, into connector slots 2, 3, and 4 of the first breakout box. Place the remaining 16 E1 or T1 PRI telephony cables, which correspond to the Multi Access Blade MA-16 card, into the 16 connector slots on the front of the second breakout box. Start with the slots on the left and continue to the right.

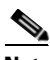

**Note** Slots 5-16 in the first breakout box remain empty.

- **Step 5** Connect the trunk card cable assembly (50-pin Amphenol cable) for the first Multi Access Blade (the MA-4) to the back of the first breakout box by securing the screws on both ends. Looking at the back of the first breakout box, put the first 50-pin Amphenol cable into the connector on the right.
- **Step 6** Connect the other end of the trunk card cable assembly (50-pin Amphenol cable) for the first Multi Access Blade (the MA-4) into the Multi Access Blade transition module by securing the screws on both ends. Put the 50-pin Amphenol cable into the connector on the *bottom*, labeled *spans 9-16*.
- **Step 7** Repeat steps 5 and 6 above for the trunk card cable assemblies (50-pin Amphenol cables) for the second Multi Access Blade (the MA-16). The first cable should go into the connector on the left side of the breakout box and on the top of the Multi Access Blade in the connector labeled spans 1-8. The second cable should go into the connector on the right side of the breakout box and on the bottom of the Multi Access Blade in the connector labeled spans 9-16.

### <span id="page-57-0"></span>**Two Multi Access Blade MA-16 cards**

To connect the E1 or T1 PRI telephony cables for two Multi Access Blade MA-16 cards, follow these steps:

- **Step 1** Locate the following Cisco Systems-supplied items:
	- **•** E1 or T1 PRI telephony cables
	- breakout boxes (these should already be mounted above the MeetingPlace server)
	- trunk card interface cable assemblies (50-pin Amphenol cables)
- **Step 2** Plug the first E1 or T1 PRI telephony cable into the customer-supplied RJ-48c socket.
- **Step 3** Plug the other end of the first E1 or T1 PRI telephony cable into the slot labelled 1 on the far left of the front of the breakout box.
- **Step 4** Repeat steps 2 and 3 above until all the E1 or T1 PRI telephony cables are connected for the first MA-16. Place the second set of 16 E1 or T1 PRI telephony cables, which correspond to the second Multi Access Blade MA-16 card, into the connector slots on the second breakout box.
- **Step 5** Connect the trunk card cable assemblies (50-pin Amphenol cable) for the first Multi Access Blade to the back of the first breakout box by securing the screws on both ends. Looking at the back of the breakout box, put the first 50-pin Amphenol cable into the connector on the right.
- **Step 6** Connect the other end of the trunk card cable assembly (50-pin Amphenol cable) for the first Multi Access Blade into the Multi Access Blade transition module by securing the screws on both ends. Put the 50-pin Amphenol cable into the connector on the *bottom*, labeled *spans 9-16*.
- **Step 7** Repeat steps 5 and 6 above for the second trunk card cable assembly (50-pin Amphenol cable) for the first Multi Access Blade. It should go into the connector on the left side of the breakout box and on the right side of the Multi Access Blade in the connector labeled spans 9-16.
- **Step 8** Repeat steps 5, 6, and 7 above for the trunk card cable assemblies (50-pin Amphenol cables) for the second Multi Access Blade.

### **Connecting telephony cables for pure IP systems**

Pure IP systems are configurations that only use IP functionality and do not have use any T1 CAS, T1 PRI or E1 functionality.

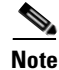

**Note** Pure IP systems do not use a breakout box.

All MeetingPlace servers with IP configurations are shipped with the necessary number of Multi Access Blades. Also shipped are the necessary number of IP LAN cables. The number of IP LAN cables you receive depends on the number of Multi Access Blades in your system. You need one IP LAN cable for every Multi Access Blade.

Looking at the back of the server, the Multi Access Blade transition modules for IP configurations begin in slot 16 on the left and move to the right. The Smart Blades begin in slot 1 and move to the left. They do not have any cables connected to them.

To connect the IP LAN cables, follow these steps:

- **Step 1** Locate the Cisco Systems-supplied IP LAN cables.
- **Step 2** Plug the first IP LAN cable into the customer-supplied RJ-48c socket.
- **Step 3** Plug the other end of the first IP LAN cable into the Ethernet 1 connector on the Multi Access Blade.
- **Step 4** Repeat steps 2 and 3 if you have more than one Multi Access Blade for the IP configuration.

[Figure 3-24](#page-59-0) illustrates the 8112 server's connections from the back of the server. This configuration supports 480 IP ports with one MA-16.

<span id="page-59-0"></span>*Figure 3-24 Back of Server (IP with 1 MA-16)*

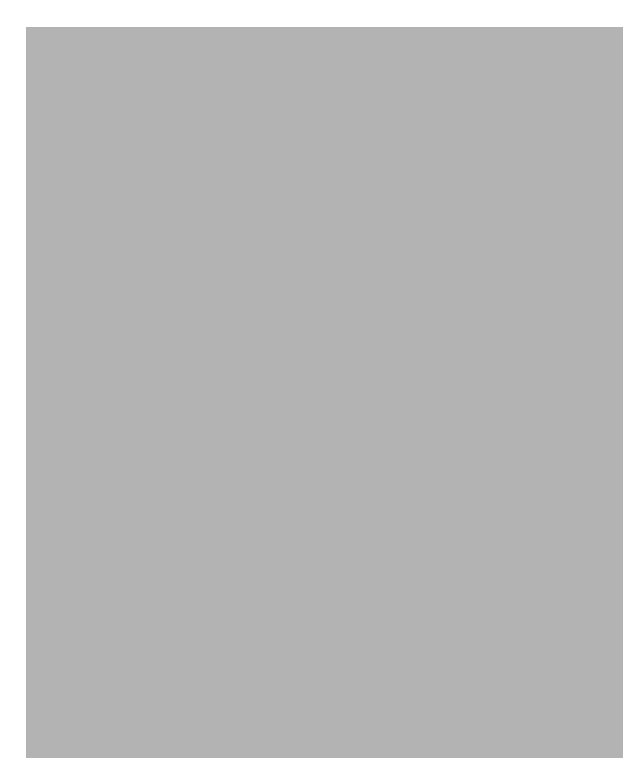

[Figure 3-25](#page-60-0) illustrates the 8112 server's connections from the back of the server. This configuration supports 120 IP ports with one MA-4.

п

a pro

<span id="page-60-0"></span>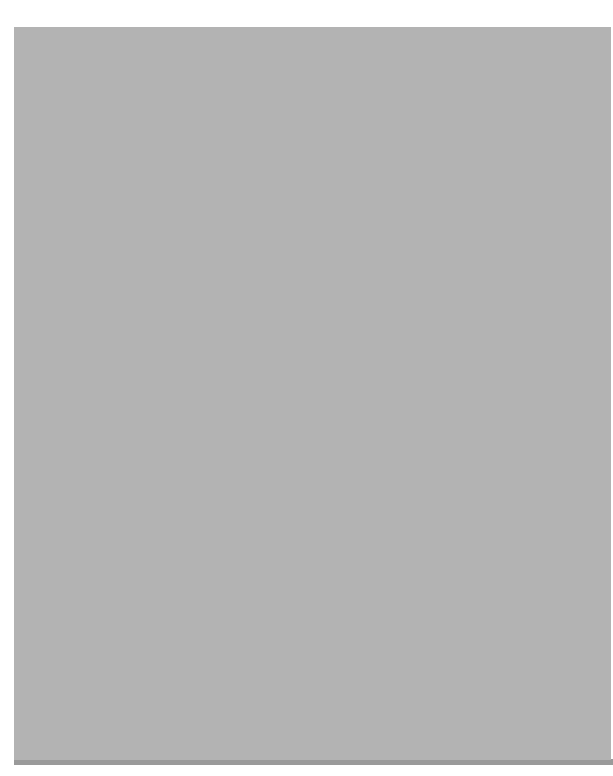

*Figure 3-25 Back of Server (IP with 1 MA-4)*

### **Connecting telephony cables for mixed systems**

A mixed system is an 8112 server with both an IP configuration and either a T1 CAS, T1 PRI, or E1 configuration.

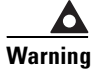

<span id="page-60-1"></span>**Warning Mixing protocols is not supported except in combination with IP ports. For example, a system cannot have both T1 and E1 ports configured but it can have T1 (either PRI or CAS) and IP ports or E1 and IP ports. Also, a system cannot have both T1 CAS and T1 PRI ports configured. Refer to [Table 3-8](#page-60-1)**

*Table 3-8 Allowed Blade Configurations*

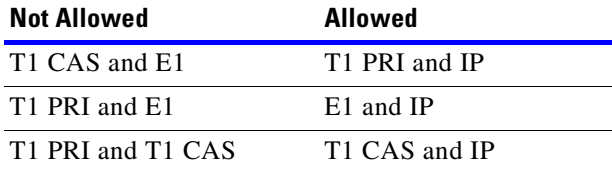

All MeetingPlace servers are shipped with the necessary number of cards and cables. The number shipped depends on the type of mixed configuration.

- **•** (For all mixed configurations) E1, T1 PRI, and IP configurations all use Multi Access Blades. The server is shipped with the necessary number of Multi Access Blades. The number of telephony cables shipped with the system depends on the number of ports being activated. You need one telephony cable for every 30 ports in an E1 system and one telephony cable for every 23 ports in a T1 PRI system.
- **•** (For T1 CAS/IP configurations only) The server is shipped with the necessary number of T1 Smart Blades. Each T1 Smart Blade transition module in the back of the server has connectors for four trunk lines. The number of telephony cables shipped with the system depends on the number of ports being activated. You need one telephony cable for every 24 ports in a T1 CAS system. No breakout box is needed for this configuration.
- **•** (For E1/IP and T1 PRI/IP configurations only) The server is shipped with one or two breakout boxes and cables, depending on the configuration. The necessary number of trunk card interface cable assemblies (50-pin Amphenol cables) is also shipped. These connect the breakout boxes to the Multi Access Blade transition modules.

For the non-IP portion of the mixed system:

- **•** the T1 Smart Blade transition modules begin in slot 1 on the right and move to the left (for T1 CAS/IP configurations)
- the Multi Access Blade transition modules begin in slot 1 on the right and move to the left (for E1/IP and T1 PRI/IP configurations)

For the IP portion of the mixed system:

- **•** the Multi Access Blade transition modules begin in slot 16 on the left and move to the right
- the Smart Blades begin after the last Multi Access Blade and do not have any cables connected to them

### **E1/IP or T1 PRI/IP system**

To connect the telephony cables in a E1/IP or T1 PRI/IP system, follow these steps:

- **Step 1** Locate the following items:
	- **•** IP LAN cables
	- **•** E1 or T1 PRI telephony cables
	- **•** breakout box
	- trunk card interface cable assemblies (50-pin Amphenol cables)
- **Step 2** Plug the IP LAN cable into the customer-supplied RJ-48c socket.
- **Step 3** Plug the other end of the IP LAN cable into the Ethernet 1 connector on the Multi Access Blade.
- **Step 4** Repeat steps 2 and 3 if you have two Multi Access Blades being used for the IP configuration.
- **Step 5** Depending on the configuration of your E1 or T1 PRI system, follow the steps in one of the following sections to connect the E1 or T1 PRI telephony cables:
	- **•** ["One Multi Access Blade MA-16 card" section on page 3-26](#page-51-2)
	- **•** ["One Multi Access Blade MA-4 card" section on page 3-30](#page-55-1)
	- **•** ["Two Multi Access Blade MA-4 cards" section on page 3-31](#page-56-0)

 $\sim$ 

- **•** ["One Multi Access Blade MA-4 card and one Multi Access Blade MA-16 card" section on](#page-56-1)  [page 3-31](#page-56-1)
- **•** ["Two Multi Access Blade MA-16 cards" section on page 3-32](#page-57-0)

[Figure 3-26](#page-62-0) illustrates a mixed system with 96 T1 CAS and 240 IP ports. Two Multi Access Blade MA-4s are used for the IP configuration and are in slots 15 and 16, shown on the left. For the T1 CAS configuration, there is a T1 Smart Blade in slot 1 and three Smart Blades in slots 2, 3, and 4.

<span id="page-62-0"></span>*Figure 3-26 Back of Server (Mixed System with 96 T1 CAS and 240 IP Ports)*

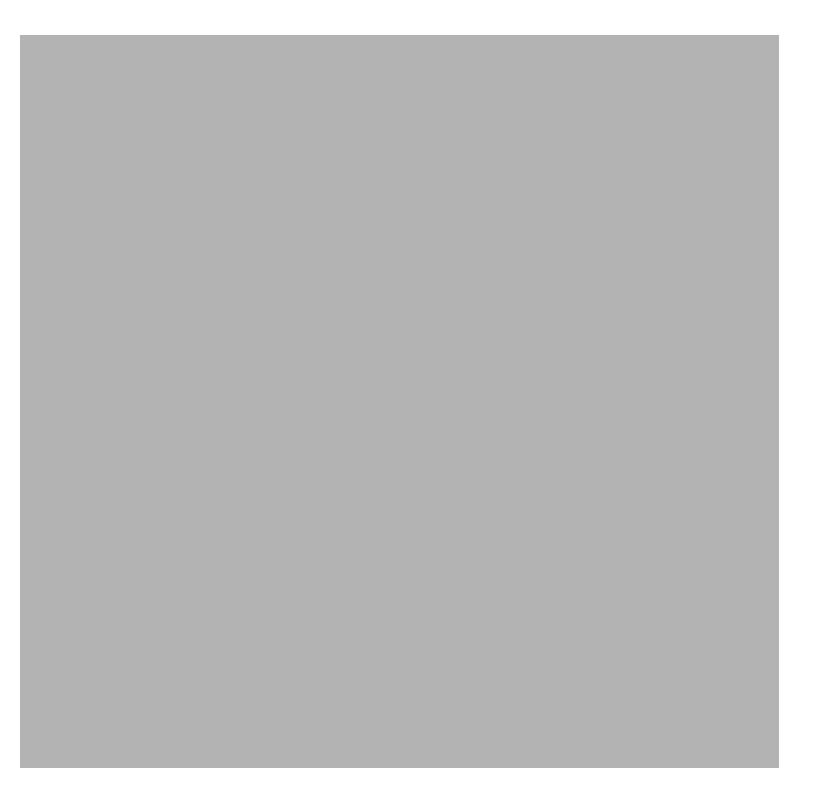

[Figure 3-27](#page-63-0) illustrates a mixed system with 23 T1 PRI and 120 IP ports. The Multi Access Blade MA-4 used for the IP configuration is shown on the left in slot 16 and the Multi Access Blade MA-4 used for the T1 PRI configuration is shown on the right in slot 1. There is a Smart Blade in slot 2, where 23 ports are used for the T1 PRI configuration and 73 ports are used for the IP configuration and there is another Smart Blade in slot 3 to support the remaining 47 IP ports.

<span id="page-63-0"></span>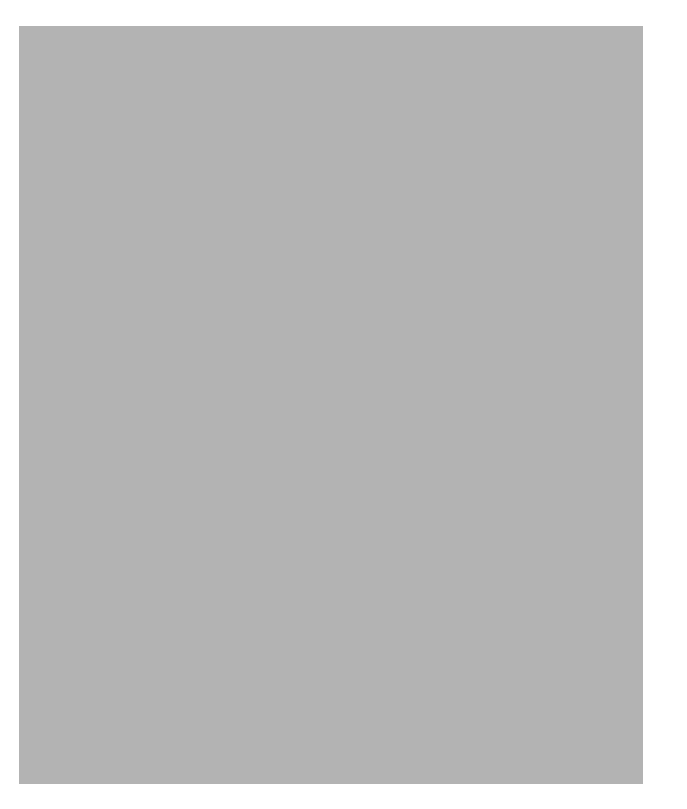

*Figure 3-27 Back of Server (Mixed System with 23 T1 PRI and 120 IP Ports)*

[Figure 3-28](#page-64-0) illustrates a mixed system with 480 E1 and 480 IP ports. The Multi Access Blade MA-16 used for the IP configuration is shown on the left in slot 16 and the Multi Access Blade MA-16 used for the E1 configuration is shown on the right in slot 1. There are ten Smart Blades (in slots 2, 3, 4, 5, 6, 11, 12, 13, 14, and 15) to support 960 ports.

<span id="page-64-0"></span>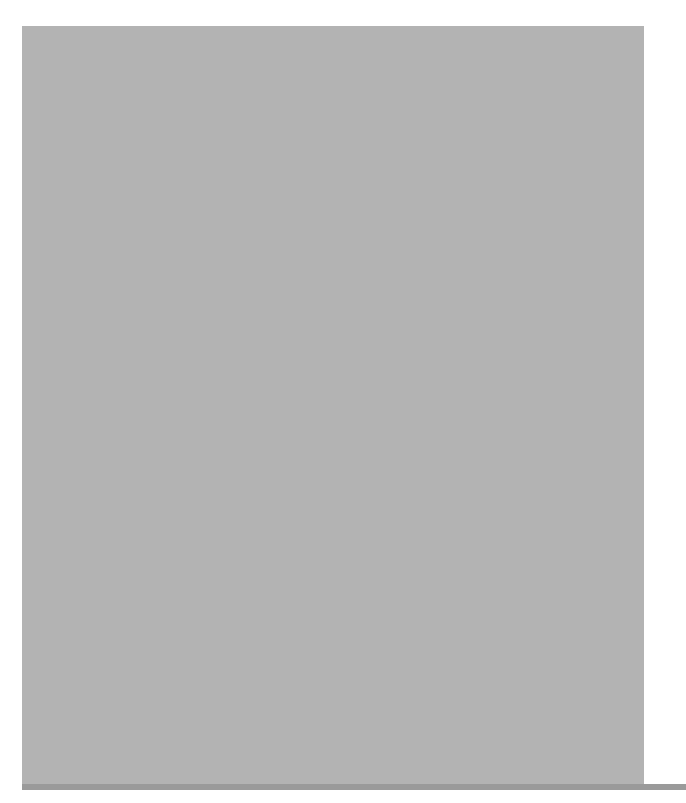

*Figure 3-28 Back of Server (Mixed System with 480 E1 and 480 IP Ports)*

### **T1 CAS/IP system**

To connect the telephony cables in a T1 CAS/IP system, follow these steps:

- **Step 1** Locate the following Cisco Systems-supplied items:
	- **•** IP LAN cables
	- **•** T1 CAS telephony cables
- **Step 2** Plug one end of the first Cisco Systems-supplied T1 CAS telephony cable into the customer-provided socket.
- **Step 3** Plug the other end of the first Cisco Systems-supplied T1 CAS telephony cable into the T1 Smart Blade transition module in the back of the server. The first T1 CAS telephony cable should be placed in the top most connector slot. The second T1 CAS telephony cable should be placed in the next connector slot moving down, and so on. A maximum of four T1 CAS telephony cables can be connected to any one T1 Smart Blade transition module.
- **Step 4** Repeat steps 2 and 3 until all the T1 CAS telephony cables are connected.
- **Step 5** Install tie wraps and label the T1 CAS telephony cables as needed.
- **Step 6** Plug the IP LAN cable into the customer-supplied RJ-48c socket.
- **Step 7** Plug the other end of the IP LAN cable into the Ethernet 1 connector on the Multi Access Blade transition module.
- **Step 8** Repeat steps 6 and 7 if you have two Multi Access Blades.

## **Installing and connecting the modem**

This section describes how to install and connect the modem. Verify the following things are included in the modem package:

- **•** modem
- **•** modem cable
- **•** modem power cable
- **•** telephone extension cable

### **Installing the modem in T1 CAS and pure IP systems**

Follow these instructions to install the modem in T1 CAS or pure IP systems. If you are installing a modem in a T1 PRI system or an E1 system, see ["Installing the modem in T1 PRI and E1 systems"](#page-68-0)  [section on page 3-43.](#page-68-0)

**Step 1** Place the modem on the back, right corner of the server, as you are looking at the front of the server. The modem cable connections should face the back of the server as in [Figure 3-29.](#page-66-0)

The modem should remain here permanently.

<span id="page-66-0"></span>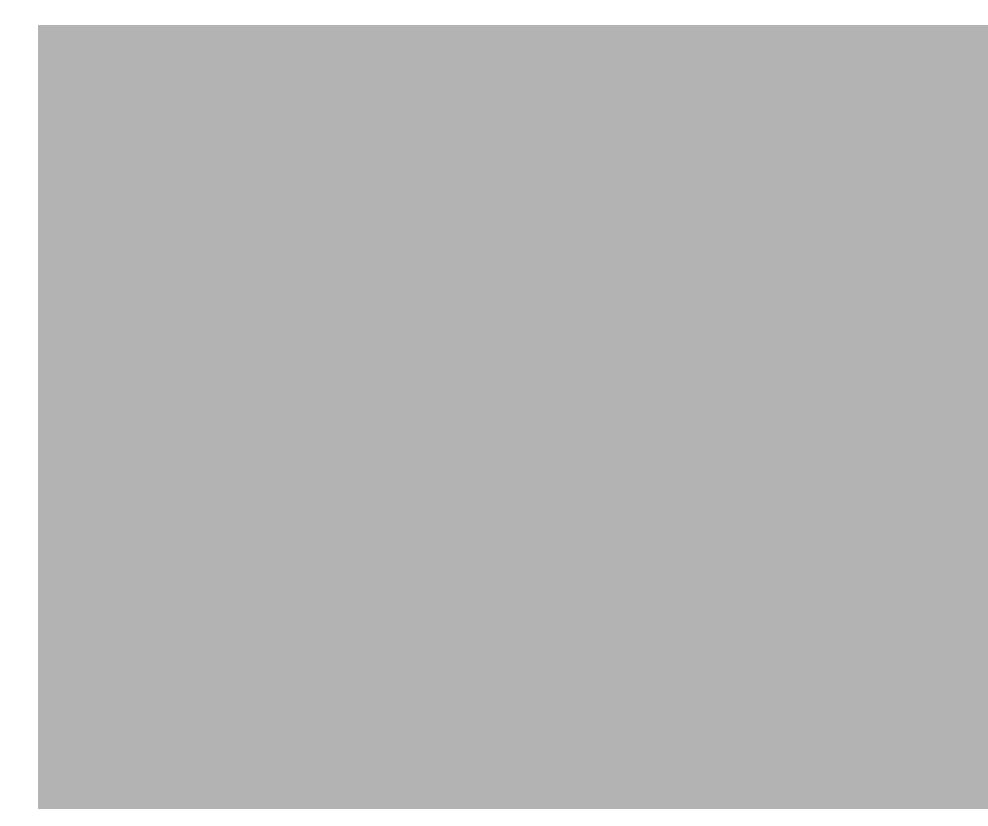

*Figure 3-29 Modem Placement and Connections*

- **Step 2** Verify the modem's power switch is in the off position. The modem's power switch is on the side of the modem.
- **Step 3** Looking at the back of the server, connect the modem power cable to the far left position on the back of the modem. See [Figure 3-29.](#page-66-0)
- **Step 4** Connect the other end of the modem power cable into the power outlet.
- **Step 5** Looking at the back of the server, connect the telephone extension cable to the far right position on the back of the modem, labeled "Line". There are two RJ-11 connectors on the modem. This cable should be placed in the far right connector. See [Figure 3-29.](#page-66-0)
- **Step 6** Looking at the back of the server, connect the DB25 end (the larger connector) of the modem cable to the back of the modem. See [Figure 3-30](#page-67-0) to see which end is the DB25 end. See [Figure 3-29](#page-66-0) for the placement of the modem cable into the modem.

<span id="page-67-0"></span>*Figure 3-30 Modem Cable*

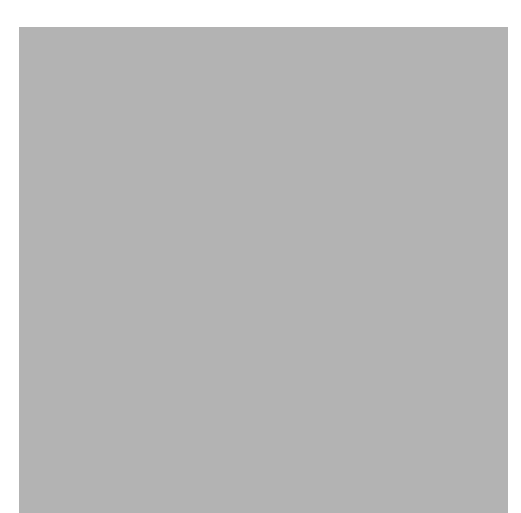

**Step 7** Connect the DB9 end (the smaller connector) of the modem cable to the COM 2 port on the CPU transition module in the back of the server. See [Figure 3-30](#page-67-0) to see which end is the DB9 end. See [Figure 3-31](#page-68-1) for the placement of the modem cable into the CPU transition module.

П

a ka

<span id="page-68-1"></span>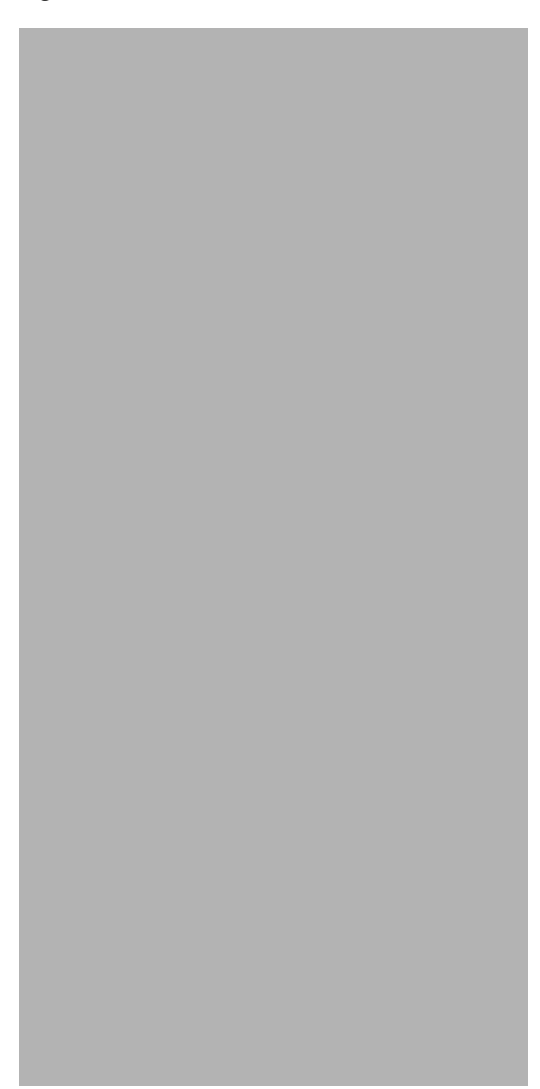

*Figure 3-31 CPU Transition Module*

- **Step 8** Connect the other end of the telephone extension cable to its source. The source should be a standard analog phone line, not an extension for a digital phone.
- **Step 9** Turn the modem power switch to the on position.

## <span id="page-68-0"></span>**Installing the modem in T1 PRI and E1 systems**

Follow these instructions to install the modem in T1 PRI and E1 systems.

- **Step 1** Verify the modem's power switch is in the off position. The modem's power switch is on the side of the modem.
- **Step 2** Looking at the back of the modem, connect the modem power cable to the far left position on the back of the modem.
- **Step 3** Connect the other end of the modem power cable into the power outlet.
- **Step 4** Looking at the back of the modem, connect the telephone extension cable to the far right position on the back of the modem, labeled "Line". There are two RJ-11 connectors on the modem. This cable should be placed in the far right connector.
- **Step 5** Looking at the back of the modem, connect the DB25 end (the larger connector) of the modem cable to the back of the modem. See [Figure 3-30](#page-67-0) to see which end is the DB25 end.
- **Step 6** Connect the DB9 end (the smaller connector) of the modem cable to the COM 2 port on the CPU transition module in the back of the server. See [Figure 3-30](#page-67-0) to see which end is the DB9 end. See [Figure 3-31](#page-68-1) for the placement of the modem cable into the CPU transition module.
- **Step 7** Connect the other end of the telephone extension cable to its source. The source should be a standard analog phone line, not an extension for a digital phone.
- **Step 8** Turn the modem's power switch to the on position.
- **Step 9** Looking at the back of the server, place the modem into the empty slot on the far left of the breakout box. See [Figure 3-32](#page-69-0). The modem should remain here permanently.

<span id="page-69-0"></span>*Figure 3-32 Breakout Box, Back View*

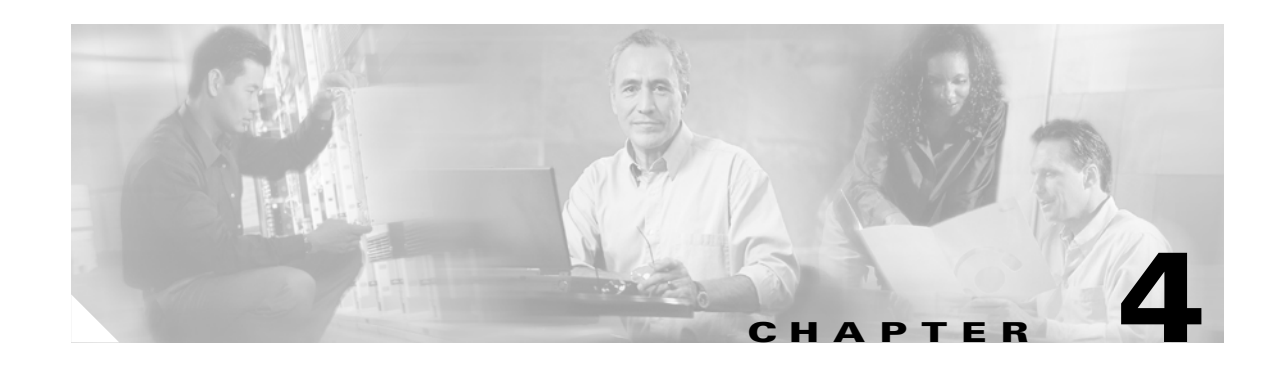

# **Configuring the 8112 Server**

This chapter explains how to configure and test a newly-installed 8112 server. It consists of the following activities:

- **•** Connecting and setting up a laptop computer to the service port of a MeetingPlace server. Refer to ["Connecting your laptop" section on page 4-1](#page-70-0) and ["Setting up your laptop" section on page 4-3](#page-72-0).
- Powering up the server. Refer to ["Powering up the server" section on page 4-17](#page-86-0).
- **•** Using the Command Line Interface (CLI) to configure the system using a laptop computer and information from the worksheets in the *MeetingPlace Audio Server 5.2 Installation Planning Guide*. Refer to ["Configuring the system" section on page 4-18.](#page-87-0)
- Using MeetingTime to configure the system ports. Refer to "Using MeetingTime to configure ports" [section on page 4-84.](#page-153-0)
- **•** Testing the installation and configuration. Refer to ["Testing the installation" section on page 4-95](#page-164-0).

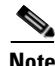

**Note** If this installation is part of a conversion from PCI to 8112 server, refer to the installation and upgrade document for the appropriate version. If you do not have access to this, please contact the Cisco TAC.

## <span id="page-70-0"></span>**Connecting your laptop**

To configure the 8112 server, you first need to connect your laptop to the server.

**Step 1** Locate the female-to-female DB9 null modem cable that is part of the required toolkit listed in [Appendix B, "Required Toolkit"](#page-308-0). See [Figure 4-1](#page-71-0) for cable pinouts if necessary.

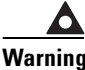

**Warning Before proceeding, verify the null modem cable you are using has the correct wiring. Specifically, verify the connection between the DCD and DSR. A connectivity tester (part of the required toolkit in [Appendix B, "Required Toolkit"](#page-308-0)) can be used to test this.**

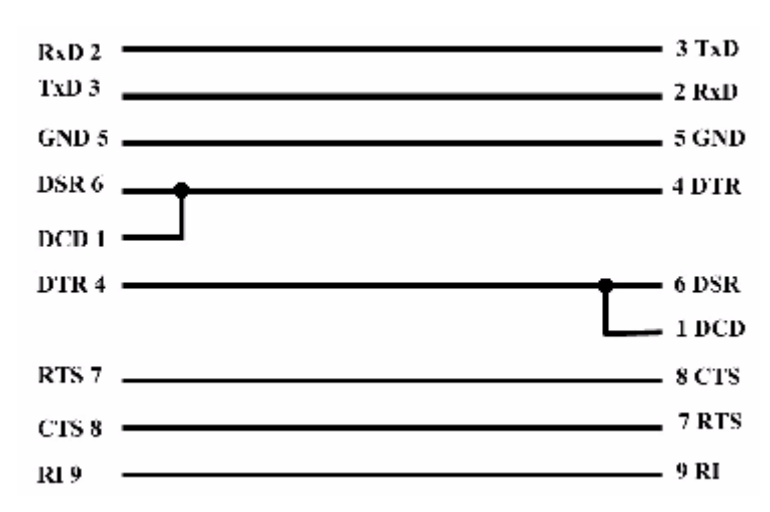

<span id="page-71-0"></span>*Figure 4-1 Null Modem Cable Pinouts*

- **Step 2** Connect one end of the null modem cable to the COM 1 port on the CPU card in slot 7 in the front of the server. See [Figure 4-2](#page-72-1).
- **Step 3** Connect the other end of the null modem cable to the COM port on your laptop.
$\overline{\phantom{a}}$ 

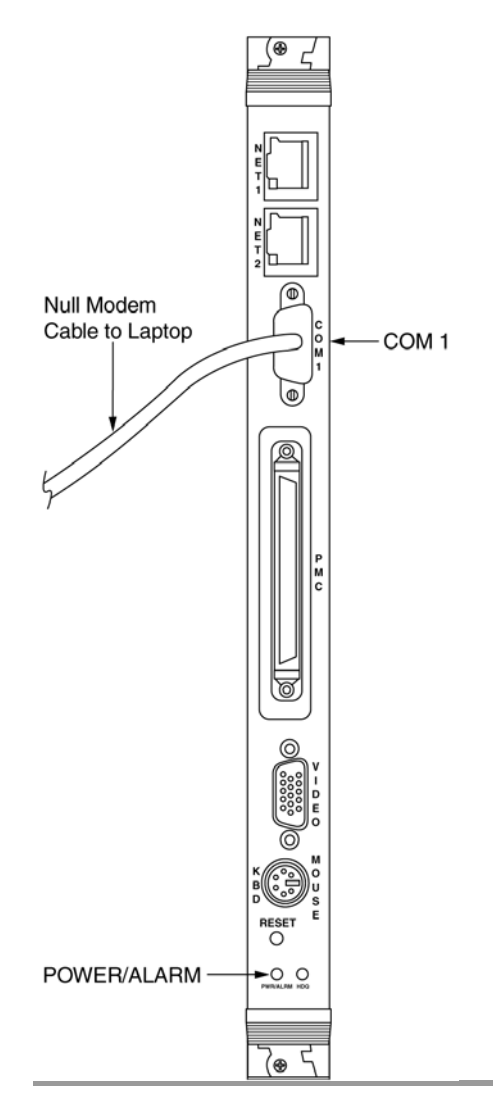

*Figure 4-2 Null Modem Cable Connection to the 8112 Server*

# <span id="page-72-1"></span><span id="page-72-0"></span>**Setting up your laptop**

The CLI command screen can be accessed by running terminal emulation software, such as ProComm, Windows Terminal, or HyperTerminal. Configure your laptop COM port with the parameters listed in [Table 4-1.](#page-72-0)

| <b>Parameter</b> | Value  |
|------------------|--------|
| Baud Rate        | 19200  |
| Data Length      | 8 bits |
| Parity           | None   |
| <b>Stop Bits</b> |        |

*Table 4-1 Laptop COM Port Parameters*

No phone number or area code is needed for direct connections to a COM port. Depending on the configuration of the laptop, the direct connection (9-pin connector) may be any of the COM ports, but most likely, COM 1.

Set up the terminal emulation software to emulate a VT100 terminal. If the laptop is connected to a server and the operating system is running, the login prompt appears. It is sometimes necessary to press **Enter** once or twice.

If the server is not powered on yet, you will not see the login prompt.

**Note** As mentioned above, there are several ways to telnet to the server. HyperTerminal is available on all operating systems. Therefore, below is an example of how to configure HyperTerminal and turn on terminal logging. If you are not using HyperTerminal, the instructions will vary. HyperTerminal is also used to connect a laptop to the front console of the server and, in this case, it does not use telnet.

## **Example of setting up HyperTerminal**

This section explains how to set up HyperTerminal to telnet to the MeetingPlace server. Keep in mind, there are several ways to telnet to the server. Since HyperTerminal is available on all operating systems, this is used as an example. These instructions are for Windows 2000 operating systems. If you are not using this version, the HyperTerminal instructions may vary.

- Step 1 Go to Start | Programs | Accessories | Communications | HyperTerminal. The HyperTerminal dialog box appears.
- **Step 2** Enter a name for your connection, for example, "MeetingPlace". See [Figure 4-3.](#page-73-0) Click **OK**.

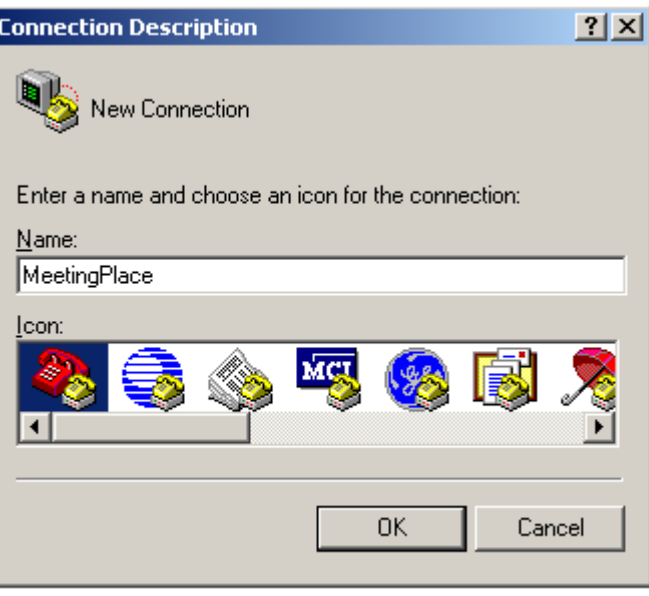

#### <span id="page-73-0"></span>*Figure 4-3 Connection Description Dialog Box*

**Step 3** The Connect to... dialog box opens. See [Figure 4-4](#page-74-0).

 $\mathcal{L}_{\mathcal{A}}$ 

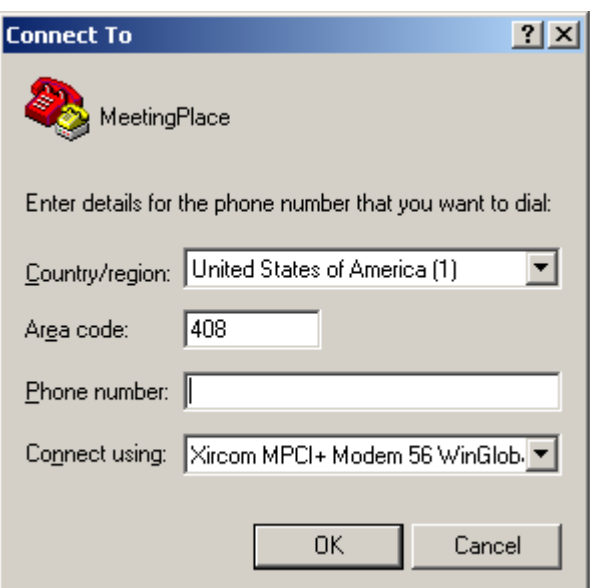

<span id="page-74-0"></span>*Figure 4-4 Connect To Dialog Box*

- **Step 4** In the "Connect Using" drop down box, select "TCP/IP (Winsock)". The "Connect to..." dialog box reappears.
- **Step 5** In the "Host address" field, type 198.207.208.241. In the "Port number" field, type 23. See [Figure 4-5.](#page-74-1) Click OK.

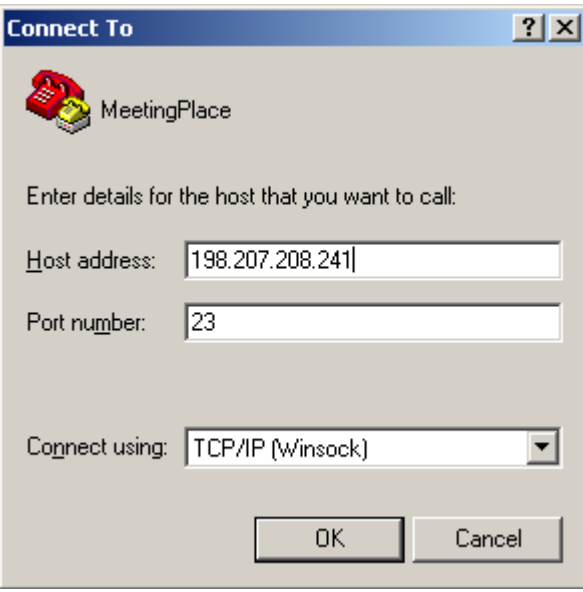

<span id="page-74-1"></span>*Figure 4-5 Connection Settings Dialog Box*

**Step 6** The HyperTerminal window appears. See [Figure 4-6](#page-75-0)

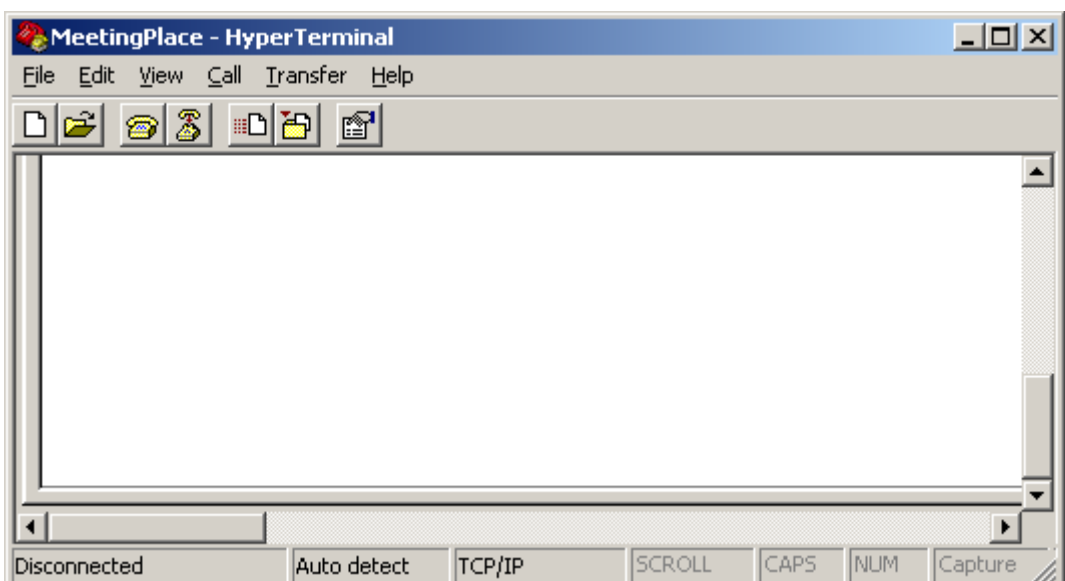

<span id="page-75-0"></span>*Figure 4-6 HyperTerminal Window*

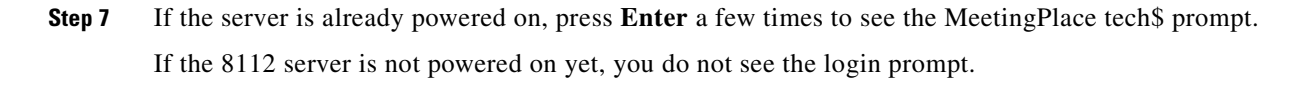

## <span id="page-75-2"></span>**Logging your HyperTerminal session**

It is always a good idea to generate a log of your session so you can refer to it in the future, if necessary. This example refers to logging a session using HyperTerminal. If you are not using HyperTerminal, the instructions may vary. To turn terminal logging on in HyperTerminal:

- **Step 1** Go to the **Transfer** menu in the HyperTerminal window.
- **Step 2** Select Capture Text.
- **Step 3** Choose a location to save the file and note the location so you can retrieve the file later. Click Start. See [Figure 4-7.](#page-75-1)

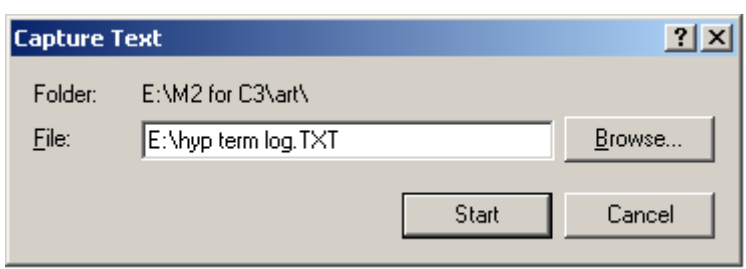

<span id="page-75-1"></span>*Figure 4-7 Capture Text Dialog Box*

a ka

**4-7**

# <span id="page-76-1"></span>**Setting up dial-up networking**

This section explains how to set up dial-up networking on a Windows 2000 operating system to connect to the MeetingPlace server via a modem.

- **Step 1** On your Windows 2000 system, right click on the **My Network Places** icon on your desktop.
- **Step 2** Select Properties.
- **Step 3** Double click Make New Connection.
- **Step 4** The Network Connection Wizard dialog box opens as in [Figure 4-8.](#page-76-0) Click Next.

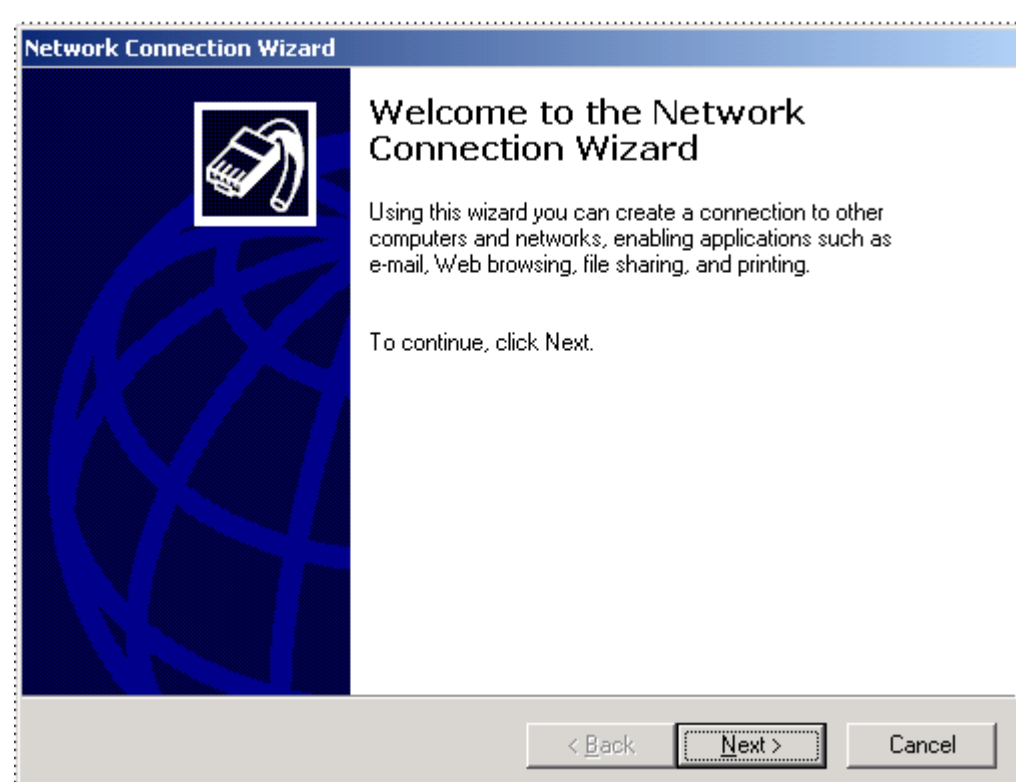

### <span id="page-76-0"></span>*Figure 4-8 Network Connection Wizard Dialog Box*

**Step 5** The Network Connection Type dialog box appears as in [Figure 4-9.](#page-77-0) Select Dial-up to private network and click Next.

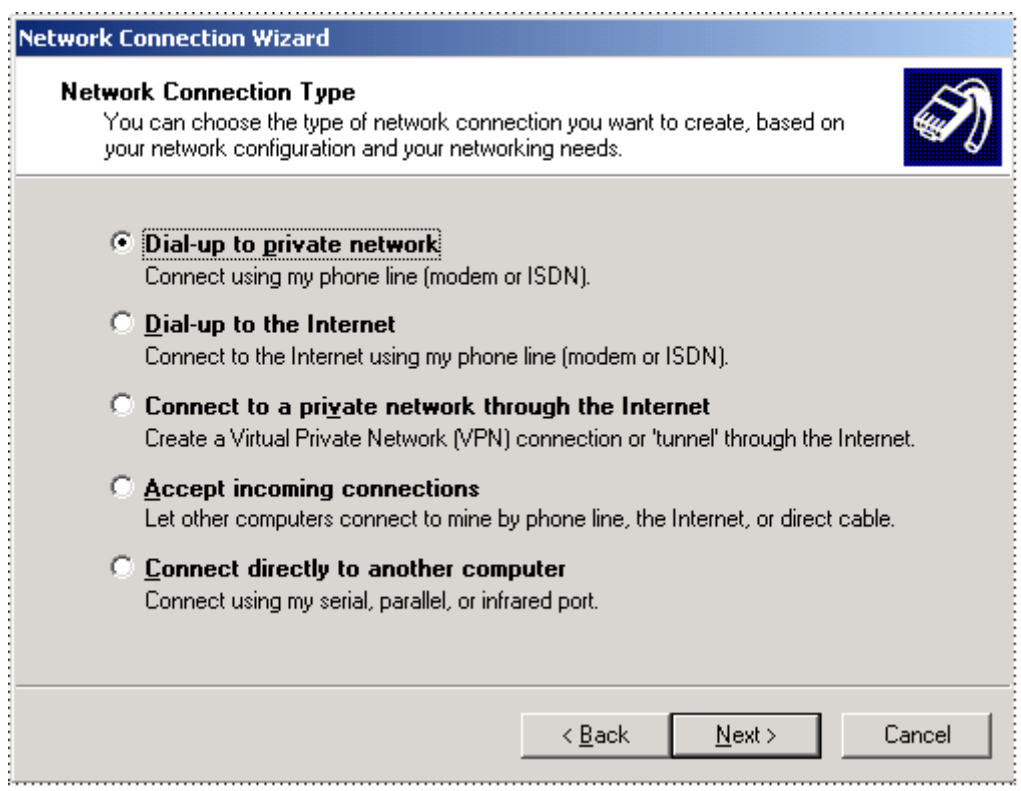

<span id="page-77-0"></span>*Figure 4-9 Network Connection Type Dialog Box*

**Step 6** See [Figure 4-10.](#page-78-0) If you have more than one dial-up device on your computer, you may not see this dialog box at this time. Instead you may see a dialog box asking you to choose a dial-up device. Choose the dial-up device you want to use and press **Next**. You should then see the dialog box in [Figure 4-10](#page-78-0).

 $\blacksquare$ 

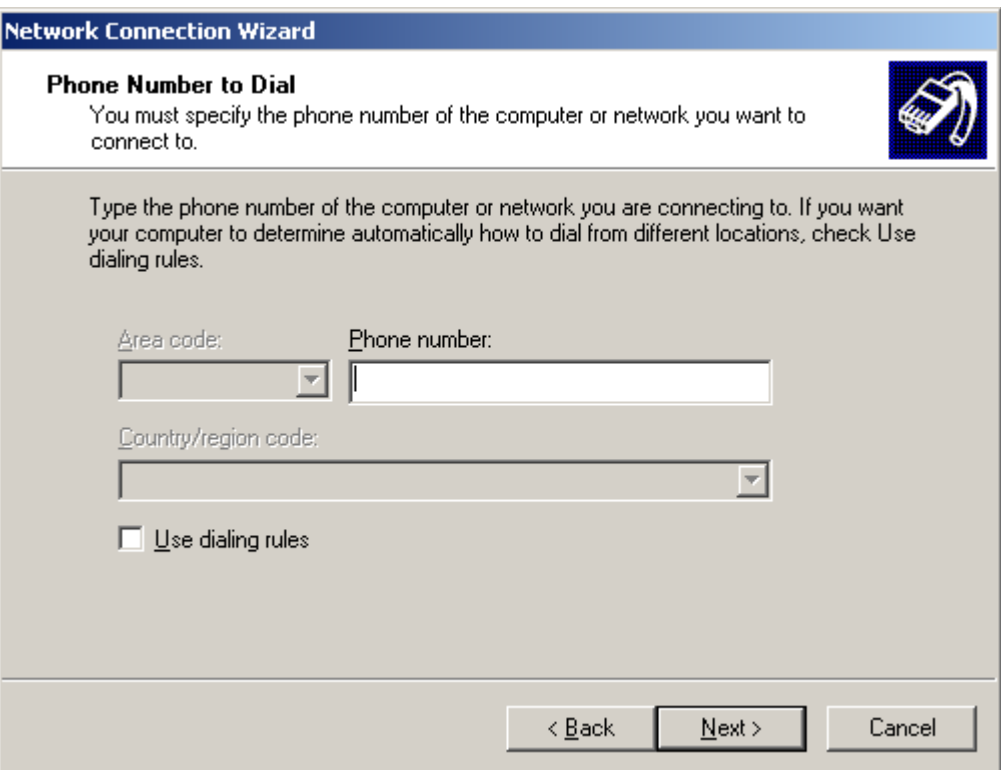

<span id="page-78-0"></span>*Figure 4-10 Phone Number to Dial Dialog Box*

- **Step 7** Type the MeetingPlace modem number in the phone number field and click Next.
- **Step 8** The Connection Availability dialog box appears as in [Figure 4-11.](#page-79-0) Select For all users. Click Next.

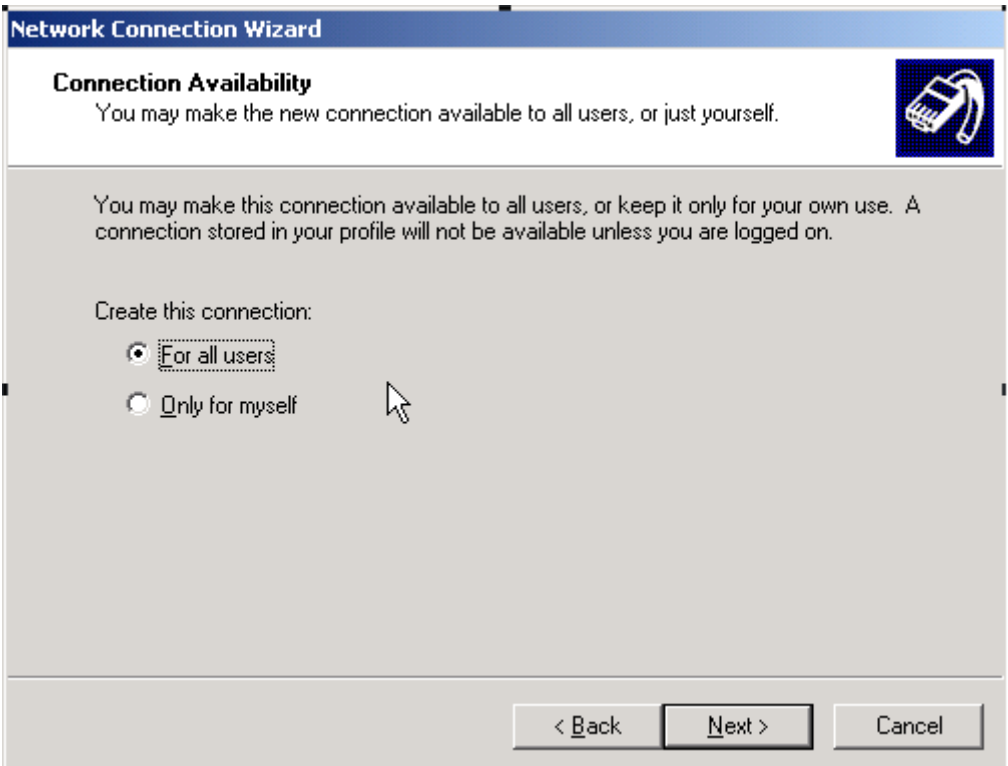

<span id="page-79-0"></span>*Figure 4-11 Connection Availability Dialog Box*

**Step 9** The Completing the Network Connection Wizard dialog box appears. Enter the company name in the field labeled "Type the name you want to use for this connection" as in [Figure 4-12](#page-80-0). Click Finish.

a pro

<span id="page-80-0"></span>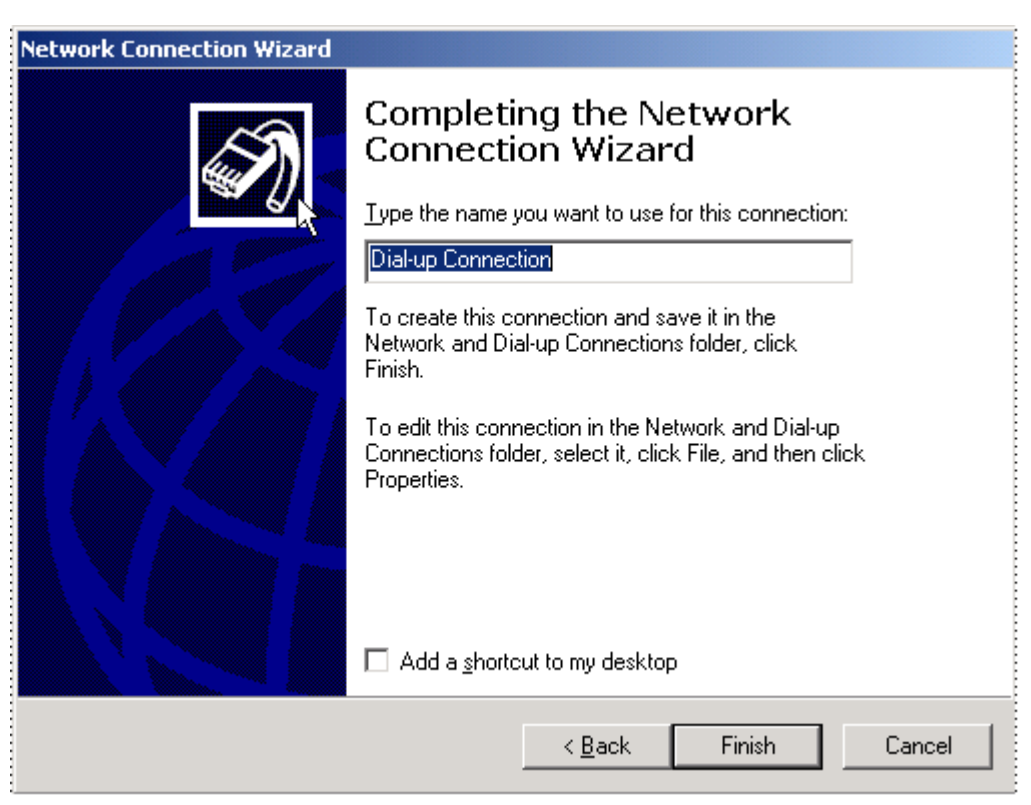

*Figure 4-12 Completing the Network Connection Wizard Dialog Box*

**Step 10** The Connection dialog box appears as in [Figure 4-13.](#page-81-0) Click Properties.

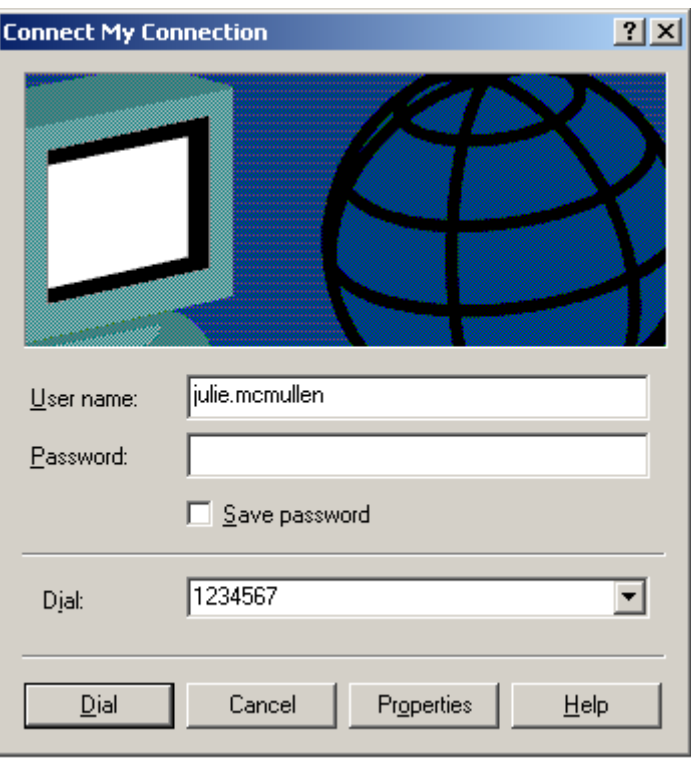

<span id="page-81-0"></span>*Figure 4-13 Connection Dialog Box*

**Step 11** The Connection Properties dialog box appears. See [Figure 4-14.](#page-82-0) Select the General tab and click Configure.

 $\blacksquare$ 

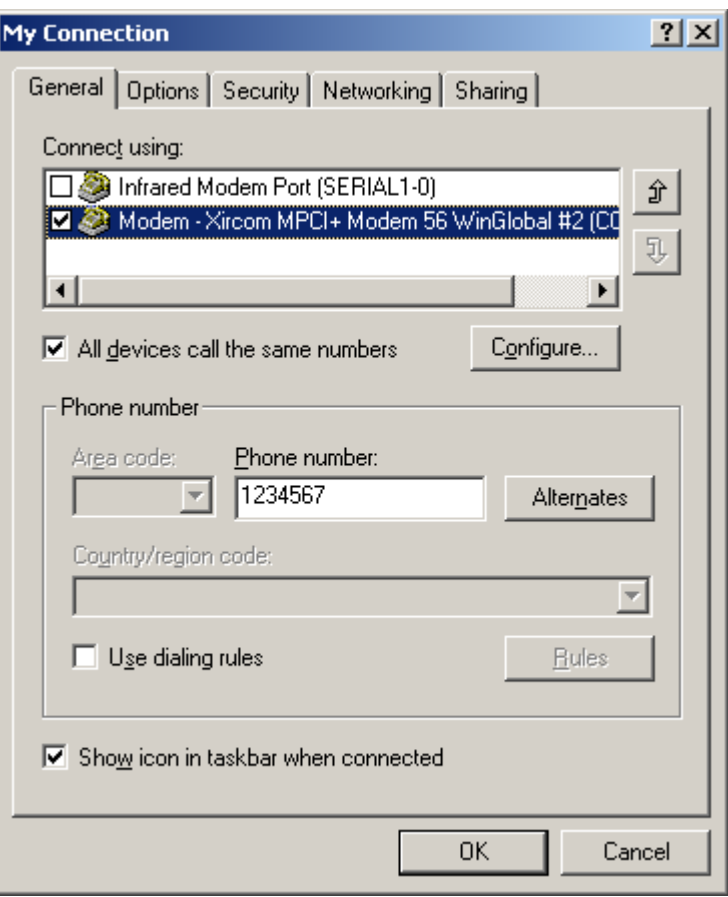

<span id="page-82-0"></span>*Figure 4-14 Connection Properties Dialog Box*

**Step 12** The Modem Configuration dialog box appears. Change the maximum speed to 19200 bps as in [Figure 4-15](#page-83-0). Click OK**.**

 $\mathcal{L}_{\mathcal{A}}$ 

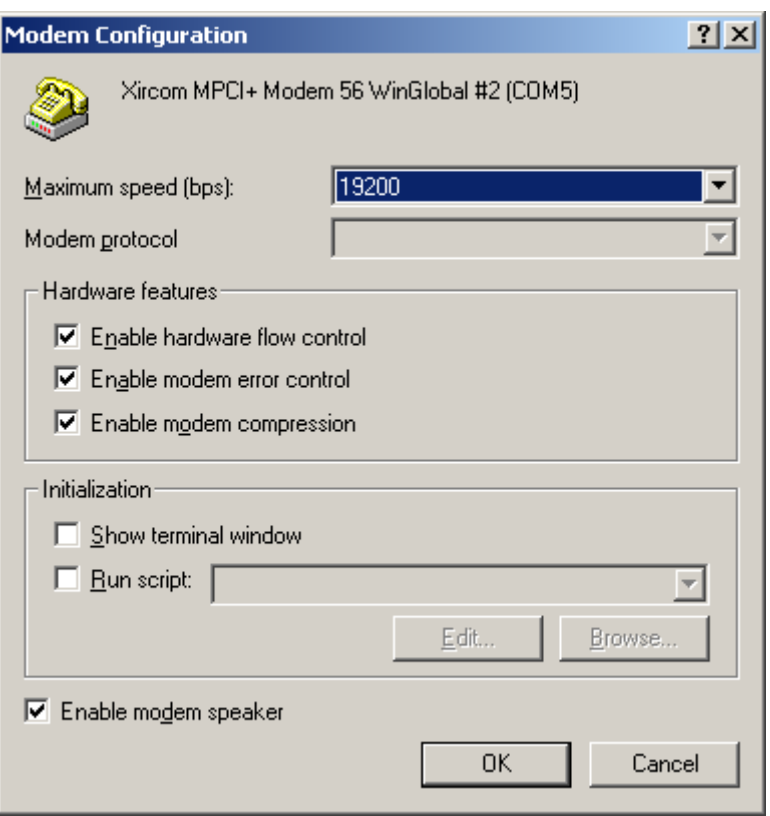

<span id="page-83-0"></span>*Figure 4-15 Modem Configuration Dialog Box*

- Step 13 The Connection Properties dialog box appears. Click the Networking tab. [Figure 4-16](#page-84-0) appears.
- Step 14 Under Type of dial-up server I am calling, select "SLIP: Unix Connection". Under Components checked are used by this connection:, highlight "Internet Protocol (TCP/IP)". Click Properties.

 $\overline{\phantom{a}}$ 

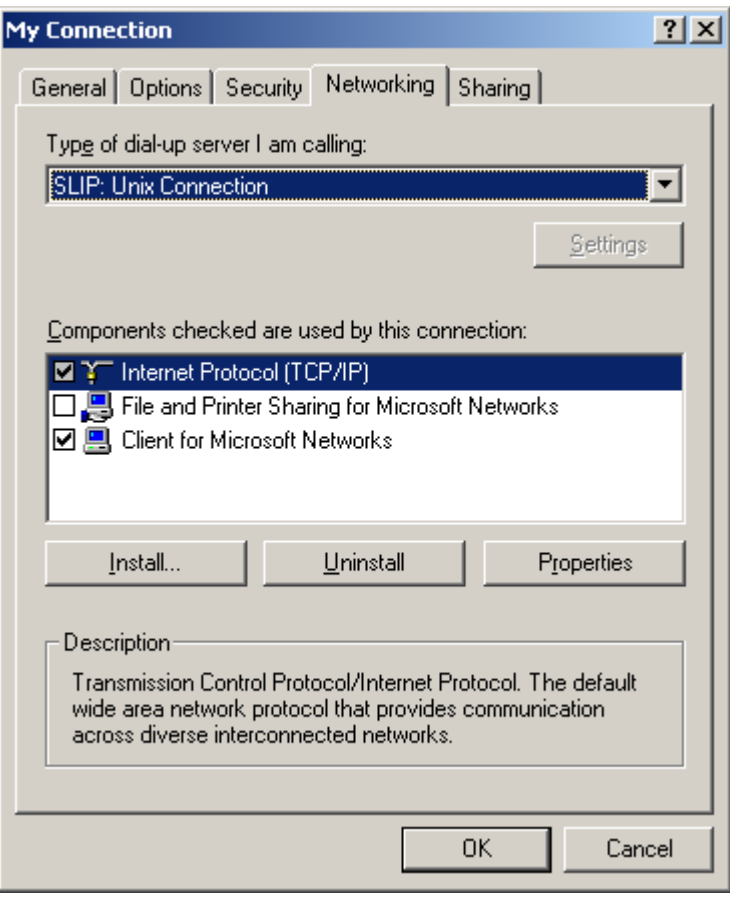

<span id="page-84-0"></span>*Figure 4-16 Networking Tab Dialog Box*

**Step 15** The Internet Protocol (TCP/IP) Properties dialog box appears as in [Figure 4-17.](#page-85-0) Select Use the following IP address and type 198.207.208.242 in the IP address field. Click OK to exit the Properties window.

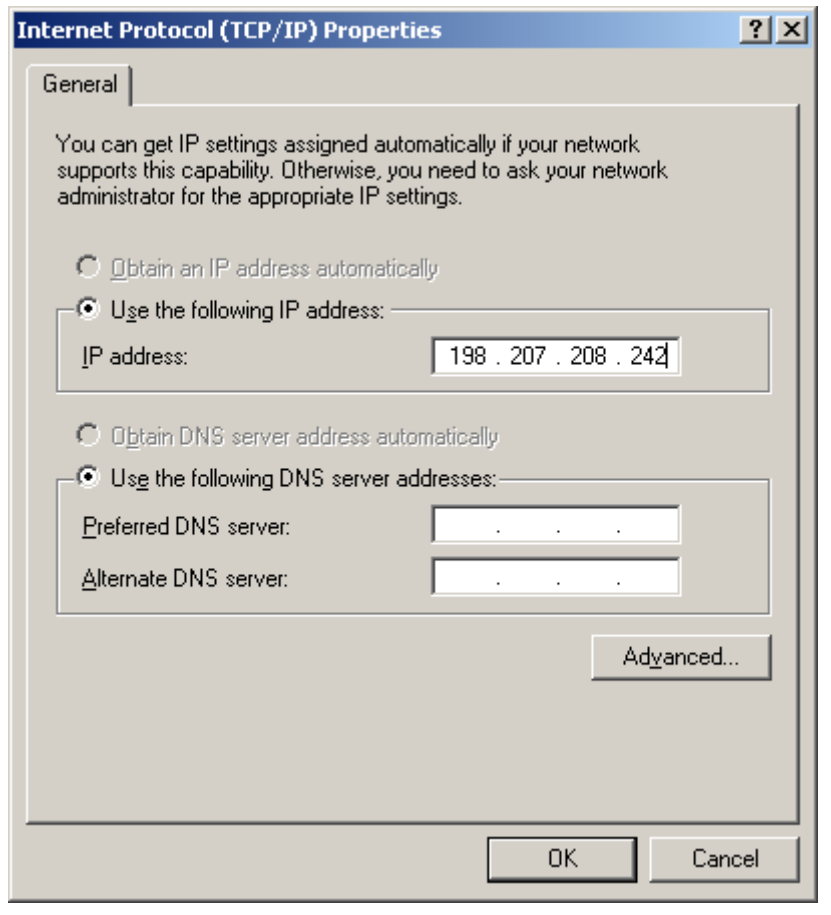

<span id="page-85-0"></span>*Figure 4-17 Internet Protocol (TCP/IP) Properties Dialog Box*

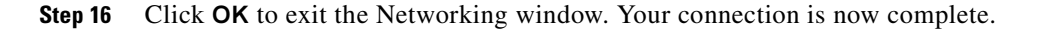

## **Testing the modem connection**

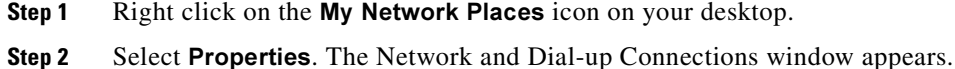

- **Step 3** Double click the connection you just created.
- **Step 4** Click Dial.

This should connect you to the MeetingPlace server. If it does not, double check the steps in ["Setting up](#page-76-1)  [dial-up networking" section on page 4-7.](#page-76-1) If you still have problems, contact the Cisco TAC.

# **Powering up the server**

This section describes how to power up MeetingPlace.

**Note** The system can take 5-10 minutes to complete initialization. Please take note of the time you power up the system and wait 10 minutes before becoming concerned if it has not come up.

**Step 1** Move the 8112 server power switch to the on ("I") position. See [Figure 4-18.](#page-86-0)

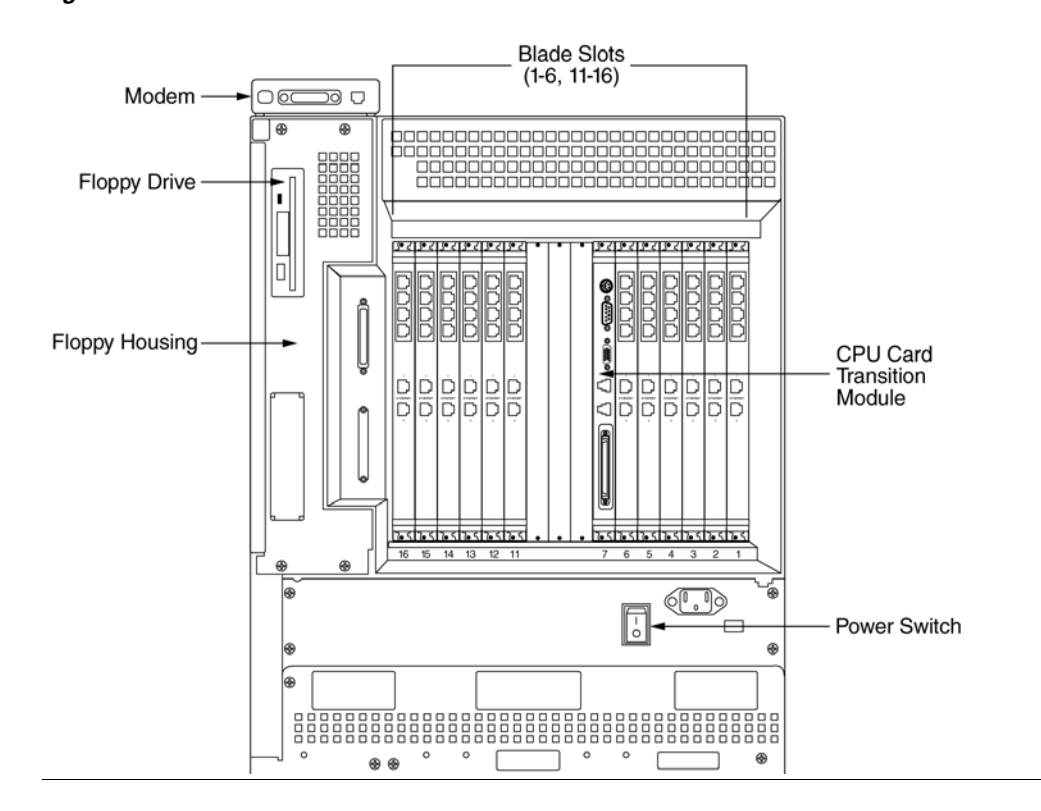

<span id="page-86-0"></span>*Figure 4-18 8112 Server's Power Switch Location*

**Step 2** Allow up to 10 minutes for the server to initialize. To confirm the server has come up properly, you must connect your laptop to the 8112 server.

If your laptop has not been connected and set up, complete ["Connecting your laptop" section on page 4-1](#page-70-0) and ["Setting up your laptop" section on page 4-3.](#page-72-1)

If your laptop is already connected and set up, you can verify the server has come up when the laptop displays the line "MeetingPlace is UP".

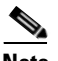

**Note** If the line "MeetingPlace is UP" does not appear on the laptop screen:

• Make sure all the cards are securely seated by checking if the blue LED light is on below any of the cards. If the blue light is on, the card or transition module is not seated properly. Refer to ["Understanding the 8112 server's LEDs" section on page 2-6](#page-23-0) for instructions on removing and installing any of the cards or transition modules.

- **•** Turn the power switch to the off ("O") position.
- **•** Check all connections to make sure they are secure.
- **•** After verifying that all components are secure, repeat the power up procedure. If MeetingPlace does not properly initialize on the second try, contact the Cisco TAC.
- **Step 3** At the prompt, enter your user name and password. Correct information causes [Figure 4-19](#page-87-0) to appear. This allows you to enter commands on the Command Line Interface (CLI). For information about CLI commands, refer to [Appendix A, "CLI Reference".](#page-240-0)

<span id="page-87-0"></span>*Figure 4-19 Logging into the CLI*

```
user name: tech
Password:
Last login: Wed Oct 29 11:51:12 from lager
************************************************************
                   MeetingPlace(tm)
* by Latitude Communications *
\star* Copyright (c) 1993-2004 Latitude Communications, Inc. *
* All rights reserved. *
************************************************************
Conference server 5.2.0 S/N: not set
Wed Oct 29 14:55:03 PST 2003
meetingplace:tech$
```
# **Configuring the system**

This section describes the details for using your laptop to configure the MeetingPlace server. It covers instructions for configuring:

- **•** LAN parameters via the "net" command
- **•** time zone via the "timezone" command
- **•** T1 Smart Blades, Multi Access Blades, and Smart Blades via the "blade" command
- **•** date and time via the "date" command

## **Configuring the LAN parameters**

The LAN parameters identify the MeetingPlace server on the customer's TCP/IP network. The site contact supplies the LAN parameters via the *MeetingPlace Audio Server 5.2 Installation Planning Guide* worksheet 3-3. To configure the LAN parameters, follow this procedure.

- **Step 1** If you do not already have terminal logging turned on, turn it on before proceeding. For information on logging, see the ["Logging your HyperTerminal session" section on page 4-6.](#page-75-2)
- **Step 2** Type getether and press **Enter**. The Ethernet address of the MeetingPlace server appears as in [Figure 4-20](#page-88-0). (For more information about the "getether" command, see the ["getether" section on](#page-267-0)  [page A-28.](#page-267-0))

<span id="page-88-0"></span>*Figure 4-20 getether Command*

meetingplace:tech\$ getether 0001af0bc2cd

- **Step 3** Record the Ethernet address for future use.
- **Step 4** At the tech\$ prompt, type net and press **Enter**. [Figure 4-21](#page-88-1) appears. (For more information about the "net" command, see ["net" section on page A-38](#page-277-0).)

<span id="page-88-1"></span>*Figure 4-21 net Command Menu*

meetingplace:tech\$ net 1) View the server & site configuration 2) Modify the server configuration 3) Select another server (current unit = #0) 99) Quit Select:

**Step 5** Type 2 and press **Enter** to modify the server configuration. [Figure 4-22](#page-88-2) appears.

<span id="page-88-2"></span>*Figure 4-22 net Command Modify Menu*

Select: 2 1) View the current configuration 2) Select a different site for this server 3) Change the host and site names 4) Change server IP address and Ethernet address 5) Change site subnet mask or broadcast addr 6) Change site routing information 7) Change network time protocol servers 99) Return to the main menu

<span id="page-89-0"></span>**Step 6** Select 3, 4, 5, 6, and 7 in order and follow the prompts to enter values using the *MeetingPlace Audio Server 5.2 Installation Planning Guide* worksheet 3-3.

See [Table 4-2](#page-89-0) for the details of each parameter.

*Table 4-2 8112 Server Configuration Parameters*

| <b>Parameter</b>          | <b>Explanation</b>                                                                                                    |
|---------------------------|----------------------------------------------------------------------------------------------------|
| Active                    | System status, non-editable.                                                                                                    |
| Description               | Designates three names:                                                                                                    |
|                           | <i>Host name</i> — The DNS name tied to the server's IP address.                                                                                                    |
|                           | <i>Host description</i> — The name of the server as seen in<br>MeetingTime and MeetingPlace Web. It is helpful to use<br>MeetingPlace in this field since it can be different from the TCP/IP<br>name.                     |
|                           | Site name — An arbitrary name for the location of the server.                                                                                                    |
| IP address                | Must correspond to the customer's network requirements. See<br>MeetingPlace Audio Server 5.2 Installation Planning Guide<br>worksheet 3-3.                                                                                 |
| Ethernet address          | The Media Access Control (MAC) address of the server. It<br>corresponds to the MAC hardware address that uniquely identifies<br>each node of a network. During setup the "getether" command<br>produced this value.        |
| NTP server                | This IP address designates the Network Time Protocol (NTP)<br>server on the customer's LAN. It allows MeetingPlace to<br>synchronize its clock with the network time server.                                               |
| Site subnet mask          | A bit mask used to determine what subnet an IP address belongs<br>to. This should be specified by the customer's network<br>administrator. See MeetingPlace Audio Server 5.2 Installation<br>Planning Guide worksheet 3-3. |
| Site broadcast<br>address | Address used to broadcast packets on the LAN segment. See<br>MeetingPlace Audio Server 5.2 Installation Planning Guide<br>worksheet 3-3.                                                                                   |
| Site default<br>gateway   | Address of the gateway that accepts and routes information to<br>other networks. See MeetingPlace Audio Server 5.2 Installation<br>Planning Guide worksheet 3-3.                                                           |
| Route daemon              | Yes or No. Specifies if the MeetingPlace route daemon should be<br>enabled or disabled.                                                                                                    |

See [Figure 4-23](#page-90-0) for an example of changing the host and site names.

<span id="page-90-0"></span>*Figure 4-23 net Command Change Host and Site Names*

```
Select: 3
Enter new host name [molson]: molson
Enter new host description [MeetingPlace]: MeetingPlace
Enter new site name [Home Site]: Home Site
 1) View the current configuration
 2) Select a different site for this server
 3) Change the host and site names
  4) Change server IP address and Ethernet address
 5) Change site subnet mask or broadcast addr
  6) Change site routing information
  7) Change network time protocol servers
99) Return to the main menu
```
See [Figure 4-24](#page-90-1) for an example of changing the IP address and Ethernet address.

<span id="page-90-1"></span>*Figure 4-24 net Command Change Server IP Address and Ethernet Address*

```
Select: 4
Enter new IP address [172.20.21.13]: 172.20.21.13
Please enter the 12-digit Ethernet address (e.g., 0000c0112233). 
[0001af0bc2cd]: 0001af0bc2cd
 1) View the current configuration
  2) Select a different site for this server
  3) Change the host and site names
  4) Change server IP address and Ethernet address
  5) Change site subnet mask or broadcast addr
  6) Change site routing information
  7) Change network time protocol servers
99) Return to the main menu
```
See [Figure 4-25](#page-91-0) for an example of changing the site subnet mask or broadcast address.

<span id="page-91-0"></span>*Figure 4-25 net Command Change Site Subnet Mask or Broadcast Address*

```
Select: 5
Enter new subnet mask [255.255.0.0]: 255.255.0.0
Enter new broadcast address [172.20.255.255]: 172.20.255.255
  1) View the current configuration
  2) Select a different site for this server
  3) Change the host and site names
  4) Change server IP address and Ethernet address
  5) Change site subnet mask or broadcast addr
  6) Change site routing information
  7) Change network time protocol servers
99) Return to the main menu
```
See [Figure 4-26](#page-91-1) for an example of changing the site routing information.

```
Figure 4-26 net Command Change Site Routing Information
```

```
Select: 6
To specify no default gateway, enter "0.0.0.0".
Enter new default gateway address [172.20.1.1]: 172.20.1.1
Enable the route daemon? [no] no
  1) View the current configuration
  2) Select a different site for this server
  3) Change the host and site names
  4) Change server IP address and Ethernet address
  5) Change site subnet mask or broadcast addr
  6) Change site routing information
  7) Change network time protocol servers
99) Return to the main menu
```
See [Figure 4-27](#page-92-0) for an example of changing the network time protocol servers.

<span id="page-92-0"></span>*Figure 4-27 net Command Change Network Time Protocol Servers*

```
Select: 7
The IP addresses for up to three Network Time Protocol servers 
may be entered.
To clear an entry, use the address "0.0.0.0".
NTP server #1 [198.207.208.114]: 198.207.208.114
NTP server #2 [198.207.208.84]: 198.207.208.84
NTP server #3 [0.0.0.0]: 0.0.0.0
  1) View the current configuration
  2) Select a different site for this server
  3) Change the host and site names
  4) Change server IP address and Ethernet address
  5) Change site subnet mask or broadcast addr
  6) Change site routing information
  7) Change network time protocol servers
99) Return to the main menu
```
- **Step 7** Type 99 and press **Enter** to quit modifying.
- **Step 8** Type **y** and press **Enter** to commit to the changes you made.
- **Step 9** Type 1 and press **Enter** from the "net" command menu to view and confirm the new configuration. See [Figure 4-28](#page-93-0).

<span id="page-93-0"></span>*Figure 4-28 net Command New Configuration Screen*

```
meetingplace:tech$ net
 1) View the server & site configuration
 2) Modify the server configuration
 3) Select another server (current unit = #0)
99) Quit
Select: 1
Current server configuration:
   Unit: \#0 (molson)
    Active: YES
    Description: MeetingPlace
    Kind: Conference server
    IP Address: 172.20.21.13
    Ethernet address: 0001af0bc2cd
   NTP servers: 198.207.208.114 198.207.208.84
   Site: \#0 (Home Site)
    Site subnet mask: 255.255.0.0
    Site broadcast addr: 172.20.255.255
    Site default gateway: 172.20.1.1
    Route daemon: disabled
  1) View the server & site configuration
 2) Modify the server configuration
  3) Select another server (current unit = #0)
99) Quit
Select:
```
**Step 10** Type 99 and press **Enter** to quit the "net" command utility.

## **Configuring the server's time zone**

This section describes how to configure the server's time zone. If the time zone is not correctly set, meetings will occur at the wrong time.

- **Step 1** If you do not already have terminal logging turned on, turn it on before proceeding. For information on logging, see ["Logging your HyperTerminal session" section on page 4-6](#page-75-2).
- **Step 2** At the tech\$ prompt, enter timezone and press **Enter**. [Figure 4-29](#page-94-0) appears. (For more information about the "timezone" command, see ["timezone" section on page A-64](#page-303-0).)

<span id="page-94-0"></span>*Figure 4-29 timezone Command Menu*

```
meetingplace:tech$ timezone
Please select the region where this server is installed:
   1) Europe
   2) Far East
   3) North America
  99) quit
Select:
```
**Step 3** Type the number that applies to the region where the server is located and press **Enter**. [Figure 4-30](#page-94-1) appears.

<span id="page-94-1"></span>*Figure 4-30 timezone Command Region Menu*

```
Select: 3
Please select the time zone for this server.
The following timezones are available:
   1) America/Anchorage
   2) America/Chicago
   3) America/Denver
   4) America/Edmonton
   5) America/Fort_Wayne
   6) America/Halifax
   7) America/Los_Angeles
   8) America/Montreal
   9) America/New_York
  10) America/Phoenix
  11) America/Vancouver
  12) America/Winnipeg
  13) Pacific/Honolulu
  99) no action
Select:
```
**Step 4** Type the number that applies to the server location and press **Enter**. [Figure 4-31](#page-95-0) is an example of the screen that appears.

<span id="page-95-0"></span>*Figure 4-31 timezone Command Selection and Confirmation Screen*

```
Select: 7
The local time zone (PST) is 480 minutes west of GMT
Daylight savings time policy: US/Canada
Please confirm (y/n):
```
**Step 5** Enter y and press **Enter** to confirm your selection, or n and press **Enter** to abort your selection. The line "DONE" and the tech\$ prompt appear.

## **Configuring blades**

This section describes how to configure blades. There are four types of blades:

- **•** T1 Smart Blade
- Multi Access Blade (MA-16)
- **•** Multi Access Blade (MA-4)
- **•** Smart Blade

Refer to [Table 4-3](#page-95-1) for an explanation of each.

#### <span id="page-95-1"></span>*Table 4-3 Blade Types*

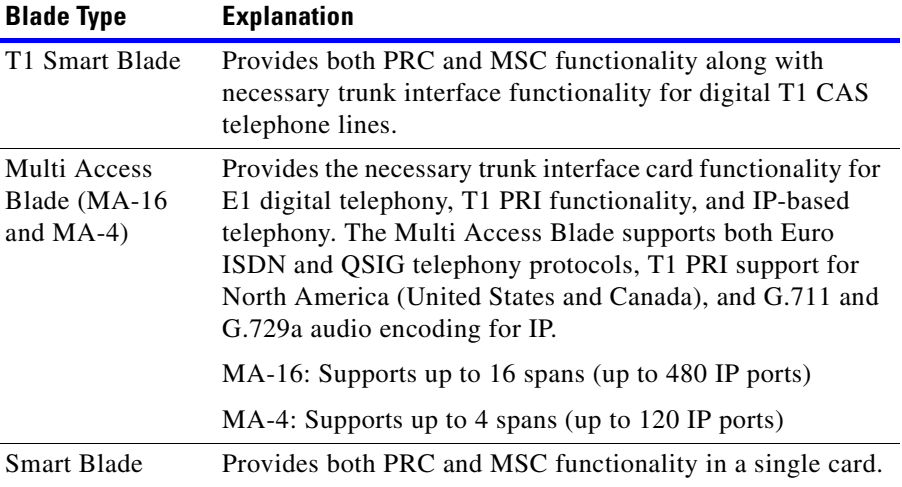

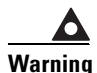

**Warning Mixing protocols is not supported except in combination with IP ports. For example, a system cannot have both T1 and E1 ports configured but it can have T1 (either PRI or CAS) and IP ports or E1 and IP ports. Also, a system cannot have both T1 CAS and T1 PRI ports configured. Refer to [Table 4-4](#page-96-0)**

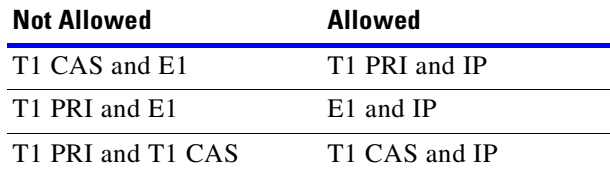

<span id="page-96-0"></span>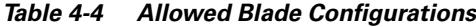

There are five sections that describe how to configure your 8112 server:

- **•** ["Configuring a T1 CAS system" section on page 4-27](#page-96-1)
- **•** ["Configuring a T1 PRI system" section on page 4-34](#page-103-0)
- **•** ["Configuring an E1 system" section on page 4-46](#page-115-0)
- **•** ["Configuring a pure IP system" section on page 4-59](#page-128-0)
- **•** ["Examples of mixed system configurations" section on page 4-72](#page-141-0)

### <span id="page-96-1"></span>**Configuring a T1 CAS system**

This section explains how to configure T1 Smart Blades and Smart Blades for a T1 CAS configuration.

Note If this is a mixed T1 CAS/IP configuration, refer to the "Examples of mixed system configurations" [section on page 4-72](#page-141-0). If this is a pure IP installation, refer to the ["Configuring a pure IP system" section](#page-128-0)  [on page 4-59](#page-128-0). If this is part of a T1 PRI installation, refer to the ["Configuring a T1 PRI system" section](#page-103-0)  [on page 4-34.](#page-103-0) If this is part of an E1 installation, refer to the ["Configuring an E1 system" section on](#page-115-0)  [page 4-46.](#page-115-0)

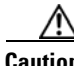

**Caution** The necessary cables should already be attached to the transition modules on the back of the server. If they are not, refer to the ["Connecting the system cables" section on page 3-18.](#page-43-0)

The "blade" command is used to configure all ports. Follow this procedure to configure the necessary T1 Smart Blades and Multi Access Blades (for the IP portion of the configuration). Refer to the examples following this section for more detailed information. For more information about the "blade" command, see the ["blade" section on page A-8](#page-247-0).

- **Step 1** If you do not already have terminal logging turned on, turn it on before proceeding. For information on logging, see the ["Logging your HyperTerminal session" section on page 4-6.](#page-75-2)
- **Step 2** At the tech\$ prompt, type **blade -t <number of T1 ports>** and press **Enter** for a pure T1 CAS system without any IP configuration
- **Step 3** Confirm the "blade" command you entered and type y and press **Enter**. If you entered the wrong command, type n and press **Enter** and then re-enter the correct command.

The system tells you what it is configuring. The tech\$ prompt appears when configuration is complete. See [Figure 4-32.](#page-97-0)

#### <span id="page-97-0"></span>*Figure 4-32 blade Command — T1 CAS*

```
meetingplace:tech$ blade -t <# T1 ports>
This will reset many DB tables, are you sure? (y/n): y
Configuring "X" T1 ports
Restart the system for changes to take effect
meetingplace:tech$
```
**Step 4** Verify your configuration by typing blade and pressing **Enter**.

**Step 5** Confirm the screen output is correct for your configuration.

**Step 6** Type **x** and press **Enter** to exit the "blade" command utility.

#### **Example of a T1 CAS configurations**

This section explains how to use the "blade" command when configuring 1152 T1 CAS ports.

- **Step 1** If you do not already have terminal logging turned on, turn it on before proceeding. For information on logging, see the ["Logging your HyperTerminal session" section on page 4-6.](#page-75-2)
- **Step 2** At the tech\$ prompt, type blade -t 1152 and press **Enter**.
- **Step 3** Confirm the "blade" command you entered and type y and press **Enter**. If you entered the wrong command, type n and press **Enter**, then re-enter the correct command.

The server responds by telling you how many ports it is configuring. When the tech\$ prompt appears, it is complete. See [Figure 4-33.](#page-97-1)

#### <span id="page-97-1"></span>*Figure 4-33 blade Example for 1152 T1 CAS Ports*

meetingplace:tech\$ blade -t 1152 This will reset many DB tables, are you sure?  $(y/n)$ : y Configuring 1152 T1 ports Restart the system for changes to take effect meetingplace:tech\$

**Step 4** Verify your configuration by typing blade and pressing **Enter**.

**Step 5** Confirm the screen output is like [Figure 4-34.](#page-98-0)

Ш

| meetingplace: tech\$ blade    |            |  |                            |                                                       |
|-------------------------------|------------|--|----------------------------|-------------------------------------------------------|
|                               |            |  | Slot Card Type CardId      | Ports                                                 |
| $1 \quad$                     |            |  | CG6000C T1 0               | $0-23$ , 24-47, 48-71, 72-95                          |
| 2                             | CG6000C T1 |  | $1 \quad \blacksquare$     | 96-119, 120-143, 144-167, 168-191                     |
| $\mathbf{3}$                  | CG6000C T1 |  | $\overline{2}$             | $192 - 215$ , $216 - 239$ , $240 - 263$ , $264 - 287$ |
| $\overline{4}$                | CG6000C T1 |  | $\overline{\phantom{a}}$ 3 | 288-311, 312-335, 336-359, 360-383                    |
| 5                             | CG6000C T1 |  | $4\overline{ }$            | 384-407, 408-431, 432-455, 456-479                    |
| 6                             | CG6000C T1 |  | $5\overline{)}$            | 480-503, 504-527, 528-551, 552-575                    |
| 11                            | CG6000C T1 |  | $6\overline{6}$            | $576 - 599$ , $600 - 623$ , $624 - 647$ , $648 - 671$ |
| 12                            | CG6000C T1 |  | 7                          | $672 - 695$ , $696 - 719$ , $720 - 743$ , $744 - 767$ |
| 13 <sup>°</sup>               | CG6000C T1 |  | 8                          | 768-791, 792-815, 816-839, 840-863                    |
| 14                            | CG6000C T1 |  | 9                          | 864-887, 888-911, 912-935, 936-959                    |
| 15                            | CG6000C T1 |  | 10                         | 960-983, 984-1007, 1008-1031, 1032-1055               |
| 16                            | CG6000C T1 |  | 11                         | 1056-1079, 1080-1103, 1104-1127, 1128-1151            |
|                               |            |  |                            |                                                       |
| *****                         |            |  |                            | BLADE CONFIG MENU *****                               |
|                               |            |  |                            |                                                       |
| 1) View blade details         |            |  |                            |                                                       |
| 2) Modify blade               |            |  |                            |                                                       |
| Exit program<br>$\mathbf{x})$ |            |  |                            |                                                       |
|                               |            |  |                            |                                                       |
| Enter command:                |            |  |                            |                                                       |

<span id="page-98-0"></span>*Figure 4-34 blade Confirmation for 1152 T1 CAS Ports*

**Step 6** Type **x** and press **Enter** to exit the "blade" command utility.

#### **Configuring spans for a T1 CAS system**

T1 spans connect to the T1 Smart Blade transition modules in the back of the server.

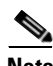

**Note** The T1 spans are automatically activated and configured with default settings when the "blade" command is run. [Table 4-5](#page-99-0) lists the default span configuration.

Check the worksheets in the *MeetingPlace Audio Server 5.2 Installation and Planning Guide* to see if your system is configured this way. If these default settings are accurate for this installation, you do not need to complete this section. If the default settings are not accurate for this installation, complete the steps that follow.

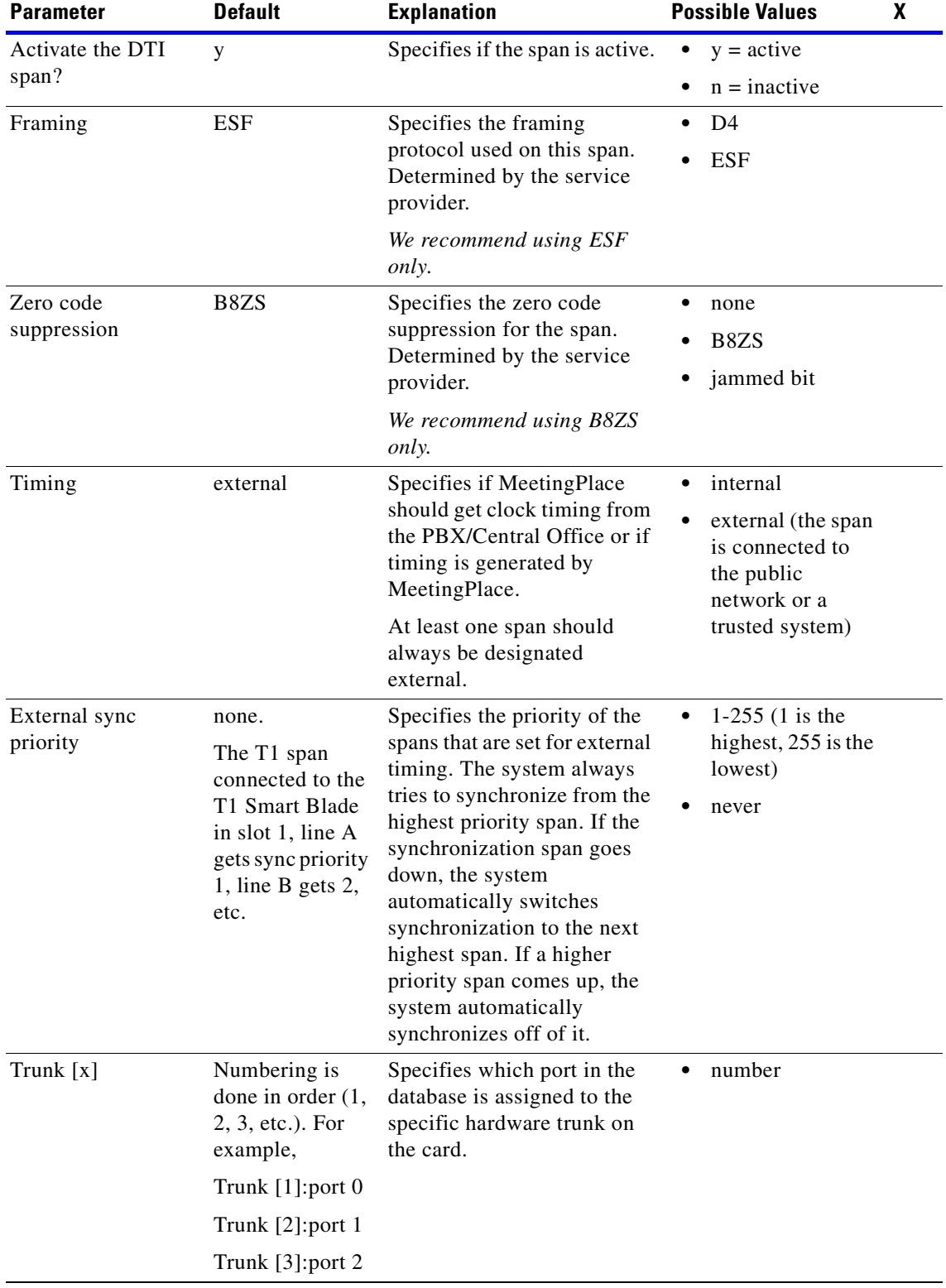

### <span id="page-99-0"></span>*Table 4-5 Default T1 CAS Span Configuration*

П

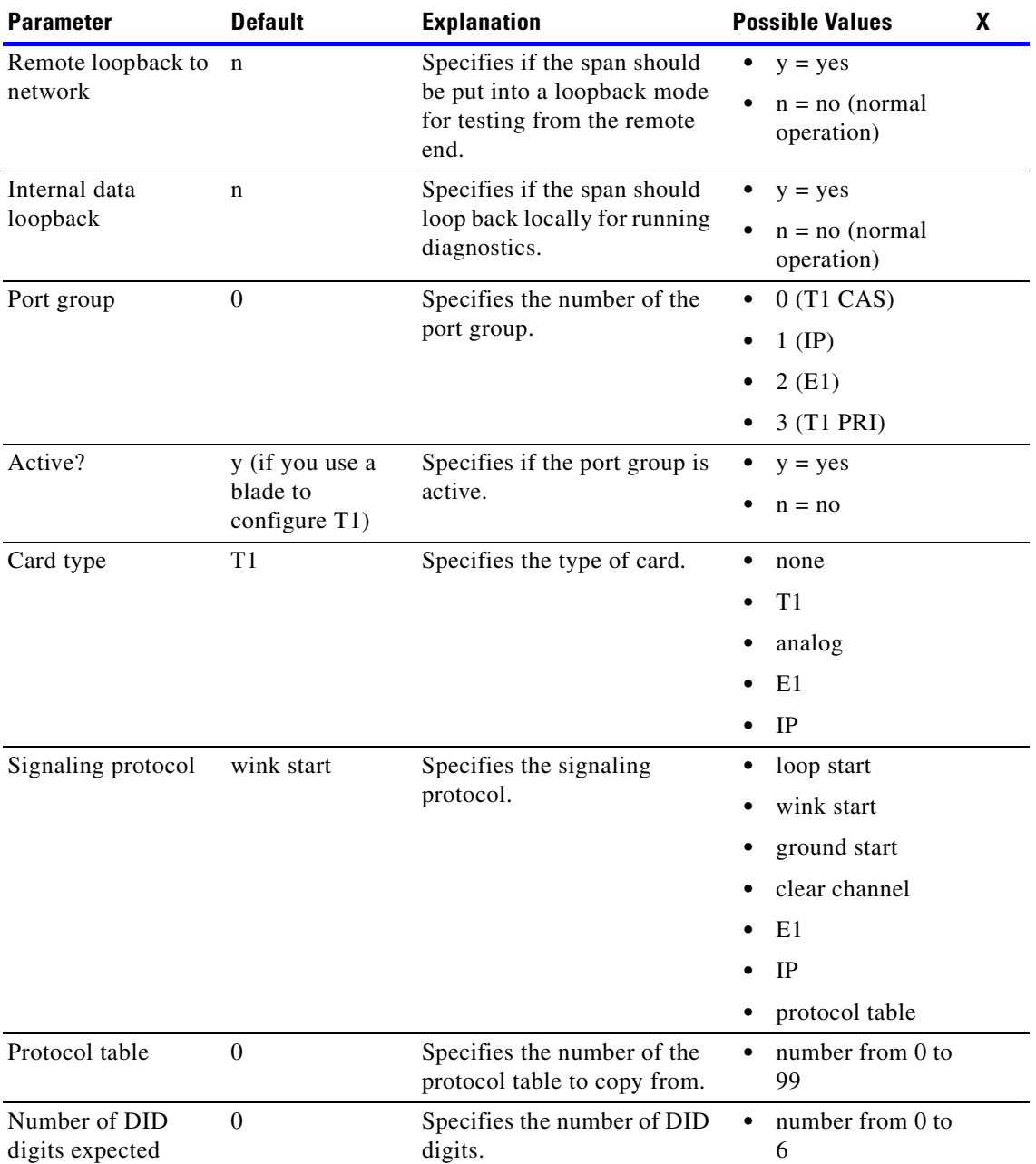

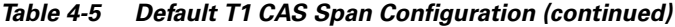

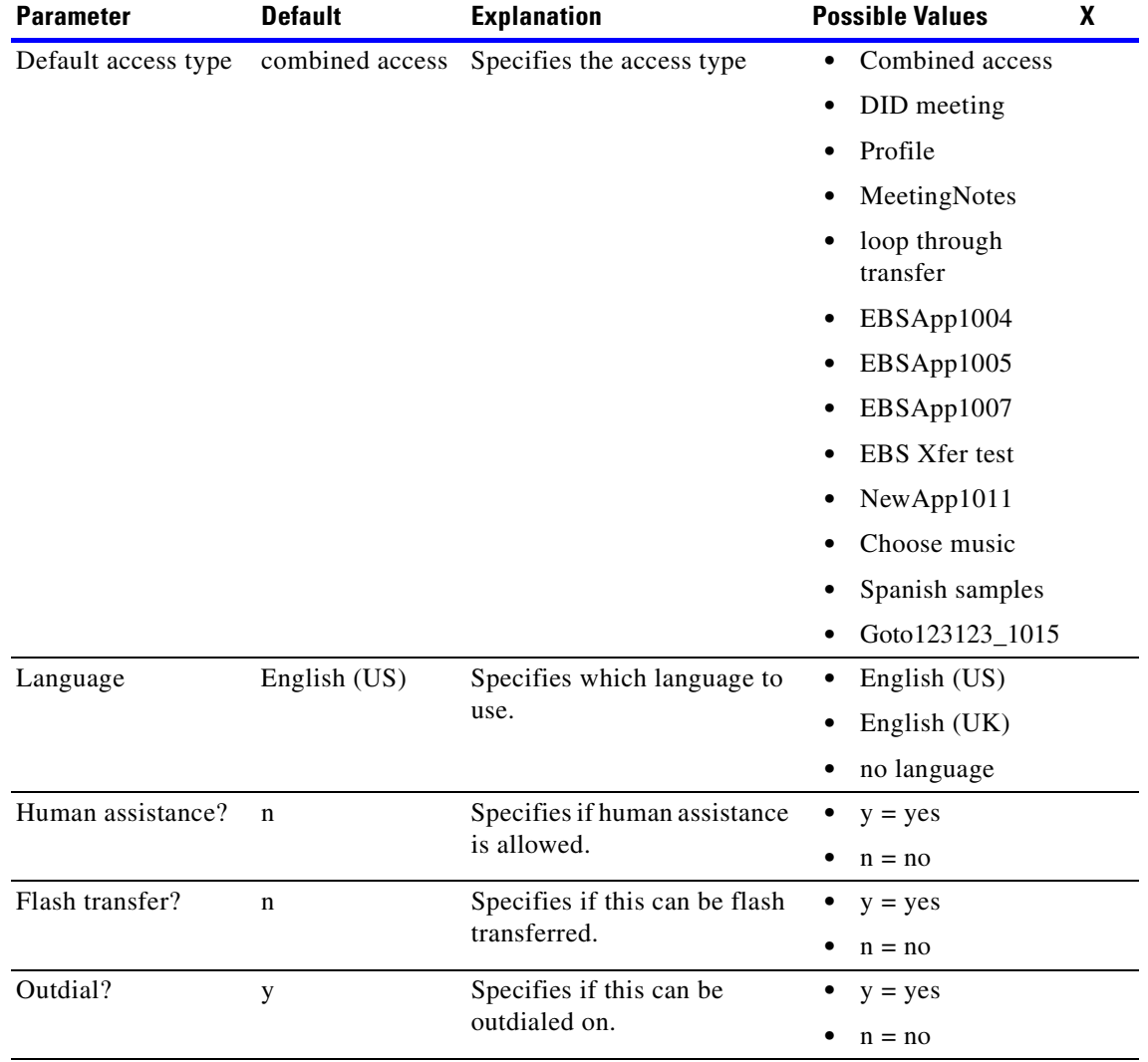

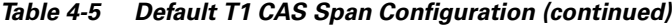

**Step 1** If you do not already have terminal logging turned on, turn it on before proceeding. For information on logging, see the ["Logging your HyperTerminal session" section on page 4-6.](#page-75-2)

**Step 2** At the tech\$ prompt, type span and press **Enter**. [Figure 4-35](#page-102-0) appears. For more information about the "span" command, see the ["span" section on page A-59.](#page-298-0)

<span id="page-102-0"></span>*Figure 4-35 span Command Menu*

```
meetingplace:tech$ span
MeetingPlace is up
***** S P A N C O N F I G M E N U *****
         1) View DTI span record(s)
         2) Modify DTI span record
         x) Exit program
Enter command:
```
**Step 3** Type 2 and press **Enter** to modify a span record. [Figure 4-36](#page-102-1) appears.

#### <span id="page-102-1"></span>*Figure 4-36 span Record Selection*

```
Enter command: 2
Enter DTI span record number [0..47] : 0
```
**Step 4** Type the number of the span record that needs to be modified and press **Enter**. In this example, span record 0 is being configured so type 0 and press **Enter**. The first five lines of [Figure 4-36](#page-102-1) appear.

*Figure 4-37 span Record Configuration*

```
Enter command: 2
Enter DTI span record number [0..47] : 0
------------- UNIT 0 SPAN 0 --------------
--- To skip over a field, just press <cr> ---
 Activate the DTI span? [y] :
 Framing [ESF] :
 Zero code suppression [ B8ZS] :
 Timing [external] :
 External sync priority [ 1] :
 Trunk [ 1] [port 0] :
 Trunk [ 2] [port 1] :
 Trunk [ 3] [port 2] :
 Trunk [22] [port 21] :
 Trunk [23] [port 22] :
 Trunk [24] [port 23] :
 Remote loopback to network? [n] :
  Internal data loopback? [n] :
 Enter command:
```
**Step 5** Enter values as indicated by [Table 4-5 on page 4-30.](#page-99-0) Press **Enter** after you enter each value and the next line appears.

If you exceed the number of ports configured by the factory, an error message appears.

- **Step 6** Press **Enter**. The "span" menu appears as in [Figure 4-35 on page 4-33.](#page-102-0)
- **Step 7** Type 2 and press **Enter** to configure another span or type x and press **Enter** when all spans have been configured.

**Note** This is the end of the section ["Configuring a T1 CAS system"](#page-96-1). Proceed to the ["Configuring the system's](#page-150-0)  [date and time" section on page 4-81](#page-150-0) to complete configuration.

### <span id="page-103-0"></span>**Configuring a T1 PRI system**

This section explains how to configure Multi Access Blades and Smart Blades for a T1 PRI system.

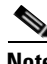

**Note** If this is part of a T1 PRI/IP mixed configuration, refer to the ["Examples of mixed system](#page-141-0)  [configurations" section on page 4-72.](#page-141-0) If this is part of a T1 CAS system, refer to the ["Configuring a T1](#page-96-1)  [CAS system" section on page 4-27.](#page-96-1) If this is part of an E1 system, refer to the ["Configuring an E1](#page-115-0)  [system" section on page 4-46.](#page-115-0) If this is part of a pure IP system, refer to the ["Configuring a pure IP](#page-128-0)  [system" section on page 4-59.](#page-128-0)

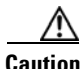

**Caution** The necessary cables should already be attached to the transition modules on the back of the server. If they are not, refer to the ["Connecting the system cables" section on page 3-18](#page-43-0).

The "blade" command is used to configure all ports. Follow this procedure to configure the necessary Multi Access Blades and Smart Blades. Refer to the examples following this section for more detailed information. For more information about the "blade" command, see the ["blade" section on page A-8.](#page-247-0)

In a T1 PRI configuration, the maximum number of ports per span is 23. The maximum number of T1 PRI ports for the 8112 server is 736 because each Multi Access Blade can support up to 16 spans. The 8112 server can have two MA-16 Multi Access Blades for a total of 32 spans. 32 spans x 23 ports each = 736 total ports.

- **Step 1** If you do not already have terminal logging turned on, turn it on before proceeding. For information on logging, see the ["Logging your HyperTerminal session" section on page 4-6.](#page-75-2)
- **Step 2** At the tech\$ prompt, type **blade -p <number of T1 PRI ports>** and press **Enter** for a pure T1 PRI system without any IP configuration
- **Step 3** Confirm the "blade" command you entered and type y and press **Enter**. If you entered the wrong command, type n and press **Enter**, then re-enter the correct command.

The system tells you what it is configuring. The tech\$ prompt appears when the configuration is complete. See [Figure 4-38](#page-104-0).

<span id="page-104-0"></span>*Figure 4-38 blade Command — T1 PRI*

```
meetingplace:tech$ blade -p <# T1 PRI ports>
This will reset many DB tables, are you sure? (y/n): yConfiguring "X" T1 PRI ports
Restart the system for changes to take effect
meetingplace:tech$
```
- **Step 4** Verify your configuration by typing blade and pressing **Enter**.
- **Step 5** Confirm the screen output is correct for your configuration.
- **Step 6** Type **x** and press **Enter** to exit the "blade" command utility.

#### **Examples of T1 PRI configuration**

The following sections provide configuration instructions for example T1 PRI configurations:

- **•** ["736 T1 PRI ports" section on page 4-35](#page-104-1)
- **•** ["368 T1 PRI ports" section on page 4-36](#page-105-0)

#### <span id="page-104-1"></span>**736 T1 PRI ports**

This section explains how to use the "blade" command when configuring 736 T1 PRI ports.

- **Step 1** If you do not already have terminal logging turned on, turn it on before proceeding. For information on logging, see the ["Logging your HyperTerminal session" section on page 4-6.](#page-75-2)
- **Step 2** At the tech\$ prompt, type blade -p 736 and press **Enter**.
- **Step 3** Confirm the "blade" command you entered and type y and press **Enter**. If you entered the wrong command, type n and press **Enter**, then re-enter the correct command.

The server responds by telling you how many ports it is configuring. When the tech\$ prompt appears, it is complete. See [Figure 4-39](#page-104-2).

#### <span id="page-104-2"></span>*Figure 4-39 blade Example for 736 T1 PRI Ports*

```
meetingplace:tech$ blade -p 736
This will reset many DB tables, are you sure? (y/n): y
Configuring 736 T1 PRI ports
Restart the system for changes to take effect
meetingplace:tech$
```
**Step 4** Verify your configuration by typing blade and pressing **Enter**.

**Step 5** Confirm the screen output is like [Figure 4-40.](#page-105-1)

<span id="page-105-1"></span>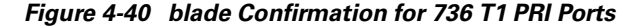

| meetingplace:tech\$ blade |                               |                        |                        |                                                         |
|---------------------------|-------------------------------|------------------------|------------------------|---------------------------------------------------------|
| Slot                      |                               | Card Type CardId Ports |                        |                                                         |
| 1                         | TP1610 T1                     |                        | $\Omega$               | $0-22$ , $23-45$ , $46-68$ , $69-91$ ,                  |
|                           |                               |                        |                        | 92-114, 115-137, 138-160, 161-183                       |
|                           |                               |                        |                        | $184 - 206$ , 207-229, 230-252, 253-275,                |
|                           |                               |                        |                        | $276 - 298$ , 299-321, 322-344, 345-367                 |
| 2                         | TP1610                        | T1                     | $1 \quad \blacksquare$ | $377 - 399$ , $400 - 422$ , $423 - 445$ , $446 - 468$ , |
|                           |                               |                        |                        | 467-489, 490-512, 513-535, 536-558                      |
|                           |                               |                        |                        | $559 - 581, 582 - 604, 605 - 627, 628 - 650$            |
|                           |                               |                        |                        | 651-673, 674-696, 697-719, 720-736                      |
| 3                         | CG6000C                       | SB                     | 2                      |                                                         |
| 4                         | CG6000C                       | SB                     | 3                      |                                                         |
| 5                         | CG6000C                       | SB                     | 4                      |                                                         |
| 6                         | CG6000C                       | <b>SB</b>              | 5                      |                                                         |
| 11                        | CG6000C                       | SB                     | 6                      |                                                         |
| 12                        | CG6000C                       | <b>SB</b>              | 7                      |                                                         |
| 13                        | CG6000C                       | <b>SB</b>              | 8                      |                                                         |
| 14                        | CG6000C                       | - SB                   | 9                      |                                                         |
| 15                        | no card                       |                        |                        |                                                         |
| 16                        | no card                       |                        |                        |                                                         |
|                           |                               |                        |                        |                                                         |
| *****                     |                               |                        |                        | *****<br>BLADE CONFIG MENU                              |
|                           |                               |                        |                        |                                                         |
|                           | 1) View blade details         |                        |                        |                                                         |
|                           | Modify blade<br>2)            |                        |                        |                                                         |
|                           | Exit program<br>$\mathbf{x})$ |                        |                        |                                                         |

**Step 6** Type x and press **Enter** to exit the "blade" command utility.

#### <span id="page-105-0"></span>**368 T1 PRI ports**

This section explains how to use the "blade" command when configuring 368 T1 PRI ports.

- **Step 1** If you do not already have terminal logging turned on, turn it on before proceeding. For information on logging, see the ["Logging your HyperTerminal session" section on page 4-6.](#page-75-2)
- **Step 2** At the tech\$ prompt, type blade -p 368 and press **Enter**.
- **Step 3** Confirm the "blade" command you entered and type y and press **Enter**. If you entered the wrong command, type n and press **Enter**, then re-enter the correct command.

The server responds by telling you how many ports it is configuring. When the tech\$ prompt appears, it is complete. See [Figure 4-41.](#page-106-0)

<span id="page-106-0"></span>*Figure 4-41 blade Example for 368 T1 PRI Ports*

meetingplace:tech\$ blade -p 368 This will reset many DB tables, are you sure?  $(y/n)$ : y Configuring 368 T1 PRI ports Restart the system for changes to take effect meetingplace:tech\$

**Step 4** Verify your configuration by typing blade and pressing **Enter**.

**Step 5** Confirm the screen output is like [Figure 4-42](#page-106-1).

<span id="page-106-1"></span>*Figure 4-42 blade Confirmation for 368 T1 PRI Ports*

| meetingplace:tech\$ blade |                       |              |                   |                                        |  |
|---------------------------|-----------------------|--------------|-------------------|----------------------------------------|--|
| Slot                      | Card                  |              | Type CardId Ports |                                        |  |
| $\mathbf{1}$              | TP1610                | T1           | $\Omega$          | $0-22$ , $23-45$ , $46-68$ , $69-91$ , |  |
|                           |                       |              |                   | 92-114, 115-137, 138-160, 161-183      |  |
|                           |                       |              |                   | 184-206, 207-229, 230-252, 253-275,    |  |
|                           |                       |              |                   | 276-298, 299-321, 322-344, 345-367     |  |
| 2                         | CG6000C               | SB           | $\mathbf{1}$      |                                        |  |
| $\mathbf{3}$              | CG6000C               | SB           | 2                 |                                        |  |
| 4                         | CG6000C               | <b>SB</b>    | 3                 |                                        |  |
| 5                         | CG6000C               | - SB         | 4                 |                                        |  |
| 6                         | no card               |              |                   |                                        |  |
| 11                        | no card               |              |                   |                                        |  |
| 12                        | no card               |              |                   |                                        |  |
| 13                        | no card               |              |                   |                                        |  |
| 14                        | no card               |              |                   |                                        |  |
| 15                        | no card               |              |                   |                                        |  |
| 16                        | no card               |              |                   |                                        |  |
|                           |                       |              |                   |                                        |  |
| *****                     |                       |              |                   | *****<br>BLADE CONFIG MENU             |  |
|                           |                       |              |                   |                                        |  |
|                           | 1) View blade details |              |                   |                                        |  |
|                           | 2)<br>Modify blade    |              |                   |                                        |  |
|                           | $\mathbf{x})$         | Exit program |                   |                                        |  |

**Step 6** Type x and press **Enter** to exit the "blade" command utility.

#### **Configuring port groups**

You can create port groups so that a group of ports can be configured with the same parameters. The instructions on creating and configuring port groups is below.

Ω

**Warning If this installation requires NSF codes, refer to [Appendix D, "Configuring NSF Codes"](#page-314-0) before proceeding. If you are unsure if NSF codes are required, refer to Appendix D to confirm.**

**Step 1** At the tech\$ prompt, type port and press **Enter**. [Figure 4-43](#page-107-0) appears. (For more information about the "port" command, see ["port" section on page A-44.](#page-283-0))

<span id="page-107-0"></span>*Figure 4-43 port Command Menu*

```
meetingplace:tech$ port
MeetingPlace is up
***** P O R T / G R O U P C O N F I G M E N U *****
         1) View port record(s)
         2) Modify port record
         3) Copy port records
         4) View group record(s)
         5) Modify group record
         x) Exit program
Enter command:
```
**Step 2** Type 5 and press **Enter** to modify the group record. The second line in [Figure 4-44](#page-108-0) appears.
**4-39**

<span id="page-108-0"></span>*Figure 4-44 Modifying the Port Group*

```
Enter command: 5
Enter port group record number [0..31] : 0
------------ GROUP 0 --------------
 - To skip over a field, just press <cr> ---
 Activate the group? [y] : y
 Card type [ T1] : T1
 Signaling [ ]: protocol table
 Protocol table [ 0] : 2
 Number of DID digits [ 0] :
 Human assistance? [n] :
 Flash transfer? [n] :
  Outdial? [y] : 
Enter command: x
```
- **Step 3** Type the appropriate port group record number. In this example, it is port group 0, so type **0** and press **Enter**. The rest of [Figure 4-44](#page-108-0) appears.
- **Step 4** Type **y** and press **Enter** to activate the port group.
- **Step 5** Type T1 and press **Enter** to select the card type. Continue typing and entering the appropriate values for the system configuration.
- **Step 6** Type protocol table and press **Enter** to select signaling.
- **Step 7** Select the appropriate protocol table number. In this example, it is protocol table 2, so type 2 and press **Enter**. Refer to [Table 4-6](#page-109-0) for a list of default protocol tables.

**Note** The protocol table contains the configuration information for the type of signaling used. All T1 PRI systems are shipped from the factory with protocol table 2 set to use the default setting of AT&T PRI protocol, protocol table 3 to use Nortel PRI, and table 4 to use Bell PRI. If this is not correct for your system, it can be changed via the "protparm" command. Refer to the ["protparm"](#page-286-0)  [section on page A-47](#page-286-0) for more information on the "protparm" command.

**Note** If this is part of an upgrade from a pre-5.1 release, the default protocol tables 3 and 4 will not be correct. To resolve this, use the "protparm" command to delete tables 3 and 4. This restores them to the defaults as listed in [Table 4-6.](#page-109-0)

- **Step 8** Repeat this procedure if more than one port group is needed.
- **Step 9** Type **x** and press **Enter** to exit the "port" utility.

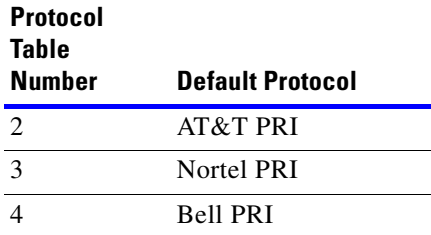

### <span id="page-109-0"></span>*Table 4-6 Default Protocol Table Settings — T1 PRI*

### **Assigning ports to port groups**

You can assign specific ports to port groups so that all ports in that group have the same parameters.

**Step 1** At the tech\$ prompt, type **port** and press **Enter**. See [Figure 4-45.](#page-109-1)

## <span id="page-109-1"></span>*Figure 4-45 Assigning Port Record*

Enter port record number [0..91] : 0 ------------- UNIT 0 PORT 0 -------------- --- To skip over a field, just press <cr> ---Uses port group [ 2] :

- **Step 2** Type **2** and press **Enter** to modify a port record. The first line in [Figure 4-45](#page-109-1) appears.
- **Step 3** Type the port number and press **Enter**. In this example, it is port 0, so type 0 and press **Enter**. The rest of [Figure 4-45](#page-109-1) appears.
- **Step 4** Enter the number of the port group and press **Enter**. In this example, it is port group 0, so enter 0 and press **Enter**.

**Note** If you would like to copy this port record to other ports, refer to the ["Copying port records"](#page-109-2)  [section on page 4-40](#page-109-2).

**Step 5** Type **x** and press **Enter** to exit the "port" utility.

## <span id="page-109-2"></span>**Copying port records**

Copying port records provides an easy way to copy the port record for one port to as many ports as desired. Follow these steps to do this:

**Step 1** If you are not already accessing the "port" command, at the tech\$ prompt, type **port** and press **Enter**. See [Figure 4-46](#page-110-0).

**Santa Comparison** 

<span id="page-110-0"></span>*Figure 4-46 Copying Port Records*

```
meetingplace:tech$ port
MeetingPlace is up
        P O R T / G R O U P C O N F I G M E N U *****
         1) View port record(s)
         2) Modify port record
         3) Copy port records
         4) View group record(s)
         5) Modify group record
         x) Exit program
Enter command: 3
Enter port record number to copy from [0..959] : 0
Enter port(s) to copy to [0-959] : 1-959
Copied to port record(s) 1-959.
Enter command: x
```
**Step 2** Type **3** and press **Enter** to copy port records.

- **Step 3** Enter the port number you want to copy from and press **Enter**, as shown in line 14 of [Figure 4-46.](#page-110-0) In this example, it is port 0, so type 0 and press **Enter**.
- **Step 4** Enter the port numbers you want to copy to and press **Enter**, as shown in line 15 of [Figure 4-46.](#page-110-0) In this example, all ports are being configured with the same parameters as port 0, so type 1-959 and press **Enter**.
- **Step 5** The system tells you which ports were copied to, as shown in line 16 of [Figure 4-46.](#page-110-0)
- **Step 6** Type **x** and press **Enter** to exit the "port" utility.

# **Configuring T1 spans for a T1 PRI system**

T1 spans connect to the Multi Access Blade transition modules in the back of the server.

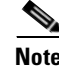

**Note** The T1 spans are automatically activated and configured with default settings when the "blade" command is run. [Table 4-7](#page-111-0) lists the default span configuration.

Check the worksheets in the *MeetingPlace Audio Server 5.2 Installation and Planning Guide* to see if your system is configured this way. If these default settings are accurate for this installation, you do not need to complete this section. If the default settings are not accurate for this installation, complete the steps that follow.

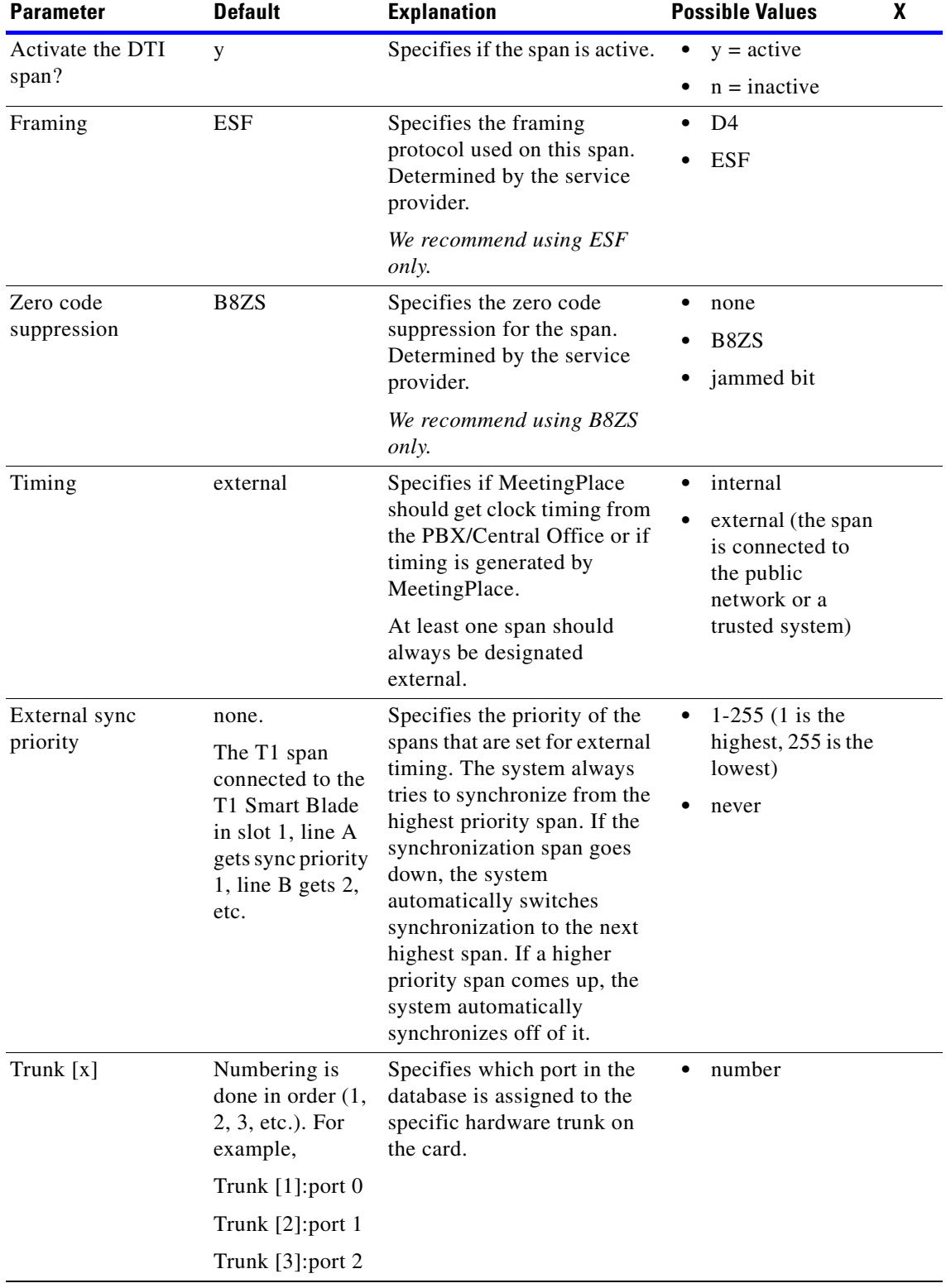

# <span id="page-111-0"></span>*Table 4-7 Default T1 PRI Span Configuration*

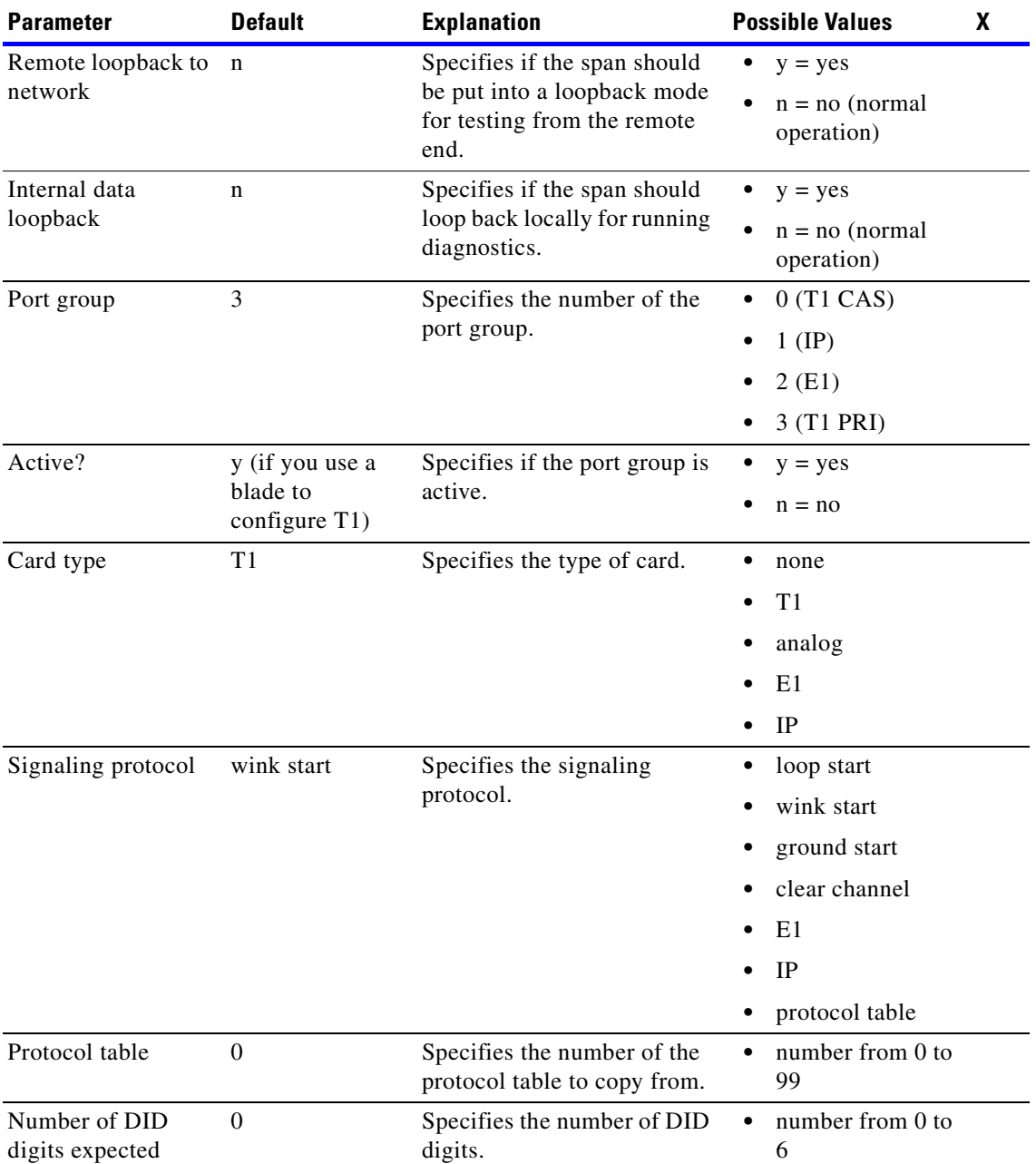

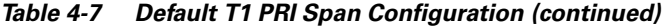

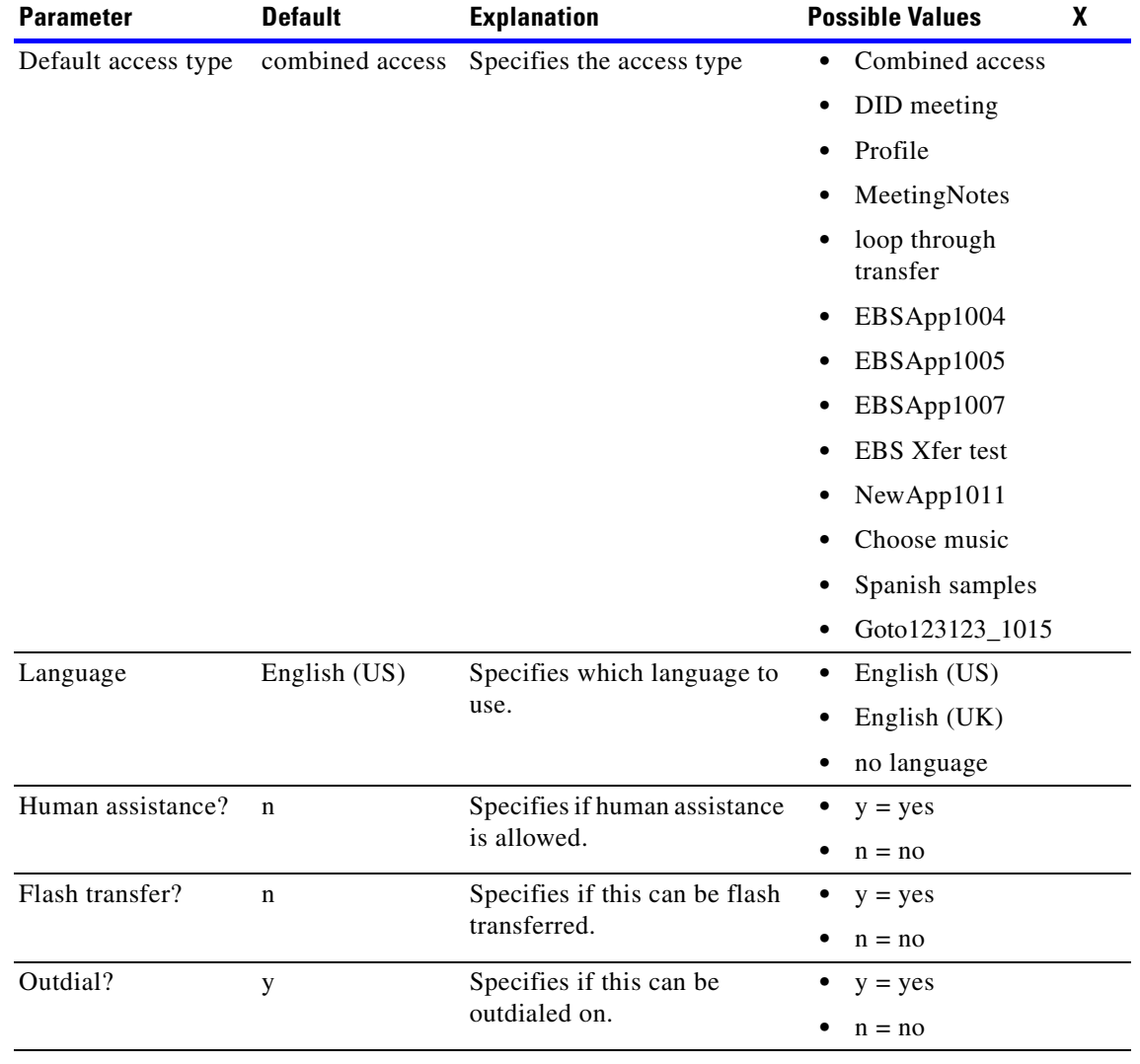

# *Table 4-7 Default T1 PRI Span Configuration (continued)*

**Step 1** If you do not already have terminal logging turned on, turn it on before proceeding. For information on logging, see the ["Logging your HyperTerminal session" section on page 4-6.](#page-75-0)

**Step 2** At the tech\$ prompt, type e1span and press **Enter**. [Figure 4-47](#page-114-0) appears. (For more information about the "e1span" command, see the ["e1span" section on page A-22.](#page-261-0))

<span id="page-114-0"></span>*Figure 4-47 e1span Command Menu*

```
meetingplace:tech$ e1span
MeetingPlace is up
 ***** E 1 S P A N C O N F I G M E N U *****
         1) View ACTI span record(s)
         2) Modify ACTI span record
         x) Exit program
Enter command:
```
**Step 3** Type 2 and press **Enter** to modify a span record. [Figure 4-48](#page-114-1) appears.

<span id="page-114-1"></span>*Figure 4-48 span Record Selection*

```
Enter command: 2
Enter DTI span record number [0..47] : 0
```
**Step 4** Type the number of the span record that needs to be modified and press **Enter**. In this example, span record 0 is being configured so type 0 and press **Enter**. The first five lines of [Figure 4-49](#page-114-2) appear.

<span id="page-114-2"></span>*Figure 4-49 span Record Configuration*

```
Enter command: 2
Enter ACTI span record number [0..47] : 0
----------- Unit 0 ACTI Span 0 ------------
--- To skip over a field, just press <cr> ---
 Activate the ACTI span? [y] :
 Timing [external] :
 External sync priority [ 1] :
 Framing [ CRC4] :
 Zero Code Suppression [HDB3] :
 Line Build Out (dBm) [none] :
 Trunk [ 1] [port 0] :
 Trunk [ 2] [port 1] :
 Trunk [ 3] [port 2] :
 Trunk [30] [port 29] :
Enter command:
```
**Step 5** Enter values as indicated by [Table 4-7](#page-111-0). Press **Enter** after you enter each value and the next line appears.

If you exceed the number of ports configured by the factory, an error message appears.

- **Step 6** Press **Enter**. The "e1span" menu appears as in [Figure 4-47](#page-114-0).
- **Step 7** Type 2 and press **Enter** to configure another span or type x and press **Enter** when all spans have been configured.

**Note** This is the end of the section ["Configuring a T1 PRI system".](#page-103-0) Proceed to the ["Configuring the system's](#page-150-0)  [date and time" section on page 4-81](#page-150-0) to complete configuration.

# <span id="page-115-1"></span>**Configuring an E1 system**

This section explains how to configure Multi Access Blades and Smart Blades for an E1 configuration.

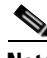

Note If this is part of an E1/IP mixed configuration, refer to the "Examples of mixed system configurations" [section on page 4-72](#page-141-0). If this is part of a T1 PRI installation, refer to the ["Configuring a T1 PRI system"](#page-103-0)  [section on page 4-34.](#page-103-0) If this is part of an T1 CAS installation, refer to the ["Configuring a T1 CAS](#page-96-0)  [system" section on page 4-27](#page-96-0). If this is part of a pure IP configuration, refer to the ["Configuring a pure](#page-128-0)  [IP system" section on page 4-59.](#page-128-0)

**Warning The necessary cables should already be attached to the transition modules on the back of the server. If they are not, refer to the ["Connecting the system cables" section on page 3-18.](#page-43-0)**

The "blade" command is used to configure all ports. Follow this procedure to configure the necessary Multi Access Blades and Smart Blades. Refer to the examples following this section for more detailed information. For more information about the "blade" command, see the ["blade" section on page A-8.](#page-247-0)

- **Step 1** If you do not already have terminal logging turned on, turn it on before proceeding. For information on logging, see the ["Logging your HyperTerminal session" section on page 4-6.](#page-75-0)
- **Step 2** At the tech\$ prompt, type **blade -e <number of E1 ports>** and press **Enter** for a pure E1 system without any IP configuration. See [Figure 4-50.](#page-115-0)

<span id="page-115-0"></span>*Figure 4-50 blade Command — E1*

meetingplace:tech\$ blade -e <# E1 ports> This will reset many DB tables, are you sure?  $(y/n)$ : y Configuring "X" E1 ports Restart the system for changes to take effect meetingplace:tech\$

**Step 3** Confirm the "blade" command you entered and type y and press **Enter**. If you entered the wrong command, type n and press **Enter** and then re-enter the correct command.

The system tells you what it is configuring. The tech\$ prompt appears when configuration is complete. See [Figure 4-50.](#page-115-0)

- **Step 4** Verify your configuration by typing blade and pressing **Enter**.
- **Step 5** Confirm the screen output is correct for your configuration.
- **Step 6** Type **x** and press **Enter** to exit the "blade" command utility.

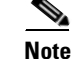

**Note** You can reserve slots for later use by using the "blade" command with the -r option.

## **Examples of E1 configuration**

The following sections provide configuration instructions for example E1 configurations:

- **•** ["240 E1 ports" section on page 4-47](#page-116-0)
- **•** ["720 E1 ports" section on page 4-48](#page-117-0)
- **•** ["960 E1 ports" section on page 4-50](#page-119-0)

# <span id="page-116-0"></span>**240 E1 ports**

This section explains how to use the "blade" command when configuring 240 E1 ports.

- **Step 1** If you do not already have terminal logging turned on, turn it on before proceeding. For information on logging, see the ["Logging your HyperTerminal session" section on page 4-6.](#page-75-0)
- **Step 2** At the tech\$ prompt, type blade -e 240 and press **Enter**.
- **Step 3** Confirm the "blade" command you entered and type y and press **Enter**. If you entered the wrong command, type n and press **Enter**, then re-enter the correct command.

The server responds by telling you how many ports it is configuring. When the tech\$ prompt appears, it is complete. See [Figure 4-51](#page-116-1).

# <span id="page-116-1"></span>*Figure 4-51 blade Example for 240 E1 Ports*

meetingplace:tech\$ blade -e 240 This will reset many DB tables, are you sure?  $(y/n)$ : y Configuring 240 E1 ports Restart the system for changes to take effect meetingplace:tech\$

- **Step 4** Verify your configuration by typing blade and pressing **Enter**.
- **Step 5** Confirm the screen output is like [Figure 4-52](#page-117-1).

| meetingplace:tech\$ blade |                               |                                    |  |  |  |  |  |  |  |
|---------------------------|-------------------------------|------------------------------------|--|--|--|--|--|--|--|
| Slot                      | Card<br>Type CardId Ports     |                                    |  |  |  |  |  |  |  |
| $\mathbf{1}$              | $\overline{0}$<br>TP1610 E1   | $0-29$ , 30-59, 60-89, 90-119,     |  |  |  |  |  |  |  |
|                           |                               | 120-149, 150-179, 180-209, 210-239 |  |  |  |  |  |  |  |
| 2                         | CG6000C<br>$\mathbf{0}$<br>SB |                                    |  |  |  |  |  |  |  |
| 3                         | CG6000C SB<br>$\mathbf{1}$    |                                    |  |  |  |  |  |  |  |
| 4                         | 2<br>CG6000C SB               |                                    |  |  |  |  |  |  |  |
| 5                         | no card                       |                                    |  |  |  |  |  |  |  |
| 6                         | no card                       |                                    |  |  |  |  |  |  |  |
| 11                        | no card                       |                                    |  |  |  |  |  |  |  |
| 12                        | no card                       |                                    |  |  |  |  |  |  |  |
| 13                        | no card                       |                                    |  |  |  |  |  |  |  |
| 14                        | no card                       |                                    |  |  |  |  |  |  |  |
| 15                        | no card                       |                                    |  |  |  |  |  |  |  |
| 16                        | no card                       |                                    |  |  |  |  |  |  |  |
|                           |                               |                                    |  |  |  |  |  |  |  |
| *****                     | BLADE CONFIG MENU             | *****                              |  |  |  |  |  |  |  |
|                           |                               |                                    |  |  |  |  |  |  |  |
|                           | 1) View blade details         |                                    |  |  |  |  |  |  |  |
|                           | 2)<br>Modify blade            |                                    |  |  |  |  |  |  |  |
|                           | $\mathbf{x})$<br>Exit program |                                    |  |  |  |  |  |  |  |

<span id="page-117-1"></span>*Figure 4-52 blade Confirmation for 240 E1 Ports*

**Step 6** Type x and press **Enter** to exit the "blade" command utility.

# <span id="page-117-0"></span>**720 E1 ports**

This section explains how to use the "blade" command when configuring 720 E1 ports.

- **Step 1** If you do not already have terminal logging turned on, turn it on before proceeding. For information on logging, see the ["Logging your HyperTerminal session" section on page 4-6.](#page-75-0)
- **Step 2** At the tech\$ prompt, type blade -e 720 and press **Enter**.
- **Step 3** Confirm the "blade" command you entered and type y and press **Enter**. If you entered the wrong command, type n and press **Enter**, then re-enter the correct command.

The server responds by telling you how many ports it is configuring. When the tech\$ prompt appears, it is complete. See [Figure 4-53.](#page-118-0)

# <span id="page-118-0"></span>*Figure 4-53 blade Example for 720 E1 Ports*

meetingplace:tech\$ blade -e 720 This will reset many DB tables, are you sure?  $(y/n)$ : y Configuring 720 E1 ports Restart the system for changes to take effect meetingplace:tech\$

**Step 4** Verify your configuration by typing blade and pressing **Enter**.

**Step 5** Confirm the screen output is like [Figure 4-54](#page-118-1).

<span id="page-118-1"></span>*Figure 4-54 blade Confirmation for 720 E1 Ports*

| meetingplace:tech\$ blade |                               |           |                   |                                                         |  |  |  |  |
|---------------------------|-------------------------------|-----------|-------------------|---------------------------------------------------------|--|--|--|--|
| Slot                      | Card                          |           | Type CardId Ports |                                                         |  |  |  |  |
| $\mathbf{1}$              | TP1610 E1                     |           | $\Omega$          | $0-29$ , $30-59$ , $60-89$ , $90-119$ ,                 |  |  |  |  |
|                           |                               |           |                   | 120-149, 150-179, 180-209, 210-239                      |  |  |  |  |
|                           |                               |           |                   | $240 - 269$ , $270 - 299$ , $300 - 329$ , $330 - 359$ , |  |  |  |  |
|                           |                               |           |                   | $360 - 389$ , $390 - 419$ , $420 - 449$ , $450 - 479$   |  |  |  |  |
| 2                         | TP1610                        | E1        | $1 \quad$         | $480-509$ , 510-539, 540-569, 570-599,                  |  |  |  |  |
|                           |                               |           |                   | $600 - 629, 630 - 659, 660 - 689, 690 - 719$            |  |  |  |  |
| 3                         | CG6000C                       | <b>SB</b> | $\mathbf{0}$      |                                                         |  |  |  |  |
| 4                         | CG6000C                       | SB        | $\mathbf{1}$      |                                                         |  |  |  |  |
| 5                         | CG6000C                       | <b>SB</b> | 2                 |                                                         |  |  |  |  |
| 6                         | CG6000C                       | <b>SB</b> | 3                 |                                                         |  |  |  |  |
| 11                        | CG6000C                       | SB        | 4                 |                                                         |  |  |  |  |
| 12                        | CG6000C                       | <b>SB</b> | 5                 |                                                         |  |  |  |  |
| 13                        | CG6000C                       | SB        | 6                 |                                                         |  |  |  |  |
| 14                        | CG6000C                       | <b>SB</b> | 7                 |                                                         |  |  |  |  |
| 15                        | no card                       |           |                   |                                                         |  |  |  |  |
| 16                        | no card                       |           |                   |                                                         |  |  |  |  |
|                           |                               |           |                   |                                                         |  |  |  |  |
| $***$ * * *               |                               |           |                   | *****<br>BLADE CONFIG MENU                              |  |  |  |  |
|                           |                               |           |                   |                                                         |  |  |  |  |
|                           | View blade details<br>1)      |           |                   |                                                         |  |  |  |  |
|                           | Modify blade<br>2)            |           |                   |                                                         |  |  |  |  |
|                           | Exit program<br>$\mathbf{x})$ |           |                   |                                                         |  |  |  |  |

**Step 6** Type x and press **Enter** to exit the "blade" command utility.

#### <span id="page-119-0"></span>**960 E1 ports**

This section explains how to use the "blade" command when configuring 960 E1 ports.

- **Step 1** If you do not already have terminal logging turned on, turn it on before proceeding. For information on logging, see ["Logging your HyperTerminal session" section on page 4-6](#page-75-0).
- **Step 2** At the tech\$ prompt, type blade -e 960 and press **Enter**.
- **Step 3** Confirm the "blade" command you entered and type y and press **Enter**. If you entered the wrong command, type n and press **Enter**, then re-enter the correct command.

The server responds by telling you how many ports it is configuring. When the tech\$ prompt appears, it is complete. See [Figure 4-55.](#page-119-1)

# <span id="page-119-1"></span>*Figure 4-55 blade Example for 960 E1 Ports*

```
meetingplace:tech$ blade -e 960
This will reset many DB tables, are you sure? (y/n): y
Configuring 960 E1 ports
Restart the system for changes to take effect
meetingplace:tech$
```
- **Step 4** Verify your configuration by typing blade and pressing **Enter**.
- **Step 5** Confirm the screen output is like [Figure 4-56.](#page-120-0)

a pro

| meetingplace:tech\$ blade |               |              |                    |                                                       |  |  |  |  |
|---------------------------|---------------|--------------|--------------------|-------------------------------------------------------|--|--|--|--|
| Slot                      | Card Type     |              | CardId             | Ports                                                 |  |  |  |  |
| $\mathbf{1}$              | TP1610        | E1           | $\Omega$           | $0-29$ , $30-59$ , $60-89$ , $90-119$ ,               |  |  |  |  |
|                           |               |              |                    | 120-149, 150-179, 180-209, 210-239                    |  |  |  |  |
|                           |               |              |                    | 240-269, 270-299, 300-329, 330-359,                   |  |  |  |  |
|                           |               |              |                    | $360 - 389$ , $390 - 419$ , $420 - 449$ , $450 - 479$ |  |  |  |  |
| 2                         | TP1610        | E1           | $\mathbf{1}$       | $480-509$ , 510-539, 540-569, 570-599,                |  |  |  |  |
|                           |               |              |                    | $600 - 629, 630 - 659, 660 - 689, 690 - 719$          |  |  |  |  |
|                           |               |              |                    | 720-749, 750-779, 780-809, 810-839,                   |  |  |  |  |
|                           |               |              |                    | $840-869$ , $870-899$ , $900-929$ , $930-959$         |  |  |  |  |
| 3                         | CG6000C       | <b>SB</b>    | $\Omega$           |                                                       |  |  |  |  |
| 4                         | CG6000C       | SB           | 1                  |                                                       |  |  |  |  |
| 5                         | CG6000C       | SB           | $\overline{2}$     |                                                       |  |  |  |  |
| 6                         | CG6000C       | SB           | 3                  |                                                       |  |  |  |  |
| 11                        | CG6000C       | SB           | 4                  |                                                       |  |  |  |  |
| 12                        | CG6000C       | SB           | 5                  |                                                       |  |  |  |  |
| 13                        | CG6000C       | SB           | 6                  |                                                       |  |  |  |  |
| 14                        | CG6000C       | SB           | 7                  |                                                       |  |  |  |  |
| 15                        | CG6000C       | SB           | 8                  |                                                       |  |  |  |  |
| 16                        | CG6000C SB    |              | 9                  |                                                       |  |  |  |  |
|                           |               |              |                    |                                                       |  |  |  |  |
| *****                     |               |              |                    | *****<br>BLADE CONFIG MENU                            |  |  |  |  |
|                           |               |              |                    |                                                       |  |  |  |  |
|                           | 1)            |              | View blade details |                                                       |  |  |  |  |
|                           | 2)            | Modify blade |                    |                                                       |  |  |  |  |
|                           | $\mathbf{x})$ | Exit program |                    |                                                       |  |  |  |  |

<span id="page-120-0"></span>*Figure 4-56 blade Confirmation for 960 E1 Ports*

**Step 6** Type x and press **Enter** to exit the "blade" command utility.

# **Configuring port groups**

You can create port groups so that a group of ports can be configured with the same parameters. The instructions on creating and configuring port groups is below.

**Step 1** At the tech\$ prompt, type **port** and press **Enter**. [Figure 4-57](#page-121-0) appears. (For more information about the "port" command, see ["port" section on page A-44](#page-283-0).)

<span id="page-121-0"></span>*Figure 4-57 port Command Menu*

```
meetingplace:tech$ port
MeetingPlace is up
***** P O R T / G R O U P C O N F I G M E N U *****
         1) View port record(s)
         2) Modify port record
         3) Copy port records
         4) View group record(s)
         5) Modify group record
        x) Exit program
Enter command:
```
**Step 2** Type 5 and press **Enter** to modify the group record. The first line in [Figure 4-58](#page-121-1) appears.

<span id="page-121-1"></span>*Figure 4-58 Modifying the Port Group*

```
Enter command: 5
Enter port group record number [0..31] : 0
------------ GROUP 0 --------------
--- To skip over a filed, just press <cr> ---
 Activate the group? : y
 Card type : E1
 Signaling : protocol table
 Protocol table : 0
 Number of DID digits : 0
 Human assistance? : n
 Flash transfer? : n
  Outdial? : y
Enter command: x
```
- **Step 3** Type the appropriate port group record number. In this example, it is port group 0, so type **0** and press **Enter**. The rest of [Figure 4-58](#page-121-1) appears.
- **Step 4** Type **y** and press **Enter** to activate the port group.
- **Step 5** Type **E1** and press **Enter** to select the card type. Continue typing and entering the appropriate values for the system configuration.
- **Step 6** Type protocol table and press **Enter** to select signaling.
- **Step 7** Select the appropriate protocol table number. In this example, it is protocol table 0, so type **0** and press **Enter**. Refer to [Table 4-8](#page-122-0) for a list of default protocol tables.
	- $\frac{\mathcal{L}}{\mathcal{L}}$
	- **Note** The protocol table contains the configuration information for the type of signaling used. All E1 systems are shipped from the factory with protocol table 0 set to use the default setting of Euro ISDN protocol and protocol table 1 to use the QSIG protocol. If this is not correct for your system, it can be changed via the "protparm" command. Refer to the ["protparm" section on](#page-286-0)  [page A-47](#page-286-0) for more information on the "protparm" command.

- **Note** If this is part of an upgrade from a pre-5.1 release, the default protocol tables 3 and 4 will not be correct. To resolve this, use the "protparm" command to delete tables 3 and 4. This restores them to the defaults as listed in [Table 4-8.](#page-122-0)
- **Step 8** Repeat this procedure if more than one port group is needed.
- <span id="page-122-0"></span>**Step 9** Type **x** and press **Enter** to exit the "port" utility.

## *Table 4-8 Default Protocol Table Settings — E1*

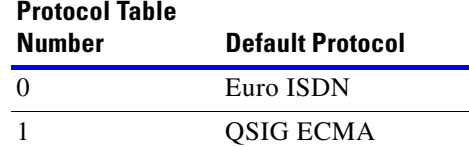

**Note** There are two QSIG variants: QSIG ECMA and QSIG ETSI. You must be sure to use the same variant that the customer's PBX is set up to use. QSIG ECMA is the default for protocol table 1. If QSIG ETSI is needed, the default protocol must be changed.

# **Assigning ports to port groups**

You can assign specific ports to port groups so that all ports in that group have the same parameters.

- **Step 1** At the tech\$ prompt, type **port** and press **Enter**. [Figure 4-57](#page-121-0) appears.
- **Step 2** Type 2 and press **Enter** to modify a port record. The first line in [Figure 4-59](#page-122-1) appears.

# <span id="page-122-1"></span>*Figure 4-59 Assigning Port Record*

```
Enter port record number [0..7] : 0
    -------- UNIT 0 PORT 0 -------------
  - To skip over a field, just press <cr> ---
 Uses port group [ 0]: 0
```
- **Step 3** Type the port number and press **Enter**. In this example, it is port 0, so type 0 and press **Enter**. The rest of [Figure 4-59](#page-122-1) appears.
- **Step 4** Enter the number of the port group and press **Enter**. In this example, it is port group 0, so enter 0 and press **Enter**.

```
\begin{picture}(20,20) \put(0,0){\line(1,0){10}} \put(15,0){\line(1,0){10}} \put(15,0){\line(1,0){10}} \put(15,0){\line(1,0){10}} \put(15,0){\line(1,0){10}} \put(15,0){\line(1,0){10}} \put(15,0){\line(1,0){10}} \put(15,0){\line(1,0){10}} \put(15,0){\line(1,0){10}} \put(15,0){\line(1,0){10}} \put(15,0){\line(1,0){10}} \put(15,0){\line(1
```
- **Note** If you would like to copy this port record to other ports, refer to ["Copying port records" section](#page-123-0)  [on page 4-54.](#page-123-0)
- **Step 5** Type **x** and press **Enter** to exit the "port" utility.

# <span id="page-123-0"></span>**Copying port records**

Copying port records provides an easy way to copy the port record for one port to as many ports as desired. Follow these steps to do this:

**Step 1** If you are not already accessing the "port" command, at the tech\$ prompt, type port and press **Enter**. See [Figure 4-60](#page-123-1).

### <span id="page-123-1"></span>*Figure 4-60 Copying Port Records*

meetingplace:tech\$ port MeetingPlace is up \*\*\*\*\* P O R T / G R O U P C O N F I G M E N U \*\*\*\*\* 1) View port record(s) 2) Modify port record 3) Copy port records 4) View group record(s) 5) Modify group record x) Exit program Enter command: 3 Enter port record number to copy from [0..959] : 0 Enter port(s) to copy to [0-959] : 1-959 Copied to port record(s) 1-959. Enter command: x

<span id="page-123-2"></span>**Step 2** Type 3 and press **Enter** to copy port records.

**Step 3** Enter the port number you want to copy from and press **Enter**, as shown in line 14 of ["" on](#page-123-2)  [page <\\$chapnum54](#page-123-2). In this example, it is port 0, so type 0 and press **Enter**.

a pro

- **Step 4** Enter the port numbers you want to copy to and press **Enter**, as shown in line 15 of [Figure 4-60.](#page-123-1) In this example, all ports are being configured with the same parameters as port 0, so type 1-959 and press **Enter**.
- **Step 5** The system tells you which ports were copied to, as shown in line 16 of [Figure 4-60.](#page-123-1)
- **Step 6** Type **x** and press **Enter** to exit the "port" utility.

### **Configuring spans for an E1 system**

E1 spans connect to the Multi Access Blade transition modules in the back of the server.

 $\mathscr{P}$ 

**Note** The E1 spans are automatically activated and configured with default settings when the "blade" command is run. [Table 4-9](#page-124-0) lists the default span configuration.

Check the worksheets in the *MeetingPlace Audio Server 5.2 Installation and Planning Guide* to see if your system is configured this way. If these default settings are accurate for this installation, you do not need to complete this section. If the default settings are not accurate for this installation, complete the steps that follow.

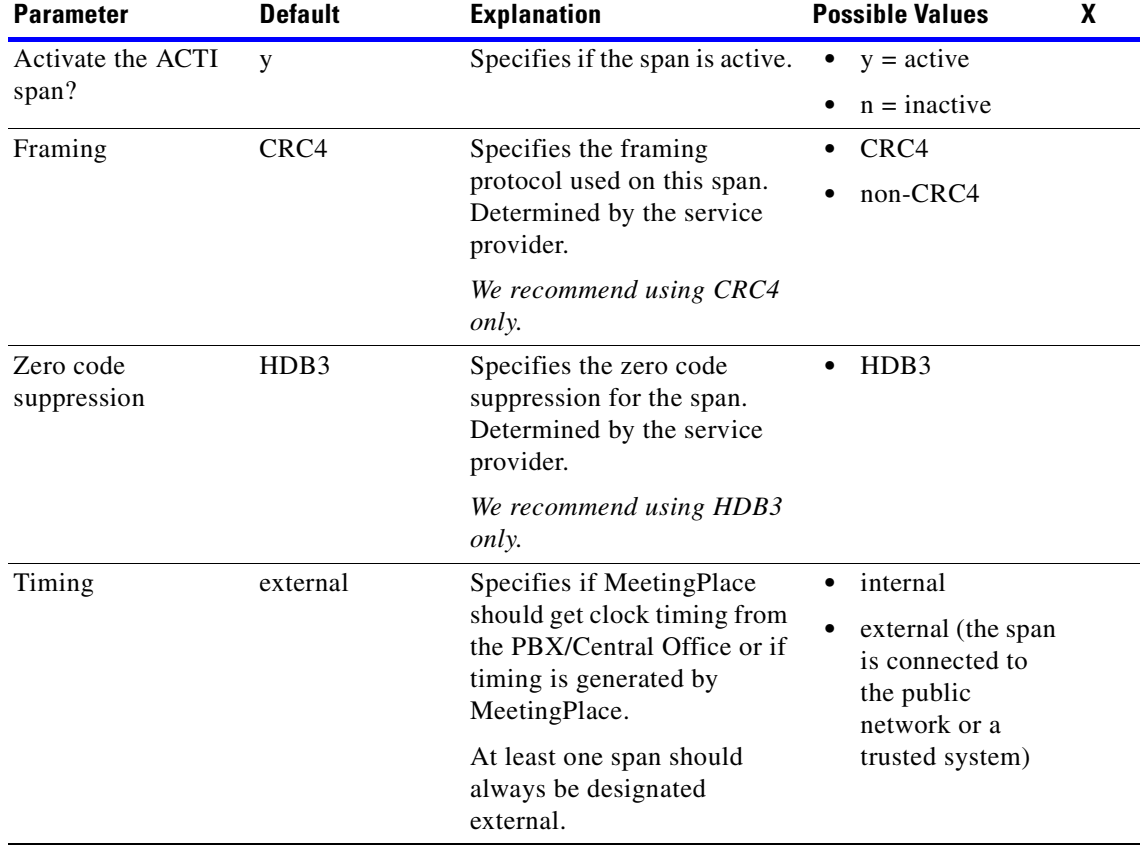

#### <span id="page-124-0"></span>*Table 4-9 Default E1 Span Configuration*

| <b>Parameter</b>              | <b>Default</b>                                                                                                    | <b>Explanation</b>                                                                                                    | <b>Possible Values</b>                                                    | X |
|-------------------------------|----------------------------------------------------------------------------------------------------|----------------------------------------------------------------------------------------------------|---------------------------------------------------------------------------|---|
| External sync<br>priority     | none.<br>The T1 span<br>connected to the<br>T1 Smart Blade<br>in slot 1, line A<br>gets sync priority<br>1, line B gets 2,<br>etc. | Specifies the priority of the<br>spans that are set for external<br>timing. The system always<br>tries to synchronize from the<br>highest priority span. If the<br>synchronization span goes<br>down, the system<br>automatically switches<br>synchronization to the next<br>highest span. If a higher<br>priority span comes up, the<br>system automatically<br>synchronizes off of it. | $1-255$ (1 is the<br>highest, 255 is the<br>lowest)<br>$\bullet$<br>never |   |
| Trunk $[x]$                   | Numbering is<br>done in order (1,<br>2, 3, etc.). For<br>example,<br>Trunk [1]:port 0<br>Trunk [2]:port 1<br>Trunk [3]:port 2      | Specifies which port in the<br>database is assigned to the<br>specific hardware trunk on<br>the card.                                                                                                    | number<br>٠                                                               |   |
| Remote loopback to<br>network | n                                                                                                    | Specifies if the span should<br>be put into a loopback mode<br>for testing from the remote<br>end.                                                                                                    | $y = yes$<br>$n = no (normal)$<br>operation)                              |   |
| Internal data<br>loopback     | $\mathbf n$                                                                                                    | Specifies if the span should<br>loop back locally for running<br>diagnostics.                                                                                                    | $y = yes$<br>٠<br>$n = no (normal)$<br>operation)                         |   |
| Port group                    | $\overline{c}$                                                                                                    | Specifies the number of the<br>port group.                                                                                                    | 0(T1 CAS)<br>٠<br>$1$ (IP)<br>2(E1)<br>3 (T1 PRI)                         |   |
| Active?                       | n                                                                                                    | Specifies if the port group is<br>active.                                                                                                    | $y = yes$<br>$n = no$                                                     |   |
| Card type                     | E1                                                                                                    | Specifies the type of card.                                                                                                    | none<br>$\bullet$<br>T1<br>analog<br>E1<br>IP                             |   |

*Table 4-9 Default E1 Span Configuration (continued)*

П

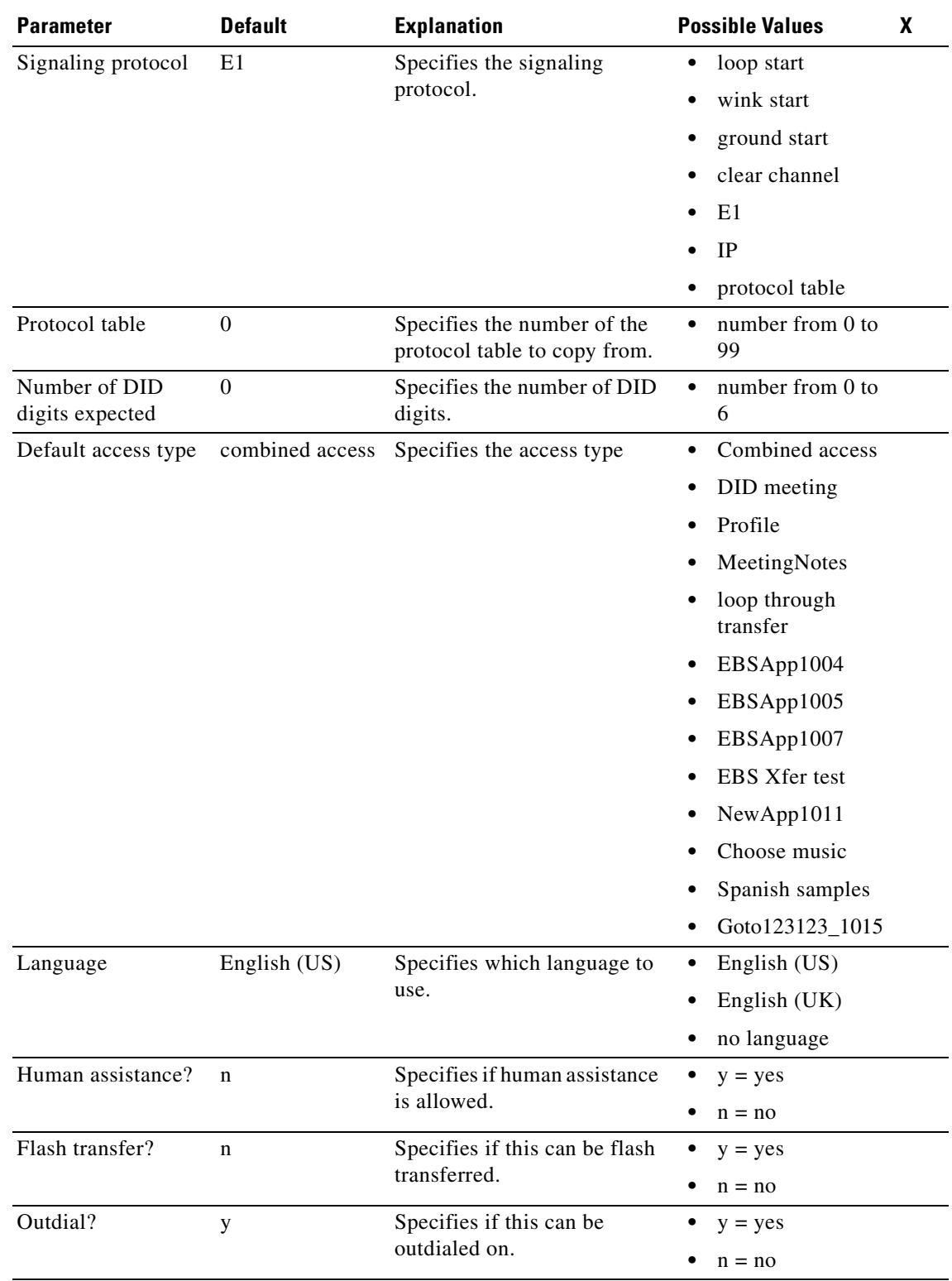

# *Table 4-9 Default E1 Span Configuration (continued)*

- **Step 1** If you do not already have terminal logging turned on, turn it on before proceeding. For information on logging, see the ["Logging your HyperTerminal session" section on page 4-6.](#page-75-0)
- **Step 2** At the tech\$ prompt, type **e1span**. [Figure 4-61](#page-127-0) appears.

<span id="page-127-0"></span>*Figure 4-61 e1span Command Menu*

```
meetingplace:tech$ e1span
MeetingPlace is up
        E 1 S P A N C O N F I G M E N U *****
         1) View ACTI span record(s)
         2) Modify ACTI span record
         x) Exit program
Enter command:
```
**Step 3** Type 2 and press **Enter** to modify a span record. [Figure 4-62](#page-127-1) appears.

<span id="page-127-1"></span>*Figure 4-62 span Command Record Selection*

```
Enter command: 2
Enter ACTI span record number [0..47] : 0
```
**Step 4** Type the number of the span record that needs to be modified and press **Enter**. In this example, span record 0 is being configured so type 0 and press **Enter**. The first five lines of [Figure 4-63](#page-128-1) appear.

<span id="page-128-1"></span>*Figure 4-63 span Command Record Configuration*

```
Enter command: 2
Enter ACTI span record number [0..47] : 0
         Unit 0 ACTI Span 0 ------------
 - To skip over a field, just press <cr> ---
 Activate the ACTI span? [y] :
 Timing [external] :
 External sync priority [ 1] :
 Framing [ CRC4] :
 Zero Code Suppression [HDB3] :
 Line Build Out (dBm) [none] :
 Trunk [ 1] [port 0] :
 Trunk [ 2] [port 1] :
 Trunk [ 3] [port 2] :
 Trunk [30] [port 29] :
Enter command:
```
- **Step 5** Enter values as indicated by [Table 4-9](#page-124-0). Press **Enter** after you enter each value and the next line appears. If you exceed the number of ports configured by the factory, an error message appears.
- **Step 6** Press **Enter**. The "e1span" menu appears as in [Figure 4-61.](#page-127-0)
- **Step 7** Type 2 and press **Enter** to configure another span or type x and press **Enter** when all spans have been configured.

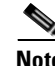

**Note** This is the end of the section ["Configuring an E1 system"](#page-115-1). Proceed to the ["Configuring the system's date](#page-150-0)  [and time" section on page 4-81](#page-150-0) to complete configuration.

# <span id="page-128-0"></span>**Configuring a pure IP system**

#### **Setting up the system**

Before configuring the Multi Access Blades in an IP system, customers must know which Quality of Service (QoS) configuration they are using: either the IP Precedence mechanism or the Differentiated Services Code Point (DSCP) mechanism. They then need to provide specific settings for the mechanism. The following sections describe each mechanism and their various settings.

#### **About QoS configuration**

For IP configurations, there are two Quality of Service (QoS) mechanisms that can be used: IP Precedence or DSCP. First, determine which mechanism the customer's IP network uses, then determine, with the customer's IT department, the appropriate settings for these values.

## **About ToS byte**

Within the voice packets, the Type of Service (ToS) byte is an 8-bit field in the IP header. It is used for either IP Precedence or DSCP. (Another term for byte is *octet*.) When this byte is used for IP Precedence, three bits are used for the IP Precedence value and four bits are used for the ToS value.

The following shows the bit layout:

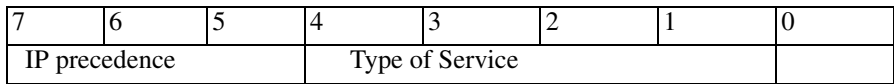

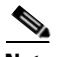

**Note** Note the differences in terminology: the ToS *byte* includes all 8 bits; but the ToS *field* is only 4 bits within this byte. The IP Precedence mechanism partitions the ToS byte into an IP Precedence field and a ToS field.

When this byte is used for DSCP, six bits are used for DSCP. The following is the bit layout:

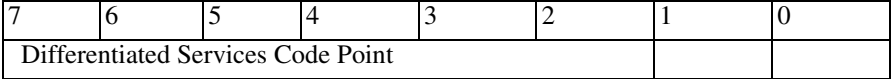

Notice that the DSCP field overlaps the fields used for IP Precedence. Therefore, if DSCP values are chosen carefully, then backward compatibility can be achieved if the customer network has a mixture of devices (some using IP Precedence, others using DSCP).

# **IP Precedence**

If you use the traditional IP Precedence QoS mechanism, you must provide two values to be used for MeetingPlace IP configuration:

- **•** IP Precedence valuea value from 0-7. The IP Precedence is used to classify and prioritize types of traffic. Most implementations use an IP Precedence value of 5. Here is a complete list of values:
	- $0$  routine
	- 1 priority
	- 2 immediate
	- $3 \text{flash}$
	- 4 flash override
	- 5 CRITIC/ECP
	- 6 internetwork control
	- 7 network control
- **•** ToS valuea value from 0-15. The ToS value can determine special handling of packets, such as minimizing delay or maximizing throughput. Unless the customer specifies otherwise, this value is best set to 0.

The following shows an example of how to use the "blade" command to configure an IP Precedence value of 5 and a ToS value of 0. Notice that DSCP is disabled.

*Figure 4-64 blade Command with IP Precedence and ToS*

```
***** B L A D E C O N F I G M E N U *****
       1) View blade details
       2) Modify blade
       x) Exit program
Enter command: 2
Enter blade slot [1..16]: 16
Type [IP]:
 Card Type [TP1610]:
 Port Group [ 1]:
 Number of Ports [120]:
  1st Port [ 46]:
  IP address [0] [172.20.18.30]:
  IP address [1] [172.20.18.31]:
 Subnet Mask [255.255.0.0]:
  Default Gateway [172.20.1.1]:
 Base UDP Port [0] [ 5000]:
 Base UDP Port [1] [ 6000]:
  Jitter Buffer Minimum Size [ 100]:
  Jitter Buffer Optimization [ 7]:
  IP Precedence [0]: 5
 Type of Service (TOS) [ 0]: 0
 DSCP / DiffServ [unused]: unused
 RTCP Interval [default]:
```
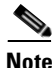

**Note** This configuration must be done for each Multi Access Blade used for an IP configuration.

# **DSCP**

Differentiated Services Code Point (sometimes called "DiffServ") is the newer mechanism. It is described in RFC 2474. The DSCP ranges from 0-63. In practice, most implementations use a DSCP value of 40, which corresponds exactly to an IP Precedence value of 5.

The following is an example of how to use the "blade" command to configure a DSCP value of 40.

*Figure 4-65 blade Command with DSCP Value*

```
***** B L A D E C O N F I G M E N U *****
       1) View blade details
       2) Modify blade
       x) Exit program
Enter command: 2
Enter blade slot [1..16]: 16
Type [IP]:
 Card Type [TP1610]:
 Port Group [ 1]:
 Number of Ports [120]:
 1st Port [ 46]:
  IP address [0] [172.20.18.30]:
  IP address [1] [172.20.18.31]:
 Subnet Mask [255.255.0.0]:
  Default Gateway [172.20.1.1]:
 Base UDP Port [0] [ 5000]:
 Base UDP Port [1] [ 6000]:
  Jitter Buffer Minimum Size [ 100]:
  Jitter Buffer Optimization [ 7]:
 IP Precedence [5]: unused
 Type of Service (TOS) [ 0]: unused
 DSCP / DiffServ [unused]: 40
 RTCP Interval [default]:
```
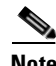

**Note** This configuration must be done for each Multi Access Blade used for an IP configuration.

## **About jitter buffer settings**

The jitter buffer concept is driven by the realities of voice packet networks such as network delay, delay jitter, packet loss, and clock drift. The jitter buffer (also known as a "delay jitter buffer") enforces an additional packet delay of typically 50-150 additional milliseconds, but it provides the following important benefits:

**•** Smooths jitter — By delaying all the packets, it is possible to eliminate most effects of delay jitter. That is, for any packets that arrive slightly early or slightly late, the jitter buffer allows the packets to be processed at precise intervals. Any packets that arrive later or earlier than the size of the jitter buffer are discarded, though. Therefore, the jitter buffer should not be set too small. However, the jitter buffer should not be set too large because too much delay can be noticed by participants talking to each other.

- Handles packets out of sequence In some cases, various delays can cause consecutive packets to be received out of sequence. A jitter buffer provides an opportunity to put these packets back into the proper sequence.
- **•** Handles missing packets A jitter buffer makes it easier to handle missing (as opposed to just late) packets. When the software determines that the packet is missing, it provides a reasonable approximation for the missing packet. This assumes that the sender enables redundancy support (RFC 2198).
- Handles overruns and underruns When clocks are not synchronized, there are occasional packet overruns or underruns (depending on whether the far end clock is faster or slower). The jitter buffer allows for a more graceful way of dealing with these.

## **Jitter buffer configuration**

There are two jitter buffer parameters that you can configure:

• Jitter buffer minimum size — The jitter buffer automatically adapts to changing jitter values, but a minimum value needs to be defined. The default value is 100 milliseconds. This is a reasonable value for most installations, but some customer environments may do better with a different value. The "blade" command allows for values from 1-1000 milliseconds.

A smaller value reduces the noticeable voice delay, but increases the risk of missing packets that degrade voice quality. A smaller value can be considered for customers' IP networks that are:

- **–** small geographically
- **–** few hops
- **–** high bandwidth

A larger value can provide better voice quality, but the increased delays may become annoying for users. A higher value can be considered for customers' IP networks that are:

- **–** large geographically
- **–** many hops
- **–** potential bandwidth bottlenecks
- Jitter buffer optimization The jitter buffer optimization factor controls how quickly the jitter buffer can react to network jitter. The "blade" commands allows for optimization factor values from 0-12 and the value defaults to 7.

At the highest setting, the jitter buffer quickly tracks to the maximal network latencies and stays there, thus minimizing packet error rates but also maximizing delays. At the lowest setting, the jitter buffer increases delay only to compensate for clock drifts and soon decays to its minimal setting again. Mid-range values (such as a default value of 7) provide a reasonable middle ground that is appropriate for most customers.

# **Example of jitter buffer configuration**

<sup>4-66</sup> shows how to configure the jitter buffer minimum size to 150 milliseconds and the jitter buffer optimization factor to 9. This example is modifying the blade in slot 16.

\*\*\*\*\* B L A D E C O N F I G M E N U \*\*\*\*\* 1) View blade details 2) Modify blade x) Exit program Enter command: 2 Enter blade slot [1..16]: 16 Type [IP]: Card Type [TP1610]: Port Group [ 1]: Number of Ports [120]: 1st Port [ 46]: IP address [0] [10.10.10.10]: Subnet Mask [255.255.255.0]: Default Gateway [10.10.10.1]: Base UDP Port [0] [ 5000]: Base UDP Port [1] [ 6000]: Jitter Buffer Minimum Size [ 100]: 150 Jitter Buffer Optimization [ 7]: 9 IP Precedence [0]: Type of Service (TOS) [ 0]: DSCP / DiffServ [unused]: RTCP Interval [default]:

<span id="page-133-0"></span>*Figure 4-66 blade Command Jitter Buffer Configuration*

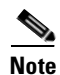

**Note** This configuration must be done for each Multi Access Blade used for an IP configuration.

# **Configuring the IP system**

This section explains how to configure Multi Access Blades and Smart Blades for a pure IP configuration. If this is part of a T1 CAS system, refer to ["Configuring a T1 CAS system" section on](#page-96-0)  [page 4-27](#page-96-0). If this is part of a T1 PRI system, refer to ["Configuring a T1 PRI system" section on](#page-103-0)  [page 4-34](#page-103-0). If this is part of an E1 system, refer to ["Configuring an E1 system" section on page 4-46](#page-115-1). If this is part of a mixed system, refer to ["Examples of mixed system configurations" section on page 4-72.](#page-141-0)

The "blade" command is used to configure all ports. Follow the procedure below to configure the necessary Multi Access Blades and Smart Blades. Refer to the examples following this section for more detailed information. For more information about the "blade" command, see the ["blade" section on](#page-247-0)  [page A-8](#page-247-0).

- **Step 1** If you do not already have terminal logging turned on, turn it on before proceeding. For information on logging, see the ["Logging your HyperTerminal session" section on page 4-6.](#page-75-0)
- **Step 2** At the tech\$ prompt, type **blade -i <number of IP ports>** and press **Enter**. This is the command for a pure IP system.
- **Step 3** Confirm the "blade" command you entered and type y and press **Enter**. If you entered the wrong command, type n and press **Enter** and then re-enter the correct command.

The system tells you what it is configuring. The tech\$ prompt appears when configuration is complete. See [Figure 4-67.](#page-134-0)

<span id="page-134-0"></span>*Figure 4-67 blade Command — IP*

```
meetingplace:tech$ blade -i <# IP ports>
This will reset many DB tables, are you sure? (y/n): y
Configuring "X" IP ports
Restart the system for changes to take effect
meetingplace:tech$
```
**Step 4** Verify your configuration by typing blade and pressing **Enter**.

**Step 5** Confirm the screen output is correct for your configuration.

**Step 6** Type x and press **Enter** to exit the "blade" command utility.

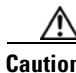

<span id="page-134-1"></span>**Caution** Before using the "blade" command to configure an IP system, you must understand the assumptions in [Table 4-10.](#page-134-1) If your installation does not match these assumptions, you must customize the configuration by using the "blade" command's second option that allows you to modify the blade.

*Table 4-10 blade Command Assumptions for IP Systems*

| <b>Number of IP Ports</b> | <b>Assumed Multi-Access Blade Type</b> |
|---------------------------|----------------------------------------|
| $1 - 120$                 | $1 MA-4$                               |
| 121-240                   | $2 MA-4s$                              |
| 241-480                   | $1 MA-16$                              |
| 481-600                   | 1 MA-4 and 1 MA-16                     |
| $601+$                    | $2 MA-16s$                             |

**Step 1** Type 2 and press **Enter** to modify the blade. A prompt for the blade slot to modify appears, as shown in line 8 in [Figure 4-68](#page-135-0).

<span id="page-135-0"></span>*Figure 4-68 Completing IP Port Configuration*

| *****                         |                                    | B L A D E          |  | CONFIG |                           |            |           |           |         | MENU |  |  | *****                       |  |
|-------------------------------|------------------------------------|--------------------|--|--------|---------------------------|------------|-----------|-----------|---------|------|--|--|-----------------------------|--|
|                               | 1)                                 | View blade details |  |        |                           |            |           |           |         |      |  |  |                             |  |
|                               | 2)                                 | Modify blade       |  |        |                           |            |           |           |         |      |  |  |                             |  |
|                               | $\mathbf{x})$                      | Exit program       |  |        |                           |            |           |           |         |      |  |  |                             |  |
| Enter command: 2              |                                    |                    |  |        |                           |            |           |           |         |      |  |  |                             |  |
| Enter blade slot $[116]$ : 16 |                                    |                    |  |        |                           |            |           |           |         |      |  |  |                             |  |
|                               |                                    |                    |  |        |                           |            |           |           |         |      |  |  |                             |  |
| Type                          |                                    |                    |  |        |                           |            |           | [IP]:     |         |      |  |  |                             |  |
|                               | Card Type                          |                    |  |        | L                         |            | TP1610]:  |           |         |      |  |  |                             |  |
|                               | Port Group                         |                    |  |        |                           |            |           | $[1]$     |         |      |  |  |                             |  |
|                               |                                    | Number of Ports    |  |        |                           |            |           | $[480]$ : |         |      |  |  |                             |  |
| 1st Port                      |                                    |                    |  |        |                           |            |           | [480]:    |         |      |  |  |                             |  |
| IP address [0]                |                                    |                    |  |        | $[0.0.0.0]$ : 10.10.10.10 |            |           |           |         |      |  |  |                             |  |
|                               | IP address [1]                     |                    |  |        |                           |            |           |           |         |      |  |  | $[0.0.0.0]$ : 10.10.10.11   |  |
|                               | Subnet Mask                        |                    |  |        |                           |            |           |           |         |      |  |  | $[0.0.0.0]$ : 255.255.255.0 |  |
|                               |                                    | Default Gateway    |  |        | $[0.0.0.0]$ : 10.10.10.1  |            |           |           |         |      |  |  |                             |  |
|                               |                                    | Base UDP Port [0]  |  |        | [5000]:                   |            |           |           |         |      |  |  |                             |  |
|                               | Base UDP Port [1]                  |                    |  |        |                           | [6000]:    |           |           |         |      |  |  |                             |  |
|                               | Jitter Buffer Minimum Size [ 100]: |                    |  |        |                           |            |           |           |         |      |  |  |                             |  |
| Jitter Buffer Optimization    |                                    |                    |  |        |                           |            |           | [7]:      |         |      |  |  |                             |  |
| IP Precedence                 |                                    |                    |  |        |                           |            |           |           | $[0]$ : |      |  |  |                             |  |
| Type of Service (TOS)         |                                    |                    |  |        |                           |            |           | $[0]$ :   |         |      |  |  |                             |  |
|                               | DSCP / DiffServ                    |                    |  |        |                           |            | [unused]: |           |         |      |  |  |                             |  |
|                               | RTCP Interval                      |                    |  |        |                           | [default]: |           |           |         |      |  |  |                             |  |
|                               |                                    |                    |  |        |                           |            |           |           |         |      |  |  |                             |  |

- **Step 2** Type the correct slot number for the blade you want to modify and press **Enter**. In this example, it is slot 16 so type 16 and press **Enter**.
- **Step 3** Continue pressing **Enter** until you are prompted to enter the IP address, as shown in line 15 of [Figure 4-68.](#page-135-0)
- **Step 4** Type the correct IP address and press **Enter**. For an MA-4, the system prompts you for one IP address. For an MA-16, the system prompts you for two IP addresses. If you are using less than 240 ports on an MA-16, you can leave the second IP address as 0.0.0.0.
- **Step 5** Continue pressing **Enter** and verify the default settings are correct for this installation.

If your installation calls for values other than the defaults, make the necessary changes, and continue pressing **Enter** until you see the "blade" command menu.

- **Step 6** Verify that the IP addresses were changed correctly by typing 1 and pressing **Enter** to view the blade details. When prompted, type the slot number for the blade you want to see.
- **Step 7** If it is correct, type **x** and press **Enter** to exit the program. If not, repeat the steps above.

## **Example of a pure IP configuration**

This section explains how to use the "blade" command when configuring 960 IP ports.

- **Step 1** If you do not already have terminal logging turned on, turn it on before proceeding. For information on logging, see the ["Logging your HyperTerminal session" section on page 4-6.](#page-75-0)
- **Step 2** At the tech\$ prompt, type blade -i 960 and press **Enter**.
- **Step 3** Confirm the "blade" command you entered and type y and press **Enter**. If you entered the wrong command, type n and press **Enter**, then re-enter the correct command.

The server responds by telling you how many ports it is configuring. When the tech\$ prompt appears, it is complete. See [Figure 4-69](#page-136-0).

<span id="page-136-0"></span>*Figure 4-69 blade Example for 960 IP Ports*

```
meetingplace:tech$ blade -i 960
This will reset many DB tables, are you sure? (y/n): y
Configuring 960 IP ports
Restart the system for changes to take effect
meetingplace:tech$
```
- **Step 4** Verify your configuration by typing blade and pressing **Enter**.
- **Step 5** Confirm the screen output is like [Figure 4-70](#page-137-0).

| meetingplace:tech\$ blade |                               |              |                |                              |  |  |  |  |  |
|---------------------------|-------------------------------|--------------|----------------|------------------------------|--|--|--|--|--|
| Slot                      | Card                          | Type         | CardId         | Ports                        |  |  |  |  |  |
| $\mathbf 1$               | CG6000C                       | SB           | $\mathbf 0$    |                              |  |  |  |  |  |
| $\overline{2}$            | CG6000C                       | SB           | $\mathbf{1}$   |                              |  |  |  |  |  |
| 3                         | CG6000C                       | SB           | $\overline{2}$ |                              |  |  |  |  |  |
| 4                         | CG6000C                       | SB           | 3              |                              |  |  |  |  |  |
| 5                         | CG6000C                       | SB           | 4              |                              |  |  |  |  |  |
| 6                         | CG6000C                       | SB           | 5              |                              |  |  |  |  |  |
| 11                        | CG6000C                       | SB           | 6              |                              |  |  |  |  |  |
| 12                        | CG6000C                       | <b>SB</b>    | 7              |                              |  |  |  |  |  |
| 13                        | CG6000C                       | <b>SB</b>    | 8              |                              |  |  |  |  |  |
| 14                        | CG6000C                       | SB           | 9              |                              |  |  |  |  |  |
| 15                        | TP1610                        | ΙP           | $\mathbf{1}$   | 480-959 (No IP address)      |  |  |  |  |  |
| 16                        | TP1610                        | IP           | $\overline{0}$ | $0 - 479$<br>(No IP address) |  |  |  |  |  |
|                           |                               |              |                |                              |  |  |  |  |  |
| $***$ * * *               | BLADE                         |              | C O N F I G    | $***$ * * *<br>MENU          |  |  |  |  |  |
|                           |                               |              |                |                              |  |  |  |  |  |
|                           | View blade details<br>1)      |              |                |                              |  |  |  |  |  |
|                           | 2)                            | Modify blade |                |                              |  |  |  |  |  |
|                           | Exit program<br>$\mathbf{x})$ |              |                |                              |  |  |  |  |  |

<span id="page-137-0"></span>*Figure 4-70 blade Confirmation for 960 IP Ports*

**Step 6** Type 2 and press **Enter** to modify a blade. A prompt for the blade slot to modify appears, as shown in line 8 in [Figure 4-71.](#page-138-0)

<span id="page-138-0"></span>*Figure 4-71 Setting IP Address for 960 IP Ports*

```
***** B L A D E C O N F I G M E N U *****
      1) View blade details
      2) Modify blade
      x) Exit program
Enter command: 2
Enter blade slot [1..16]: 16
Type [IP]:
 Card Type [ TP1610]:
 Port Group [ 1]:
 Number of Ports [480]:
  1st Port [ 0]:
  IP address [0] [0.0.0.0]: 10.10.10.10
  IP address [1] [0.0.0.0]: 10.10.10.11
 Subnet Mask [0.0.0.0]: 255.255.255.0
  Default Gateway [0.0.0.0]: 10.10.10.1
 Base UDP Port [0] [ 5000]:
 Base UDP Port [1] [ 6000]:
  Jitter Buffer Minimum Size [ 100]:
  Jitter Buffer Optimization [ 7]:
 IP Precedence [0]:
 Type of Service (TOS) [ 0]:
 DSCP / DiffServ [unused]:
 RTCP Interval [default]:
```
- **Step 7** Type the correct slot number for the blade you want to modify and press **Enter**. In this configuration, it is slot 16 so type 16 and press **Enter**.
- **Step 8** Continue pressing **Enter** until you are prompted to enter the IP address as in line 15 of [Figure 4-71.](#page-138-0)
- **Step 9** Enter the correct IP address and continue pressing **Enter** until you are prompted with the "blade" configuration menu.
- **Step 10** Type 2 and press **Enter** to modify a blade. A prompt for the blade slot to modify appears, as shown in line 8 in [Figure 4-71](#page-138-0).
- **Step 11** Type 15 and press **Enter** to select the blade in slot 15.

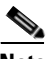

**Note** [Figure 4-71](#page-138-0) shows slot 16 but you have already configured slot 16, so you should select slot 15 now.

**Step 12** Continue pressing **Enter** until you are prompted to enter the IP address as in line 15 of [Figure 4-71.](#page-138-0)

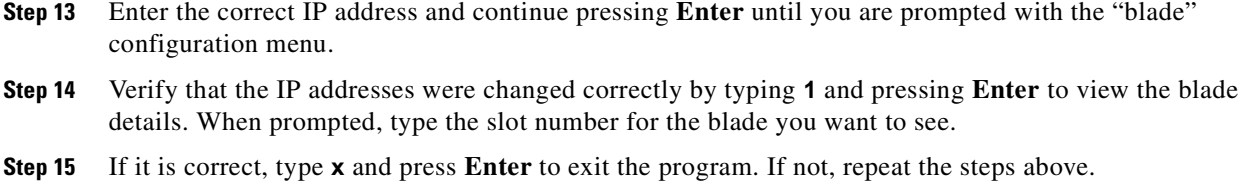

### **Completing IP configuration**

This section only needs to be completed if your system is using IP ports.

- **Step 1** Once the server has finished restarting (about five minutes), proceed with the MeetingPlace IP Gateway installation and configuration. Refer to the *MeetingPlace IP Gateway System Manager's Guide* for instructions.
- **Step 2** Once the MeetingPlace IP Gateway has been installed and configured, login into the CLI as a technician.
- **Step 3** At the tech\$ prompt, type restart and press **Enter**.
- **Step 4** Type y and press **Enter** to confirm that you want to restart the system.
- **Step 5** Once the server has finished restarting (about five minutes), launch the IP Gateway service running on the MeetingPlace IP Gateway machine. Refer to the *MeetingPlace IP System Manager's Guide* for information on how to launch the service.
- **Step 6** Log into the CLI as a technician.
- **Step 7** Type swstatus and press **Enter** to verify the software is up. See [Figure 4-86 on page 4-83.](#page-152-0)
- **Step 8** Type gwstatus and press **Enter** to verify the MeetingPlace IP Gateway service is up. See [Figure 4-72.](#page-139-0)

#### <span id="page-139-0"></span>*Figure 4-72 gwstatus for IP Gateway*

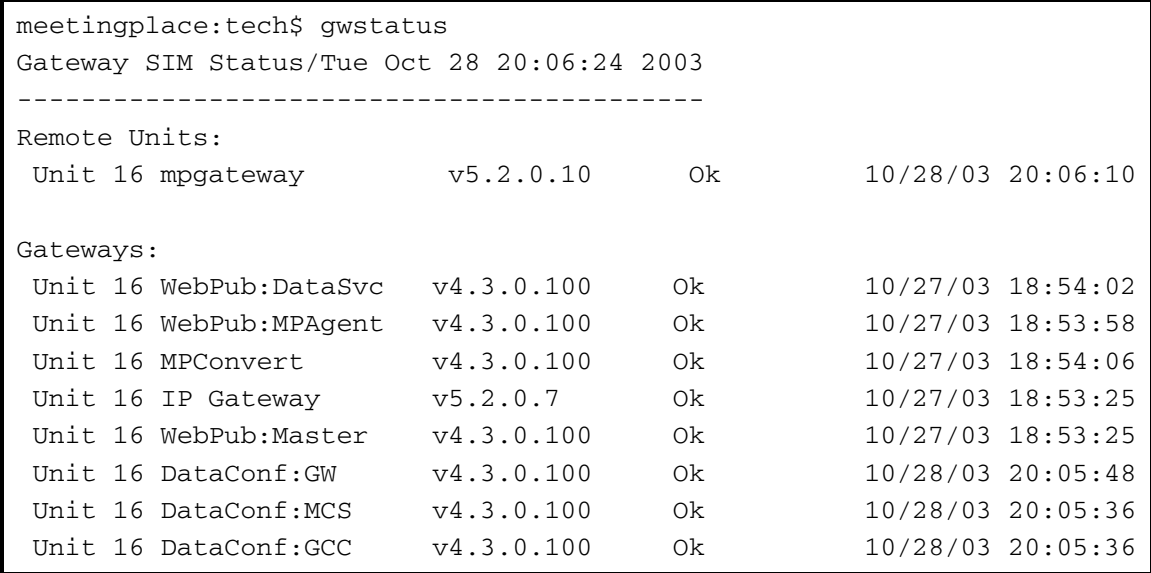

**Step 9** Type setipcodec and press **Enter**. The first seven lines of [Figure 4-73](#page-140-0) appear.

<span id="page-140-0"></span>*Figure 4-73 setipcodec Command*

```
meetingplace:tech$ setipcodec
MeetingPlace is up
***** I P C O D E C C O N F I G M E N U *****
       1) View IP codec configuration
       2) Modify IP codec configuration
       x) Exit program
Enter command: 2
Codec Priorities (highest = 1)
------------------------------
 G.711 mu-law [ 10] :
 G.711 A-law [ 11] :
 G.722 [unused] :
 G.723 [unused] :
  G.726-16 [unused] : 
  G.726-24 [unused] : 
  G.726-32 [unused] : 
  G.726-40 [unused] : 
 G.728 [unused] :
 G.729 [unused] :
 GSM [unused] :
 GSM-EFR [unused] :
  QCELP [unused] : 
Codec Attributes
 ----------------
 G.711 packet size (ms) [ 20] :
 G.723 frames per packet [ 1] :
  G.723 low rate (5.3 kb/s)? [y] : 
 G.728 frames per packet [ 8] :
 G.729 frames per packet [ 2] :
  G.729A support? [y] : 
  G.729B support? [y] : 
 GSM frames per packet [ 1] :
  GSM-EFR frames per packet [ 1] : 
  QCELP frames per packet [ 1] : 
Miscellaneous
 -------------
 Silence suppression? [n] :
```
**Step 10** Type 2 and press **Enter** to modify the IP codec configuration. The next line in [Figure 4-73](#page-140-0) appears.

**Step 11** Continue pressing **Enter** and enter the appropriate codec priority based on the installation requirements. In this example, G.711 mu-law is given the highest priority and G.711 A-law is given the next highest priority. G.729 is unused. These are the default settings. If other settings are necessary, change them using the "setipcodec" command.

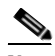

**Note** If multiple codecs are used, enable and test each one individually and then enable all of them with the correct priority, and test again.

- **Step 12** Continue pressing **Enter** to accept the default for the remaining settings.
- **Step 13** Try to place an IP call into the server. If the call is successful, the configuration is complete.

If the call is not successful, run the following commands on the server. (These commands produce logs that give you information about why the call failed.) If you still cannot determine the reason for failure, contact the Cisco TAC. For more information on these commands, refer to Appendix A.

- **•** "errorlog -s info -l" (see the ["errorlog" section on page A-24\)](#page-263-0)
- **•** "cptrace" and "cptrace -v" (see the ["cptrace" section on page A-13\)](#page-252-0)
- **•** "gwcptrace <unit>" (see the ["gwcptrace" section on page A-29](#page-268-0))
- **•** "tvportstat -s" and "tvportstat -c" (see the ["tvportstat" section on page A-65](#page-304-0))

# <span id="page-141-0"></span>**Examples of mixed system configurations**

This section provides examples of common mixed system configurations. It does not include the additional steps necessary to complete configuration, such as the span, port, and port group configuration. For that information, refer to the section for the type of ports being configured: the ["Configuring a T1 CAS system" section on page 4-27](#page-96-0), ["Configuring a T1 PRI system" section on](#page-103-0)  [page 4-34](#page-103-0), ["Configuring an E1 system" section on page 4-46](#page-115-1), or ["Configuring a pure IP system" section](#page-128-0)  [on page 4-59](#page-128-0).

#### **96 T1 CAS ports, 240 IP ports**

This section explains how to use the "blade" command when configuring 96 T1 CAS ports and 240 IP ports.

- **Step 1** If you do not already have terminal logging turned on, turn it on before proceeding. For information on logging, see the ["Logging your HyperTerminal session" section on page 4-6.](#page-75-0)
- **Step 2** At the tech\$ prompt, type blade -t 96 -i 240 and press **Enter**.
- **Step 3** Confirm the "blade" command you entered and type y and press **Enter**. If you entered the wrong command, type n and press **Enter**, then re-enter the correct command.

The server responds by telling you how many ports it is configuring. When the tech\$ prompt appears, it is complete. See [Figure 4-74.](#page-142-0)

<span id="page-142-0"></span>*Figure 4-74 blade Example for 96 T1 CAS and 240 IP Ports*

```
meetingplace:tech$ blade -t 96 -i 240
This will reset many DB tables, are you sure? (y/n): y
Configuring 96 T1 ports
Configuring 240 IP ports
Restart the system for changes to take effect
meetinplace:tech$
```
**Step 4** Verify your configuration by typing blade and pressing **Enter**.

**Step 5** Confirm the screen output is like [Figure 4-75](#page-142-1).

<span id="page-142-1"></span>*Figure 4-75 blade Confirmation for 96 T1 CAS and 240 IP Ports*

```
meetingplace:tech$ blade
Slot Card Type CardId Ports
 1 CG6000C T1 0 0-23, 24-47, 48-71, 72-95
 2 CG6000C SB 1
  3 CG6000C SB 2
  4 CG6000C SB 3
  5 no card
  6 no card
 11 no card
 12 no card
 13 no card
 14 no card
15 TP1610-4 IP 1 216-335 (No IP address)
 16 TP1610-4 IP 0 96-215 (No IP address)
      B L A D E C O N F I G M E N U *****
       1) View blade details
       2) Modify blade
       x) Exit program
Enter command:
```
**Step 6** Type 2 and press **Enter** to modify a blade. A prompt for the blade slot to modify appears, as shown in line 8 in [Figure 4-76](#page-143-0).

\*\*\*\*\* B L A D E C O N F I G M E N U \*\*\*\*\* 1) View blade details 2) Modify blade x) Exit program Enter command: 2 Enter blade slot [1..16]: 16 Type [IP]: Card Type [TP1610-4]: Port Group [ 1]: Number of Ports [120]: 1st Port [ 96]: IP address [0] [0.0.0.0]: 10.10.10.10 Subnet Mask [0.0.0.0]: 255.255.255.0 Default Gateway [0.0.0.0]: 10.10.10.1 Base UDP Port [0] [ 5000]: Jitter Buffer Minimum Size [ 100]: Jitter Buffer Optimization [ 7]: IP Precedence [0]: Type of Service (TOS) [ 0]: DSCP / DiffServ [unused]: RTCP Interval [default]:

<span id="page-143-0"></span>*Figure 4-76 Setting IP Address for 96 T1 CAS and 240 IP Ports*

- **Step 7** Type the correct slot number for the blade you want to modify and press **Enter**. In this configuration, it is slot 16 so type 16 and press **Enter**.
- **Step 8** Continue pressing **Enter** until you are prompted to enter the IP address as in line 15 of [Figure 4-76](#page-143-0).
- **Step 9** Enter the correct IP address and continue pressing **Enter** until you are prompted with the "blade" configuration menu.
- **Step 10** Type 2 and press **Enter** to modify a blade. A prompt for the blade slot to modify appears, as shown in line 8 in [Figure 4-76](#page-143-0).
- **Step 11** Type the correct slot number for the blade you want to modify and press **Enter**. In this configuration, it is slot 15 so type 15 and press **Enter**.

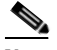

**Note** [Figure 4-76](#page-143-0) shows slot 16 but you have already configured slot 16, so you should select slot 15 now.

- **Step 12** Continue pressing **Enter** until you are prompted to enter the IP address as in line 15 of [Figure 4-76](#page-143-0).
- **Step 13** Enter the correct IP address and continue pressing **Enter** until you are prompted with the "blade" configuration menu.
- **Step 14** Verify that the IP addresses were changed correctly by typing 1 and pressing **Enter** to view the blade details. When prompted, type the slot number for the blade you want to see.
- **Step 15** If it is correct, type **x** and press **Enter** to exit the program. If not, repeat the steps above.

#### **23 T1 PRI ports, 120 IP ports**

This section explains how to use the "blade" command when configuring 23 T1 PRI ports and 120 IP ports.

- **Step 1** If you do not already have terminal logging turned on, turn it on before proceeding. For information on logging, see the ["Logging your HyperTerminal session" section on page 4-6.](#page-75-0)
- **Step 2** At the tech\$ prompt, type blade -p 23 -i 120 and press **Enter**.
- **Step 3** Confirm the "blade" command you entered and type y and press **Enter**. If you entered the wrong command, type n and press **Enter**, then re-enter the correct command.

The server responds by telling you how many ports it is configuring. When the tech\$ prompt appears, it is complete. See [Figure 4-77](#page-144-0).

#### <span id="page-144-0"></span>*Figure 4-77 blade Example for 23 T1 PRI and 120 IP Ports*

meetingplace:tech\$ blade -p 23 -i 120 This will reset many DB tables, are you sure?  $(y/n)$ : y Configuring 23 T1 PRI ports Configuring 120 IP ports Restart the system for changes to take effect meetinplace:tech\$

- **Step 4** Verify your configuration by typing blade and pressing **Enter**.
- **Step 5** Confirm the screen output is like [Figure 4-78](#page-145-0).

| meetingplace:tech\$ blade |                                                         |  |  |  |
|---------------------------|---------------------------------------------------------|--|--|--|
| Slot                      | Card<br>CardId Ports<br>Type                            |  |  |  |
| $\mathbf{1}$              | TP1610-4 T1<br>$\mathbf 0$<br>$0-22$ , none, none, none |  |  |  |
| $\mathbf{2}$              | CG6000C SB<br>$\Omega$                                  |  |  |  |
| 3                         | CG6000C SB<br>$\mathbf{1}$                              |  |  |  |
| $\overline{4}$            | no card                                                 |  |  |  |
| 5                         | no card                                                 |  |  |  |
| 6                         | no card                                                 |  |  |  |
| 11                        | no card                                                 |  |  |  |
| 12                        | no card                                                 |  |  |  |
| 13                        | no card                                                 |  |  |  |
| 14                        | no card                                                 |  |  |  |
| 15                        | no card                                                 |  |  |  |
| 16                        | TP1610-4 IP<br>$1$ 23-142 (No IP address)               |  |  |  |
|                           |                                                         |  |  |  |
| *****                     | *****<br>BLADE CONFIG MENU                              |  |  |  |
|                           |                                                         |  |  |  |
|                           | View blade details<br>1)                                |  |  |  |
|                           | 2)<br>Modify blade                                      |  |  |  |
|                           | $\mathbf{x})$<br>Exit program                           |  |  |  |

<span id="page-145-0"></span>*Figure 4-78 blade Confirmation for 23 T1 PRI and 120 IP Ports*

**Step 6** Type 2 and press **Enter** to modify a blade. A prompt for the blade slot to modify appears, as shown in line 8 in [Figure 4-79](#page-146-0) appears.

<span id="page-146-0"></span>*Figure 4-79 Setting IP Address for 23 T1 PRI and 120 IP Ports*

```
***** B L A D E C O N F I G M E N U *****
      1) View blade details
      2) Modify blade
      x) Exit program
Enter command: 2
Enter blade slot [1..16]: 16
Type [IP]:
 Card Type [ TP1610]:
 Port Group [ 1]:
 Number of Ports [480]:
 1st Port [ 480]:
  IP address [0] [0.0.0.0]: 10.10.10.10
  IP address [1] [0.0.0.0]: 10.10.10.11
 Subnet Mask [0.0.0.0]: 255.255.255.0
  Default Gateway [0.0.0.0]: 10.10.10.1
 Base UDP Port [0] [ 5000]:
 Base UDP Port [1] [ 6000]:
  Jitter Buffer Minimum Size [ 100]:
  Jitter Buffer Optimization [ 7]:
 IP Precedence [0]:
 Type of Service (TOS) [ 0]:
 DSCP / DiffServ [unused]:
 RTCP Interval [default]:
```
- **Step 7** Type the correct slot number for the blade you want to modify and press **Enter**. In this configuration, it is slot 16 so type 16 and press **Enter**.
- **Step 8** Continue pressing **Enter** until you are prompted to enter the IP address as in line 15 of [Figure 4-79.](#page-146-0)
- **Step 9** Enter the correct IP address and continue pressing **Enter** until you are prompted with the "blade" configuration menu.
- **Step 10** Verify that the IP address was changed correctly by typing 1 and pressing **Enter** to view the blade details. When prompted, type the slot number for the blade you want to see.
- **Step 11** If it is correct, type **x** and press **Enter** to exit the program. If not, repeat the steps above.

#### **480 E1 ports and 480 IP ports**

This section explains how to use the "blade" command when configuring 480 E1 ports and 480 IP ports.

- **Step 1** If you do not already have terminal logging turned on, turn it on before proceeding. For information on logging, see the ["Logging your HyperTerminal session" section on page 4-6.](#page-75-0)
- **Step 2** At the tech\$ prompt, type blade -e 480 -i 480 and press **Enter**.
- **Step 3** Confirm the "blade" command you entered and type y and press **Enter**. If you entered the wrong command, type n and press **Enter**, then re-enter the correct command.

The server responds by telling you how many ports it is configuring. When the tech\$ prompt appears, it is complete. See [Figure 4-80.](#page-147-0)

<span id="page-147-0"></span>*Figure 4-80 blade Example for 480 E1 Ports and 480 IP Ports*

```
meetingplace:tech$ blade -e 480 -i 480
This will reset many DB tables, are you sure? (y/n): y
Configuring 480 E1 ports
Configuring 480 IP ports
Restart the system for changes to take effect
meetingplace:tech$
```
- **Step 4** Verify your configuration by typing blade and pressing **Enter**.
- **Step 5** Confirm the screen output is like [Figure 4-81.](#page-148-0)

a ka

| meetingplace: tech\$ blade |                  |                    |              |                                                       |
|----------------------------|------------------|--------------------|--------------|-------------------------------------------------------|
| Slot                       | Card Type CardId |                    |              | Ports                                                 |
| $\mathbf{1}$               | TP1610           | E1                 | $\mathbf{0}$ | $0-29$ , $30-59$ , $60-89$ , $90-119$ ,               |
|                            |                  |                    |              | 120-149, 150-179, 180-209, 210-239                    |
|                            |                  |                    |              | $240 - 269$ , 270-299, 300-329, 330-359,              |
|                            |                  |                    |              | $360 - 389$ , $390 - 419$ , $420 - 449$ , $450 - 479$ |
| 2                          | CG6000C          | SB                 | $\mathbf 0$  |                                                       |
| $\mathfrak{Z}$             | CG6000C          | SB                 | $\mathbf{1}$ |                                                       |
| 4                          | CG6000C          | SB                 | 2            |                                                       |
| 5                          | CG6000C          | <b>SB</b>          | 3            |                                                       |
| 6                          | CG6000C          | SB                 | 4            |                                                       |
| 11                         | CG6000C          | <b>SB</b>          | 5            |                                                       |
| 12                         | CG6000C          | SB                 | 6            |                                                       |
| 13                         | CG6000C          | <b>SB</b>          | 7            |                                                       |
| 14                         | CG6000C          | SB                 | 8            |                                                       |
| 15                         | CG6000C          | SB                 | 9            |                                                       |
| 16                         | TP1610           | IP                 | $\mathbf{1}$ | 480-959 (No IP address)                               |
|                            |                  |                    |              |                                                       |
| $***$ * * *                |                  |                    |              | *****<br>BLADE CONFIG MENU                            |
|                            |                  |                    |              |                                                       |
|                            | 1)               | View blade details |              |                                                       |
|                            | 2)               | Modify blade       |              |                                                       |
|                            | $\mathbf{x})$    | Exit program       |              |                                                       |

<span id="page-148-0"></span>*Figure 4-81 blade Confirmation for 480 E1 and 480 IP Ports*

- **Step 6** Type 2 and press **Enter** to modify a blade. A prompt for the blade slot to modify appears, as shown in line 8 in [Figure 4-82](#page-149-0) appears.
- **Step 7** Type the correct slot number for the blade you want to modify and press **Enter**. In this configuration, it is slot 16 so type 16 and press **Enter**.

\*\*\*\*\* B L A D E C O N F I G M E N U \*\*\*\*\* 1) View blade details 2) Modify blade x) Exit program Enter command: 2 Enter blade slot [1..16]: 16 Type [IP]: Card Type [ TP1610]: Port Group [ 1]: Number of Ports [480]: 1st Port [ 480]: IP address [0] [0.0.0.0]: 10.10.10.10 IP address [1] [0.0.0.0]: 10.10.10.11 Subnet Mask [0.0.0.0]: 255.255.255.0 Default Gateway [0.0.0.0]: 10.10.10.1 Base UDP Port [0] [ 5000]: Base UDP Port [1] [ 6000]: Jitter Buffer Minimum Size [ 100]: Jitter Buffer Optimization [ 7]: IP Precedence [0]: Type of Service (TOS) [ 0]: DSCP / DiffServ [unused]: RTCP Interval [default]:

<span id="page-149-0"></span>*Figure 4-82 Setting IP Address for 480 E1 and 480 IP Ports*

- **Step 8** Continue pressing **Enter** until you are prompted to enter the IP address, as shown in line 15 of [Figure 4-82.](#page-149-0)
- **Step 9** Enter the correct IP address and continue pressing **Enter** until you are prompted with the "blade" configuration menu.
- **Step 10** Type 2 and press **Enter** to modify a blade. A prompt for the blade slot to modify appears, as shown in line 8 in [Figure 4-82](#page-149-0).
- **Step 11** If it is correct, type **x** and press **Enter** to exit the program. If not, repeat the steps above.

### **Configuring the system's date and time**

To configure the system's date and time, the application software must be down. The "date" command is used to set any portion of the date and time without specifying the higher parameters. For example, you can set the hour without setting the day of the month, but you must specify the minutes when setting the hour.

**Caution** The server's time zone must be set before setting the server's date and time. If this has not been done yet, complete the ["Configuring the server's time zone" section on page 4-24](#page-93-0) before proceeding.

Set the server's date and time by following this procedure:

- **Step 1** Shut down the software by typing down and pressing **Enter**. (For more information about the "down" command, see the ["down" section on page A-19.](#page-258-0))
- **Step 2** Type y and press **Enter** to verify that you want to shut down the system. The third and fourth lines in [Figure 4-83](#page-150-0) appear.

#### <span id="page-150-0"></span>*Figure 4-83 down Command*

meetingplace:tech\$ down Are you sure (y/n)? y Checking to see if the system is loaded...OK System DOWN procedure has been initiated. The system is DOWN. meetingplace:tech\$

- **Step 3** Wait about one minute and the fifth and sixth lines of [Figure 4-83](#page-150-0) appear.
- **Step 4** If you do not already have terminal logging turned on, turn it on before proceeding. For information on logging, see ["Logging your HyperTerminal session" section on page 4-6](#page-75-0).
- **Step 5** Type date and press **Enter**. The display shows the current date, time, and abbreviated time zone as shown on the second line of [Figure 4-84](#page-150-1).

<span id="page-150-1"></span>*Figure 4-84 date Command*

```
meetingplace:tech$ date
Wed Oct 29 15:07:32 PST 2003
meetingplace:tech$ date 0310291508
Wed Oct 29 15:08:00 PST 2003
```
**Step 6** Type date followed by a space and then type a date or time in any of the following formats:

- **•** yyyymmddhhmm year, month, day, hour, minute
- **•** yymmddhhmm year, month, day, hour, minute
- **•** mmddhhmm month, day, hour, minute
- **•** hhmm hour, minute

Press **Enter**. Refer to the third line in [Figure 4-84](#page-150-1).

The display shows the new date and time as in the last line of [Figure 4-84](#page-150-1).

The month, day, hour, and minute values are all two digits, with a zero prefix for values less than 10. For the year, you can either use all four digits of the year (for example, "1998") or just the last two digits (for example, "02" for the year 2002). The hour is in 24-hour format (00-23). You can append seconds to any format by adding a period and two digits (for example ".34" means 34 seconds).

**Step 7** Finalize the configuration by typing **restart** and pressing **Enter**. Refer to the first line in [Figure 4-85.](#page-151-0) (For more information about the "restart" command, see the ["restart" section on page A-51](#page-290-0).)

#### <span id="page-151-0"></span>*Figure 4-85 restart Command*

meetingplace:tech\$ restart Are you sure  $(y/n)$ ? y Enabling system activation. Checking to see if the system is loaded... The System Integrity Manager is not running.

- **Step 8** Type y and press **Enter** to verify you want to restart the system. The third, fourth, and fifth lines in ["Figure 4-85restart Command" section on page 4-82](#page-151-0) appear.
- **Step 9** Wait five to ten minutes and verify the system has come up by entering swstatus and pressing **Enter**. (For more information about the "swstatus" command, see ["swstatus" section on page A-63](#page-302-0).)

Once all of the software modules have a status of "UP", as in [Figure 4-86,](#page-152-0) move on to the next step.

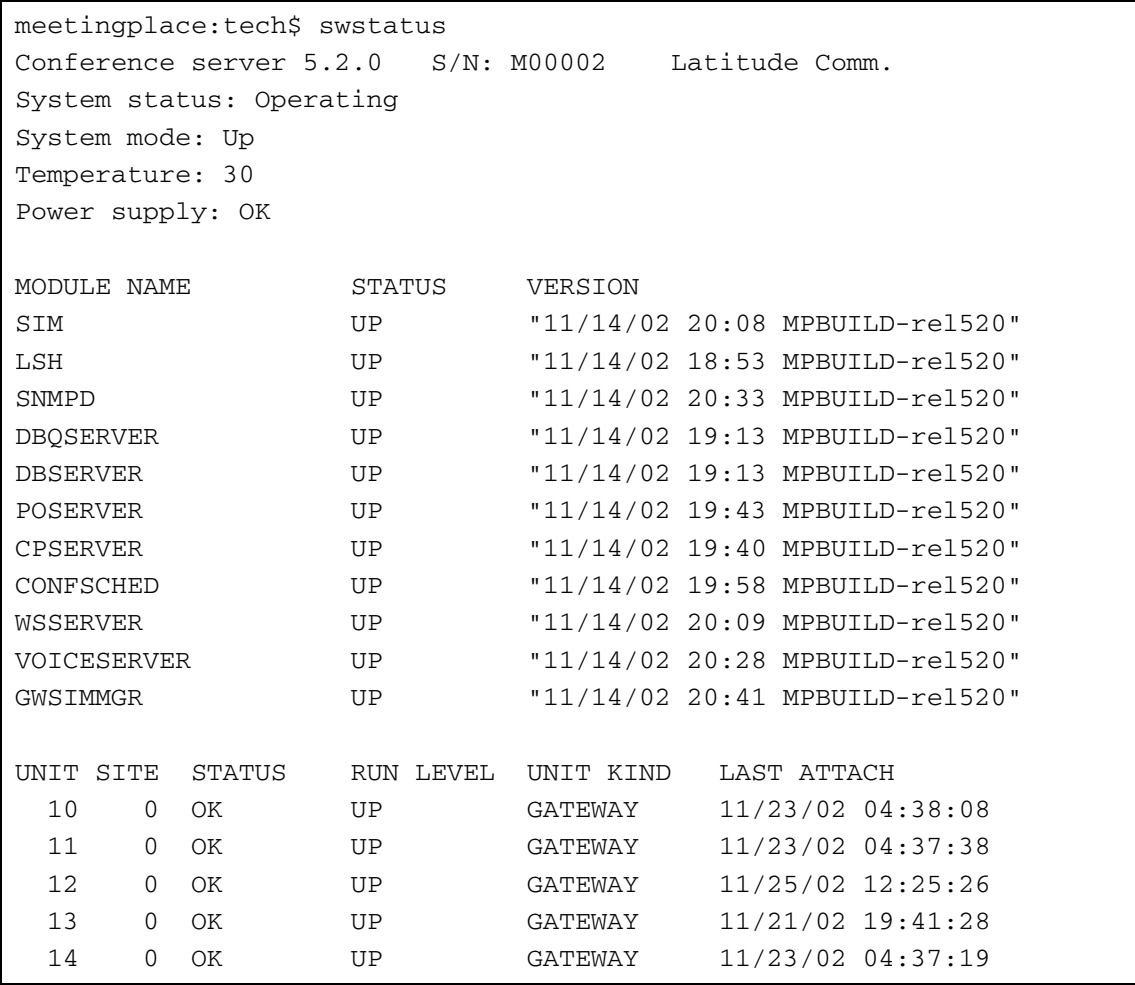

#### <span id="page-152-0"></span>*Figure 4-86 swstatus Command*

## <span id="page-152-1"></span>**Verifying the configuration**

Use [Table 4-11](#page-152-1) as a checklist to verify all configuration steps have been completed before proceeding.

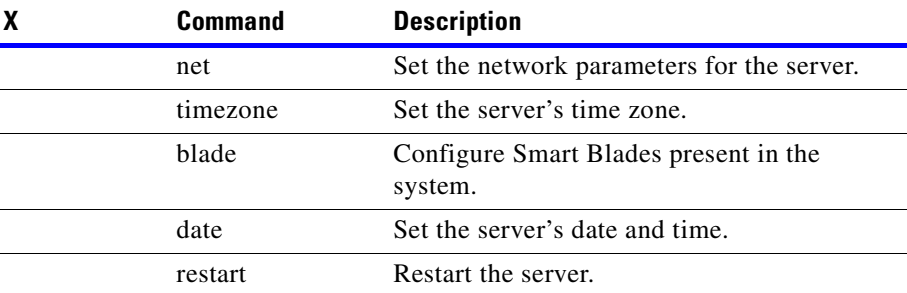

#### *Table 4-11 Configuration Checklist*

### **Configuring reservationless meetings (optional)**

Reservationless meetings are disabled by default. If you would like to enable reservationless meetings, you need to do so via the "mtgmode" command. For details on the "mtgmode" command, refer to the ["mtgmode" section on page A-37](#page-276-0).

# **Using MeetingTime to configure ports**

After a system restart, the LAN connection becomes active. Locate the MeetingTime media kit that was included in the system box. Install MeetingTime on the System Manager's PC. To install MeetingTime, follow the directions included in the media kit.

This section describes how to use MeetingTime to complete system configuration. The *MeetingPlace Audio Server 5.2 System Manager's Guide* contains complete information about MeetingTime. For these procedures, you need worksheets 4-5, 4-6, and 4-7 from the *MeetingPlace Audio Server 5.2 Installation Planning Guide*. This procedure consists of transferring information from the worksheets to the MeetingTime screens.

**Step 1** Double click the MeetingTime icon. [Figure 4-87](#page-154-0) appears.

<span id="page-154-0"></span>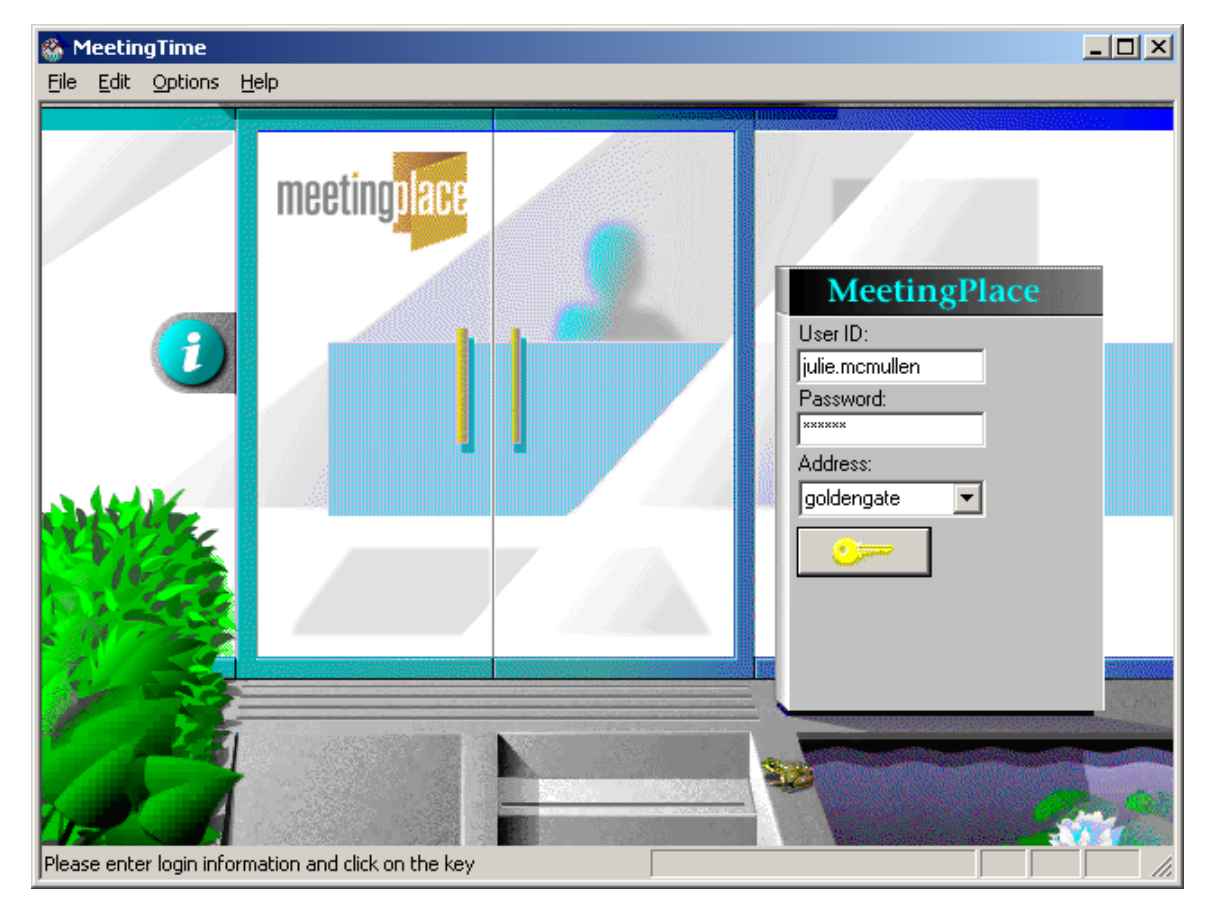

*Figure 4-87 MeetingTime Login Dialog Box*

- **Step 2** Enter your case sensitive user ID, your password, and the address or host name of the MeetingPlace server. If you do not know your password, contact the Cisco TAC.
- **Step 3** Click the door key icon. The MeetingPlace lobby appears. See [Figure 4-88.](#page-155-0)

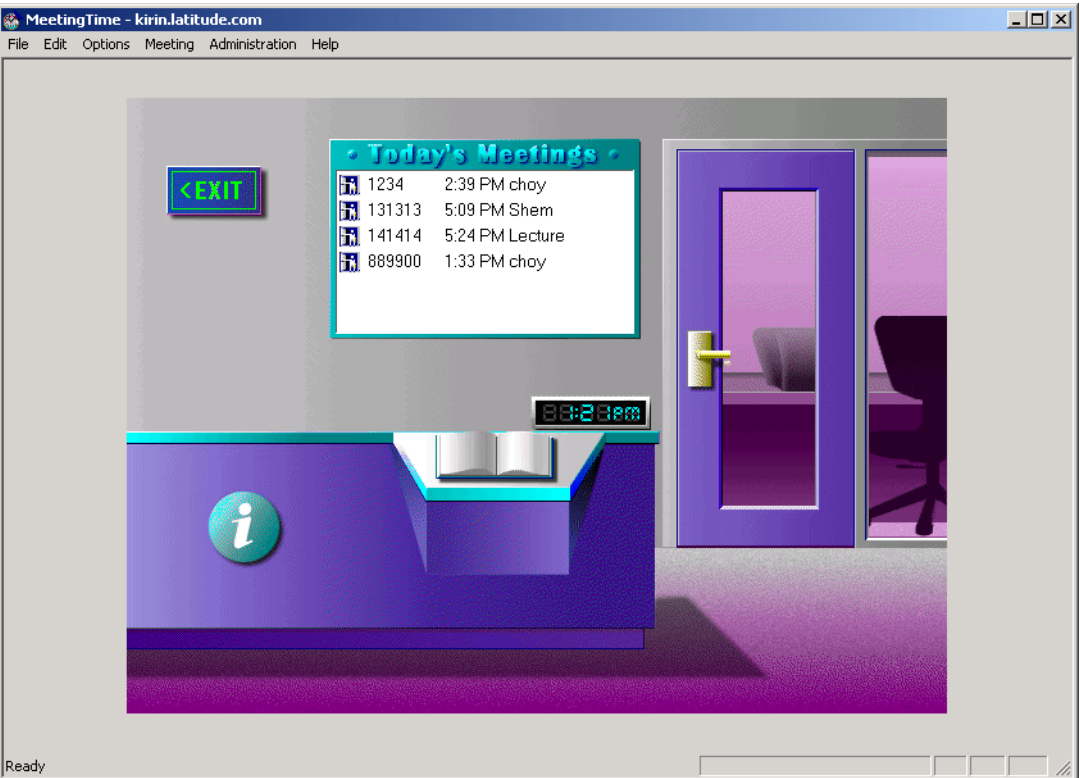

<span id="page-155-0"></span>*Figure 4-88 MeetingTime Lobby Dialog Box*

- **Step 4** Click the register book on the receptionist's desk, under the receptionist's hand.
- **Step 5** Click the Configure tab. [MeetingTime Configure Tab Dialog Box](#page-156-0) appears.

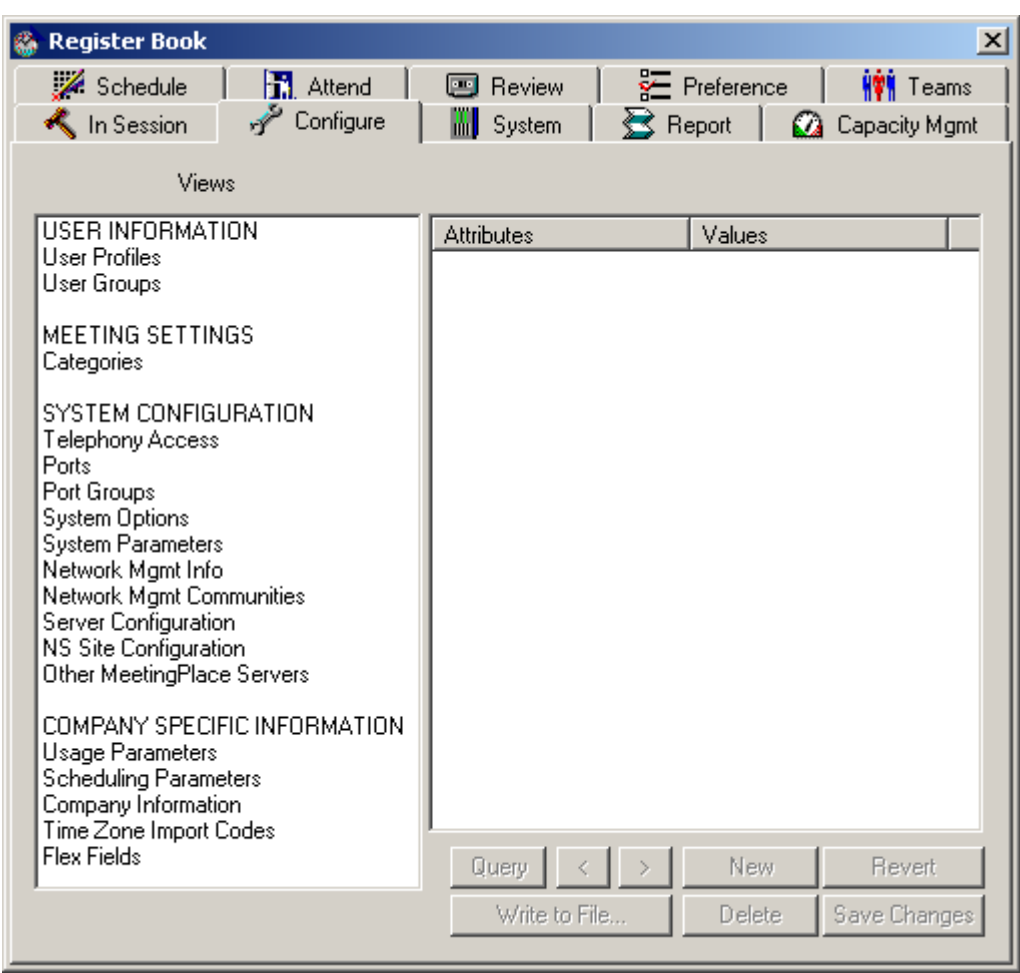

<span id="page-156-0"></span>*Figure 4-89 MeetingTime Configure Tab Dialog Box*

**Step 6** Under Views on the left side, select Port Groups. The attributes for port group 0 (ID number 0) appear without values. See [Figure 4-90](#page-157-0).

| <b>Register Book</b>                             | $\vert x \vert$                                                |
|--------------------------------------------------|----------------------------------------------------------------|
| $\mathscr{L}$ Schedule<br><b>R</b> Attend        | $\sqrt{\phantom{a}}$ Preference<br><b>HV</b> Teams<br>国 Review |
| Configure<br>In Session                          | S Report<br><b>M</b> System<br><b>Capacity Mgmt</b>            |
| Views                                            |                                                                |
| USER INFORMATION                                 | <b>Attributes</b><br>Values                                    |
| User Profiles<br>User Groups                     | <b>Group Information</b>                                       |
|                                                  | ID number                                                      |
| MEETING SETTINGS<br>Categories                   |                                                                |
|                                                  | <b>Group Characteristics</b><br>Active?                        |
| SYSTEM CONFIGURATION<br>Telephony Access         |                                                                |
| Ports                                            | Provider                                                       |
| Port Groups                                      | Circuit ID                                                     |
| System Options<br>System Parameters              | Card type                                                      |
| Network Mamt Info                                | Signaling protocol                                             |
| Network Mgmt Communities<br>Server Configuration | Protocol Table                                                 |
| NS Site Configuration                            | # of DID digits expected                                       |
| Other MeetingPlace Servers                       | Mtg ID for direct mtg acc                                      |
| COMPANY SPECIFIC INFORMATION                     | Default access type                                            |
| Usage Parameters<br><b>Scheduling Parameters</b> | Language                                                       |
| Company Information                              | Human assistance?                                              |
| Time Zone Import Codes<br><b>Flex Fields</b>     | Flash transfer?                                                |
|                                                  | Outdial?                                                       |
|                                                  |                                                                |
|                                                  | New<br>Revert<br>Query                                         |
|                                                  | Write to File<br>Delete<br>Save Changes                        |
|                                                  |                                                                |

<span id="page-157-0"></span>*Figure 4-90 MeetingTime Port Groups Attributes Dialog Box*

**Step 7** Click Query. The values for port group 0 appear. See [Figure 4-91.](#page-158-0)

 $\sim$ 

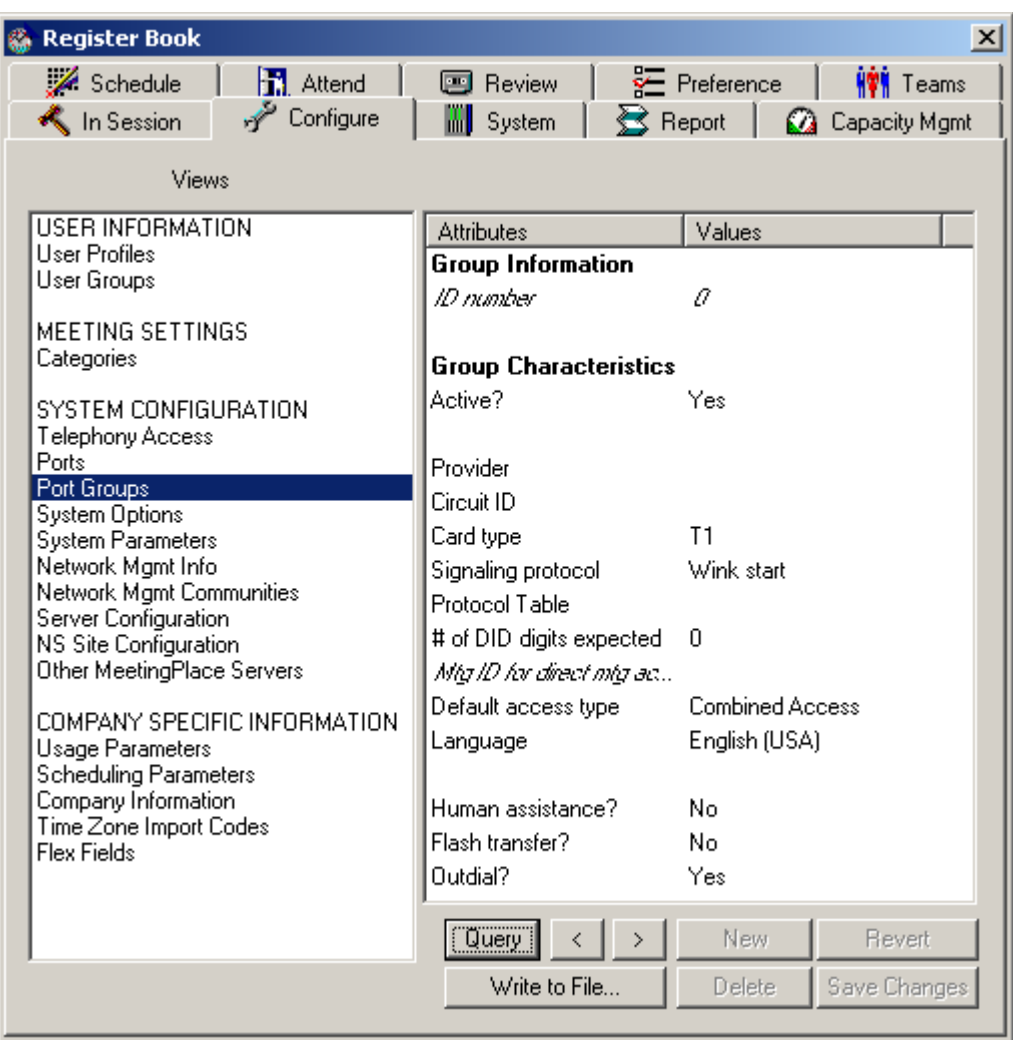

<span id="page-158-0"></span>*Figure 4-91 MeetingTime Port Groups Attributes and Values Dialog Box*

**Step 8** Change the attributes by doing the following:

- **a.** Click the value. Not all values can change. If the value can change, an editable field appears containing the current value just clicked.
- **b.** Enter a new value or select one from the drop-down menu.
- **c.** Click OK. The field disappears and the new value appears. See [Figure 4-92](#page-159-0).

| <b>Register Book</b>                                                                                                    |                                                                                                    |                                                                                                    | $\vert x \vert$ |
|----------------------------------------------------------------------------------------------------|----------------------------------------------------------------------------------------------------|----------------------------------------------------------------------------------------------------|-----------------|
| Schedule<br><b>R</b> Attend                                                                                                    | 国 Review                                                                                                    | Preference<br><b>ĤŶÑ</b> Teams                                                                                                    |                 |
| Configure<br>In Session                                                                                                    | Report<br><b>W</b> System                                                                                                    | Ω.<br>Capacity Mgmt                                                                                                    |                 |
| Views                                                                                                    |                                                                                                    |                                                                                                    |                 |
| <b>USER INFORMATION</b><br>User Profiles<br>User Groups<br>MEETING SETTINGS<br>Categories<br>SYSTEM CONFIGURATION<br>Telephony Access<br>Ports<br>Port Groups<br><b>System Options</b><br>System Parameters<br>Network Mgmt Info<br>Network Mgmt Communities<br>Server Configuration | <b>Attributes</b><br><b>Group Information</b><br>ID number<br><b>Group Characteristics</b><br>Active?<br>Provider<br>Circuit ID<br>Card type<br>Signaling protocol<br>Protocol Table<br># of DID digits expected | Values<br>а<br>Yes<br>T1<br>Wink start<br>Wink start                                                                                    | ok I<br>Cancel  |
| NS Site Configuration<br>Other MeetingPlace Servers<br>COMPANY SPECIFIC INFORMATION<br>Usage Parameters<br><b>Scheduling Parameters</b><br>Company Information<br>Time Zone Import Codes<br>Flex Fields                                                                              | Mig ID for direct mig acc<br>Default access type<br>Language<br>Human assistance?<br>Flash transfer?<br>Outdial?<br>Query                                                                                        | Immediate start<br>Direct inward dial<br>Clear channel<br>Any E1<br>Any IP<br>Protocol Table<br>No<br>No<br>Yes<br>New<br><b>Revert</b> |                 |
|                                                                                                    | Write to File                                                                                                    | Save Changes<br>Delete                                                                                                    |                 |

<span id="page-159-0"></span>*Figure 4-92 Changing an Attribute's Value Dialog Box*

- **Step 9** Make changes to the attributes for port group 0 based on the information in worksheet 4-7 in the *MeetingPlace Audio Server 5.2 Installation Planning Guide*.
- **Step 10** Under Views, select Telephony Access. Attributes for telephony access appear on the right.
- **Step 11** Click Query. Values appear. See [Figure 4-93.](#page-160-0)

| <b>Register Book</b>                             |                              |                   | $\vert x \vert$  |
|--------------------------------------------------|------------------------------|-------------------|------------------|
| $\mathscr{L}$ Schedule<br><b>R</b> Attend        | 国 Review                     | Preference        | <b>HVH</b> Teams |
| Configure<br>In Session                          | <b>Will</b> System<br>Report | Ø.                | Capacity Mgmt    |
| Views                                            |                              |                   |                  |
| USER INFORMATION                                 | <b>Attributes</b>            | Values            |                  |
| User Profiles                                    | <b>General Information</b>   |                   |                  |
| User Groups                                      | Server number                | л                 |                  |
| MEETING SETTINGS                                 | Main phone number            | 1-800-280-1260    |                  |
| Categories                                       | 1st alternate phinumber      |                   |                  |
| SYSTEM CONFIGURATION                             | Label for notifications      | Local             |                  |
| Telephony Access                                 | 2nd alternate ph number      |                   |                  |
| Ports                                            | Label for notifications.     | <b>Toll Free</b>  |                  |
| Port Groups<br><b>System Options</b>             | 3rd alternate ph number      |                   |                  |
| System Parameters                                | Label for notifications      |                   |                  |
| Network Mgmt Info                                |                              |                   |                  |
| Network Mgmt Communities<br>Server Configuration | DID Start Number             |                   |                  |
| <b>NS Site Configuration</b>                     | Number of DID digits         | П                 |                  |
| Other MeetingPlace Servers                       | DID block size               | а                 |                  |
| COMPANY SPECIFIC INFORMATION                     |                              |                   |                  |
| <b>Usage Parameters</b>                          | <b>DID Assignments</b>       | Type, Start, Size |                  |
| <b>Scheduling Parameters</b>                     | Ассева капде 1:              | cName>            |                  |
| Company Information<br>Time Zone Import Codes    | Ассеве капде 2:              | (Name)            |                  |
| Flex Fields.                                     | Ассеве капде 3:              | (Name)            |                  |
|                                                  | Access range 4:              | cName).           |                  |
|                                                  | Access range 5:              | (Name)            |                  |
|                                                  | Ассеве капде 6:              | (Name)            |                  |
|                                                  | Ассеветапде Р                | (Name)            |                  |
|                                                  | Access range &               | (Name)            |                  |
|                                                  | Ассеветапде 9:               | cNome)            |                  |
|                                                  | Access range 10:             | (Name)            |                  |
|                                                  | <b>Query</b>                 | New               | Revert           |
|                                                  | Write to File                | Delete            | Save Changes     |
|                                                  |                              |                   |                  |

<span id="page-160-0"></span>*Figure 4-93 MeetingTime Telephony Access Dialog Box*

- **Step 12** Using the technique described in Step 8, make changes to the telephony access attributes based on the information in worksheet 4-5 in the *MeetingPlace Audio Server 5.2 Installation Planning Guide*.
- **Step 13** Under Views, select Ports. Attributes for ports appear on the right.
- **Step 14** Click Query. Values appear. See [Figure 4-94](#page-161-0).

| <b>Register Book</b>                                |                                        | $\vert x \vert$                    |
|-----------------------------------------------------|----------------------------------------|------------------------------------|
| Schedule<br><b>R</b> Attend                         | 图 Review                               | $E$ Preference<br><b>HVH</b> Teams |
| Configure<br><b>K</b> In Session                    | <b>WE</b> System<br>S Report           | <b>Ca</b> Capacity Mgmt            |
| Views                                               | Find Records: $\mathcal{Q}$ Port = 0   |                                    |
| <b>USER INFORMATION</b>                             | <b>Attributes</b>                      | Values                             |
| <b>User Profiles</b><br>User Groups                 | <b>Port Information</b>                |                                    |
|                                                     | Server number                          | a                                  |
| MEETING SETTINGS                                    | ID number                              | a                                  |
| Categories                                          | Span ID (-1 = none)                    | a                                  |
| SYSTEM CONFIGURATION                                | Card ID (-1 = none)                    | П                                  |
| Telephony Access                                    | Port group $ID$ $[-1]$ = none)         | Ω.                                 |
| Ports:<br>Port Groups                               | Use group defaults?                    | Yes                                |
| System Options                                      |                                        |                                    |
| <b>System Parameters</b><br>Network Mamt Info       | <b>Port Characteristics</b><br>Active? |                                    |
| Network Mgmt Communities                            |                                        | Yes                                |
| Server Configuration                                | Provider                               |                                    |
| NS Site Configuration<br>Other MeetingPlace Servers | Circuit ID                             |                                    |
|                                                     | Card type                              | II                                 |
| COMPANY SPECIFIC INFORMATION.                       | Signaling protocol                     | Wink start                         |
| Usage Parameters<br><b>Scheduling Parameters</b>    | Protocol Table                         |                                    |
| Company Information                                 | # of DID digits expected               | а                                  |
| Time Zone Import Codes<br><b>Flex Fields</b>        | Mtg ID for direct mtg acc              |                                    |
|                                                     | Default access (ype                    | Combined Access                    |
|                                                     | Гапдиада                               | English (USA)                      |
|                                                     |                                        |                                    |
|                                                     | Human assistance?                      | Na                                 |
|                                                     | Flash transfer?                        | Na                                 |
|                                                     | Outchal?                               | Yes                                |
|                                                     | Query                                  | New<br>Revert                      |
|                                                     |                                        |                                    |
|                                                     | Write to File                          | Delete<br>Save Changes             |
|                                                     |                                        |                                    |

<span id="page-161-0"></span>*Figure 4-94 MeetingTime Ports Dialog Box*

- **Step 15** Using the technique described in Step 8, make changes to the ports attributes based on the information in worksheet 4-6 in the *MeetingPlace Audio Server 5.2 Installation Planning Guide*.
- **Step 16** Under Views, select Server Configuration. Attributes for server configuration appear on the right.
- **Step 17** Click Query. Values appear. See [Figure 4-95.](#page-162-0)

| <b>Register Book</b>                                                                                                    |                                                                                                    | $\vert x \vert$                                                                                                    |
|----------------------------------------------------------------------------------------------------|----------------------------------------------------------------------------------------------------|----------------------------------------------------------------------------------------------------|
| Schedule<br><b>R</b> Attend<br>Configure<br>In Session<br>Views                                                                                                    | $\boxed{\cdots}$<br>Review<br><b>W</b> System<br>Report                                                                                                    | Preference<br><b>HVH</b> Teams<br><b>Capacity Mgmt</b>                                                                                                    |
| <b>USER INFORMATION</b><br><b>User Profiles</b><br>User Groups<br>MEETING SETTINGS<br>Categories<br>SYSTEM CONFIGURATION<br>Telephony Access<br>Ports<br>Port Groups<br>System Options<br>System Parameters<br>Network Mgmt Info<br>Network Mgmt Communities<br>Server Configuration<br>NS Site Configuration<br>Other MeetingPlace Servers<br>COMPANY SPECIFIC INFORMATION<br>Usage Parameters<br>Scheduling Parameters<br>Company Information<br>Time Zone Import Codes<br><b>Flex Fields</b> | <b>Attributes</b><br>Server number<br>Type of Unit<br>Server hostname<br>Server description<br>Is active?<br>FlexMenus active?<br>Ethernet address<br>IP address<br>System serial #<br>Modem phone number<br>Call out if network disco<br>Access ports<br>Conference ports<br>Contingency ports<br>Floater ports<br>Overbook ports<br>Max recording space (min) 120000<br>Voice encoding method | Values<br>л<br>Contenence Server<br>R5GoldenGate<br>MeetingPlace<br>Yes<br>Yes<br>0001af0bc2d1<br>10.10.0.137<br>M00002<br>(408) 988-5803<br>No<br>168<br>168<br>2<br>30<br>60<br>Mu-Law encoding |
|                                                                                                    | <b>Query</b><br>Write to File                                                                                                    | New<br>Revert<br>Delete<br>Save Changes                                                                                                    |

<span id="page-162-0"></span>*Figure 4-95 MeetingTime Server Configuration Dialog Box*

**Step 18** Using the technique described in Step 8, make changes to the server configuration attributes.

**Step 19** Check the alarm table by selecting the **System** tab, Alarm Tables, and click Execute. See [Figure 4-96.](#page-163-0)

| <b>Alarm Viewer</b>                                                                                                    | $\vert x \vert$                                                                                                    |
|----------------------------------------------------------------------------------------------------|----------------------------------------------------------------------------------------------------|
| 10/26/2003<br>10/27/2003<br>10/28/2003<br>10/21/2003<br>10/21/2003<br>10/22/2003<br>10/22/2003<br>10/22/2003<br>10/22/2003<br>10/22/2003<br>10/22/2003<br>10/22/2003<br>10/22/2003<br>10/27/2003 | 5:00<br>PM Server[0]<br>Code[300e6]<br>Severity[Minor]<br>Cour<br>6:43 PM Server[0] Code[7005e]<br>Severity[Major]<br>Cour<br>10:03 AM Server[0] Code[300c5]<br>Severity[Minor]<br>Cou<br>Severity[Major]<br>10:43<br>PM Server[0]<br>Code[52400]<br>Cou<br>10:49 PM Server[0]<br>Code[20078]<br>Severity[Major]<br>Cou<br>PM Server[0] Code[700ad]<br>Severity[Minor]<br>7:00<br>Courl<br>Code[b0079]<br>7:02<br>PM Server[0]<br>Severity[Minor]<br>Cour<br>7:02<br>Code[b0079]<br>PM.<br>Server[0]<br>Severity[Minor]<br>Cour<br>7:02<br>PM Server[0]<br>Code[b0079]<br>Severity[Minor]<br>Cour<br>7:02<br>PM Server[0]<br>Code[b0079]<br>Severity[Minor]<br>Cour<br>7:02<br>Code[b0079]<br>Severity[Minor]<br>PM.<br>Server[0]<br>Cour<br>7:09<br>Server[0] Code[70035]<br>Severity[Major]<br>PM<br>Cour<br>9:56 AM Server[21] Code[120502] Severity[Major] Co<br>3:17 PM Server[0] Code[a0071] Severity[Minor] Cour |
| Clear Alarm(s)                                                                                                    | ▸<br>Save To File<br>Clear All<br>OΚ                                                                                                    |

<span id="page-163-0"></span>*Figure 4-96 MeetingTime Alarm Tables Dialog Box*

- **Step 20** Clear the alarm table by highlighting all the alarms and clicking Clear Alarm(s).
- **Step 21** Under the System tab, select System Shutdown. Set attributes to "System restart", "All Servers", and "Immediate" and click Execute to reboot MeetingPlace. See [Figure 4-97](#page-164-0).

| Register Book                                                                                                    |                                                      |                                             | $\pmb{\times}$                   |
|----------------------------------------------------------------------------------------------------|------------------------------------------------------|---------------------------------------------|----------------------------------|
| Schedule<br><b>R</b> Attend<br>Configure<br>In Session                                                                                                    | 国 Review<br><b>W</b> System                          | $E$ Preference<br>Report                    | <b>∰¶</b> Teams<br>Capacity Mgmt |
| Actions                                                                                                    |                                                      | <b>Attributes</b>                           |                                  |
| System Shutdown<br>Alarm Tables                                                                                                    | <b>Attributes</b>                                    | Values                                      |                                  |
| Import User Profiles<br>Import Group Profiles<br>Import Meetings<br>Database Backup<br>View Disk Usage Statistics                                                                    | <b>Shutdown Settings</b><br>Type<br>Server<br>iWhen! | System restart<br>(All Servers)<br>Courtesy | OK<br>Cancel                     |
| View Locked Profiles<br>Notification Queue Status<br>Manage Flex Menus<br>Import Flex Menus<br>Current PC Connections<br>Help Desk Privileges for Attendants<br>Reservationless Mtgs | If courtesy, delay (mins)                            | Immediate<br>Courtesy                       |                                  |
|                                                                                                    |                                                      |                                             | Execute                          |

<span id="page-164-0"></span>*Figure 4-97 MeetingTime System Shutdown Dialog Box*

# **Testing the installation**

After MeetingPlace has restarted (about five minutes), use the following procedure to verify MeetingPlace installation. This section describes how to test the following:

- **•** T1 telephony. Refer to the ["Testing T1 telephony" section on page 4-96.](#page-165-0)
- **•** E1 telephony. Refer to the ["Testing E1 telephony" section on page 4-99.](#page-168-0)
- **•** scheduling. Refer to the ["Testing scheduling" section on page 4-101.](#page-170-0)
- conferencing. Refer to the ["Testing conferencing" section on page 4-102](#page-171-0).
- **•** network latency. Refer to the ["Testing network latency" section on page 4-103](#page-172-0).

### <span id="page-165-0"></span>**Testing T1 telephony**

To test T1 telephony connectivity, test both inbound and outbound calls.

#### **Testing inbound calls**

To verify inbound calls, you must have a means for directly selecting each of the trunks connected to MeetingPlace. Most PBX's and Central Office trunks either:

- **•** use circular hunting, which accesses each port in turn.
- **•** allow each trunk to be selected with a special dialing sequence.

#### **When the PBX uses circular hunting**

- **Step 1** Access the CLI. If you do not already have terminal logging turned on, turn it on before proceeding. For information on logging, see the ["Logging your HyperTerminal session" section on page 4-6.](#page-75-0)
- **Step 2** Type **spanstat <span number>** -ab and press Enter. For information about the "spanstat" command, see the ["spanstat" section on page A-61](#page-300-0). For <span number>, start with span 0 and check each port before moving onto span 1 and other active spans.
- **Step 3** Dial the system access number.
- **Step 4** Look at the "spanstat" command output to monitor which port receives the call. For example, in [Figure 4-98,](#page-165-1) span 0, port 1 received the call.

<span id="page-165-1"></span>*Figure 4-98 spanstat -ab Command — T1*

meetingplace:tech\$ spanstat 0 -ab Span 0 (Card 0 Trunk 0) is up 1 2 3 4 5 6 7 8 9 10 11 12 13 14 15 16 17 18 19 20 21 22 23 24 TR TR TR TR TR TR TR TR TR TR TR TR TR TR TR TR TR TR TR TR TR TR TR TR 33 00 00 00 00 00 00 00 00 00 00 00 00 00 00 00 00 00 00 00 00 00 00 00

- **Step 5** When you hear the prompt, "Welcome to MeetingPlace", press 2. The system replies with, "Enter your profile number". This verifies a full two way connection between the PBX/Central Office.
- **Step 6** Repeatedly, dial the system access number until each port is tested.

**Note** Type spanstat help and press **Enter** to determine the character code definitions and sequences for the various types of connections.

#### **When the PBX does not use circular hunting**

- **Step 1** Ask the PBX administrator for the dialing sequence that controls which port picks up the call.
- **Step 2** For each port, press 2 and listen for the "Enter your profile number" prompt. This ensures a full two-way connection between the PBX/Central Office.
- **Step 3** We recommend that PBX/Telco hunt from highest port to lowest port.

#### **Testing outbound calls**

If MeetingPlace is connected to a PBX, it is necessary to test outbound calls placed to extensions on the PBX as well as calls placed to the public network. A call should be made on each port. Outbound calls should be tested on PSTN connections as well.

- **Step 1** Access the CLI. If you do not already have terminal logging turned on, turn it on before proceeding. For information on logging, see the ["Logging your HyperTerminal session" section on page 4-6](#page-75-0).
- **Step 2** Type activity and press **Enter**. [Figure 4-99](#page-166-0) appears. For more information about the "activity" command, refer to ["activity" section on page A-4](#page-243-0).

#### <span id="page-166-0"></span>*Figure 4-99 activity Command Menu*

meetingplace:tech\$ activity VUI Configuration: 1152 Sessions, 1200 Confs \*\*\* VUI INTERNAL STATUS UTILITY \*\*\* DebugMenu: 1) Quick Status of all Ports 4) Make Test Call 2) Verbose Status of Port Range 5) Show All Confs 3) Display complete Port Information 0) Quit Enter the Command  $(0 - -100)$ :

**Step 3** To make a test call, type 4 and press **Enter**. A prompt appears as in [Figure 4-100](#page-167-0) requesting a destination telephone number.

<span id="page-167-0"></span>*Figure 4-100 activity Command — Make a Test Call*

```
meetingplace:tech$ activity
VUI Configuration: 1152 Sessions, 1200 Confs
  *** VUI INTERNAL STATUS UTILITY ***
DebugMenu:
1) Quick Status of all Ports 4) Make Test Call
2) Verbose Status of Port Range 5) Show All Confs
 3) Display complete Port Information 0) Quit
Enter the Command (0 - -100): 4
You entered 4.
Enter destination for your call:
```
- **Step 4** Enter the extension of a nearby telephone as the destination phone number to be dialed. A prompt asks if you want specific ports.
- **Step 5** Enter t and press **Enter** for true. A prompt asks if you want to specify a range of ports.
- **Step 6** Enter t and press **Enter** for true. A prompt asks for the starting port number.
- **Step 7** Enter the lowest number and press **Enter**. A prompt asks for the ending port number.
- **Step 8** Enter a port number 10 or 20 ports above the starting port number and press **Enter**. A prompt asks if the system should do the test calls in groups.
- **Step 9** Enter f and press **Enter**. A prompt asks for the delay between calls.
- **Step 10** Enter the desired delay and press **Enter**. If all is correct, the telephone rings.
- **Step 11** Answer the phone and listen to voice quality. Press 1 and hang up. The telnet display reports the testing of that port is okay. The telephone is called from the next port.
- **Step 12** Repeat the last step until all the ports in the specified group are tested.
- **Step 13** Repeat this procedure using the seven digit number (you may need to add a "9" along with the seven digits if connected to a PBX) to place a call to the public network.
- **Step 14** Enter **0** and press **Enter** to exit the "activity" command.

#### **Troubleshooting telephony configuration**

To troubleshoot the telephony testing, follow these steps.

- **Step 1** Check that the worksheet information was correctly entered into MeetingTime.
- **Step 2** Check all the physical connections to the system.
- **Step 3** Check that no LEDs are in a bad state. Refer to the "Understanding the 8112 server's LEDs" section on [page 2-6](#page-23-0) for an explanation of the LEDs.
- **Step 4** If you made any changes to the MeetingTime configuration, access the CLI and type **restart** and press **Enter**.
- **Step 5** After the system comes back up, repeat the testing procedures.

If these actions do not correct the problem, contact the Cisco TAC.

### <span id="page-168-0"></span>**Testing E1 telephony**

To test E1 telephony connectivity, test both inbound and outbound calls.

### **Testing inbound calls**

To verify inbound calls, you must have a means for directly selecting each of the trunks connected to MeetingPlace. Most PBX's and Central Office trunks either:

- **•** use circular hunting, which accesses each port in turn.
- **•** allow each trunk to be selected with a special dialing sequence.

#### **When the PBX uses circular hunting**

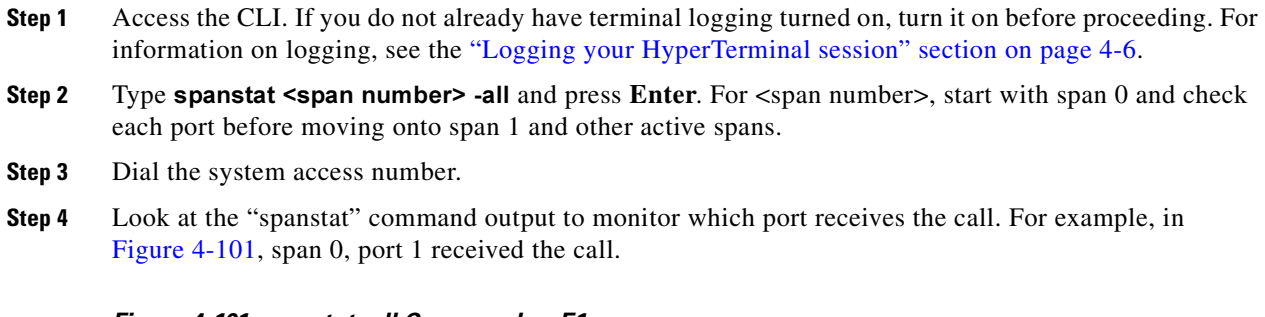

<span id="page-168-1"></span>*Figure 4-101 spanstat -all Command — E1*

meetingplace:tech\$ spanstat 0 -all E1 Span 0 (ETI 0 Line A) is up 1 2 3 4 5 6 7 8 9 0 1 2 3 4 5 6 7 8 9 0 1 2 3 4 5 6 7 8 9 0 10 20 30 ii........ .......... .......... .......... .......... ...........

- **Step 5** When you hear the prompt, "Welcome to MeetingPlace", press **2**. The system replies with, "Enter your profile number". This verifies a full two way connection between the PBX/Central Office.
- **Step 6** Repeatedly, dial the system access number until each port is tested.

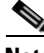

**Note** Type spanstat help and press **Enter** to determine the character code definitions and sequences for the various types of connections.

#### **When the PBX does not use circular hunting**

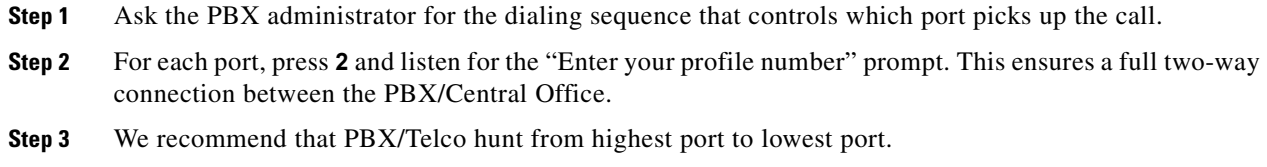

#### **Testing outbound calls**

If MeetingPlace is connected to a PBX, you must test outbound calls placed to extensions on the PBX as well as calls placed to the public network. A call should be made on each port. Outbound calls should be tested on PSTN connections, as well.

- **Step 1** Access the CLI. If you do not already have terminal logging turned on, turn it on before proceeding. For information on logging, see the ["Logging your HyperTerminal session" section on page 4-6.](#page-75-0)
- **Step 2** Type activity and press **Enter**. [Figure 4-99](#page-166-0) appears.
- **Step 3** To make a test call, enter **4**. A prompt appears as in [Figure 4-100](#page-167-0) requesting a destination telephone number.
- **Step 4** Enter the extension of a nearby telephone as the destination phone number to be dialed. A prompt asks if you want specific ports.
- **Step 5** Enter t and press **Enter** for true. A prompt asks if you want to specify a range of ports.
- **Step 6** Enter t and press **Enter** for true. A prompt asks for the starting port number.
- **Step 7** Enter the lowest number and press **Enter**. A prompt asks for the ending port number.
- **Step 8** Enter a port number 10 or 20 ports above the starting port number and press **Enter**. A prompt asks if the system should do the test calls in groups.
- **Step 9** Enter f and press **Enter**. A prompt asks for the delay between calls.
- **Step 10** Enter the desired delay and press **Enter**. If all is correct, the telephone rings.
- **Step 11** Answer the phone and listen to voice quality. Press 1 and hang up. The telnet display reports the testing of that port is OK. The telephone is called from the next port.
- **Step 12** Repeat the last step until all the ports in the specified group are tested.
- **Step 13** Repeat this procedure using a seven digit number (you may need to add a "9" along with the seven digits if connected to a PBX) to place a call to the public network.
- **Step 14** Enter 0 and press **Enter** to exit the "activity" command.

#### **Troubleshooting telephony configuration**

To troubleshoot the telephony testing, follow these steps.

- **Step 1** Check that the worksheet information was correctly entered into MeetingTime.
- **Step 2** Check all the physical connections to the system.
- **Step 3** Check that no LEDs are in a bad state. Refer to the "Understanding the 8112 server's LEDs" section on [page 2-6](#page-23-0) for an explanation of the LEDs.
- **Step 4** If you made any changes to the MeetingTime configuration, access the CLI and type restart and press **Enter**.
- **Step 5** After the system comes back up, repeat the testing procedures.

If these actions do not correct the problem, contact the Cisco TAC.

### <span id="page-170-0"></span>**Testing scheduling**

Beyond basic telephony functionality, verify that users can schedule new meetings. When testing scheduling capability, use the technician profile that shipped with the system.

#### **Testing voice interface**

- **Step 1** Verify that you can schedule immediate meetings via the phone interface.
- **Step 2** Verify you can attend that scheduled meeting.
- **Step 3** Verify that you can schedule a future meeting via the phone interface.

#### **Testing MeetingTime**

Verify you can schedule a meeting via MeetingTime.

#### **Testing MeetingPlace Web**

If MeetingPlace Web has been installed, verify that meetings can be scheduled via this interface.

#### **Testing MeetingPlace for Microsoft Outlook and MeetingPlace for Lotus Notes**

If MeetingPlace for Microsoft Outlook or MeetingPlace for Lotus Notes is installed, verify that meetings can be scheduled using these interfaces.

#### **Testing notifications**

If the MeetingPlace notification option is enabled, verify you can receive notifications when meetings are scheduled.

### <span id="page-171-0"></span>**Testing conferencing**

Verify conferencing functionality by scheduling and attending meetings.

#### **Testing recorded meetings**

If the system is configured for recordings, follow this procedure. If it is not, proceed to the next section, ["Testing non-recorded meetings, ad hoc recording" section on page 4-102.](#page-171-1)

- **Step 1** Schedule a recorded meeting.
- **Step 2** Verify that the meeting is indeed recorded and retrievable after the meeting.

#### <span id="page-171-1"></span>**Testing non-recorded meetings, ad hoc recording**

If the system is configured for recordings, follow this procedure. If it is not, proceed to the next section, ["Testing web conferencing" section on page 4-102.](#page-171-2)

- **Step 1** Schedule a meeting without recording.
- **Step 2** Attend the meeting and activate the recording by pressing #61.
- **Step 3** Verify that the meeting is indeed recorded and that it is retrievable after the meeting.

#### <span id="page-171-2"></span>**Testing web conferencing**

If web conferencing is installed, refer to the *Web Conferencing System Manager's Guide* to perform a functional check.

### <span id="page-172-0"></span>**Testing network latency**

To test for network latency, follow this procedure.

- **Step 1** Access the CLI and type ping -s 1000 <IP address of another machine on the network> and then press **Enter**.
- **Step 2** Once you have received several reply messages, type <Ctrl> C.

If there is no reply, the MeetingPlace server cannot make a network connection to the machine you specified. Verify the IP address and consult the internal networking contacts.

**Step 3** Verify there is 0% packet loss. See [Figure 4-102](#page-172-1).

#### <span id="page-172-1"></span>*Figure 4-102 Testing Network Latency*

```
meetingplace:tech$ ping -s 1000 172.20.19.25
--- Type <CTRL-C> to stop ---
PING 172.20.19.25 (172.20.19.25): 1000 data bytes
1008 bytes from 172.20.19.25: icmp_seq=0 ttl=255 time=2.897 ms
1008 bytes from 172.20.19.25: icmp_seq=1 ttl=255 time=2.584 ms
1008 bytes from 172.20.19.25: icmp_seq=2 ttl=255 time=2.587 ms
1008 bytes from 172.20.19.25: icmp_seq=3 ttl=255 time=2.578 ms
1008 bytes from 172.20.19.25: icmp_seq=4 ttl=255 time=2.615 ms
1008 bytes from 172.20.19.25: icmp_seq=5 ttl=255 time=2.582 ms
1008 bytes from 172.20.19.25: icmp_seq=6 ttl=255 time=2.577 ms
1008 bytes from 172.20.19.25: icmp_seq=7 ttl=255 time=2.586 ms
\mathcal{C}--- 172.20.19.25 ping statistics ---
8 packets transmitted, 8 packets received, 0% packet loss
round-trip min/avg/max = 2.571/2.603/2.897 ms
```
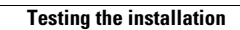

**The State** 

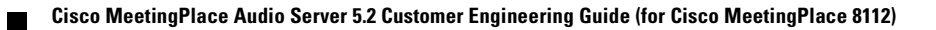

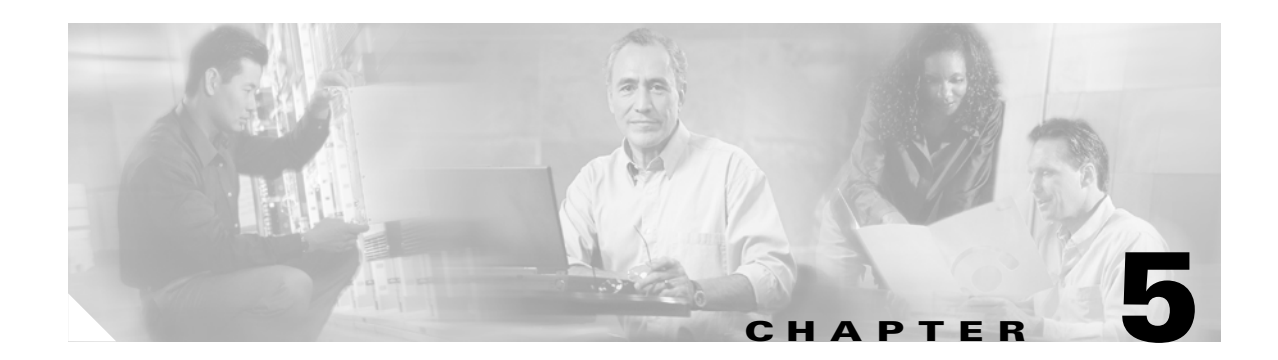

# **Repairing and Maintaining the 8112 Server**

This chapter provides instructions on repairing and maintaining the MeetingPlace Audio Server 5.2 for the 8112 server. It covers the replacement procedures for the field-replaceable units (FRUs) listed in [Table 5-1](#page-174-0) and the regular maintenance required.

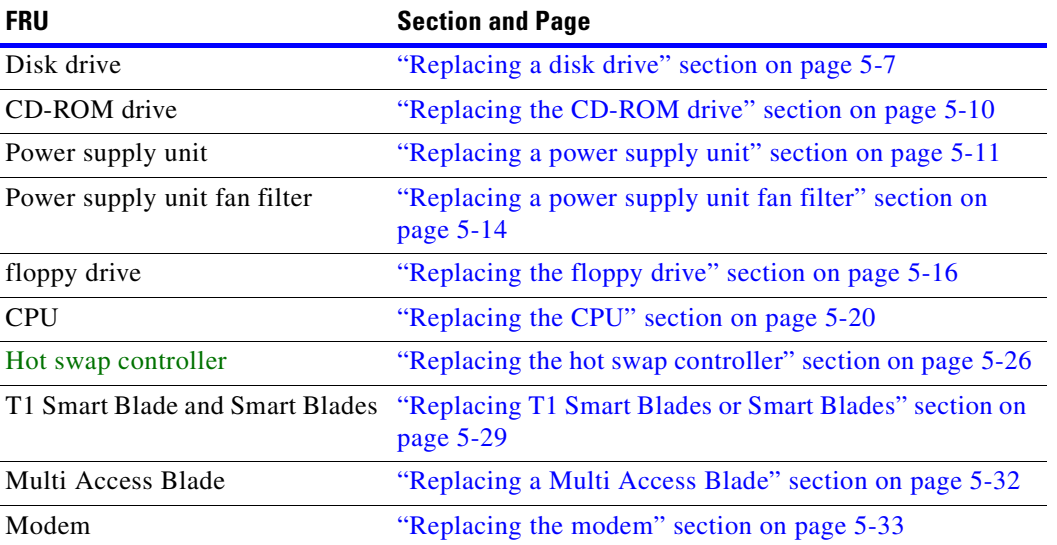

#### <span id="page-174-0"></span>*Table 5-1 Field-replaceable Units*

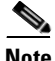

**Note** The Travan NS20 tape drive is no longer used by the 8112 server. When the 8112 server was upgraded, the tape drive was replaced by a CD-ROM drive. If you need instructions on how to remove the Travan NS20 tape drive, refer to the *MeetingPlace Audio Server 5.2 Upgrade and Installation Document*. For instructions on installing a CD-ROM drive, see the ["Installing the new CD-ROM drive" section on](#page-183-1)  [page 5-10.](#page-183-1)

The majority of repair procedures require the following sequence of activities:

- **1.** Schedule the repair. Refer to the ["Scheduling the repair" section on page 5-2](#page-175-0).
- **2.** Prepare for the repair, including the following steps:
- Verify no user activity. Refer to the ["Verifying no user activity" section on page 5-3.](#page-176-0)
- Back up the database. Refer to the ["Backing up the database" section on page 5-4.](#page-177-0)
- **•** Power down MeetingPlace. Refer to the ["Powering down MeetingPlace" section on page 5-5](#page-178-0).
- **3.** Perform and test the repair. Refer to the following sections:
- **•** ["Replacing a disk drive" section on page 5-7](#page-180-0)
- **•** ["Replacing the CD-ROM drive" section on page 5-10](#page-183-0)
- **•** ["Replacing a power supply unit" section on page 5-11](#page-184-0)
- **•** ["Replacing a power supply unit fan filter" section on page 5-14](#page-187-0)
- ["Replacing the floppy drive" section on page 5-16](#page-189-0)
- **•** ["Replacing the CPU" section on page 5-20](#page-193-0)
- **•** ["Replacing the hot swap controller" section on page 5-26](#page-199-0)
- **•** ["Replacing T1 Smart Blades or Smart Blades" section on page 5-29](#page-202-0)
- **•** ["Replacing a Multi Access Blade" section on page 5-32](#page-205-0)
- **•** ["Replacing the modem" section on page 5-33](#page-206-0)
- **4.** Power up MeetingPlace. Refer to the ["Powering up the server" section on page 4-17](#page-86-0).

# <span id="page-175-0"></span>**Scheduling the repair**

Before going to the customer site, arrange with the customer site contact for a no-meeting period for the amount of time the repair requires.

# **Preparing for the repair**

This section explains the steps that need to be performed prior to replacing any of the FRUs mentioned in this chapter.

- **Step 1** Inspect the piece of new hardware to verify no damage occurred in transit.
- **Step 2** Verify your toolkit contains the correct tools for the repair. Refer to [Appendix B, "Required Toolkit"](#page-308-0) for a list of required tools.

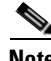

**Note** If you are replacing any of the power supply units or power supply fan filters, you do not need to complete the rest of this section. Go directly to the ["Replacing a power supply unit" section on page 5-11](#page-184-0) and ["Replacing a power supply unit fan filter" section on page 5-14](#page-187-0).

### <span id="page-176-0"></span>**Verifying no user activity**

This section explains how to verify there is no user activity on the system before shutting it down for the repair.

- **Step 1** If not already connected, access the command line interface (CLI) by following the procedures in the ["Connecting your laptop" section on page 4-1](#page-70-0) and ["Setting up your laptop" section on page 4-3](#page-72-0).
	- $\begin{picture}(120,15)(-20,15)(-20,15)(-20,15)(-20,15)(-20,15)(-20,15)(-20,15)(-20,15)(-20,15)(-20,15)(-20,15)(-20,15)(-20,15)(-20,15)(-20,15)(-20,15)(-20,15)(-20,15)(-20,15)(-20,15)(-20,15)(-20,15)(-20,15)(-20,15)(-20,15)(-20,15)(-20,15)(-20,15)(-20,15)(-20,1$ **Note** CLI commands are case sensitive. For CLI command information, refer to [Appendix A, "CLI](#page-240-0)  [Reference"](#page-240-0).
- **Step 2** Log in as technician. The tech\$ prompt appears.
- **Step 3** Start logging your terminal session. For information on logging, see "Logging your HyperTerminal [session" section on page 4-6](#page-75-1).
- **Step 4** Verify there is no user activity by typing activity and pressing **Enter**. A menu appears as in [Figure 5-1](#page-176-1).

<span id="page-176-1"></span>*Figure 5-1 activity Command Menu*

```
meetingplace:tech$ activity
VUI Configuration: 1152 Sessions, 1200 Confs
  *** VUI INTERNAL STATUS UTILITY ***
DebugMenu:
1) Quick Status of all Ports 4) Make Test Call
2) Verbose Status of Port Range 5) Show All Confs
 3) Display complete Port Information 0) Quit
Enter the Command (0 - -100):
```
**Step 5** Type 1 and press **Enter** to see a quick status of all ports. [Figure 5-2](#page-177-1) appears. Dashes indicate an inactive port, "CO" indicates the port is in a conference, and "PR" indicates the port is in a user profile.

<span id="page-177-1"></span>*Figure 5-2 Verifying No User Activity*

| Enter the Command $(0 - -100)$ : 1                 |            |            |                                                                       |
|----------------------------------------------------|------------|------------|-----------------------------------------------------------------------|
| You entered 1.                                     |            |            |                                                                       |
|                                                    |            |            |                                                                       |
|                                                    |            |            | Port Ap : Port Ap : Port Ap : Port Ap : Port Ap : Port Ap : Port Ap : |
| $0 - -$ :<br>$18 - -$ :                            | $36 - -$ : | $54 - -$   | $72 - -$ :<br>$90 - -$ :<br>$108 - -$ :                               |
| $19 - -$ :<br>$1 - -$ :                            | $37 - -$ : | $55 - -$ : | $73 - -$ :<br>$109 - -$ :<br>$91 - -$ :                               |
| $20 - -$ :<br>$2 - -$ :                            | $38 - -$ : | $56 - -$ : | $74 - -$ :<br>$110 - -$ :<br>$92 - -$ :                               |
| $21 - -$ :<br>$3 - -$ :                            | $39 - - :$ | $57 - -$ : | $75 - -$ :<br>$93 - -$<br>$111 - -$ :                                 |
| $22 - -$ :<br>$4 - -$ :                            | $40 - -$ : | $58 - -$ : | $76 - -$ :<br>$112 - -$ :<br>$94 - -$ :                               |
| $23 - -$ :<br>$5 - -$ :                            | $41 - -$ : | $59 - -$ : | $77 - -$<br>$95 - -$ :<br>$113 - -$ :                                 |
| $24 - -$ :<br>$6 - -$ :                            | $42 - -$ : | $60 - -$ : | $78 - -$ :<br>$96 - -$ :<br>$114 - -$ :                               |
| $25 - -$ :<br>$7 - -$ :                            | $43 - -$ : | $61 - -$ : | $79 - - :$<br>$97 - -$<br>$115 - -$ :                                 |
| $26 - -$ :<br>$8 - -$                              | $44 - -$ : | $62 - -$ : | $80 - -$ :<br>$98 - -$<br>$116 - -$ :                                 |
| $27 - -$ :<br>$9 - -$ :                            | $45 - -$ : | $63 - -$ : | $81 - -$ :<br>$99 - -$<br>$117 - -$ :                                 |
| $28 - -$ :<br>$10 - -$ :                           | $46 - -$ : | $64 - -$ : | $82 - -$ :<br>$100 - -$ :<br>$118 - -$ :                              |
| $29 - -$ :<br>$11 - -$ :                           | $47 - -$ : | $65 - -$ : | $83 - -$ :<br>$119 - -$ :<br>$101 - -$ :                              |
| $30 - -$ :<br>$12 - -$ :                           | $48 - -$ : | $66 - -$ : | $84 - -$ :<br>$102 - -$ :<br>$120 - -$ :                              |
| $31 - -$ :<br>$13 - -$ :                           | $49 - -$ : | $67 - -$ : | $85 - -$ :<br>$103 - -$ :<br>$121 - -$ :                              |
| $32 - -$ :<br>$14 - -$ :                           | $50 - -$ : | 68 -- :    | $86 - -$ :<br>$104 - -$ :<br>$122 - -$ :                              |
| $33 - -$ :<br>$15 - -$ :                           | $51 - -$ : | $69 - -$ : | $87 - -$ :<br>$105 - -$ :<br>$123 - -$ :                              |
| $34 - -$ :<br>$16 - -$ :                           | $52 - -$ : | $70 - -$ : | $88 - -$ :<br>$106 - -$ :<br>$124 - -$ :                              |
| $35 - -$ :<br>$17 - -$                             | $53 - - :$ | $71 - - :$ | $89 - -$ :<br>$107 - -$ :<br>$125 - -$ :                              |
| Hit 1 for legend, g for quit, ENTER for next page: |            |            |                                                                       |

**Step 6** Scan the list of ports. Type l and press **Enter** to see the legend or press **Enter** to go to the next page. Continue until you have seen all the ports. If there is anything but dashes, explain to the site contact that some ports are currently in use and ask if it is alright to move forward with the repair.

Even though the site contact should have scheduled meetings to book all ports for the repair, users may be dialing in to schedule meetings or to listen to meeting recordings.

- **Step 7** When all the ports have been shown, the "activity" command menu appears again. Type **0** and **Enter** to exit the "activity" command menu. The tech\$ prompt appears.
- **Step 8** Use Meeting Time to verify that the only meetings scheduled for the time required to perform the repair belong to the site contact.

### <span id="page-177-0"></span>**Backing up the database**

The backup mechanism has changed in this version of the MeetingPlace Audio Server. It is now done through the MeetingPlace Backup Gateway. For information on how to install, configure, and use the backup mechanism, refer to the *MeetingPlace Backup Gateway System Manager's Guide*.

### <span id="page-178-0"></span>**Powering down MeetingPlace**

Follow this procedure to power down MeetingPlace *before* turning the power switch to the off ("O") position.

- **Step 1** If not already connected, access the CLI by following the procedures in the "Connecting your laptop" [section on page 4-1](#page-70-0) and ["Setting up your laptop" section on page 4-3.](#page-72-0)
- **Step 2** Log in as technician. The tech\$ prompt appears.
- **Step 3** Type halt and press **Enter**.
- **Step 4** The second line in [Figure 5-3](#page-178-1) appears. Type y and press **Enter** to confirm that you do want to power down the system.

<span id="page-178-1"></span>*Figure 5-3 halt Command*

```
meetingplace:tech$ halt
Are you sure (y/n)? y
NMI ioctl: Argument invalid/improper
Checking to see if the system is loaded...OK
System DOWN procedure has been initiated.
System HALT sequence has been initiated.
Please do not kill power until you see the "LynxOS is down" message.
meetingplace:tech$ The MeetingPlace software is DOWN
---> Halting the system
   **** LynxOS is down ****
```
- **Step 5** The rest of [Figure 5-3](#page-178-1) appears. Wait for the "\*\*\*\* LynxOS is down \*\*\*\*" message to appear as shown in the last line of [Figure 5-3](#page-178-1).
- **Step 6** Turn the power switch on the back of the server to the off ("O") position. See [Figure 5-4.](#page-179-0)

<span id="page-179-0"></span>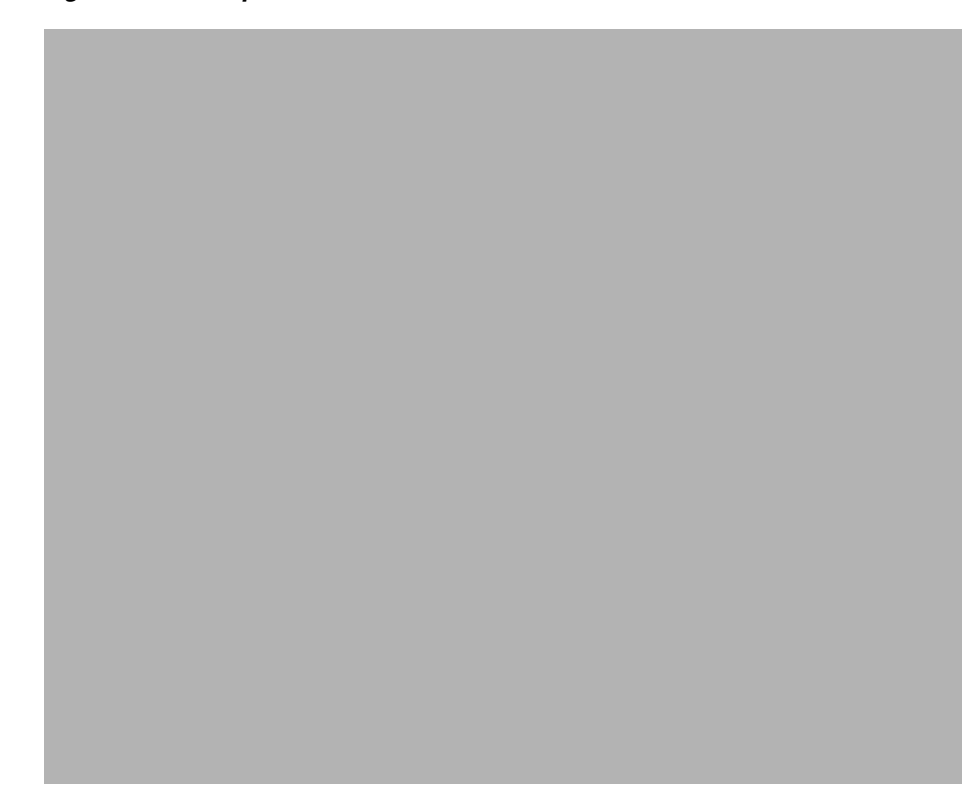

*Figure 5-4 Components on the Back of the 8112 Server*

**Step 7** Remove the power cable from the back of the server. See [Figure 5-5.](#page-180-1)
*Figure 5-5 8112 Server's Power Cable*

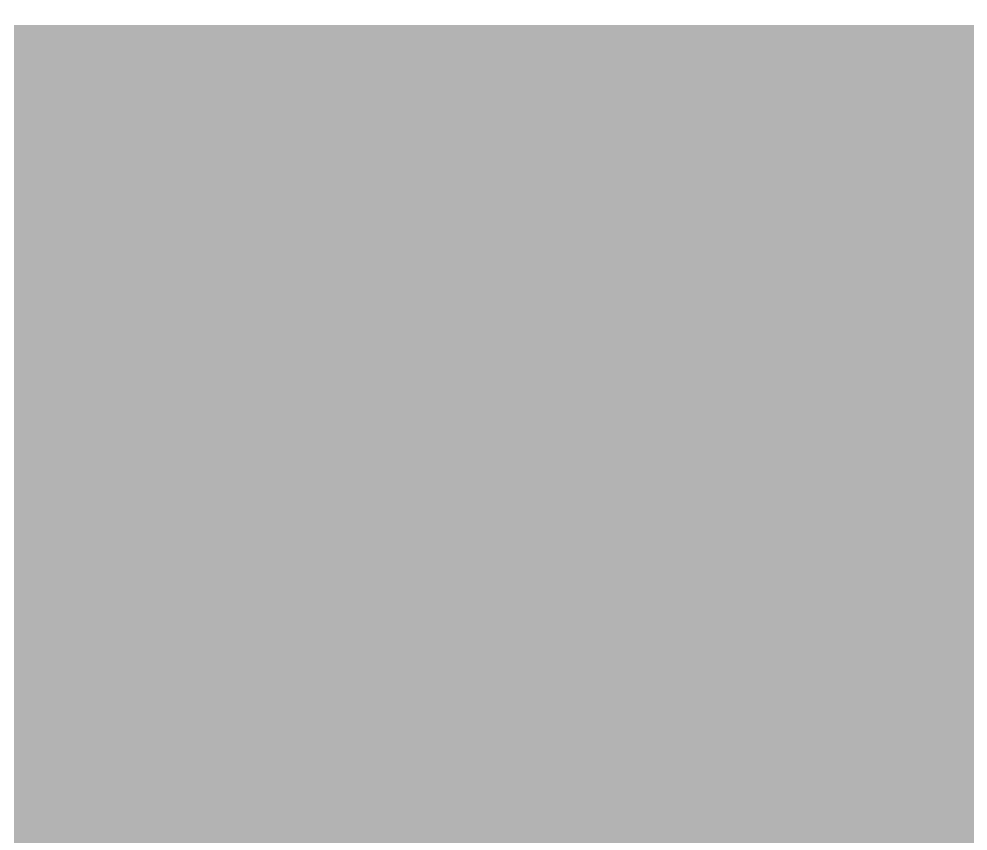

## **Replacing a disk drive**

This section describes how to replace a disk drive on the 8112 server. There are two disk drives and one common spare. The replacement procedure is the same for both.

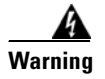

**Warning DO NOT touch the disk drive key unless the server is completely shut down and powered off.**

#### **Removing an old disk drive**

**Step 1** Verify that all of the steps in the ["Preparing for the repair" section on page 5-2](#page-175-0) have been completed.

**Step 2** Identify which disk drive you are replacing. See [Figure 5-6.](#page-181-0)

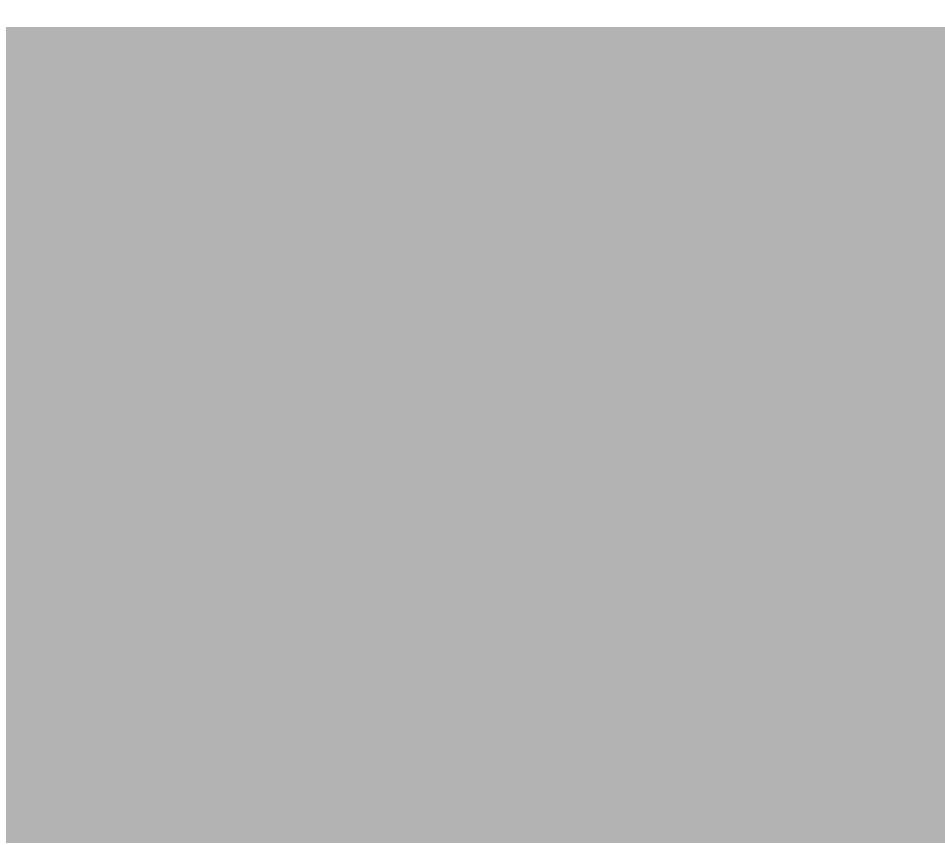

<span id="page-181-0"></span>*Figure 5-6 8112 Server's Hardware Components*

- **Step 3** Push in the disk drive's keyswitch and turn the key counter-clockwise for a quarter of a turn. Turning the keyswitch unlatches the disk drive and carrier from the bay.
- **Step 4** Pull the disk drive straight out of the bay. See the "Figure 5-7Removing a Disk Drive" section on [page 5-9.](#page-182-0)

Ш

<span id="page-182-0"></span>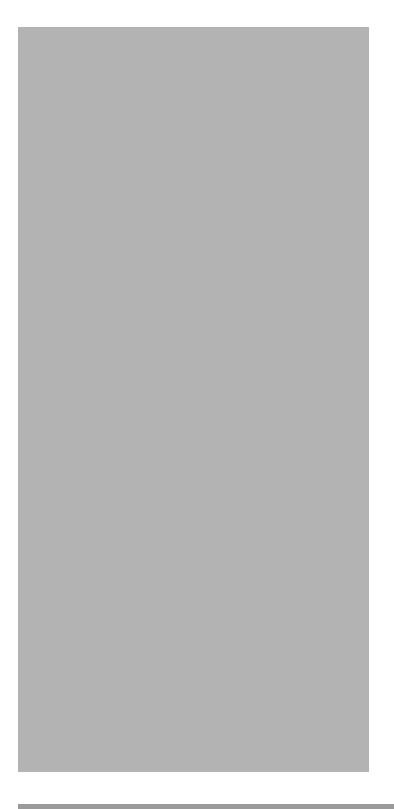

*Figure 5-7 Removing a Disk Drive*

#### **Installing a new disk drive**

- **Step 1** Ensure the system is powered down. If you are installing a new disk drive immediately after removing an old one, the system should still be powered down. Otherwise, follow the steps in ["Preparing for the](#page-175-0)  [repair" section on page 5-2.](#page-175-0)
- **Step 2** Slide the new disk drive straight into the empty drive bay. You hear a click when it is completely in.
- **Step 3** Secure the disk drive by pushing the keyswitch in and turning it clockwise for a quarter of a turn. This latches the disk drive and carrier into the frame.
- **Step 4** Attach the power cable to the back of the server.
- **Step 5** Power up the server. Refer to ["Powering up the server" section on page 4-17](#page-86-0).
- **Step 6** Test that the disk drive is correctly installed. See the ["Testing the installation" section on page 4-95](#page-164-0) for more information.

## **Replacing the CD-ROM drive**

This section describes how to replace a CD-ROM drive.

Δ

**Warning Handling the CD-ROM drive can result in static damage. Use an anti-static wrist strap, static-dissipating work surface, and anti-static bags when handling and storing it.**

### **Removing the old CD-ROM drive**

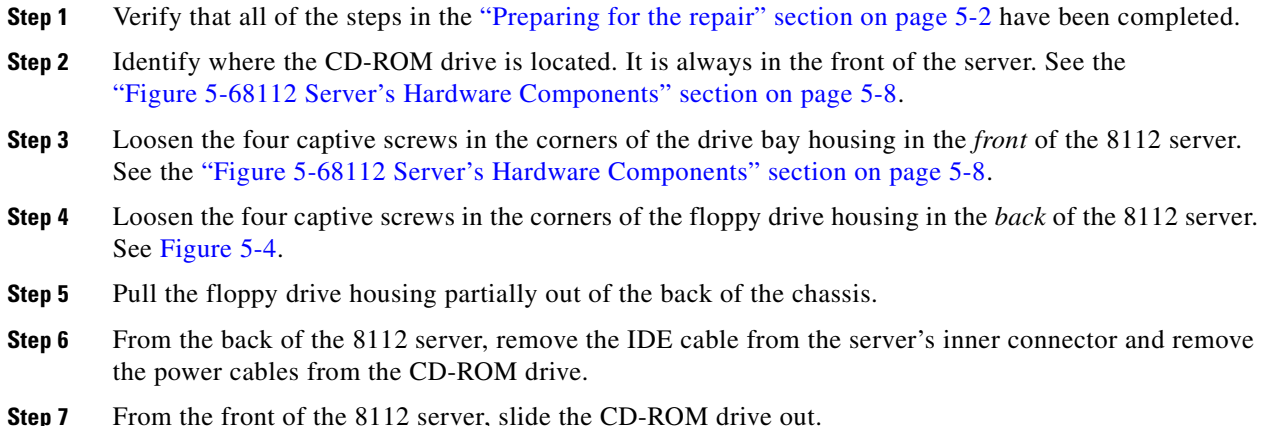

#### **Installing the new CD-ROM drive**

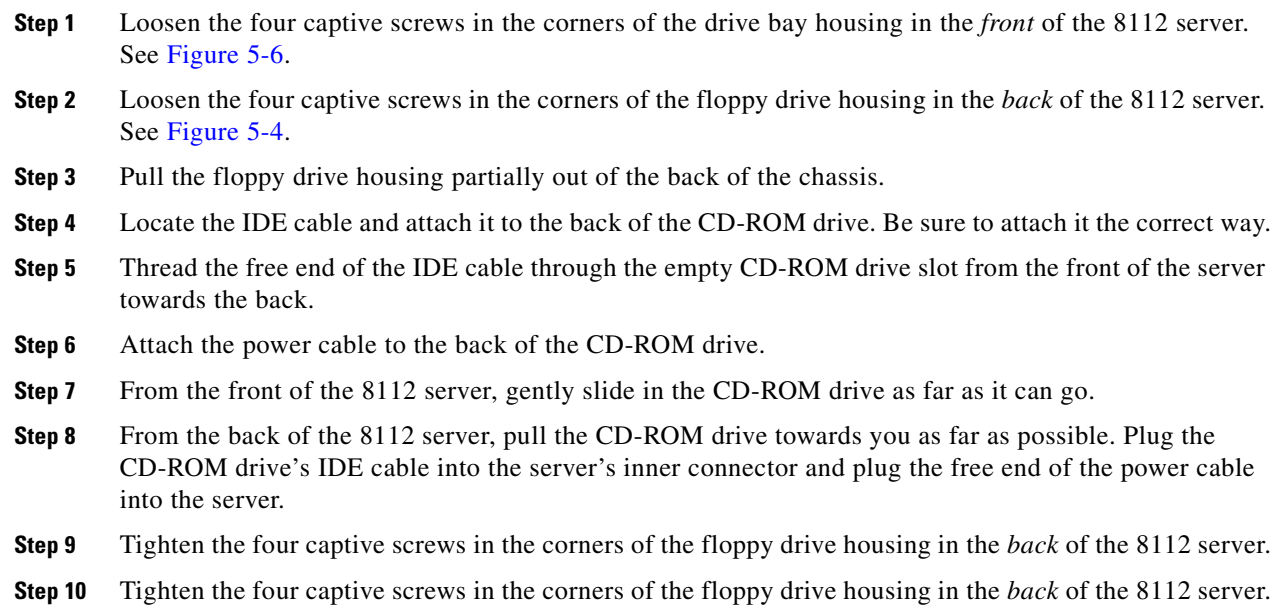

- **Step 11** Power up the server. Refer to the ["Powering up the server" section on page 4-17.](#page-86-0)
- **Step 12** Test that the CD-ROM drive is correctly installed. See the ["Testing the installation" section on page 4-95](#page-164-0) for more information.

### **Replacing a power supply unit**

This section describes how to replace a power supply unit. The power supply unit consists of the power supply and the power supply's fan. This power supply unit is considered one single FRU. These components should not be removed or replaced separately. The only exception is that the power supply unit fan *filter* can be removed separately. See ["Replacing a power supply unit fan filter" section on](#page-187-0)  [page 5-14](#page-187-0) for more information on the power supply unit fan filter.

#### **Removing an old power supply unit**

**Note** The 8112 server has three power supply units. You can remove any one of the power supply units without shutting down the server or affecting performance.

To replace two or three power supply units at once, you must power down the 8112 server. Refer to the ["Powering down MeetingPlace" section on page 5-5](#page-178-0).

- **Step 1** Verify there is no user activity and back up the database. Refer to "Verifying no user activity" section on [page 5-3](#page-176-0) and ["Backing up the database" section on page 5-4](#page-177-0).
- **Step 2** Identify which power supply unit you are replacing. See [Figure 5-6.](#page-181-0)
- **Step 3** Using a screwdriver, loosen the two captive screws located at the bottom of the power supply sled to be removed. See [Figure 5-8](#page-185-0).

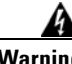

**Warning Do not touch any of the exposed leads, terminals, or components. Hazardous voltages, capable of causing death, may be present in this product.**

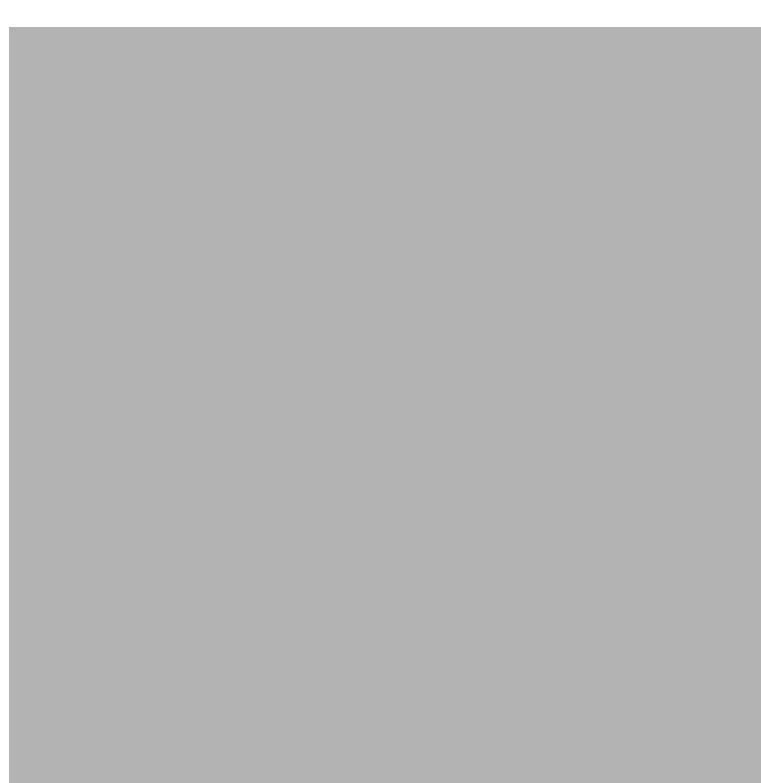

<span id="page-185-0"></span>*Figure 5-8 Power Supply Unit Captive Screws*

**Step 4** Using the handle on the front of the power supply unit sled, pull the power supply unit sled slowly straight out of the chassis. Support the sled from the bottom and lift the back edge of it over the front lip of the chassis. See [Figure 5-9](#page-186-0).

<span id="page-186-0"></span>*Figure 5-9 Removing a Power Supply Unit*

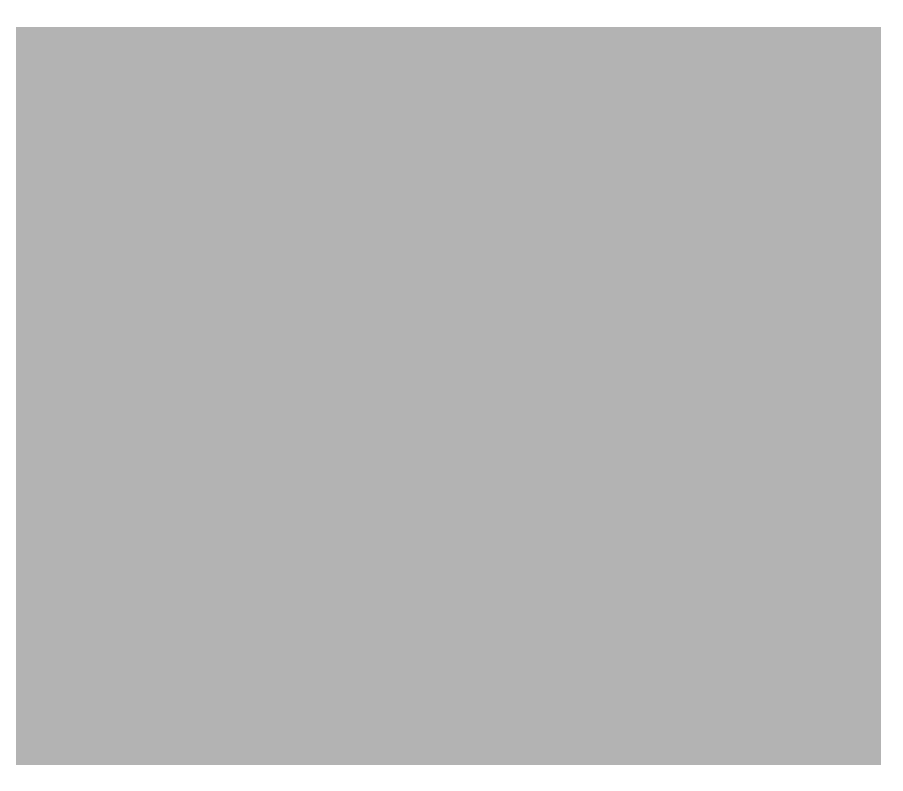

### **Installing a new power supply unit**

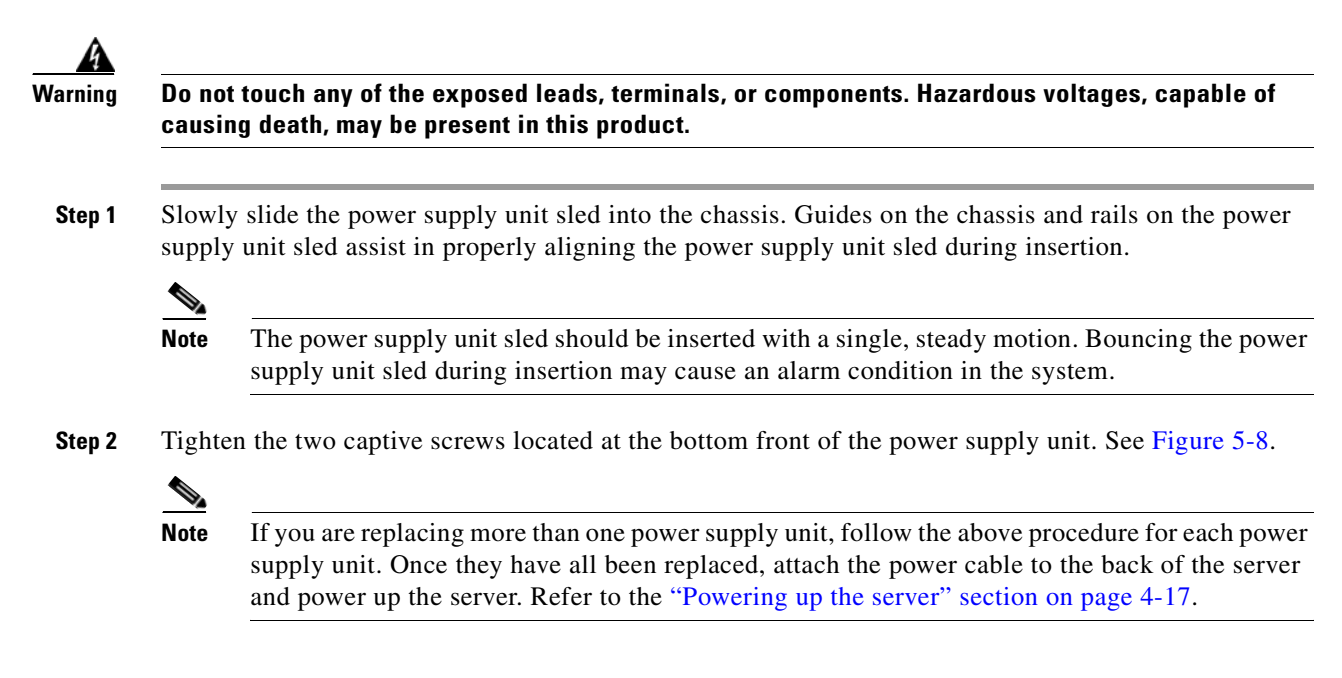

**Step 3** Test that the power supply unit is correctly installed. See ["Testing the installation" section on page 4-95](#page-164-0) for more information.

### <span id="page-187-0"></span>**Replacing a power supply unit fan filter**

This section describes how to replace the power supply unit fan filter.

Removing an old power supply unit fan filter

**Step 1** Verify there is no user activity and back up the database. Refer to the ["Verifying no user activity" section](#page-176-0)  [on page 5-3](#page-176-0) and ["Backing up the database" section on page 5-4](#page-177-0).

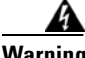

**Warning Do not touch any of the exposed leads, terminals, or components. Hazardous voltages, capable of causing death, may be present in this product.**

**Step 2** Pull out the top edge of the filter frame by using the metal tab in the top left corner of the filter. See [Figure 5-10.](#page-187-1)

<span id="page-187-1"></span>*Figure 5-10 Power Supply Unit Fan Filter*

П

- **Step 3** Pull the fan filter's frame up at a slight angle to remove it, sliding it in between the power supply unit and the power supply unit handle.
- **Step 4** Remove the power supply unit fan filter from its frame.

### **Installing a new power supply unit fan filter**

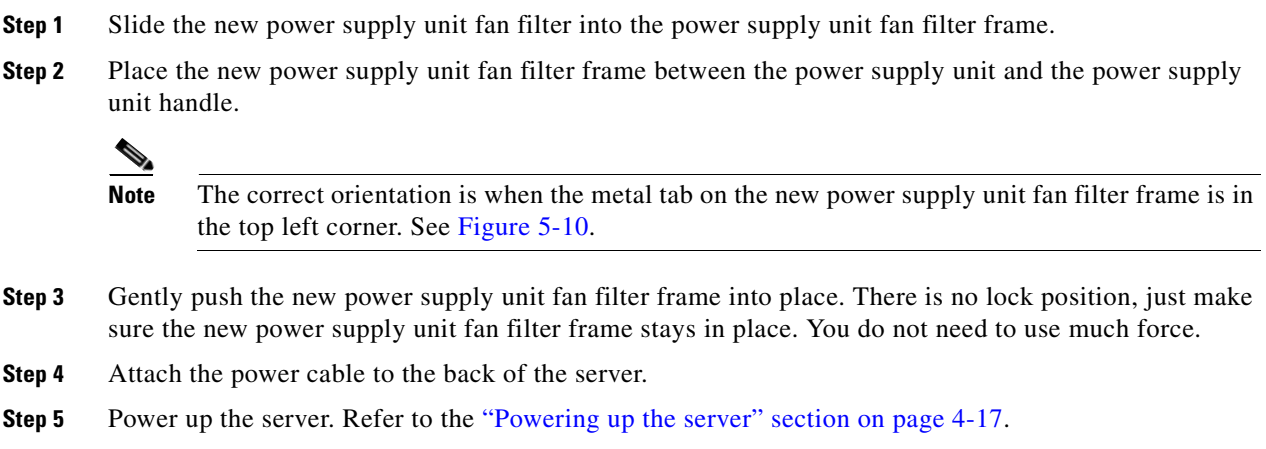

#### **Testing the power supply unit fan filter**

- **Step 1** If not already connected, access the CLI by following the procedures in the "Connecting your laptop" [section on page 4-1](#page-70-0) and ["Setting up your laptop" section on page 4-3.](#page-72-0)
- **Step 2** Login as a technician. The tech\$ prompt appears.
- **Step 3** Turn on terminal logging. For information on logging, see ["Logging your HyperTerminal session"](#page-75-0)  [section on page 4-6.](#page-75-0)
- **Step 4** Type **hwconfig** and press **Enter**. [Figure 5-11](#page-189-0) appears.

<span id="page-189-0"></span>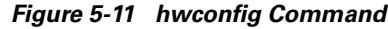

```
meetingplace:tech$ hwconfig
Cabinet: Motorola CPX8216T
Bus architecture: CompactPCI
Processor card: CPV5370 S/N=5129443
   Processor: Pentium III, Model 8, 700 MHz
    Memory: 512MB
    Temperature: 31C
    Voltages: 3.32V, 5.02V, 12.06V
Power Supplies:
    PS1: OK, fan is OK
    PS2: OK, fan is OK
    PS3: OK, fan is OK
SCSI Adapter: NCR 810
    DISK 1: 36000MB (SEAGATE ST336704LW REV=0004)
    DISK 2: 36000MB (SEAGATE ST336704LW REV=0004)
    Solid State Disk: IMPERIAL "MG-35/400 ULTRA" S/N=0128 REV=B403
                    Battery: usage = 307 days, charge is OK
Ethernet: Intel 8225x PCI 10/100 (0001af03c05e)
Modem: Absent or unrecognized
Smart Blades:
    Slot 16: NMS CG6000C S/N=20363257 REV=5894-B2 MSC0 PRC0
    Slot 15: NMS CG6000C S/N=20363261 REV=5894-B2 MSC1 PRC1
```
**Step 5** Verify the output for the power supply units and their fans is like lines 9-12 in [Figure 5-11](#page-189-0).

**Note** The floppy drive and CD-ROM drive do not show up in the "hwconfig" command output even when they are installed and running.

## **Replacing the floppy drive**

This section describes how to replace a floppy drive.

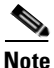

**Note** The floppy drive is housed in the back of the server. The floppy drive housing must be removed from the server before replacing the actual floppy drive.

### **Removing the floppy drive housing**

- **Step 1** Verify all steps in the section the ["Preparing for the repair" section on page 5-2](#page-175-0) have been completed.
- **Step 2** Loosen the four captive screws in the corners of the floppy drive housing. See [Figure 5-4](#page-179-0).
- **Step 3** Pull the floppy drive housing straight out of the chassis. See [Figure 5-12.](#page-190-0)

<span id="page-190-0"></span>*Figure 5-12 Floppy Drive Housing*

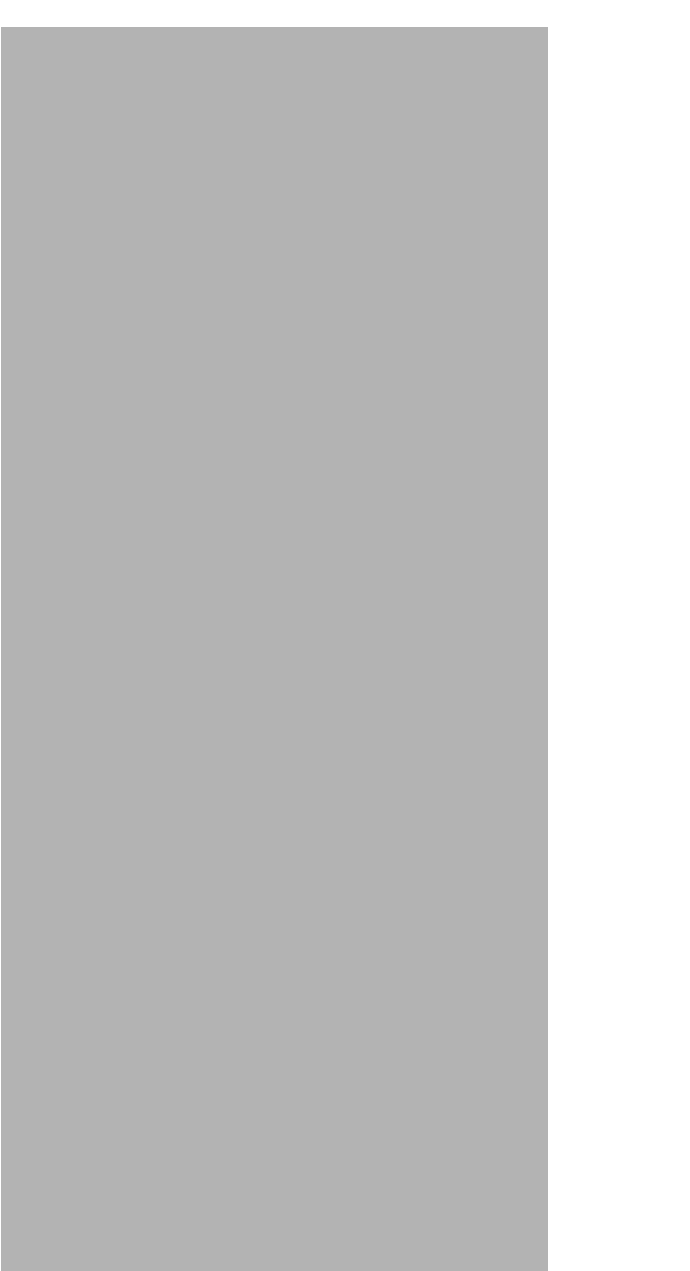

### **Removing the floppy drive**

**Step 1** Remove the ribbon and power cables from the floppy drive. See [Figure 5-13.](#page-191-0) Note the orientation of the floppy drive cables so you can replace them in the same position.

<span id="page-191-0"></span>*Figure 5-13 Floppy Drive Cables*

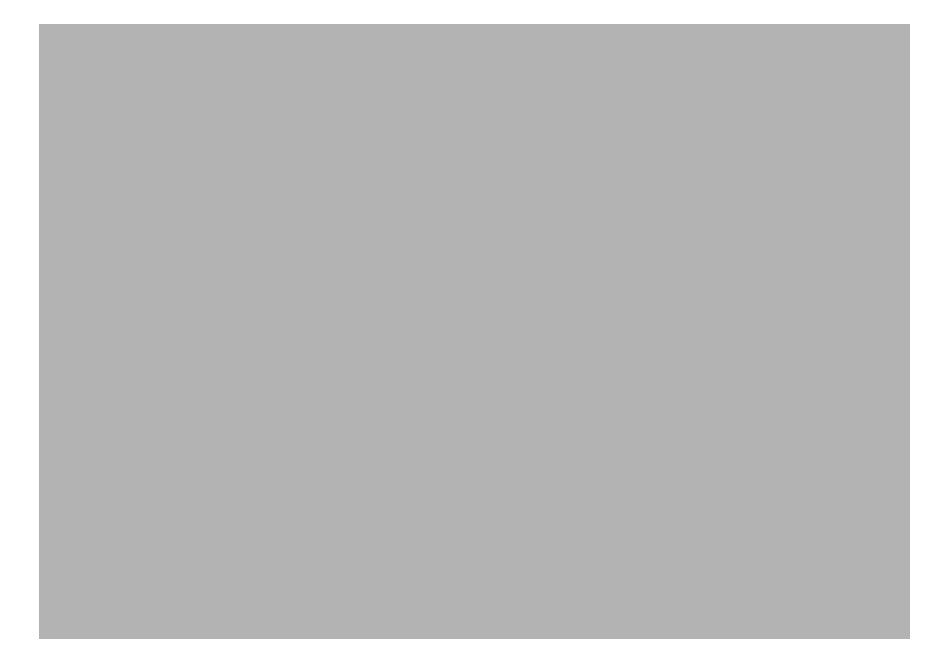

**Step 2** Loosen the captive screws holding the floppy drive to the floppy drive housing and pull the drive free. See [Figure 5-14](#page-192-0).

<span id="page-192-0"></span>*Figure 5-14 Floppy Drive Screws*

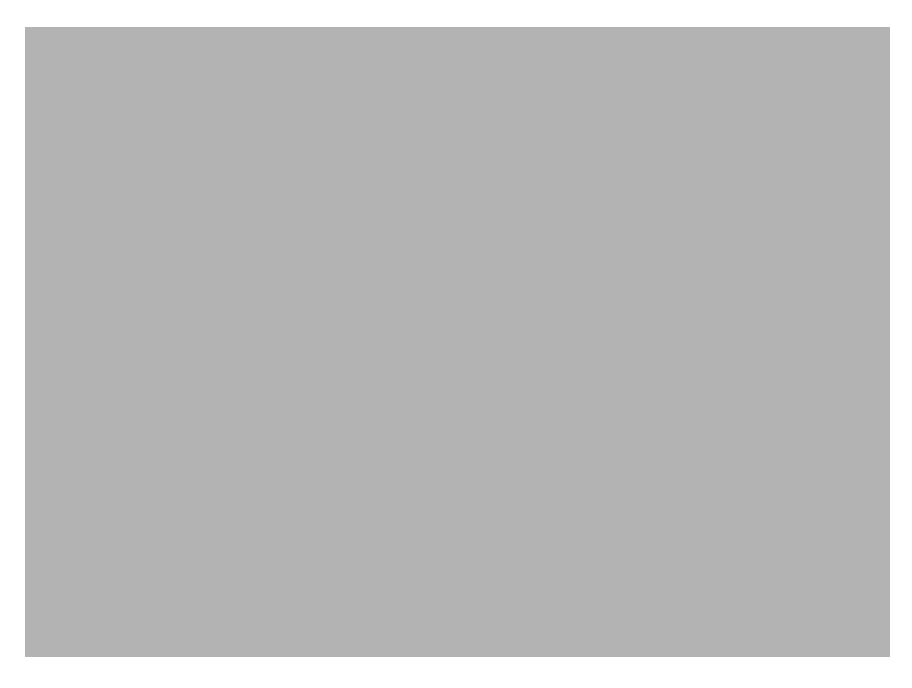

#### **Installing the new floppy drive**

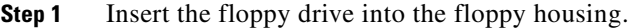

- **Step 2** Fasten the floppy drive to the floppy housing with the captive screws. See [Figure 5-14.](#page-192-0)
- **Step 3** Connect the non-keyed end of the floppy drive ribbon cable to the connector on the back of the floppy drive. Be sure to align the cable correctly. See [Figure 5-13.](#page-191-0)
- **Step 4** Connect the other end of the floppy drive ribbon cable (the keyed end) to the power connector on the back of the drive.

### **Installing the floppy housing**

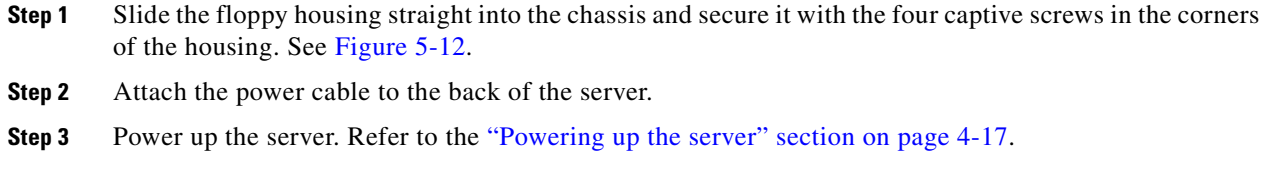

#### **Testing the floppy drive**

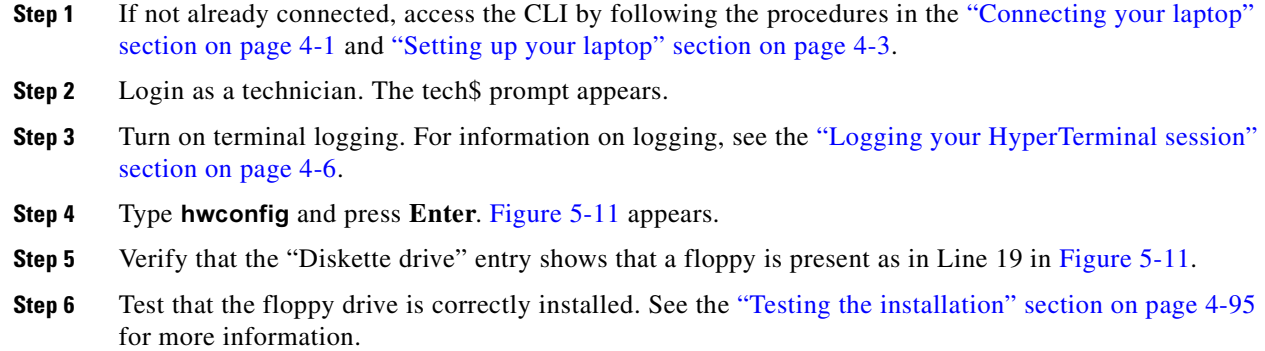

# **Replacing the CPU**

The section describes how to replace the CPU card (located on the front of the server) and the CPU transition module (located in the back of the server).

**Warning Handling the CPU card can result in static damage. Use an anti-static wrist strap, static-dissipating work surface, and anti-static bags when handling and storing the card.**

⇖

**Note** Any time the CPU card is replaced, you need new license keys for the MeetingPlace server. If you do not have these, contact the Cisco TAC before proceeding.

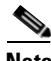

**Note** The CPU card always goes into slot 7 in the front of the server. It also has a transition module in the slot 7 in the back of the server. Whenever the CPU card is replaced, this transition module must also be replaced.

#### **Removing the old CPU card**

- **Step 1** Verify all steps in the ["Preparing for the repair" section on page 5-2](#page-175-0) have been completed.
- **Step 2** Locate the CPU card in slot 7 in the front of the server. See [Figure 5-6.](#page-181-0)
- **Step 3** With a screwdriver, loosen the CPU card's captive screws at the top and bottom of the panel. See [Figure 5-15.](#page-194-0)

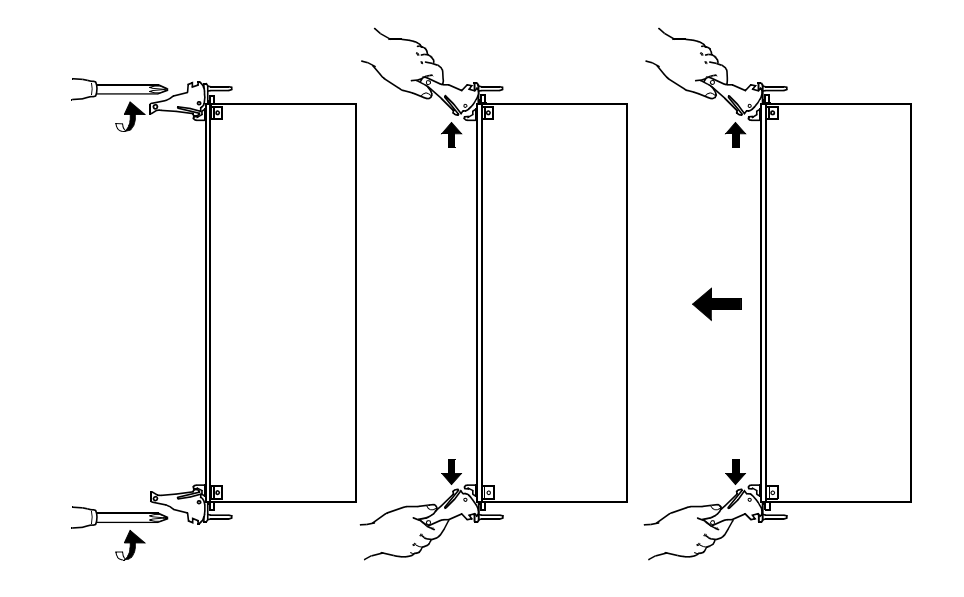

<span id="page-194-0"></span>*Figure 5-15 Removing the CPU Card and Transition Module*

- **Step 4** Press the ejector levers outward. This partially unseats the CPU card from the backplane connectors. See [Figure 5-15](#page-194-0).
- **Step 5** Pull the CPU card out from the chassis by pressing the ejector levers outward and pulling the CPU card out. See [Figure 5-15.](#page-194-0)

### **Installing the new CPU card**

**Step 1** Press the ejector levers outward. See [Figure 5-16](#page-195-0).

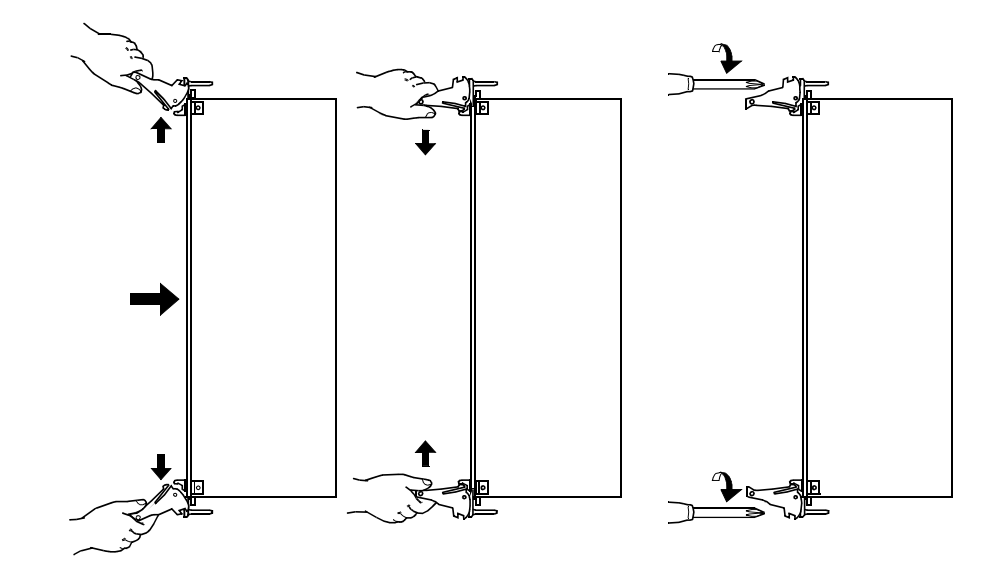

<span id="page-195-0"></span>*Figure 5-16 Installing the CPU Card and Transition Module*

- **Step 2** Holding the CPU card by the ejector levers, partially insert the CPU card into the slot, about half way.
- **Step 3** Verify that the CPU card is properly seated in the guides on the top and bottom. If not, remove the CPU card and try again.
- **Step 4** Pushing gently and firmly on the CPU card's face plate, slide the CPU card into the slot until you encounter significant resistance. At this point, the ejector levers should be in contact with the chassis rails so they grab when pushed inward.
- **Step 5** Use the ejector levers to lock the CPU card in the slot by pushing the ejector levers toward one another until they are in the locked position. See [Figure 5-16.](#page-195-0)
- **Step 6** Secure the CPU card by tightening the captive screws on the right and left sides of the panel. See [Figure 5-16.](#page-195-0)
- **Step 7** Verify that any empty slots have covers on them.

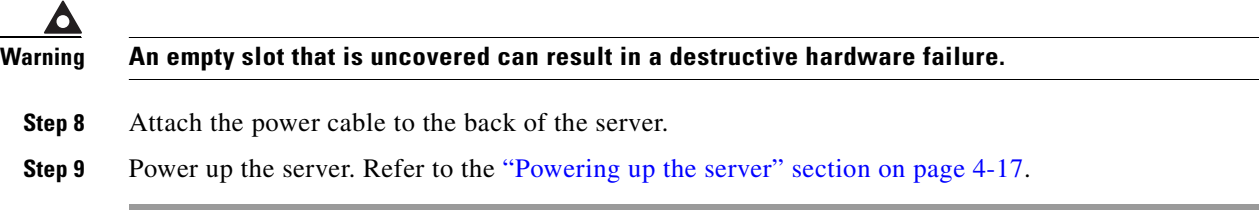

#### **Removing the old CPU transition module**

- **Step 1** Verify all steps in the ["Preparing for the repair" section on page 5-2](#page-175-0) have been completed.
- **Step 2** Locate the CPU transition module in slot 7 in the back of the server.
- **Step 3** With a screwdriver, loosen the CPU transition module's captive screws at the top and bottom of the panel. See [Figure 5-15](#page-194-0).
- **Step 4** Press the ejector levers outward. This partially unseats the CPU transition module from the backplane connectors. See [Figure 5-15](#page-194-0).
- **Step 5** Pull the CPU transition module from the chassis by pressing the ejector levers outward and pulling the CPU transition module out. See [Figure 5-15.](#page-194-0)

#### **Installing the new CPU transition module**

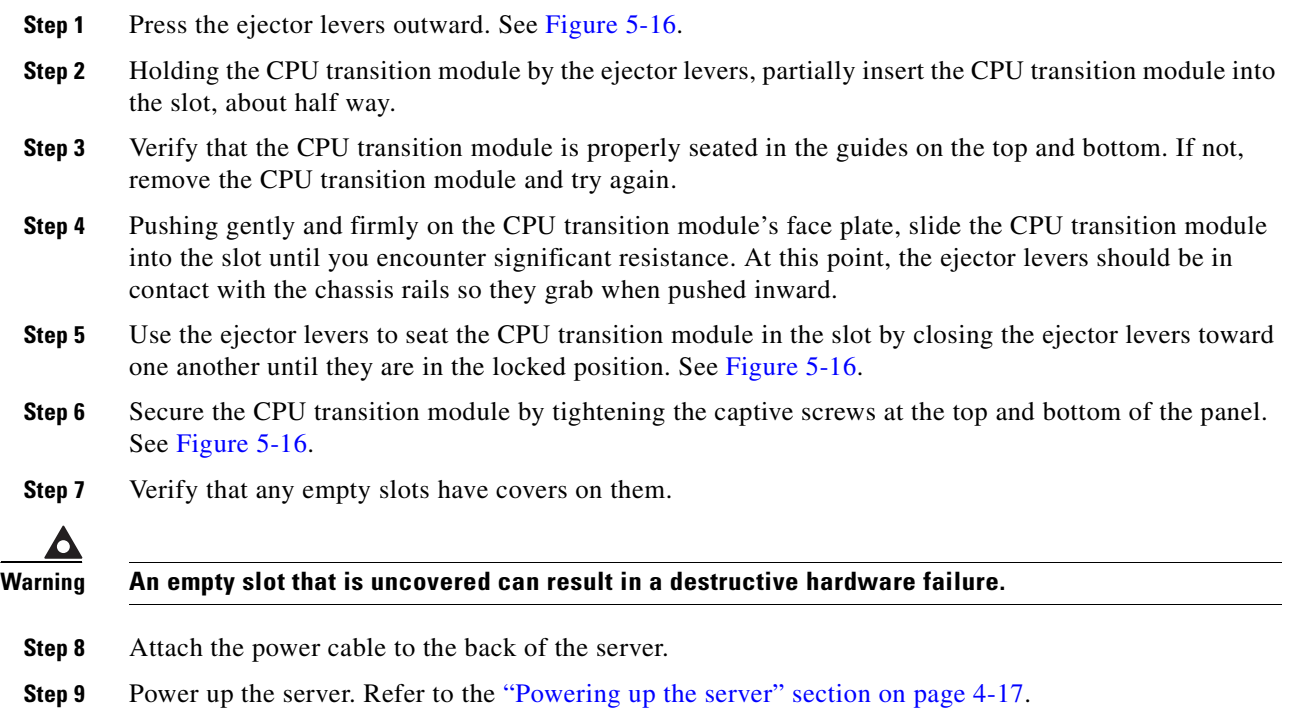

#### **Verifying the CPU card and transition module are properly seated**

- **Step 1** Verify the CPU card's ejector levers are locked. If the LED on the bottom of the CPU card is blue, the CPU card is not locked. If the CPU card is not locked, reseat it.
- **Step 2** Verify the CPU transition module's levers are locked. If the LED on the bottom of the CPU card is blue, the CPU transition module is not locked. If the CPU transition module is not locked, reseat it.

#### **Verifying the server's date and time**

After replacing the CPU card or transition module, verify the server's date and time are correct.

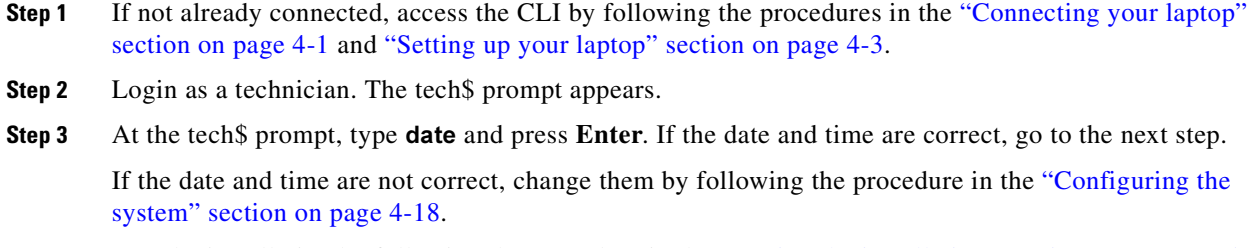

**Step 4** Test the installation by following the procedure in the ["Testing the installation" section on page 4-95.](#page-164-0)

#### **Checking the multi-server meeting configuration**

After the CPU card or transition module has been replaced, you must check the system's multi-server meeting configuration.

- **Step 1** Log into Meeting Time as technician.
- **Step 2** Click the Configure tab and select Other MeetingPlace Servers.
- **Step 3** Click Query. See [Figure 5-17](#page-198-0).

<span id="page-198-0"></span>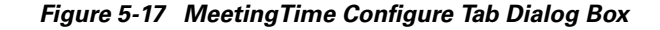

- 
- **Step 4** If you see other MeetingPlace servers listed, you must update those servers with this server's new Ethernet address.

For all the servers you see listed under Other MeetingPlace Servers, you need to do the following:

- **a.** Log into the server via MeetingTime.
- **b.** Go to the Configure tab and select Other MeetingPlace Servers.
- **c.** Click Query and continue clicking the forward arrow until you see the MeetingPlace server for which you just replaced the CPU card and transition module.
- **d.** Change the Ethernet address to match the new CPU card and transition module and click Save Changes.
- **e.** Exit MeetingTime.

## **Replacing the hot swap controller**

This section provides instructions on how to replace a hot swap controller. The hot swap contoller is located in slot 10.

**Warning Handling the hot swap controller can result in static damage. Use an anti-static wrist strap, static-dissipating work surface, and anti-static bags when handling and storing the card.**

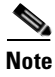

**Note** The hot swap controller card always goes into slot 10 in the front of the server. It also has a transition module in the slot 10 in the back of the server. Whenever the hot swap controller card is replaced, this transition module must also be replaced.

#### **Removing the old hot swap controller card**

- **Step 1** Verify all steps in the ["Preparing for the repair" section on page 5-2](#page-175-0) have been completed.
- **Step 2** Locate the hot swap controller card in slot 10 in the front of the server. See [Figure 5-6.](#page-181-0)
- **Step 3** With a screwdriver, loosen the hot swap controller card's captive screws at the top and bottom of the panel. See [Figure 5-19.](#page-200-0)

#### <span id="page-199-0"></span>*Figure 5-18 Removing the Hot Swap Controller Card and Transition Module*

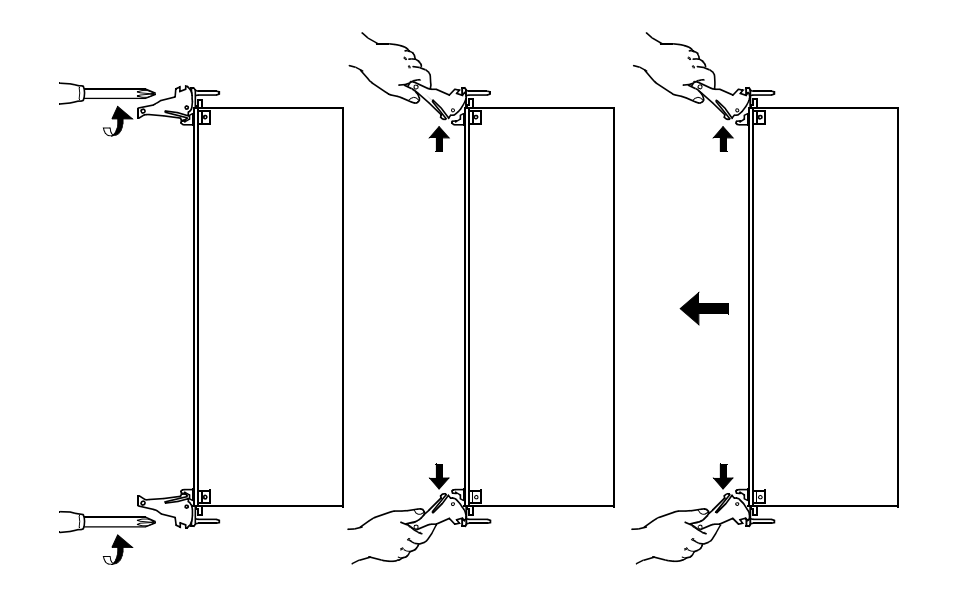

- **Step 4** Press the ejector levers outward. This partially unseats the hot swap controller card from the backplane connectors. See [Figure 5-19](#page-200-0).
- **Step 5** Pull the hot swap controller card from the chassis by pressing the ejector levers outward and pulling the CPU transition module out. See [Figure 5-19](#page-200-0).

#### **Installing the new hot swap controller card**

**Step 1** Press the ejector levers outward. See [Figure 5-16](#page-195-0).

#### <span id="page-200-0"></span>*Figure 5-19 Installing the Hot Swap Controller Card and Transition Module*

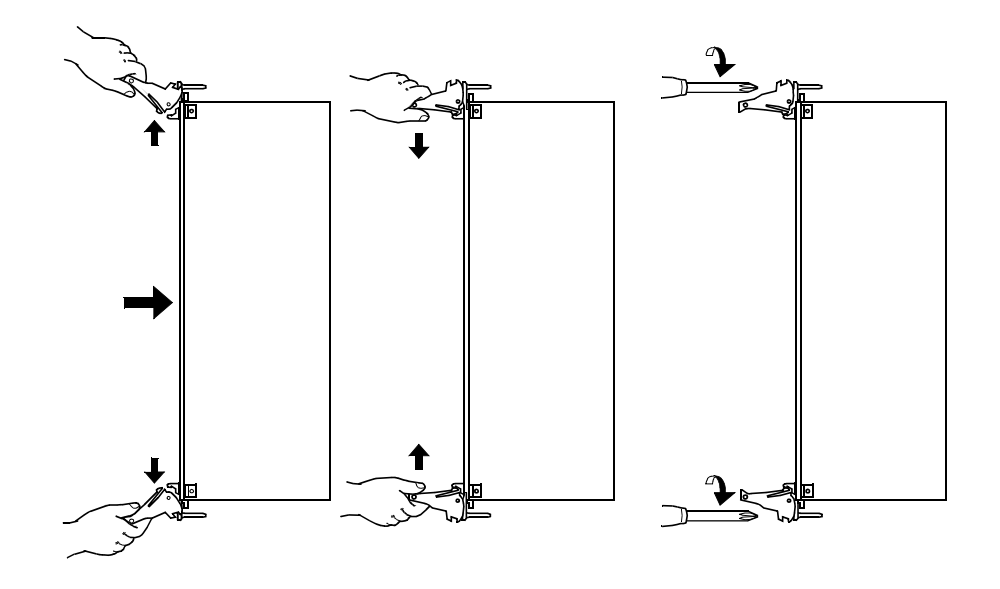

- **Step 2** Holding the hot swap controller card by the ejector levers, partially insert the hot swap controller card into the slot, about half way.
- **Step 3** Verify that the hot swap controller card is properly seated in the guides on the top and bottom. If not, remove the hot swap controller card and try again.
- **Step 4** Pushing gently and firmly on the hot swap controller card's face plate, slide the hot swap controller card into the slot until you encounter significant resistance. At this point, the ejector levers should be in contact with the chassis rails so they grab when pushed inward.
- **Step 5** Use the ejector levers to seat the hot swap controller card in the slot by closing the ejector levers toward one another until they are in the locked position. See [Figure 5-19.](#page-200-0)
- **Step 6** Secure the hot swap controller card by tightening the captive screws at the top and bottom of the panel. See [Figure 5-19.](#page-200-0)

#### **Removing the old hot swap controller transition module**

- **Step 1** Locate the hot swap controller transition module in slot 10 in the back of the server.
- **Step 2** Loosen the hot swap controller transition module's two captive screws at the top and bottom of the panel. See [Figure 5-18.](#page-199-0)

- **Step 3** Press the ejector levers outward. This partially unseats the hot swap controller transition module from the backplane connectors. See [Figure 5-18.](#page-199-0)
- **Step 4** Pull the hot swap controller transition module from the chassis by pressing the ejector levers outward and pulling the hot swap controller transition module out. See [Figure 5-18.](#page-199-0)

#### **Installing the new hot swap controller transition module**

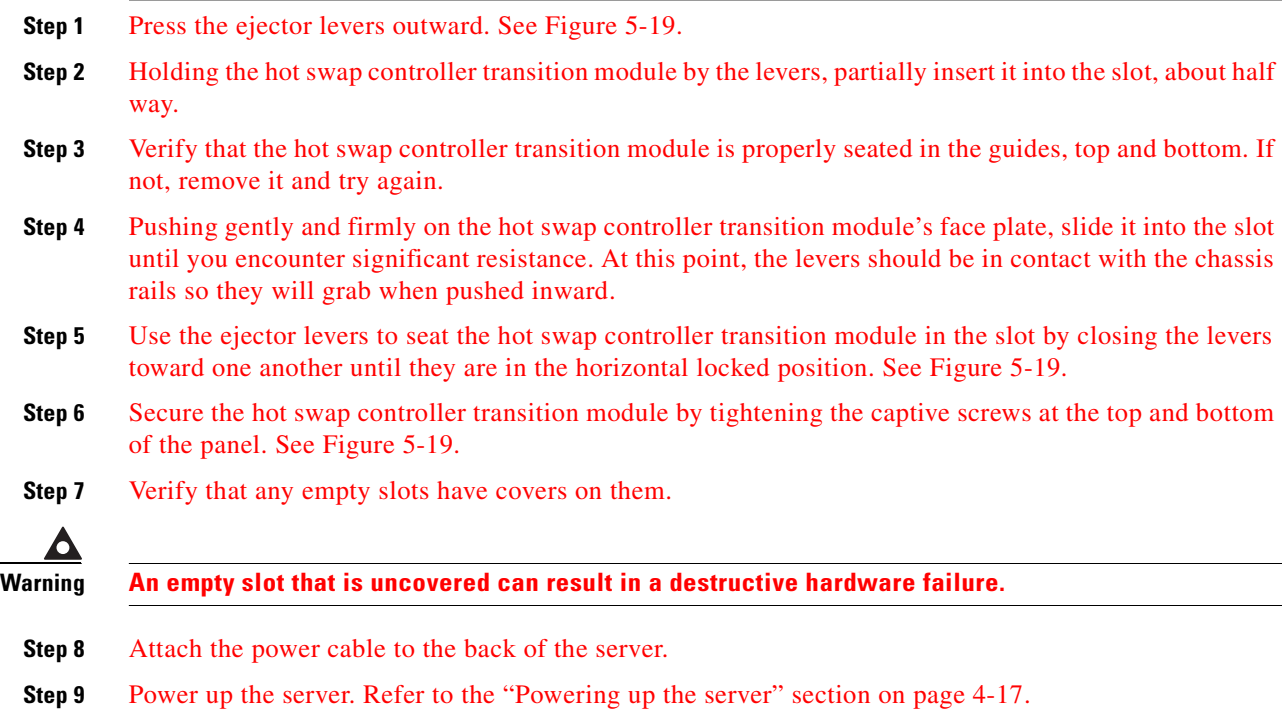

#### **Testing the hot swap controller**

- **Step 1** Verify the hot swap controller card's ejector levers are locked. If the LED on the bottom of the hot swap controller card is blue, the hot swap controller card is not locked. If the hot swap controller card is not locked, reseat it.
- **Step 2** Verify the hot swap controller transition module's levers are locked. If the LED on the bottom of the hot swap controller card is blue, the hot swap controller transition module is not locked. If the hot swap controller transition module is not locked, reseat it.
- **Step 3** Test the installation by following the procedure in the ["Testing the installation" section on page 4-95.](#page-164-0)

### **Replacing T1 Smart Blades or Smart Blades**

This section provides instructions on how to replace a T1 Smart Blade or a Smart Blade card and transition module. The procedure for a T1 Smart Blade and a Smart Blade is the same.

**Note** "T1 Smart Blade" and "Smart Blade" are two different components with different functions, even though their names are similar.

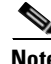

**Note** Each T1 Smart Blade and Smart Blade card has a transition module in the same slot in the back of the server. Whenever a T1 Smart Blade or Smart Blade card is replaced, its corresponding transition module must also be replaced.

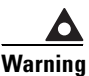

**Warning Handling these cards can result in static damage. Use an anti-static wrist strap, static-dissipating work surface, and anti-static bags when handling and storing these cards.**

#### **Removing an old T1 Smart Blade or Smart Blade card**

- **Step 1** Verify all steps in the section the ["Preparing for the repair" section on page 5-2](#page-175-0) have been completed.
- **Step 2** Verify which T1 Smart Blade or Smart Blade card needs replacing and loosen that card's two captive screws on the top and bottom of the panel. See [Figure 5-20](#page-202-0).

#### <span id="page-202-0"></span>*Figure 5-20 Removing a T1 Smart Blade Card and Transition Module*

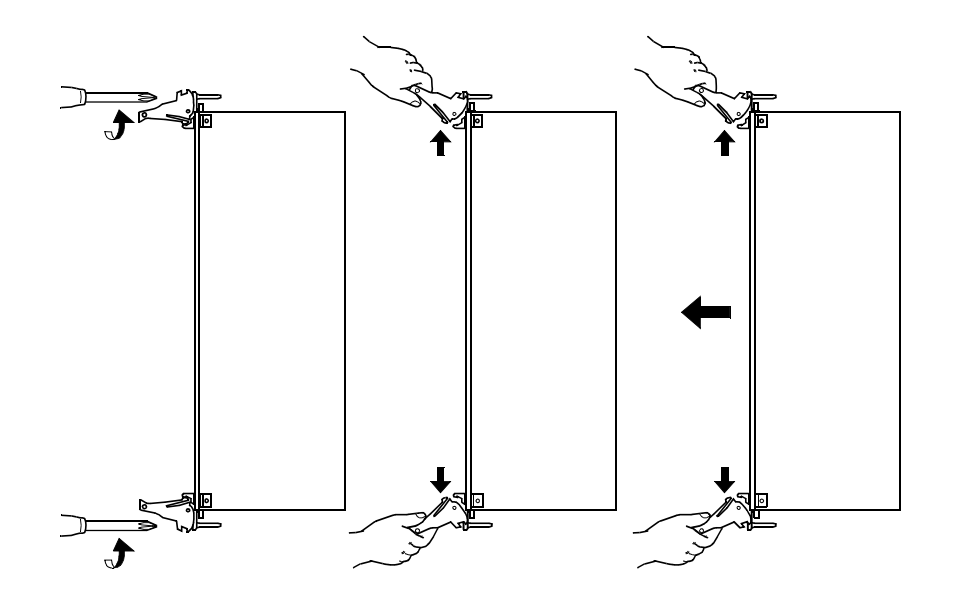

- **Step 3** Press the ejector levers outward. This partially unseats the T1 Smart Blade or Smart Blade card from the backplane connectors. See [Figure 5-20](#page-202-0).
- **Step 4** Pull the T1 Smart Blade or Smart Blade card from the chassis by pressing the ejector levers outward and pulling the card out. See [Figure 5-20.](#page-202-0)

#### **Installing a new T1 Smart Blade or Smart Blade card**

- **Step 1** Ensure that the system is powered down. If you are installing a new T1 Smart Blade or Smart Blade card immediately after removing an old one, the system should still be powered down. Otherwise, follow the steps in the ["Preparing for the repair" section on page 5-2.](#page-175-0)
- **Step 2** Press the ejector levers outward. See [Figure 5-21.](#page-203-0)

#### <span id="page-203-0"></span>*Figure 5-21 Installing a T1 Smart Blade Card and Transition Module*

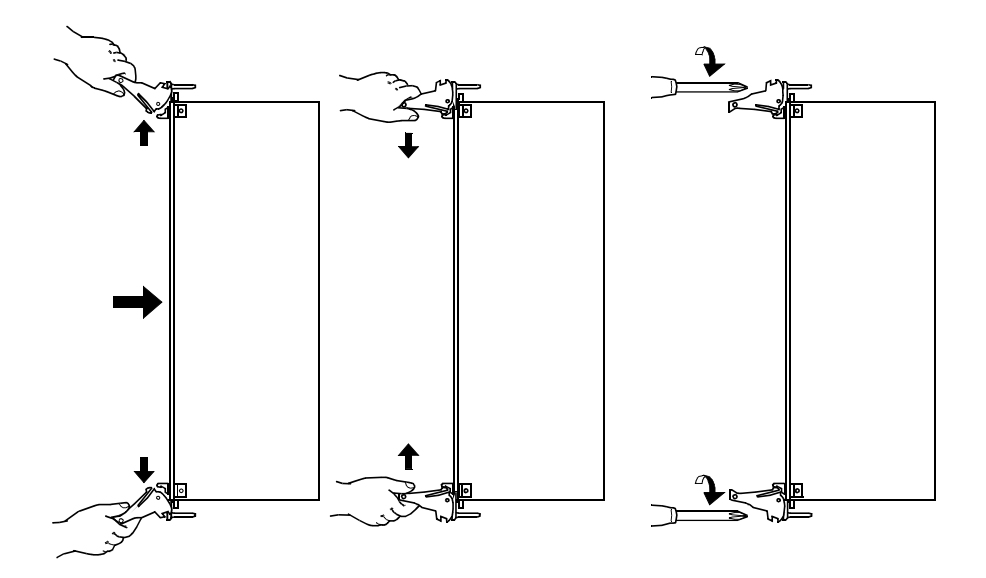

- **Step 3** Holding the T1 Smart Blade or Smart Blade card by the levers, partially insert the card into the slot, about half way.
- **Step 4** Verify that the T1 Smart Blade or Smart Blade card is properly seated in the guides, top and bottom. If not, remove the card and try again.
- **Step 5** Pushing gently and firmly on the T1 Smart Blade or Smart Blade card's face plate, slide the card into the slot until you encounter significant resistance. At this point, the levers should be in contact with the chassis rails so they will grab when pushed inward.
- **Step 6** Use the ejector levers to seat the T1 Smart Blade or Smart Blade card in the slot by closing the levers toward one another until they are in the horizontal locked position. See [Figure 5-21.](#page-203-0)
- **Step 7** Secure the T1 Smart Blade or Smart Blade card by tightening the captive screws at the top and bottom of the panel. See [Figure 5-21](#page-203-0).

### **Removing an old T1 Smart Blade or Smart Blade transition module**

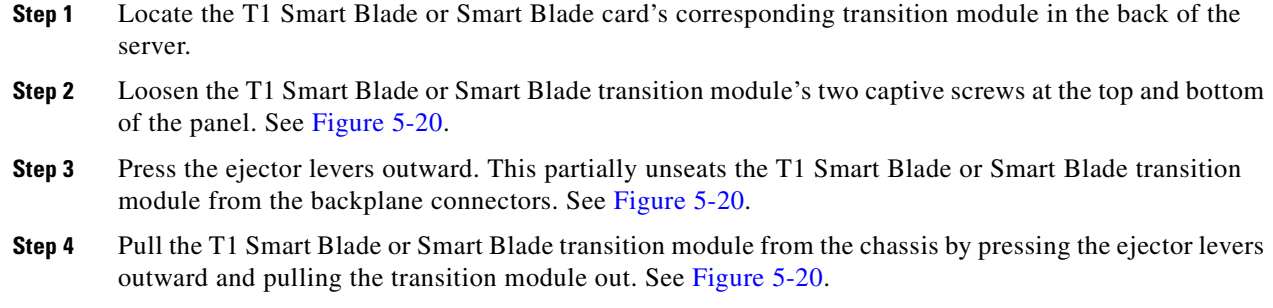

### **Installing a new T1 Smart Blade or Smart Blade transition module**

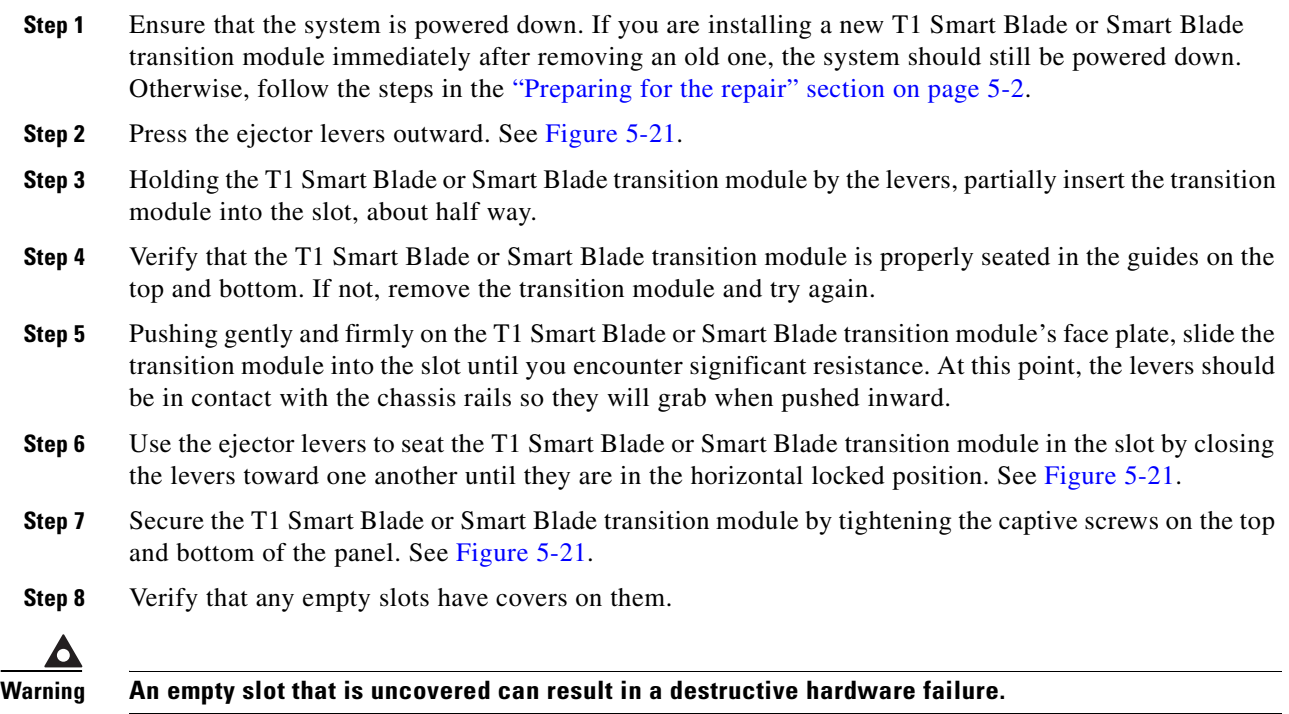

- **Step 9** Attach the power cable to the back of the server.
- **Step 10** Power up the server. Refer to the ["Powering up the server" section on page 4-17.](#page-86-0)

#### **Testing a T1 Smart Blade or Smart Blade card and transition module**

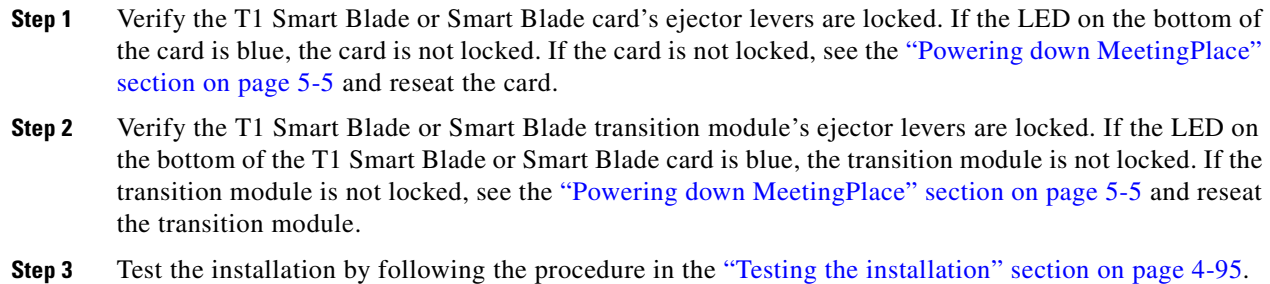

## **Replacing a Multi Access Blade**

This section provides instructions on how to replace a Multi Access Blade's card and transition module.

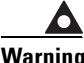

**Warning Handling these cards can result in static damage. Use an anti-static wrist strap, static-dissipating work surface, and anti-static bags when handling and storing these cards.**

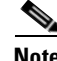

**Note** Each Multi Access Blade card has a transition module in the same slot in the back of the server. Whenever a Multi Access Blade card is replaced, its corresponding transition module must also be replaced.

### **Removing an old Multi Access Blade card**

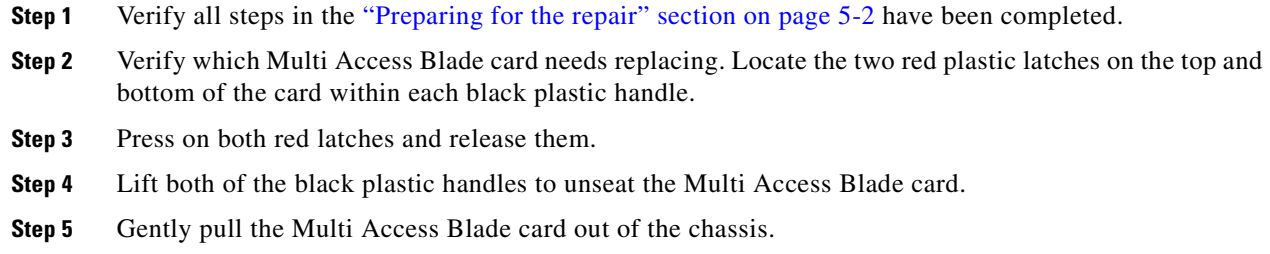

### **Installing a new Multi Access Blade card**

**Step 1** Ensure that the system is powered down. If you are installing a new Multi Access Blade card immediately after removing an old one, the system should still be powered down. Otherwise, follow the steps in the ["Preparing for the repair" section on page 5-2.](#page-175-0)

**Step 2** Verify which slot number the new Multi Access Blade card is going into.

**Step 3** Gently insert the Multi Access Blade card horizontally into the server's slot. As the card is inserted, the black plastic handles on the left and right of the card's front panel must engage with the chassis. When the card is firmly mounted into the correct position inside the chassis, the red plastic latches within each handle self-lock.

**Step 4** Verify the black handles are in their locked position.

#### **Removing an old Multi Access Blade transition module**

- **Step 1** Verify all steps in the ["Preparing for the repair" section on page 5-2](#page-175-0) have been completed.
- **Step 2** Verify which Multi Access Blade transition module needs replacing. Locate the two red plastic latches on the top and bottom of the transition module within each black plastic handle.
- **Step 3** Press on both red latches and release them.
- **Step 4** Lift both black plastic handles to unseat the Multi Access Blade transition module.
- **Step 5** Gently pull the Multi Access Blade transition module out of the chassis.

#### **Installing a new Multi Access Blade transition module**

- **Step 1** Ensure that the system is powered down. If you are installing a new transition module immediately after removing an old one, the system should still be powered down. Otherwise, follow the steps in the ["Preparing for the repair" section on page 5-2](#page-175-0).
- **Step 2** Verify which slot number the new Multi Access Blade transition module is going into.
- **Step 3** Gently insert the Multi Access Blade transition module into the server's slot. As the transition module is inserted, the black plastic handles on the top and bottom of the transition module's panel must engage with the chassis. When the transition module is firmly mounted into the correct position inside the chassis, the red plastic latches within each handle self-lock.
- **Step 4** Verify the black handles are in their locked position.

### **Replacing the modem**

This section provides instructions on how to replace the modem.

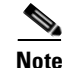

**Note** The modem is external and can be placed in the most safe and convenient place according to the rack arrangement. The location of the modem should be in a place where the cables are protected and cannot be pulled out of place.

For E1 and T1 PRI systems only, the modem sits inside the breakout box.

#### **Removing the old modem**

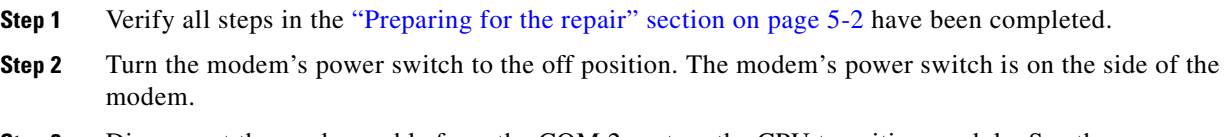

**Step 3** Disconnect the modem cable from the COM 2 port on the CPU transition module. See the ["Step 4Disconnect the RJ-11 connector from its source." section on page 5-34](#page-207-0).

*Figure 5-22 CPU Transition Module*

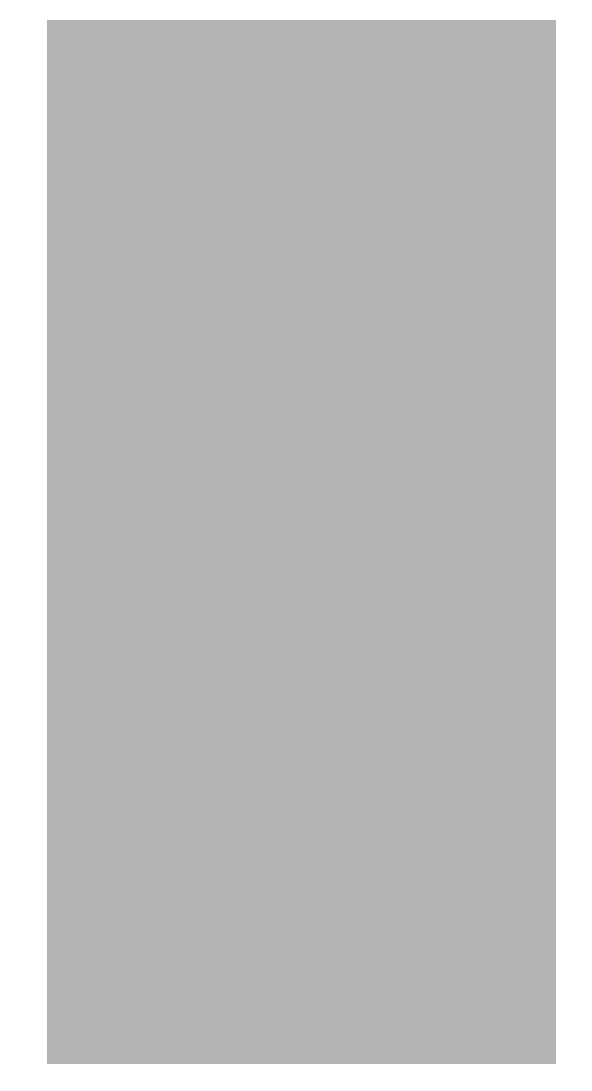

- <span id="page-207-0"></span>**Step 4** Disconnect the RJ-11 connector from its source.
- **Step 5** Disconnect the modem's power cable from the power outlet.
- **Step 6** Remove the modem and all of its cables from the location.

### **Installing the new modem**

Refer to the ["Installing and connecting the modem" section on page 3-40](#page-65-0) for directions on how to install and connect the modem for both T1 CAS and T1 PRI/E1 systems.

# **Regular maintenance**

This section explains the regular maintenance needed to keep the 8112 server up and running.

### **Replacing the power supply unit fan filter**

The filter in the power supply unit fan needs to be replaced on a regular basis. The frequency of the replacement depends on how much dust is in the air. On average, the filter should be replaced once a year. To replace the power supply unit fan filter, refer to the ["Replacing a power supply unit fan filter"](#page-187-0)  [section on page 5-14.](#page-187-0)

In addition, if any of the following alarms are seen, immediately check the power supply unit fan and its filter:

- **•** 0x70034 (MAJOR) Temperature out of range
- **•** 0x700BB (MINOR) Power supply fan N is failing
- **•** 0x700C6 (MINOR) Power supply N cooling failure

### **Enabling server disk capacity monitoring (optional)**

MeetingPlace Audio Server 5.2 provides the ability to monitor disk use. It raises an alarm when it reaches or exceeds a specified use threshold. To enable disk capacity monitoring, follow this procedure.

- **Step 1** If not already connected, access the CLI by following the procedures in the "Connecting your laptop" [section on page 4-1](#page-70-0) and ["Setting up your laptop" section on page 4-3.](#page-72-0)
- **Step 2** Login as a technician. The tech\$ prompt appears.
- **Step 3** Turn on terminal logging. For information on logging, see "Logging your HyperTerminal session" [section on page 4-6.](#page-75-0)
- **Step 4** Type **configdiskcap** and press **Enter**. [Figure 5-23](#page-209-0) appears.

```
Figure 5-23 Using configdiskcap to Enable Disk Capacity Monitoring
```

```
meetingplace:tech$ configdiskcap
+++++++++++++++++++++++++++++++++++
Disk Capacity Monitor Configuration
+++++++++++++++++++++++++++++++++++
Capacity values are utilization percentage thresholds.
A major alarm will be raised if a threshold is exceeded.
Select a file system threshold to modify when prompted.
Values must be between 60 and 99; a capacity
of 0 disables checking for that file system.
    CAP% FILESYSTEM
    ==== ==========
1) 0 /
2) 0 /lat/db
3) 0 /tmp
4) 0 /lat/fs.1
5) 0 /lat/fs.2
6) 0 /lat/fs.3
Select an item to modify, s to save and exit,
or q to quit without saving:
```
**Step 5** Type the number of the file whose use threshold capacity you want to modify and press **Enter**. In the example in [Figure 5-24,](#page-210-0) we want to modify the use threshold capacity for the /lat/db file (file 2), so type 2 and press **Enter**.

<span id="page-210-0"></span>*Figure 5-24 Changing File System Capacity*

```
Select an item to modify, s to save and exit,
or q to quit without saving: 2
enter new value for /lat/db: 95
   CAP% FILESYSTEM
   ==== ==========
1) 0 /
2) 95 /lat/db
3) 0 /tmp
4) 0 /lat/fs.1
5) 0 /lat/fs.2
6) 0 /lat/fs.3
Select an item to modify, s to save and exit,
or q to quit without saving: s
```
- **Step 6** Enter the new use threshold value for this file. In this example, we want to have the use threshold capacity be 95 percent, so type 95 and press **Enter**.
- **Step 7** Enter s and press **Enter** to save your changes and exit the "configdiskcap" command.

H

П

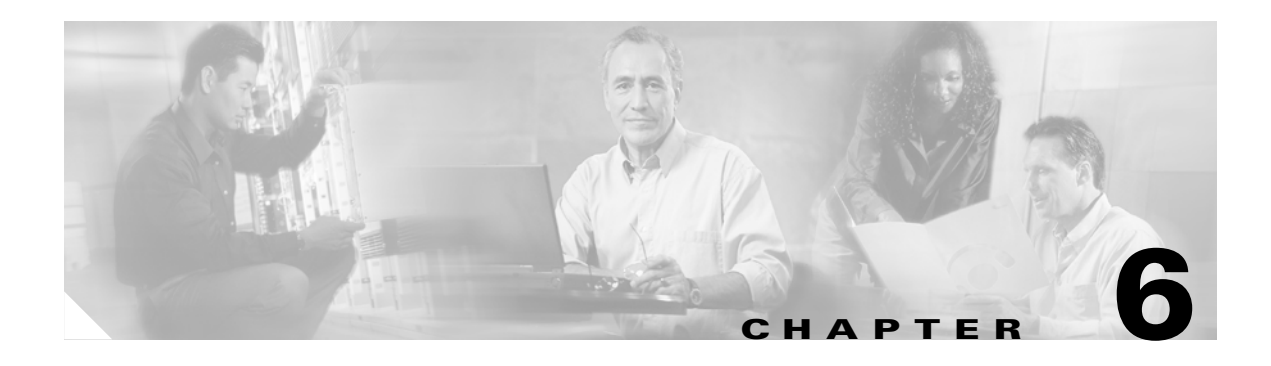

# **Troubleshooting**

This chapter contains the following troubleshooting topics:

- system does not answer (see the ["System does not answer" section on page 6-1](#page-212-0))
- cannot outdial (see ["Cannot outdial" section on page 6-7\)](#page-218-0)
- LAN connectivity (see the ["LAN connectivity" section on page 6-9](#page-220-0))
- general (see the ["General" section on page 6-10\)](#page-221-0)

For details on troubleshooting the various MeetingPlace gateways, refer to the specific gateway's system manager's guide.

### <span id="page-212-0"></span>**System does not answer**

Troubleshooting this problem differs for the T1, E1, and IP ports.

#### **T1 ports that do not answer**

The troubleshooting technique for T1 CAS and T1 PRI is the same. Follow the procedure below for both types of configuration.

- **Step 1** Verify that the span is up using the "spanstat" command. See the ["spanstat" section on page A-61](#page-300-0) for more information. If the T1 trunks show no alarms:
	- **a.** Use "spanstat -ab" to verify that calls are being presented to the system. The AB bits change state when a caller dials into the system.
	- **b.** The PBX/Telco routing may not be set up correctly or trunks may be in a lockout state.
- **Step 2** Look for errors on the span using the "spanstat -s" command.
- **Step 3** Verify correct cabling (frequently reversed):
	- pin 1 MP Receive (tip), pin 2 MP Receive (ring)
	- pin  $4 MP$  Send (tip), pin  $5 MP$  Send (ring)
- **Step 4** Verify the configuration with the "span" command. See the ["span" section on page A-59](#page-298-0) for more information.
- **Step 5** Check the framing (ESF vs. D4) and coding (B8ZS vs. jammed bit).

#### **E1 ports that do not answer**

For E1 ports that do not answer, follow this procedure:

- **Step 1** Verify that the span is up using the "spanstat" command. See the ["spanstat" section on page A-61](#page-300-0) for more information. If the E1 trunks show no alarms:
	- **a.** The PBX/Telco routing may not be set up correctly or trunks may be in a lockout state.
	- **b.** Use "spanstat <span number> -all" to verify that calls are being presented to the system. The call state changes when a caller dials into the system.

A proper incoming call should follow the sequence:

**–** "ds" (incoming call) => "ii" (call active) => ".." (port idle)

A proper outgoing call should follow the sequence:

**–** "sd" (outgoing call) => "oo" (call active) => ".." (port idle)

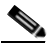

Note If a "ds" => ".." or "sd" => ".." transition occurs quickly, this indicates that the near-end or far-end, respectively, is rejecting the call. Verify that the port is active on the MeetingPlace side (near-end) and the ISDN service is activated on the far-end. Contact the Cisco TAC for information on determining the ISDN cause code for the call rejection.

**Note** If a port stays in any of these states for more than ten seconds, this indicates a possible protocol problem where one side is not clearing down the telephone call all of the way ("do", "di", "od", "id"). If this is the case, contact the Cisco TAC to determine if ISDN messages are being lost.

- **Step 2** Look for errors on the span using the "spanstat -s" command.
- **Step 3** Verify correct cabling (frequently reversed):

pin  $1 - MP$  Receive (tip), pin  $2 - MP$  Receive (ring) pin  $4 - MP$  Send (tip), pin  $5 - MP$  Send (ring)

- **Step 4** Verify the configuration with the "e1span" command. See the ["e1span" section on page A-22](#page-261-0) for more information.
- **Step 5** Check the framing and coding using the "protparm" and "e1span" commands. See the ["protparm"](#page-286-0)  [section on page A-47](#page-286-0) for more information.

#### **Check the port group's protocol table**

Verify that the port group for any troubled port references the correct protocol table for the ISDN protocol being interfaced to.

**Step 1** At the tech\$ prompt, type port and press **Enter**. The "port" command menu in [Figure 6-1](#page-214-0) appears.

<span id="page-214-0"></span>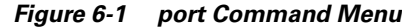

```
meetingplace:tech$ port
 ***** P O R T / G R O U P C O N F I G M E N U *****
         1) View port record(s)
         2) Modify port record
         3) Copy port records
         4) View group record(s)
         5) Modify group record
         x) Exit program
Enter command: 4
```
**Step 2** Type 4 and press **Enter** to view the port group record. The second line in [Figure 6-2](#page-214-1) appears.

<span id="page-214-1"></span>*Figure 6-2 View Port Group*

```
Enter command: 4
Enter port group record number [0..31, <cr> for all] : 0
  ------------ GROUP 0 --------------
 Activate the group? : y
 Card type : E1
  Signaling : Euro ISDN
 Protocol table : 50
 Number of DID digits : 0
 Human assistance? : n
 Flash transfer? : n
  Outdial? : y
Enter command: x
```
- **Step 3** Type the appropriate port group number and press **Enter**. In this example, it is 0, so type 0 and press **Enter**. The rest of [Figure 6-2](#page-214-1) appears.
- **Step 4** Take note of the protocol table number. In this example, it is protocol table 50.
- **Step 5** Type **x** and press **Enter** to exit the "port" command utility.
- **Step 6** Type **protparm** and press **Enter**. [Figure 6-3](#page-215-0) appears.

<span id="page-215-0"></span>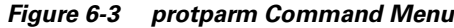

meetingplace:tech\$ protparm P R O T P A R M C O N F I G M E N U \*\*\*\*\* 1) View protocol parameter table(s) 2) Modify protocol parameter table 3) Copy protocol table 4) Delete protocol table(s) x) Exit program Enter command: 1

**Step 7** Type 1 and press **Enter** to view the protocol parameter table. The second line in [Figure 6-4](#page-215-1) appears.

<span id="page-215-1"></span>*Figure 6-4 Protocol Table Menu*

```
•
Enter command: 1
Enter protocol table number [0..99, <cr> for all] : 50
***** V I E W M E N U *****
    1) View entire table
    2) View general information
    3) View incoming called party number processing (DDI)
    4) View incoming calling party number processing (CLI)
    5) View outgoing calling party information
    6) View outgoing called party type of number (TON)
    7) View outgoing called party numbering plan (NPI)
    8) View outgoing private number definition
    9) View outgoing local number definition
    a) View outgoing long distance number definition
    b) View outgoing international number definition
    c) View outgoing Network Specific Facilities (NSF) codes
    d) View outgoing NSF Carrier Identification Code (CIC)
    x) Exit to main menu
Enter list command [table 50]: 2
```
**Step 8** Type the appropriate protocol table number found in [Figure 6-2](#page-214-1) and press **Enter**. In this example, it is 50, so type 50 and press **Enter**. The rest of [Figure 6-4](#page-215-1) appears.

**Step 9** Type 2 and press **Enter** to view general information. A screen similar to [Figure 6-5](#page-216-0) appears.
```
Enter list command [table 50]: 2
        ------- PROTOCOL TABLE 50 -----------
 Activate the table? : y
 Description : Euro-ISDN generic table for Europe
 Protocol : Euro ISDN
  CAS signaling table filename : (none)
 Default clearing cause : 16 (normal clearing)
  B-channel negotiation : exclusive
 Protocol side : user
Enter list command [table 50]: 0
```
*Figure 6-5 Protocol Table Parameters*

**Step 10** Verify the protocol table has the correct parameters set. If it does not, change it as necessary by going to the main "protparm" utility menu (by typing x and pressing **Enter**) and selecting the modify protocol parameter table option (by typing 2 and pressing **Enter**).

**Note** Protocol tables 0-49 are read-only and cannot be modified. If you need to make changes to one of these tables, you need to copy one of the read-only tables and then modify your copy.

**Step 11** Type **x** and press **Enter** to exit the "protparm" utility.

## <span id="page-216-0"></span>**IP ports that do not answer**

For IP ports that do not answer (for example, the caller hears a busy or fast busy sound), follow the procedure below. For information on troubleshooting problems with the MeetingPlace IP Gateway, refer to the *MeetingPlace IP Gateway System Manager's Guide*.

## **Things to check on the MeetingPlace Audio Server**

**Step 1** Make sure the server has IP ports configured and active using the "blade" and "portstat" commands. **Step 2** Log into the CLI and at the tech\$ prompt, type tvportstat -all and press **Enter**. **Step 3** Monitor the output of this command while you make a test call. Verify the incoming call is seen by the server. **Step 4** Type cptrace -T 5 and press **Enter**. **Step 5** Monitor the output of this command while you make another test call. Verify the incoming call is seen by the server.

- **Step 6** Type errorlog -s info -l and press **Enter**. Scroll through the log by typing f and check for warnings and alarms, especially those that happen in the cpiphandler.cc file. To exit out of this command, type q.
- **Step 7** Type gwstatus and press **Enter** to verify that the Gateway SIM and IP Gateway services have a status of "Ok".

## **Things to check on the MeetingPlace IP Gateway**

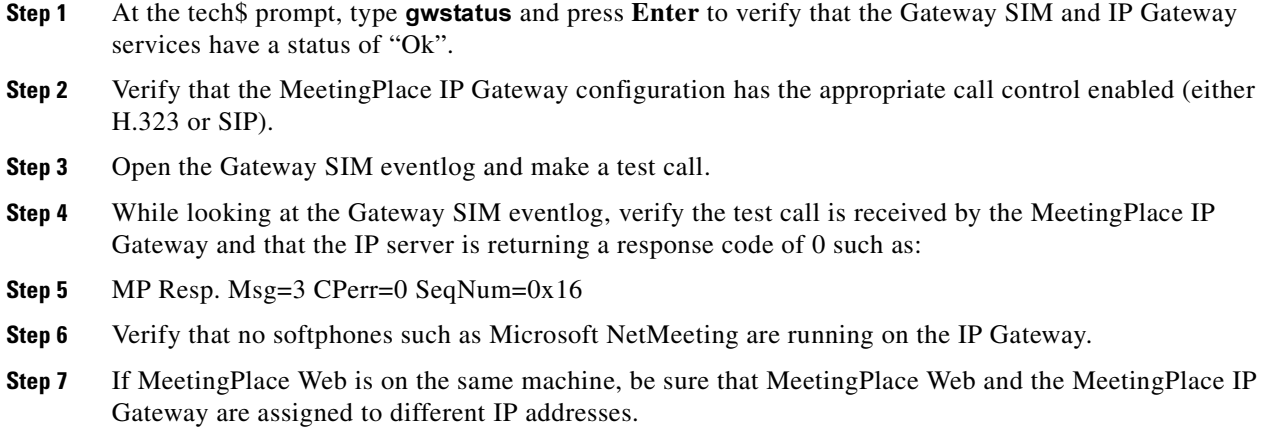

### **Things to check on the Cisco Call Manager**

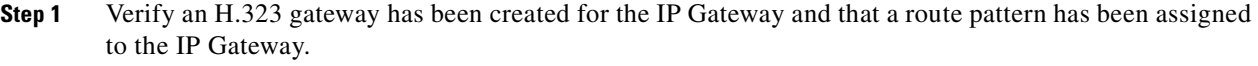

**Step 2** Verify the Cisco Call Manager server can "ping" the MeetingPlace IP Gateway and vice versa.

## **IP calls connect but no audio is heard**

Follow this procedure when the IP call connects but no audio is heard.

## **Things to check on the MeetingPlace Audio Server**

**Step 1** Verify the subnet mask address is correct using the "blade" command. If it is not, MeetingPlace cannot send voice packets to the phone. You must use the "restart" command to restart the system for any changes to take effect. **Step 2** Type **tvportstat -all** and press **Enter**. **Step 3** While monitoring the output of this command, make a test call to verify the IP call is seen by the server. **Step 4** Type **cptrace -T 5** and press **Enter**.

- **Step 5** While monitoring the output of this command, make a test call to verify the IP call is seen by the server.
- **Step 6** Type **tvportstat** <port # used in tests above> -s and press **Enter**. Look at "RTCP packets sent by far end" to verify that the phone is transmitting voice data to MeetingPlace. If so, at least you know there is a one-way connection.

## **Things to check on the MeetingPlace IP Gateway**

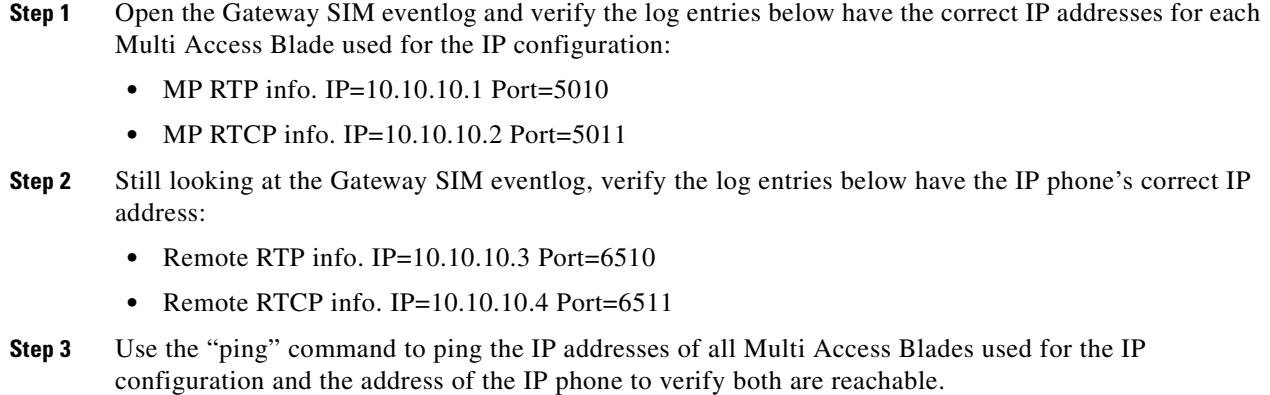

## **Things to check on the IP phone**

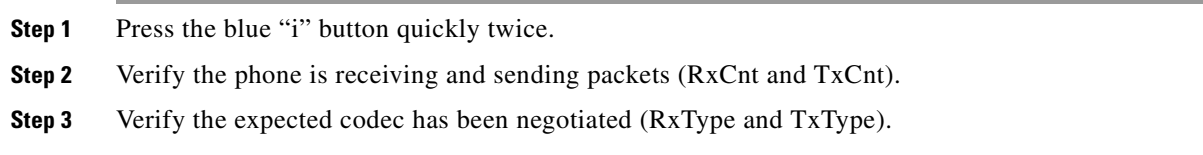

## **Cannot outdial**

Troubleshooting this problem differs for T1/E1 ports and IP ports.

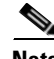

**Note** If the server is using a translation table, this table may be preventing the outdialing. Verify the translation table contains the necessary numbering plans to allow for outdialing. In a mixed system (that is, one with both and IP configuration and either an E1, T1 PRI, or T1 CAS configuration), the translation table must contain numbering plans for both configurations. If you are unfamiliar with altering translation tables, contact the Cisco TAC.

## **Cannot outdial on T1 or E1 ports**

When you are unable to outdial from a T1 or E1 port, follow this procedure:

- **Step 1** Verify that the port and port group are configured for outdial using the ["port"](#page-283-0) command. See the "port" [section on page A-44](#page-283-0) for more information. Type **port** and press **Enter**. Type **1** and press **Enter** to view the port records. Type the number of the port you want to see and press **Enter**. In this example, it is all, so press **Enter** to see the records for all ports. Look for the outdial parameter and ensure it is set to "y" for all ports.
- **Step 2** Verify that the trunks on the PBX are configured to allow outdialing.
- **Step 3** Schedule a meeting and use the #3 feature to hear if there is an error tone from the PBX.

## **Cannot outdial on IP ports**

When you are unable to outdial from an IP port, follow this procedure:

## **Things to check on the MeetingPlace Audio Server**

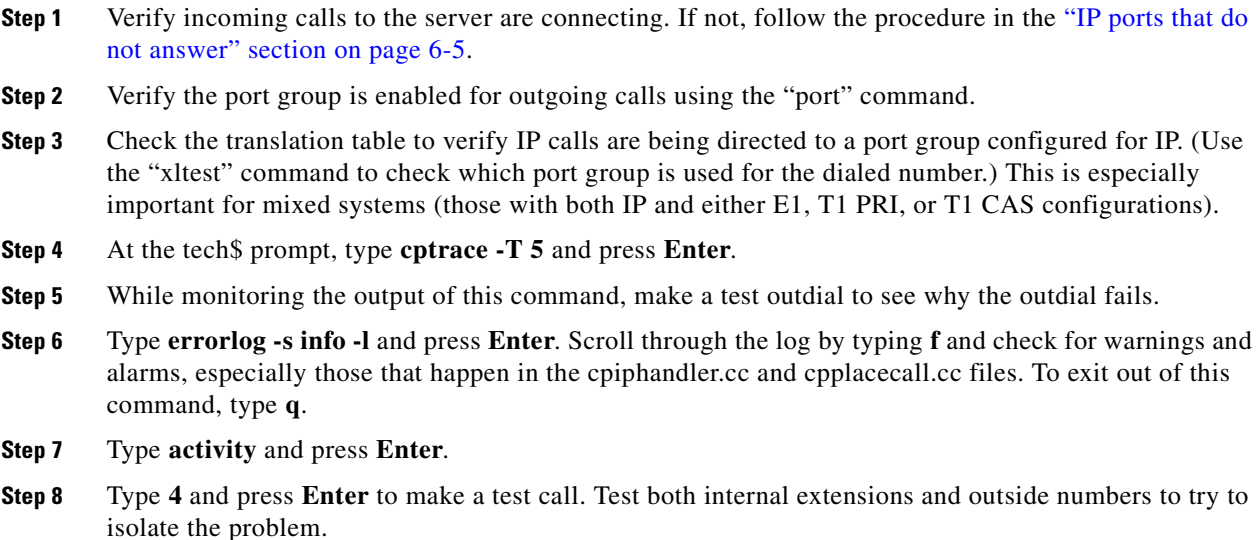

## **Things to check on the MeetingPlace IP Gateway**

- **Step 1** Open the Gateway SIM eventlog and verify the IP Gateway receives the outdial command from the server.
- **Step 2** Still looking at the Gateway SIM eventlog, verify the correct phone number was received by the IP Gateway.

MeetingPlace IP outdial. Phone=651515 IRC=0 PSTN=46 Unit=0

П

a ka

- **Step 3** In the MeetingPlace IP Gateway configuration, verify the outdial is sent using the appropriate protocol.
- **Step 4** In the MeetingPlace IP Gateway configuration, verify the gateway, gatekeeper, and proxy server addresses and ports are correct according to the desired protocol.
- **Step 5** In the MeetingPlace IP Gateway configuration, verify the E.164 address and H.323 ID fields are correct for H.323 outdials. Verify that display name, user name and session name are correct for SIP outdials.

## **Things to check on the Cisco Call Manager**

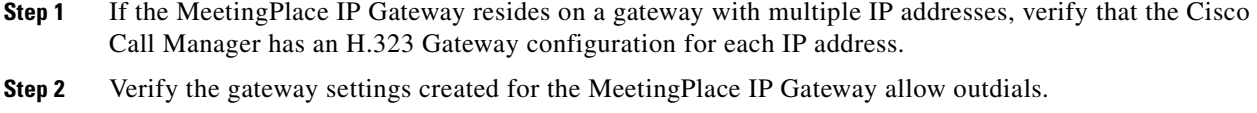

## **Things to check on the IP phone**

Verify the IP phone can place a direct call to the requested outdialed number.

## **LAN connectivity**

If users cannot connect to the system using MeetingTime, follow this procedure:

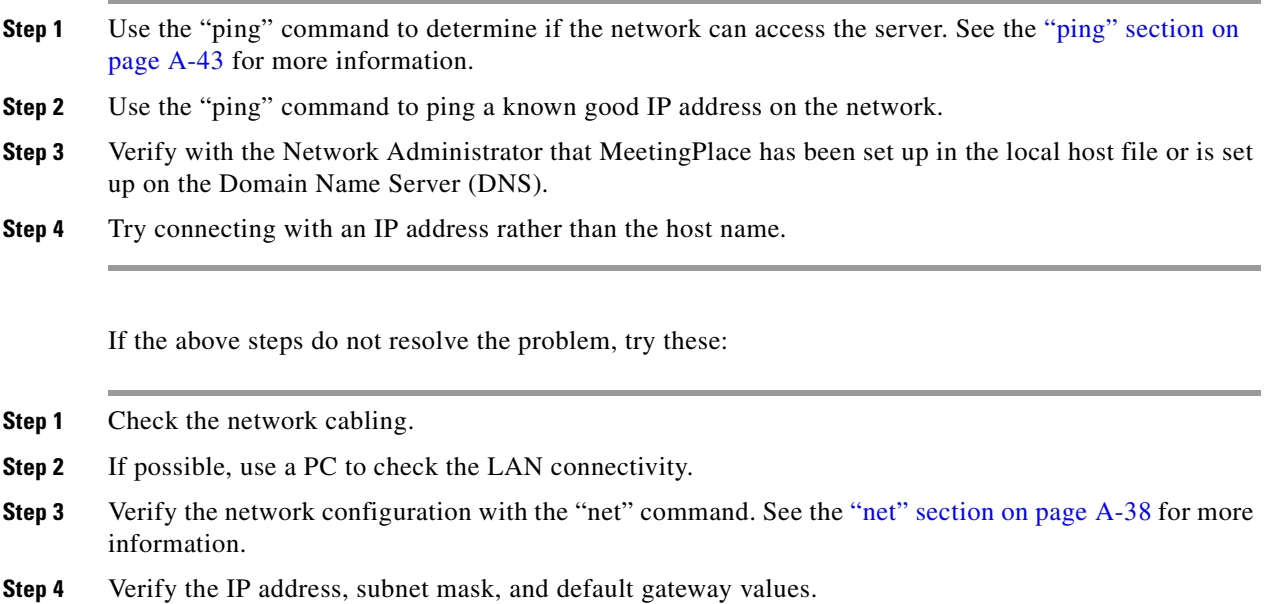

# **General**

If the above list of troubleshooting topics does not apply to the problem, follow these steps:

- **•** Make sure all cards and transition modules are seated properly.
- **•** Check all cables and connections.
- Verify card configuration with the "blade", "dcard", and "span" commands. Refer to the "blade" [section on page A-8,](#page-247-0) ["dcard" section on page A-18](#page-257-0), and ["span" section on page A-59](#page-298-0) for more information.
- Verify port configuration with the "port" command. Refer to the ["port" section on page A-44](#page-283-0) for more information.
- Check the error log with the "errorlog" command. Refer to the ["errorlog" section on page A-24](#page-263-0) for more information.

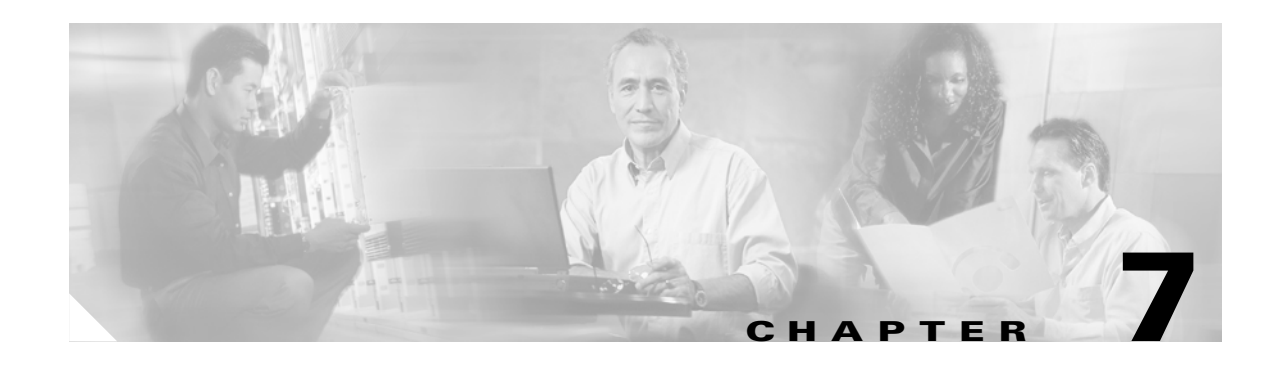

# **Installing a Shadow Server**

MeetingPlace Audio Server 5.2 allows for shadow server capability in the 8112 environment. The 8112 shadow server is a backup system that can replace the 8112 conference server in case there is a system or site failure. The switchover of the shadow server ensures that complete MeetingPlace functionality can be returned with a minimum loss of time and disruption in service.

Note The 8112 shadow server system behavior is different than the PCI shadow server. There is database replication, but there is no automatic fail-over mechanism.

**Note** In the following sections, the term "primary server" refers to the server that is used on a day-to-day basis. The term "shadow server" refers to the backup server that replicates the database from the primary server.

The following sections discuss how to install and configure the shadow server and how to switch from the primary server to the shadow server:

- Verifying requirements. Refer to the ["Verifying requirements" section on page 7-2](#page-223-0).
- Obtaining necessary information. Refer to the "Obtaining the necessary information" section on [page 7-2](#page-223-1).
- Physically installing the shadow server. Refer to the "Physically installing the shadow server" [section on page 7-2.](#page-223-2)
- Checking the licenses on the shadow server. Refer to the Checking the licenses on the shadow [server" section on page 7-3.](#page-224-0)
- Configuring the primary server. Refer to the ["Configuring the primary server" section on page 7-4](#page-225-0).
- Preparing to configure the shadow server. Refer to the "Preparing to configure the shadow server" [section on page 7-7.](#page-228-0)
- Configuring the shadow server while in standalone mode. Refer to the "Configuring the shadow [server while in standalone mode" section on page 7-10.](#page-231-0)
- Restarting the shadow server. Refer to the ["Restarting the shadow server" section on page 7-12](#page-233-0).

## <span id="page-223-0"></span>**Verifying requirements**

Before beginning any work with the shadow server, verify each requirement below. Also, refer to the *MeetingPlace Audio Server 5.2 System Manager's Guide* for a complete list of requirements.

- MeetingPlace server requirements:
	- **–** The primary server must be running MeetingPlace Audio Server version 5.1 or higher.
	- **–** The shadow server must be running MeetingPlace Audio Server version 5.1 or higher with a clean database.
- **•** License requirements:
	- **–** Each shadow server must have a shadow server license.
- **•** Network requirements:
	- **–** All TCP ports need to be open between the primary server and the shadow server.
	- **–** UDP and ICMP ports can be blocked, but IP ports need to be open.
- **•** System up/down requirements:
	- **–** The primary server must have a scheduled restart one time to configure the shadow server.

# <span id="page-223-3"></span><span id="page-223-1"></span>**Obtaining the necessary information**

Fill in the "Value" columns in [Table 7-1](#page-223-3) and [Table 7-2](#page-223-4). You need this information before installing the shadow server.

*Table 7-1 Primary Server Network Information*

| <b>Information Needed</b> | <b>Value</b> |
|---------------------------|--------------|
| IP address                |              |
| host name                 |              |

<span id="page-223-4"></span>*Table 7-2 Shadow Server Network Information*

| <b>Information Needed</b> | <b>Value</b> |
|---------------------------|--------------|
| IP address                |              |
| host name                 |              |
| ethernet address          |              |
| default gateway address   |              |
| subnet mask address       |              |

IP address of NTP servers

## <span id="page-223-2"></span>**Physically installing the shadow server**

Before physically installing the shadow server, confirm that all requirements have been met by referring to the *MeetingPlace Audio Server 5.2 System Manager's Guide.*

Physically installing the shadow server is the same as physically installing the primary server. [Table 7-3](#page-224-1) lists the steps involved with installing the shadow server.

<span id="page-224-1"></span>*Table 7-3 Sections to be Completed from Chapters 3 and 4*

| <b>Section Title and Page</b>                       |  |  |
|-----------------------------------------------------|--|--|
| "Unpacking the 8112 server" section on page 3-10    |  |  |
| "Unpacking the 8112 server" section on page 3-10    |  |  |
| "Connecting the system cables" section on page 3-18 |  |  |
| "Connecting your laptop" section on page 4-1        |  |  |
| "Setting up your laptop" section on page 4-3        |  |  |
| "Powering up the server" section on page 4-17       |  |  |

## <span id="page-224-0"></span>**Checking the licenses on the shadow server**

The shadow server needs to have, at a minimum, the same license keys as the primary server. The steps below show you how to verify the license keys.

- **Step 1** Verify the items in [Table 7-3](#page-224-1) have been completed and that you are connected to the shadow server.
- **Step 2** If you do not already have terminal logging turned on, turn it on before proceeding. For information on logging, see the ["Logging your HyperTerminal session" section on page 4-6.](#page-75-0)
- **Step 3** Log in as a super user. At the tech\$ prompt, type su and press **Enter** and then enter the password of the day and press **Enter**. If you do not know the password, contact the Cisco TAC.
- **Step 4** At the su\$ prompt, type om -c and press **Enter**.

This outputs the list of licenses, similar to [Figure 7-1.](#page-225-1) You need to run this same command on the primary server and compare the output.

If the shadow server does not have the same licenses as the primary server, do not proceed. Contact the Cisco TAC.

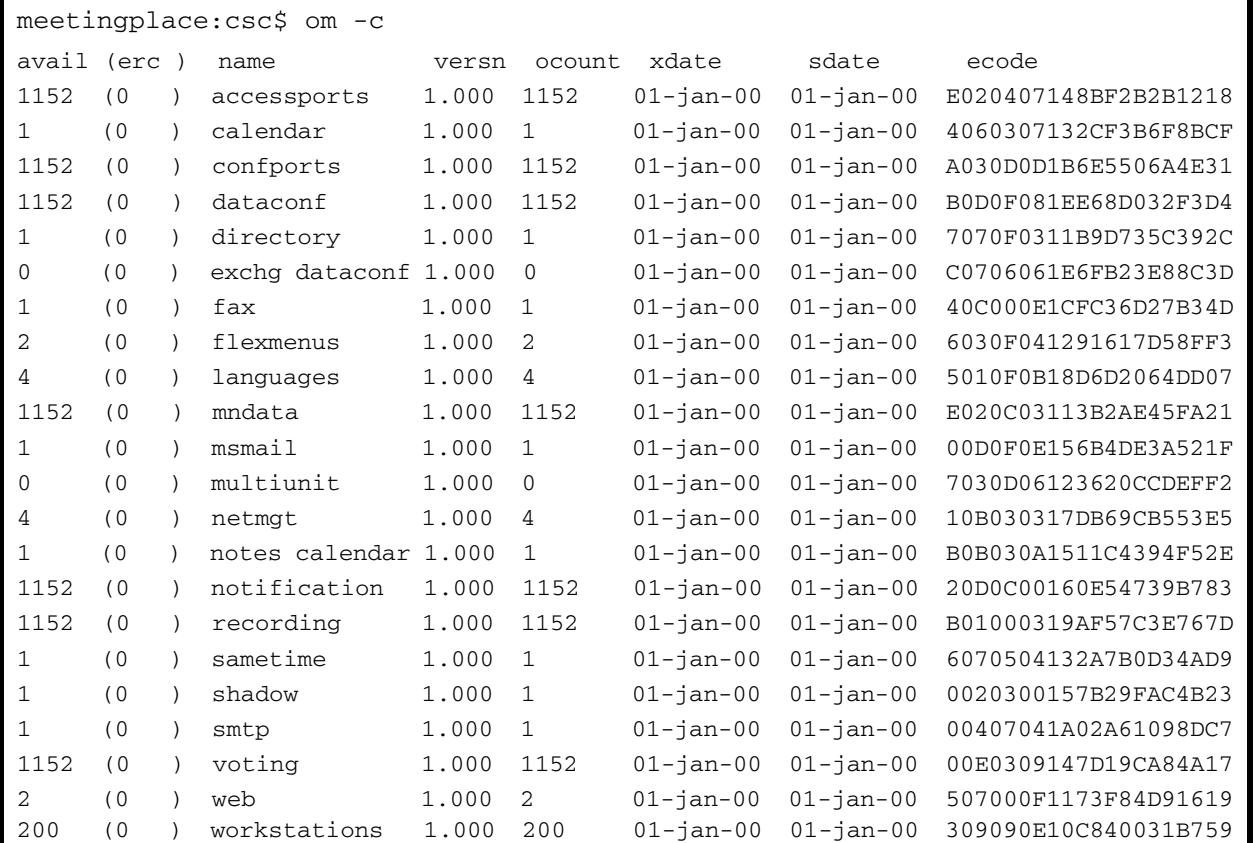

<span id="page-225-1"></span>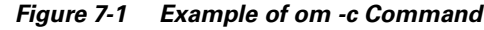

# <span id="page-225-0"></span>**Configuring the primary server**

This section explains how to configure the primary server.

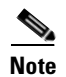

**Note** The primary server must be configured before the shadow server is configured.

## **Using the "net" command**

**Step 1** If not already connected, access the command line interface (CLI) by following the procedures in the ["Connecting your laptop" section on page 4-1](#page-70-0) and the ["Setting up your laptop" section on page 4-3](#page-72-0).

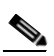

Note CLI commands are case sensitive. For CLI command information, refer to Appendix A, "CLI [Reference".](#page-240-0)

**Step 2** Log in as technician. The tech\$ prompt appears.

- **Step 3** If you do not already have terminal logging turned on, turn it on before proceeding. For information on logging, see the ["Logging your HyperTerminal session" section on page 4-6.](#page-75-0)
- **Step 4** At the tech\$ prompt, type net and press **Enter**. The first six lines in [Figure 7-2](#page-226-0) appear. The last line prompts you to enter a selection.

#### <span id="page-226-0"></span>*Figure 7-2 net Command Menu*

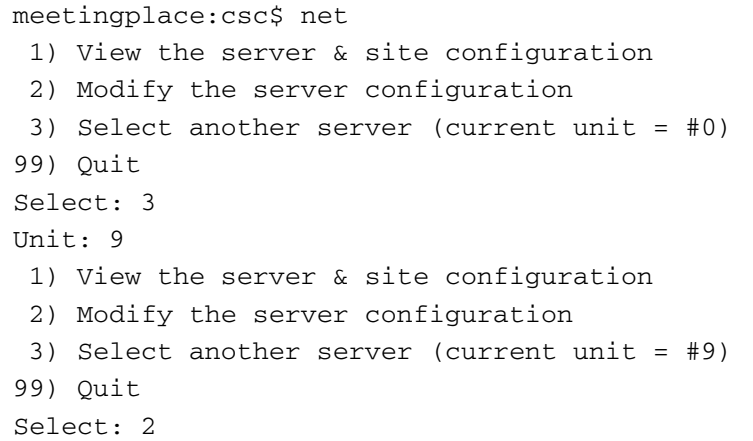

- **Step 5** Type 3 and press **Enter** to select another server. The seventh line in [Figure 7-2](#page-226-0) appears prompting you to enter a unit number.
- **Step 6** Type 9 to select unit 9 and press **Enter**. The last five lines in [Figure 7-2](#page-226-0) appear.
- **Step 7** Type **2** and press **Enter** to modify the server configuration.
- **Step 8** If unit 9 is currently inactive (which it should be) you are asked if you want to make it active. Type **y** and press **Enter** to make it active. See [Figure 7-3.](#page-226-1)

#### <span id="page-226-1"></span>*Figure 7-3 Modifying Unit 9*

```
You have selected a new configuration for this unit.
Unit class = SHADOW
Site class = REMOTE
Update the initialization file (y/[n])? y
DONE
NOTE: Changes take effect with the next restart of the unit.
Unit class = SHADOW/REMOTE
```
**Step 9** Select options 3, 4, 5, and 6 consecutively and enter the appropriate data collected from [Table 7-2](#page-223-4) by following the prompts.

If you do not want to change a specific value, simply press **Enter** and nothing is changed.

- **Step 10** If the shadow server is located at a different site, type 2 and press **Enter** to select a different site for the shadow server.
- **Step 11** Once you have confirmed that the shadow server is set to active, type 99 and press **Enter** to return to the main "net" command menu. A screen similar to the first 14 lines of [Figure 7-4](#page-227-0) appears.

<span id="page-227-0"></span>*Figure 7-4 net Command Confirmation*

```
Select: 99
Current server configuration:
   Unit: #9 (vp9)
    Active: YES
    Description: Shadow Server
   Kind: Shadow server
    IP Address: 10.10.10.10
    Ethernet address: 0001bc0211b8
   Site: #0 (Home Site)
    Site subnet mask: 255.255.255.0
    Site broadcast addr: 0.0.0.0
    Site default gateway: 10.10.10.1
    Route daemon: disabled
Do you wish to commit these changes (y/n)? y
 1) View the server & site configuration
 2) Modify the server configuration
 3) Select another server (current unit = #9)
99) Quit
Select: 99
```
- **Step 12** Confirm the settings shown here match what you have listed in [Table 7-2](#page-223-4).
- **Step 13** If the settings do not match, type n and press **Enter** and repeat the necessary steps of the procedure entering the correct data.

If the settings do match, type y and press **Enter** to commit to and save the changes. The last five lines of [Figure 7-4](#page-227-0) appear.

**Step 14** Type 99 and press **Enter** to exit the "net" utility.

## **Using MeetingTime to attach the shadow server**

Follow these steps to attach the shadow server.

**Step 1** Using MeetingTime, log into the primary server. **Step 2** Go to the **Configure** tab and select **Usage Parameters** from the left pane. **Step 3** Click Query. Values appear in the right pane. **Step 4** Scroll to the **Network Shadow Svr** section about half way down. **Step 5** Change the value for Shadow attached? from "No" to "Yes". **Step 6** Click **Save Changes** in the bottom right corner. **Step 7** Log out and close MeetingTime.

## **Restarting the primary server**

The primary server must be restarted at this point. This restart should have been previously scheduled with the customer.

- **Step 1** If not already connected, access the command line interface (CLI) by following the procedures in the ["Connecting your laptop" section on page 4-1](#page-70-0) and [Figure 4-2.](#page-72-0)
- **Step 2** Log in as technician. The tech\$ prompt appears.
- **Step 3** Type restart enable and press **Enter**. The system prompts you to verify you really want to restart the server.
- **Step 4** Type y and press **Enter** to confirm. The primary server restarts.

## <span id="page-228-1"></span>**Backing up the primary server's database**

The primary server's database should be backed up at this point.

The backup mechanism has changed in this version of MeetingPlace Audio Server. It is now done through the MeetingPlace Backup Gateway. For information on how to install, configure, and use the backup gateway, refer to the *MeetingPlace Backup Gateway System Manager's Guide*.

# <span id="page-228-0"></span>**Preparing to configure the shadow server**

This section explains the steps necessary before the shadow server can be configured.

**Step 1** Power on the shadow server by flipping the power switch to the on ("|") position. The power switch is located on the back of the server in the bottom left corner. See [Figure 7-5.](#page-229-0)

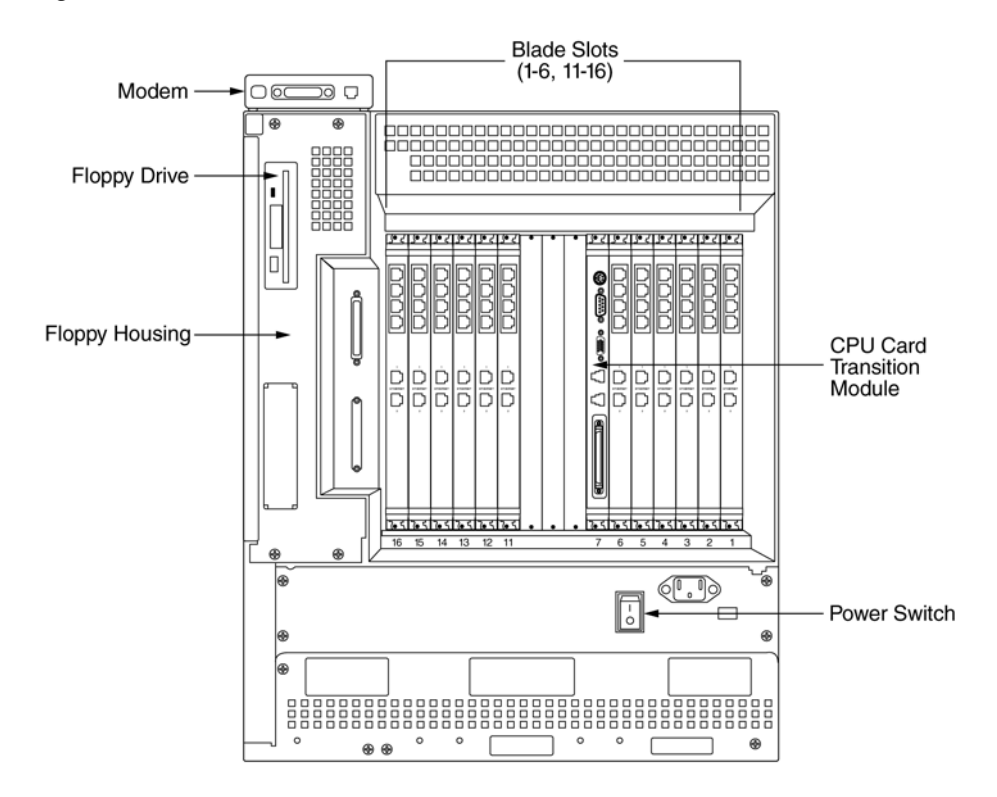

<span id="page-229-0"></span>*Figure 7-5 Back of 8112 Server*

- **Step 2** If not already connected, access the command line interface (CLI) by following the procedures in the ["Connecting your laptop" section on page 4-1](#page-70-0) and ["Setting up your laptop" section on page 4-3.](#page-72-0)
- **Step 3** Log in as technician. The tech\$ prompt appears.
- **Step 4** Start logging your terminal session. For information on logging, see the "Logging your HyperTerminal [session" section on page 4-6](#page-75-0).
- **Step 5** At the tech\$ prompt, type swstatus and press **Enter**.

Confirm that the shadow server is configured as a conference server as shown in line two of [Figure 7-6](#page-230-0). If it is not, contact the Cisco TAC.

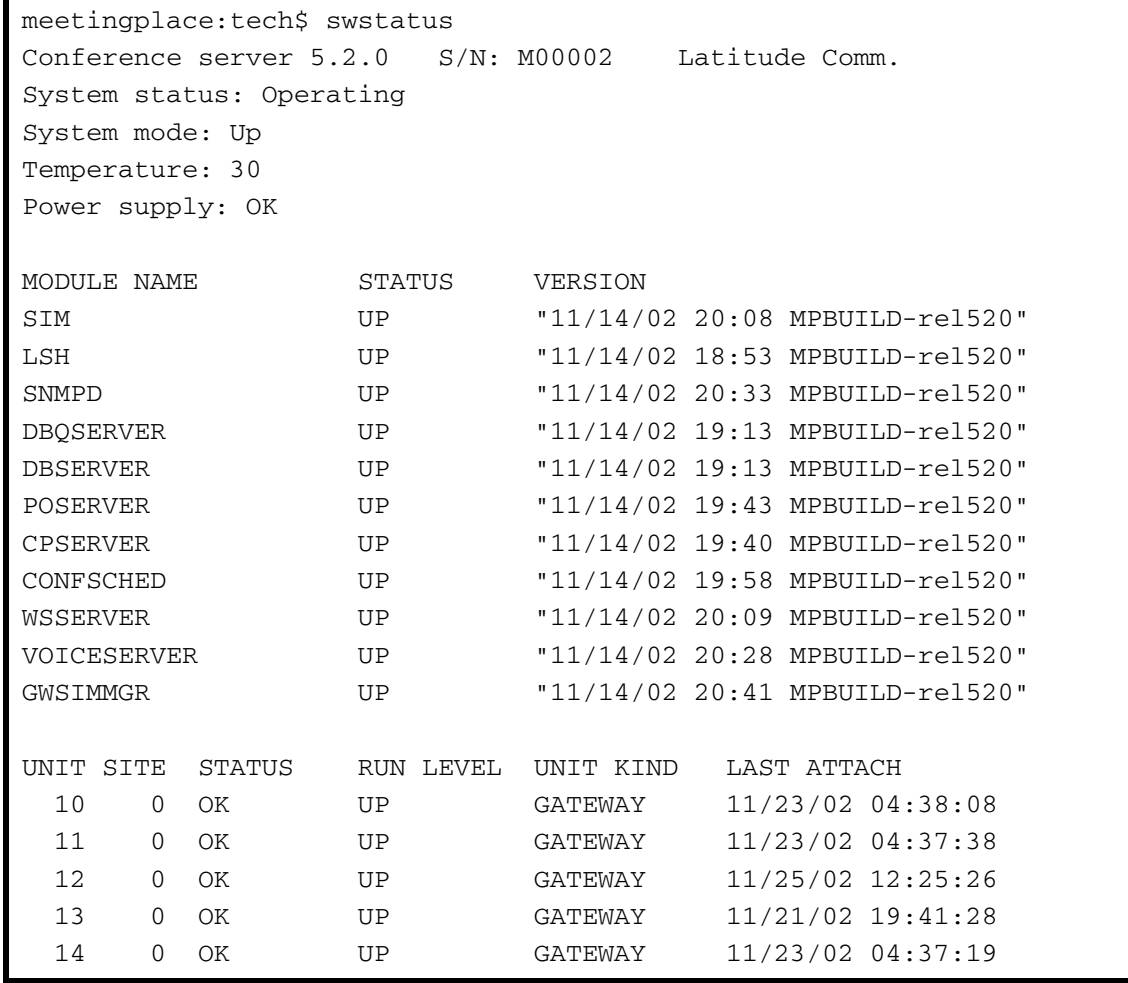

<span id="page-230-0"></span>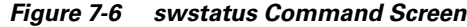

- **Step 6** At the tech\$ prompt, type down disable and press **Enter**.
- **Step 7** Once the system is down, insert a disk into the floppy drive. The floppy drive is located on the back of the server. See [Figure 7-5.](#page-229-0)
- **Step 8** At the tech\$ prompt, type savelicense and press **Enter**.
- **Step 9** Once the "savelicense" command is finished, remove the disk from the floppy drive by pressing the eject button and removing the disk.
- **Step 10** Locate the backup you performed on the primary server in the ["Backing up the primary server's](#page-228-1)  [database" section on page 7-7](#page-228-1).
- **Step 11** Restore the backup by typing restore and pressing **Enter**.

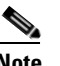

**Note** The "restore" command restores the primary server's database to the shadow server. This may take a while depending on the size of the database.

**Step 12** Once the restore is complete, insert the disk described in Step 7 above into the floppy drive.

- **Step 13** At the tech\$ prompt, type update and press **Enter**.
- **Step 14** Once the update is complete, remove the disk from the floppy drive by pressing the eject button and removing the disk.

## <span id="page-231-0"></span>**Configuring the shadow server while in standalone mode**

Before configuring the shadow server as a shadow server, the following items must be configured:

- telephony configuration. Refer to the ["Configuring the system" section on page 4-18](#page-87-0).
- LAN parameters. Refer to the ["Configuring the LAN parameters" section on page 4-19.](#page-88-0)
- MeetingTime telephony access parameters. Refer to the "Telephony and LAN parameters" [configuration" section on page 7-10](#page-231-1).
- **•** MeetingTime max recording space. Refer to the ["MeetingTime server configuration" section on](#page-231-2)  [page 7-10](#page-231-2).
- MeetingTime server configuration. Refer to the "MeetingTime server configuration" section on [page 7-10](#page-231-2).
- **•** necessary languages. Refer to the ["Languages confirmation" section on page 7-11](#page-232-0).
- **•** gateway routing. Refer to the ["Gateway routing" section on page 7-11](#page-232-1).

## <span id="page-231-1"></span>**Telephony and LAN parameters configuration**

**Step 1** Run the "net" and "blade" commands to configure the telephony and LAN parameters. Use the information in [Table 7-2](#page-223-4).

For more information about these commands, refer to [Appendix A, "CLI Reference"](#page-240-0).

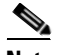

**Note** When configuring the shadow server's LAN parameters, it is configured locally as unit 0.

**Step 2** Once the telephony and LAN configuration is complete, the system must be restarted. At the tech\$ prompt, type restart and press **Enter**.

## <span id="page-231-2"></span>**MeetingTime server configuration**

**Step 1** Once the system is back up, log into MeetingTime and go to the Configure tab.

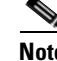

**Note** All MeetingTime values are replicated to the shadow server via the restore that was done. All values that are different between the primary server and the shadow server need to be manually configured in MeetingTime.

**Step 2** Select Telephony Access from the left pane and click Query. Values appear in the right pane.

- **Step 3** Verify the main telephone number and any other applicable parameters. Change them as needed. Depending on the configuration, these values may be the same or different from the primary server's values.
- **Step 4** Click **Save Changes** in the bottom right corner.
- **Step 5** Click Server Configuration in the left pane.
- **Step 6** Click Query and values appear in the right pane.
- **Step 7** Verify that all values are accurate.
- **Step 8** Verify the Max Recording Space (min.) field is set appropriately for the current configuration.

## <span id="page-232-0"></span>**Languages confirmation**

Verify that all languages installed on the primary server are also installed on the shadow server.

## <span id="page-232-1"></span>**Gateway routing**

How you configure the gateway routing depends if you have a set of backup gateway machines.

**•** *With* a set of backup gateway machines. The gateways must be installed and connected before bringing the shadow server online configured as a shadow server. The backup gateways need to be set up and connected while the shadow server is in standalone server mode. Refer to the appropriate *MeetingPlace Audio Server 5.2 System Manager's Guide* for gateway installation procedures.

When the system is converted to a shadow server, the gateways are down attempting to connect to the server. Once the shadow server is brought into service as the primary server, the gateways reconnect.

**•** *Without* a set of backup gateway machines. The customer must correctly configure his network such that if the primary server goes down, the TCP requests are re-routed to the shadow server.

## **Other considerations**

- FlexMenus. If the primary server is configured with FlexMenus, the shadow server must also be configured with FlexMenus before converting the system to a shadow server.
- **•** Custom prompts. If the primary server is configured with custom prompts, the shadow server must also be configured with custom prompts before converting the system to a shadow server.
- **•** Translation tables. The translation tables for the primary server are not replicated. You need to configure the translation table on the shadow server to match the primary server as needed. However, the translation tables may be different, especially if the shadow server is in a different location.

## <span id="page-233-0"></span>**Restarting the shadow server**

At this point, you must restart the shadow server.

- **Step 1** If not already connected, access the command line interface (CLI) by following the procedures in the ["Connecting your laptop" section on page 4-1](#page-70-0) and ["Setting up your laptop" section on page 4-3.](#page-72-0)
- **Step 2** Log in as technician. The tech\$ prompt appears.
- **Step 3** At the tech\$ prompt, type restart enable and press **Enter**.
- **Step 4** Type y and press **Enter** to confirm that you want to restart the system.

# **Verifying shadow server configuration while in standalone mode**

The following steps must be done while the shadow server is still in standalone server mode.

- **Step 1** Confirm the shadow server functionality by completing the steps in the "Testing the installation" section [on page 4-95](#page-164-0).
- **Step 2** Verify that you can log into MeetingTime.
- **Step 3** Verify all gateway functionality and connectivity. Refer to the appropriate gateway system manager's guide for more information.

## **Changing the shadow server to act as a shadow server**

This section explains how to change the shadow server's setup from standalone mode to shadow server mode.

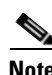

**Note** If the "net" command is run at any point after the "setup" command, the setup configuration is overwritten and must be redone.

- **Step 1** If not already connected, access the command line interface (CLI) by following the procedures in the ["Connecting your laptop" section on page 4-1](#page-70-0) and ["Setting up your laptop" section on page 4-3.](#page-72-0)
- **Step 2** Log in as technician. The tech \$ prompt appears.
- **Step 3** At the tech\$ prompt, type down and press **Enter**.
- **Step 4** Type **y** and press **Enter** to confirm that you want to bring down the system.
- **Step 5** Once the system is down, type **setup** and press **Enter**. The first ten lines of "" on page <\$chapnum13 appear.

```
Figure 7-7 setup Command for the Shadow Server
```

```
meetingplace:tech$ setup
This program determines the basic personality of this unit.
Current unit class = SINGLE
Current site class = LOCAL
Select the unit class:
  1) MeetingPlace -- Standalone (SINGLE).
  5) Shadow Network Server (SHADOW).
99) Quit.
Select: 5
You will now be prompted for host name and IP address of the primary 
server.
This information is used to establish the network connection. Please, 
when prompted for a host name, enter a proper Internet host name, with 
no spaces or funny characters, not the IP address.
Host name of the primary server []:
```
- <span id="page-234-0"></span>**Step 6** Type 5 and press **Enter** to select shadow network server.
- **Step 7** The system prompts you to enter the server's host name. Be sure to enter the proper Internet host name with no spaces, not the IP address.
- **Step 8** Continue following the prompts to enter the other necessary information.

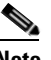

**Note** At the end of the setup, you see an indication that the site class is "REMOTE" as in [Figure 7-7.](#page-234-1) This is always the case, even if the shadow server is located at the same site as the primary server.

**Step 9** Type y and press **Enter** to update the initialization file as in line four of [Figure 7-8](#page-234-2).

<span id="page-234-2"></span>*Figure 7-8 Setting the Shadow Server's Class*

```
You have selected a new configuration for this unit.
Unit class = SHADOW
Site class = REMOTE
Update the initialization file (y/[n])? y
DONE
NOTE: Changes take effect with the next restart of the unit.
Unit class = SHADOW/REMOTE
```
**Step 10** At the tech\$ prompt, type **restart enable** and press **Enter** to bring the server back up.

# **Post-configuration steps**

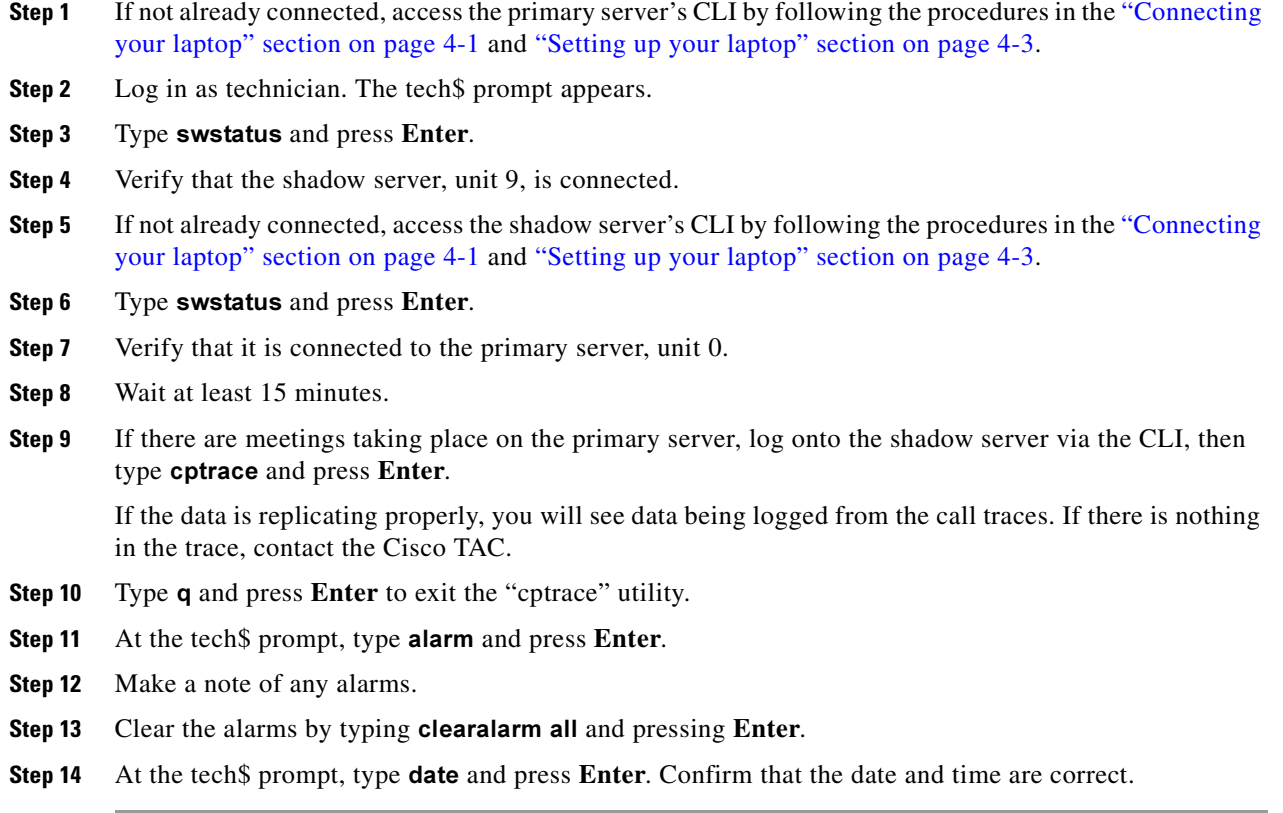

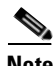

**Note** While the shadow server is operating in shadow server mode, the telephony interfaces are not active. A connected PBX sees a red T1 alarm on all spans.

## **Testing the switchover**

This section explains how to test the switchover to ensure that the data is replicating correctly.

**Note** Allow a few hours to pass before testing the switchover.

## <span id="page-235-0"></span>**Running MeetingTime reports**

- **Step 1** Log into MeetingTime on the primary server. **Step 2** Go to the Report tab and select Raw Meeting Details in the left pane.
- **Step 3** Click Execute.
- **Step 4** Once the report is finished, save it to a convenient location.
- **Step 5** Select **Raw Profile Information** in the left pane.
- **Step 6** Click Execute.
- **Step 7** Once the report is finished, save it in a convenient location.
- **Step 8** Exit MeetingTime.

## **Shutting down the primary server**

- **Step 1** If not already connected, access the primary server's CLI by following the procedures in the ["Connecting](#page-70-0)  [your laptop" section on page 4-1](#page-70-0) and ["Setting up your laptop" section on page 4-3.](#page-72-0)
- **Step 2** Log in as technician. The tech\$ prompt appears.
- **Step 3** Type down disable and press **Enter**.
- **Step 4** Type y and press **Enter** to confirm that you want to shut down the system.

## **Switching shadow server to primary server**

replicating.

replicating.

have reconnected.

<span id="page-236-0"></span>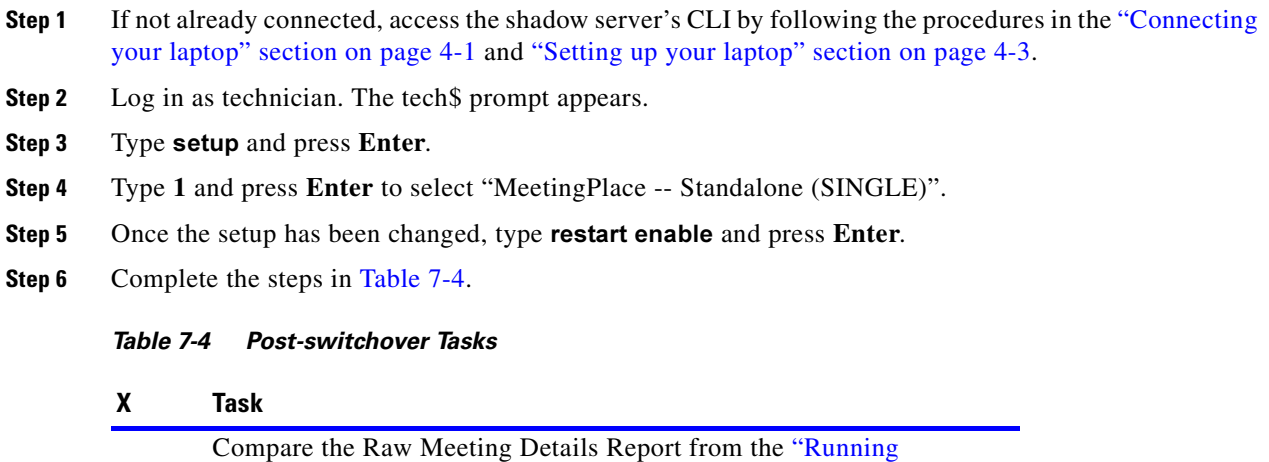

[MeetingTime reports" section on page 7-14](#page-235-0) to the newly configured primary server's (original shadow server) information to be sure it is

Compare the Raw Profile Information Report from the ["Running](#page-235-0)  [MeetingTime reports" section on page 7-14](#page-235-0) to the newly configured primary server's (original shadow server) information to be sure it is

At the CLI, type gwstatus and press **Enter** to confirm the gateways

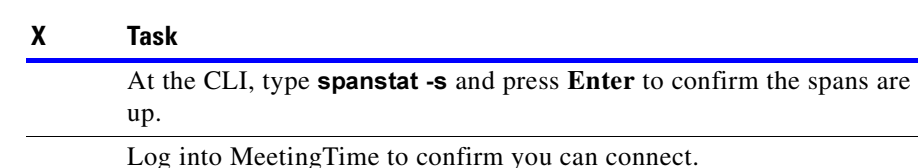

## **Changing the shadow server back to shadow server mode**

After completing the test switchover, the shadow server must be reconfigured as a shadow server.

- **Step 1** If not already connected, access the shadow server's CLI by following the procedures in the "Connecting" [your laptop" section on page 4-1](#page-70-0) and the ["Setting up your laptop" section on page 4-3.](#page-72-0)
- **Step 2** Log in as technician. The tech\$ prompt appears.

*Table 7-4 Post-switchover Tasks*

- **Step 3** Type down and press **Enter**.
- **Step 4** Type y and press **Enter** to confirm that you want to bring the system down.
- **Step 5** Once the server is down, type setup and press **Enter**.
- **Step 6** Type 5 and press **Enter** to select shadow server mode.
- **Step 7** Enter the necessary information as you are prompted.
- **Step 8** Once the setup is complete, type restart enable and press **Enter**.

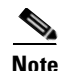

**Note** If the "net" command is run at any point after the "setup" command, the "setup" configuration is overwritten and must be redone.

## **Bringing the primary server back online**

- **Step 1** If not already connected, access the primary server's CLI by following the procedures in the ["Connecting](#page-70-0)  [your laptop" section on page 4-1](#page-70-0) and ["Setting up your laptop" section on page 4-3](#page-72-0).
- **Step 2** Log in as technician. The tech\$ prompt appears.
- **Step 3** Type restart enable and press **Enter**.
- **Step 4** Once the system is back up, type swstatus and press **Enter**.
- **Step 5** Confirm that the shadow server, unit 9, has reconnected.
- **Step 6** Log into the shadow server via the CLI.
- **Step 7** Type swstatus and press **Enter**.
- **Step 8** Confirm that the shadow server shows itself as being connected to the primary server, unit 0.
- **Step 9** Wait at least 15 minutes.
- **Step 10** If there are meetings taking place on the primary server, log onto the shadow server via the CLI.
- **Step 11** Type cptrace and press **Enter**. If the data is replicating properly, you see data being logged from the call traces. If there is nothing in the trace, contact the Cisco TAC.
- **Step 12** Type q and press **Enter** to exit the "cptrace" utility.

 $\mathcal{L}_{\mathcal{A}}$ 

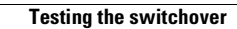

**The Second** 

П

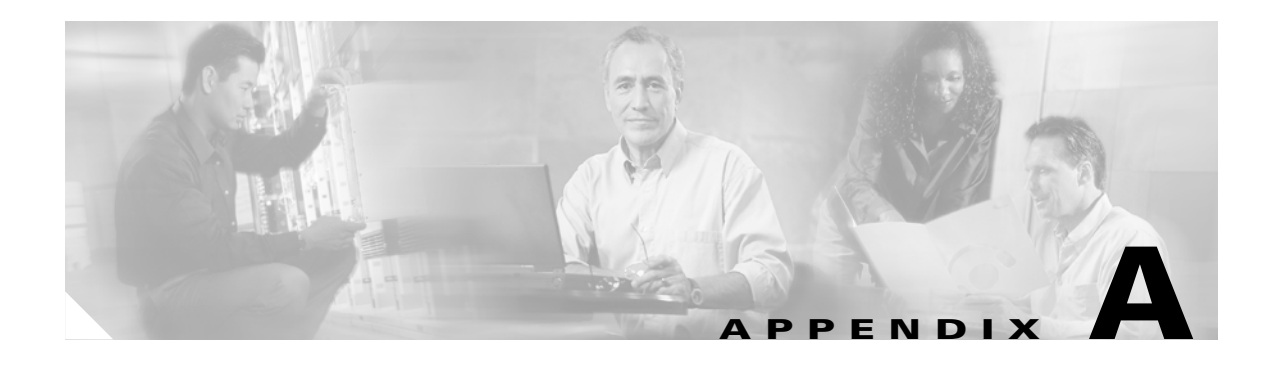

# <span id="page-240-0"></span>**CLI Reference**

This appendix contains information about the command line interface (CLI) technician commands. It is organized into the following sections:

- **•** online help
- **•** short description of technician commands
- **•** detailed description of technician commands

# **Online help**

When you are logged into MeetingPlace via a telnet session, you can see a list of most technician commands in [Table A-1](#page-240-1) by typing help and pressing **Enter**.

To look up information about a specific command:

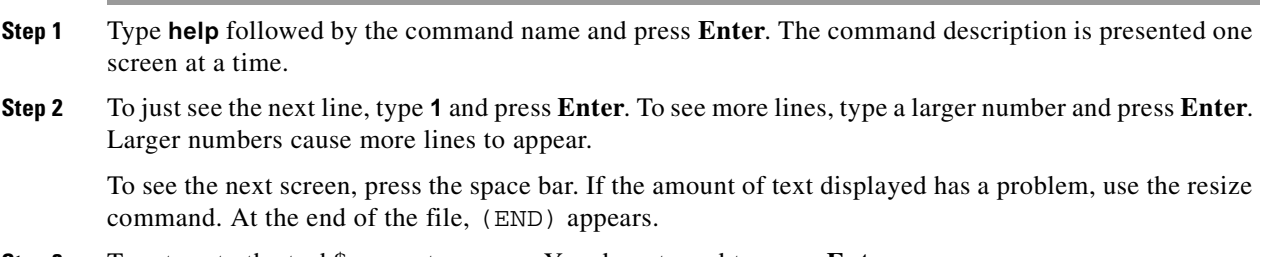

**Step 3** To return to the tech\$ prompt, press q. You do not need to press **Enter**.

# <span id="page-240-1"></span>**Short description of technician commands**

This section provides a short explanation for the CLI commands available to the technician profile.

*Table A-1 Short Description of Technician Commands*

| <b>Command</b> | Page   | <b>Short Description</b>                     |
|----------------|--------|----------------------------------------------|
| activity       | page 4 | shows a summary of port activity             |
| alarm          | page 6 | shows the contents of the system alarm table |
| alarmtest      | page 7 | generates a test alarm condition             |

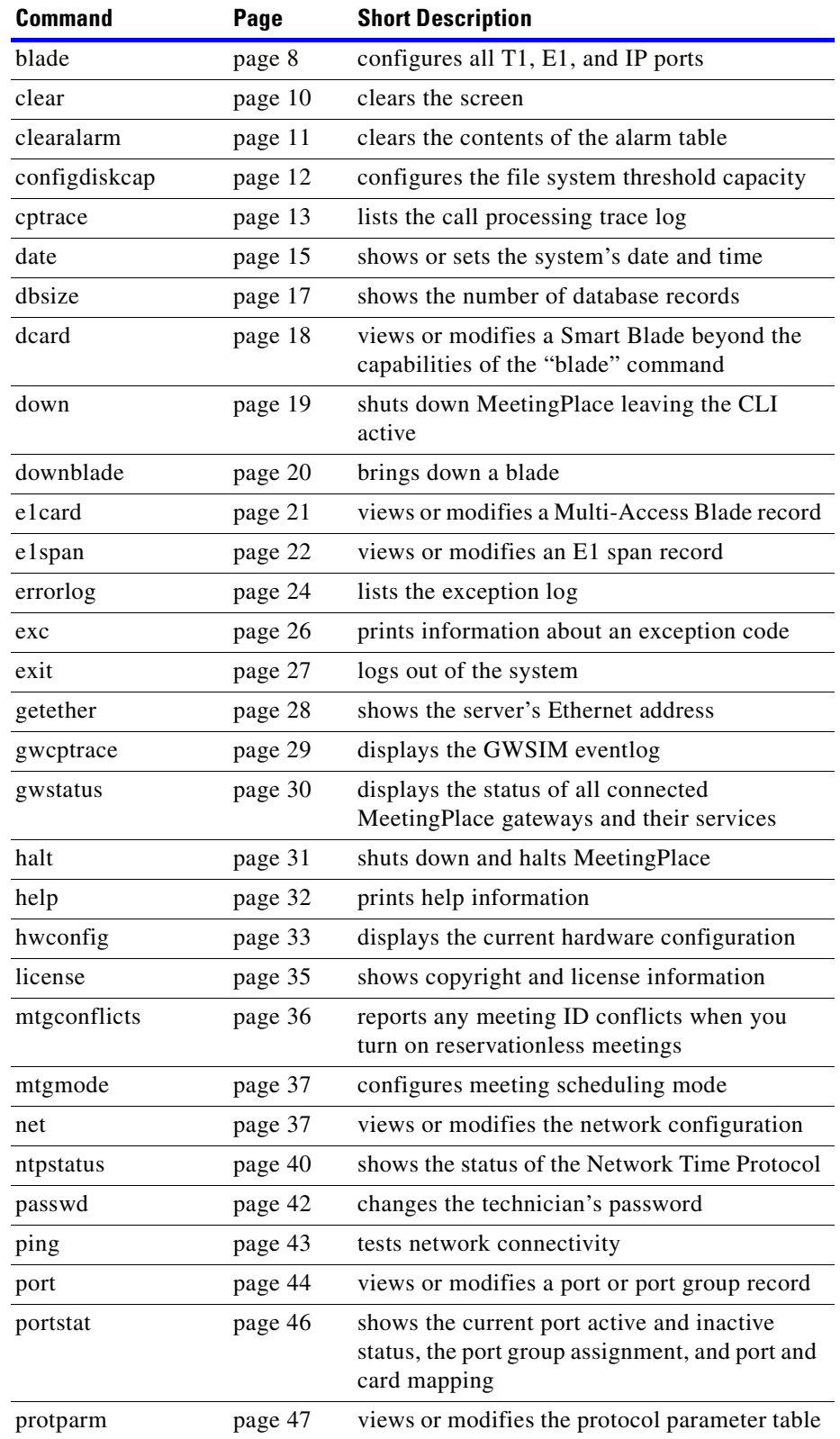

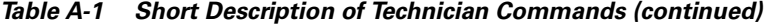

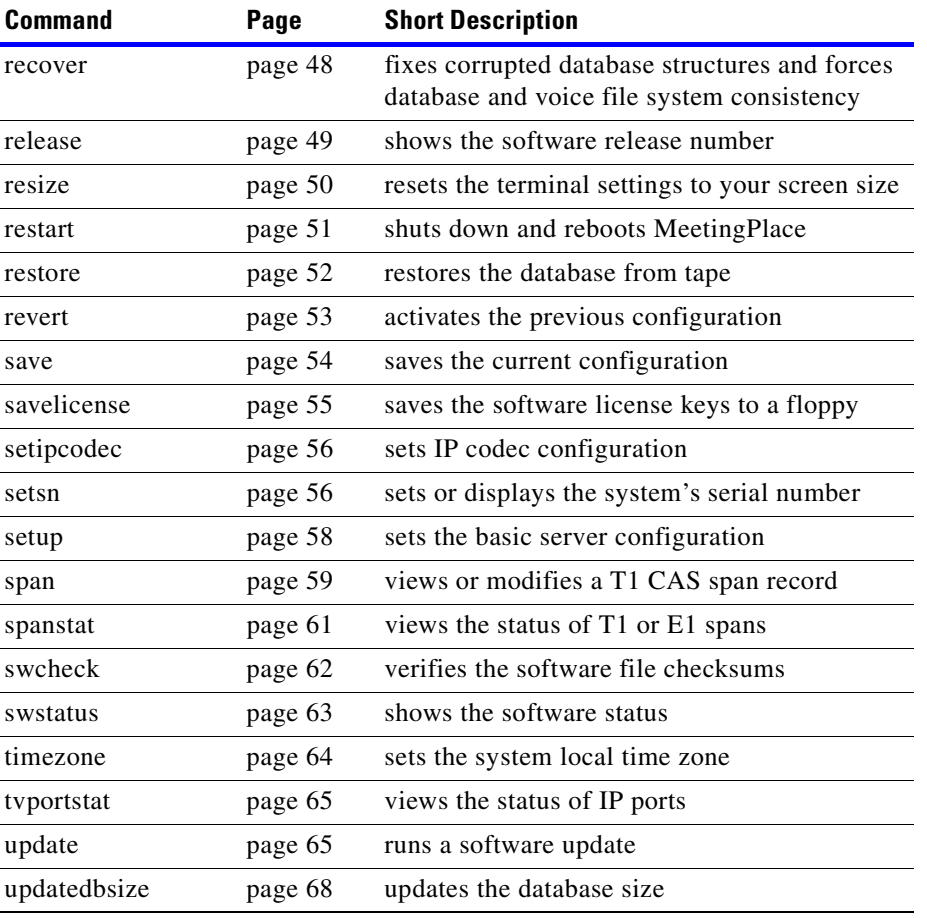

#### *Table A-1 Short Description of Technician Commands (continued)*

# **Detailed description of technician commands**

The section gives a detailed description of each command listed in [Table A-1](#page-240-1). The commands may have the following sub-sections:

- **•** Summary: a brief summary of the command
- **•** Description: a more detailed description of the command
- **•** Syntax: shows the syntax for the command
- **•** Options: a list of the available options
- **•** Notes: additional information about the command
- **•** Restrictions: restrictions for using this command
- **•** See also: a reference to other information

# <span id="page-243-0"></span>**activity**

#### **Summary**

The "activity" command shows a summary of port activity.

#### **Description**

The "activity" command shows the current status of each port and active conference on the system. It can also generate calls for testing trunk interfaces.

#### **Options**

**1) Quick Status of all Ports** — lists all the ports in summary form, with a two character application code for each port. A "--" code means the port is not in use. Type l and press **Enter** to see a legend of the other possible codes.

**2) Verbose Status of Port Range** — prompts for a range of port numbers and prints one line for each, showing the session number (for internal use only), the port number, the application running on that port (shows "IDLE" if not in use), the name of the user (if known), and the conference number if a caller is in a meeting. The conference number can be used as input to the "cptrace" command (with the -C option) if trace information is desired.

**3) Display complete Port Information** — prompts for a port number and displays information about the status of that port. Intended for engineering use only.

**4) Make Test Call** — allows a technician to test a port or range of ports by placing outgoing calls. You are prompted for a phone number, which should normally be a phone you can answer. You are then asked if you want to specify a particular port or range of ports. For questions ending with " $(t - - f)$ ", type t and press **Enter** for yes or type f and press **Enter** for no. The system places a call on the indicated ports. If successful, the phone rings and you are prompted to enter "1". The system then prints out what it sees.

**5) Show All Confs** — displays information about the active conferences in the system.

**0) Quit** — exits the "activity" command.

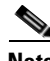

**Note** The acronym "VUI" stands for "Voice User Interface". This refers to the software module that manages the voice interface at a high level. The "activity" command prints out some of the internal tables kept by the VUI module.

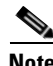

**Note** When the "activity" command is executed, it first prints out the system configuration, indicating how many sessions and conferences are configured. The session count refers to the number of access ports. The conference count is always 120.

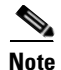

**Note** The "activity" command deals with ports rather than trunks. To understand the correspondence between trunks and ports, you need to use the "blade", "dcard", and "span" commands.

#### **SEE ALSO**

- ["blade" section on page A-8](#page-247-1)
- **•** ["dcard" section on page A-18](#page-257-1)
- **•** ["span" section on page A-59](#page-298-1)
- **•** ["spanstat" section on page A-61](#page-300-0)
- **•** ["cptrace" section on page A-13](#page-252-0)

# <span id="page-245-0"></span>**alarm**

#### **Summary**

The "alarm" command lists the contents of the system alarm table.

### **Description**

The "alarm" command lists the contents of the system alarm table. Each entry has two lines. The first line has several columns:

- **• REFNO** a reference number used when clearing the alarm. See the "clearalarm" command.
- **• SEV** severity of the alarm: "MIN" is minor and "MAJ" is major.
- **CODE** exception code. When reporting an alarm, be sure to include this code.
- **• COUNT** a count of occurrences of this condition since the alarm table was last cleared.
- **FIRST** date and time of the first occurrence since the alarm table was last cleared.
- **LAST** date and time of the most recent occurrence.
- **• SW MODULE** used for software faults.
- **• DEV** used for hardware faults.
- **• UNIT** used for hardware faults.
- **• PORT** used for hardware faults.

The second line is a text description of the alarm.

#### **SEE ALSO**

- **•** ["clearalarm" section on page A-11](#page-250-0)
- **•** ["errorlog" section on page A-24](#page-263-1)
- **•** ["swstatus" section on page A-63](#page-302-0)

## <span id="page-246-0"></span>**alarmtest**

### **Summary**

The "alarmtest" command generates a test alarm condition.

### **Description**

The "alarmtest" command generates a false minor alarm for the purpose of testing the alarm table, LEDs, and alarm outdial.

 $\begin{picture}(20,5) \put(0,0) {\line(1,0){15}} \put(0,0) {\line(1,0){15}} \put(0,0) {\line(1,0){15}} \put(0,0) {\line(1,0){15}} \put(0,0) {\line(1,0){15}} \put(0,0) {\line(1,0){15}} \put(0,0) {\line(1,0){15}} \put(0,0) {\line(1,0){15}} \put(0,0) {\line(1,0){15}} \put(0,0) {\line(1,0){15}} \put(0,0) {\line(1,0){15}} \put(0,0) {\line(1,0){15}} \put(0,0$ 

**Note** When testing the alarm outdial, be aware that the system will not generate an outdial until at least 30 minutes has passed since the previous alarm outdial. This is true even if the alarm table is cleared between alarms.

### **SEE ALSO**

- ["alarm" section on page A-6](#page-245-0)
- **•** ["clearalarm" section on page A-11](#page-250-0)

# <span id="page-247-1"></span><span id="page-247-0"></span>**blade**

#### **Summary**

The "blade" command configures the T1 Smart Blades, Smart Blades, and Multi Access Blades.

#### **Description**

The "blade" command configures all T1, E1, and IP ports. It can configure the ports for you automatically, or it can be run in interactive mode allowing you more flexibility.

#### **Options**

If you type blade and press **Enter**, the following menu appears:

- **• 1) View blade details** prompts the user to enter a blade number and then displays the details of that blade.
- **• 2) Modify blade** prompts the user for a blade slot number and then displays every parameter one line at a time. To change a value, enter the new value and press **Enter**. To keep the value as is, press **Enter** without entering a new value.
- **• x) Exit program** exits the "blade" command.

**Syntax DescriptionS** You can configure all the blades in one command using the following syntax:

blade [-i <n>] [-t <m>] [-e <x>] [-r <y>]

- **blade -i** <n>  $\rightarrow$  configures <n> IP ports in default settings starting from sysport 0.
- **blade -t** <n> configures <n> T1 CAS ports in default settings starting from sysport 0.
- **blade -i <n> -t <m> configures <n> IP ports and <m> T1 CAS ports in default settings with T1** CAS starting at sysport 0, then IP ports follow.
- **blade -p** <n> configures <n> T1 PRI ports in default settings starting from sysport 0.
- **blade -i <n> -p <m>**  $\sim$  **configures <n> IP ports and <m> T1 PRI ports starting from sysport 0.**
- **blade -e**  $\langle n \rangle$  **configures**  $\langle n \rangle$  **E1 ports in default settings starting from sysport 0.**
- **blade -i** <n> -e <m>  $-$  configures <n> IP ports and <m> E1 ports in default settings with E1 starting from sysport 0, then IP ports follow.
- **blade -t <n> -r <m>**  $\sim$  **configures <n> T1 CAS ports and reserves slot <m> for later use. Multiple** slots may be reserved by stringing together several -r options with each -r specifying a different slot number.
- **blade -e <n> -r <m> configures <n> E1 ports and reserves slot <m> for later use. Multiple slots** may be reserved by stringing together several -r options with each -r specifying a different slot number.
- **blade -p <n> -r <m> —** configures <n> T1 PRI ports and reserves slot <m> for later use. Multiple slots may be reserved by stringing together several -r options with each -r specifying a different slot number.
- **blade -i <n> -r <m> configures <n> IP ports and reserves slot <m> for later use. Multiple slots** may be reserved by stringing together several -r options with each -r specifying a different slot number.

#### EXAMPLeS

To configure a 96 port IP and 96 port T1 system, the command is:

blade –i96 –t96

To configure a 96 port IP and 96 port E1 system, the command is:

blade -i96 -e96

To configure a 96 port T1 system, while reserving slots 1 and 2 for later provisioning, the command is:

blade -t96 -r1 -r2

# <span id="page-249-0"></span>**clear**

### **Summary**

The "clear" command clears the screen.

### **Description**

The "clear" command simply clears the screen of your terminal.

### **SEE ALSO**

• ["resize" section on page A-50](#page-289-0)

# <span id="page-250-0"></span>**clearalarm**

### **Summary**

The "clearalarm" command clears the contents of the alarm table.

### **Description**

This command clears the alarm table.

**Syntax DescriptionS** This command can be used in two ways:

- **clearalarm <reference number> allows you to clear one alarm at a time. The reference number** is listed by the alarm command.
- **• clearalarm all** clears the entire alarm table.

### **SEE ALSO**

• ["alarm" section on page A-6](#page-245-0)

# <span id="page-251-0"></span>**configdiskcap**

### **Summary**

The "configdiskcap" command configures the disk capacity monitoring for MeetingPlace.

### **Description**

This command views or changes the disk capacity monitoring configuration for the MeetingPlace server. This information is used by the system to monitor disk use and raise an alarm when a specified utilization threshold has been exceeded.

After you type configdiskcap and press **Enter**, the system presents a list of file systems and their thresholds. Choose one and enter a new threshold value. The new value must be between 60 and 99; a value of 0 disables threshold checking for that file system.
### <span id="page-252-0"></span>**cptrace**

#### **Summary**

The "cptrace" command lists the call processing trace log.

#### **Description**

The "cptrace" command lists selected portions of the call processing trace log. Generally, it is used to find out what was going on when some anomalous condition occurred. Information in the log includes every input (incoming calls, DTMF tones, call progress tones, disconnect indications, etc.) and every high-level action taken for each voice call into the system.

By default, the "cptrace" command lists events associated with the voice user interface (VUI) module, which is concerned with ordinary call and voice processing events. However, if the -C option flag is specified, the "cptrace" command lists events associated with the conference scheduler module, which is concerned with scheduling plus events associated with a conference.

For each event listed, the output shows the date and time, accurate to 10 milliseconds, plus the port or conference number (if assigned), the class of event, and an event-specific tag showing what happened. Event classes include:

- Action An action taken by the system. The tag is the name of the action.
- Applicat The caller has entered a new application area. The tag is the name of the application.
- Input Some input (tone or other event) has been detected.
- Timeout There has been no activity for some period of time. After a few timeouts, the system disconnects the call.
- Outdial The system is dialing out on a port. The tag indicates the numeric user ID associated with the call, a return code indicating success or failure, plus the phone numbers dialed before and after being processed through the digit translation table.

In addition, the following apply if the -C option is specified:

- Blast OD An automated outdial, where the system dials out to bring participants into the system.
- Delete Shows deletion of the specified conference from the active conference list.
- Purged The conference record has been purged from the system.
- **•** ReSched A meeting has been rescheduled.
- Schedule Scheduling of a new meeting.

At the end of each screen page, the "cptrace" command pauses and displays a colon. Press **Enter** to see one more line or press the space bar to see a new page. Type q and press **Enter** to stop the command.

#### **Options**

The "cptrace" command can be used with the following options:

- **cptrace -b <time> —** restricts output to events occurring after the specified time and date. The time parameter is in the same format as accepted by the "date" command.
- **• cptrace -c** only lists events associated with the specified conference number. This is applicable only when used with the -C option.
- **cptrace -C** lists information from the conference scheduler log rather than from the VUI log.
- **• cptrace -e <time>** restricts output to events occurring before the specified time and date. The time parameter is in the same format as accepted by the "date" command.
- **• cptrace -f** lists events in forward time order.
- **example of**  $\mathbf{r}$  **displays the syntax for the command.**
- **•• cptrace -p** only lists the events associated with the specified port number.
- *cptrace -r* lists the events in reverse time order. This is the default unless the -f, -t, or -b options are used.
- **cptrace -t** lists the most recent events in the log and continues listing new events as they are entered into the log. Use <CTRL><C> to stop the command.
- **cptrace -T** <number 0-5> option lists the low-level call processing specifics.
- **• cptrace -v** lists more information than the default. This is primarily for use in engineering.
- **• cptrace -V** lists the link date and software release number from when the command was built.

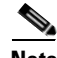

**Note** Port numbers are visible using the "activity" command or through the in-session screens on MeetingTime. Conference numbers are unique identifiers, not the same as the meeting indentifiers shown in MeetingTime. They are visible during the meeting by using the "activity" command. The call processing log takes up 5 MB on the system disk. This is enough space for approximately a million events, or approximately 10,000 calls.

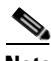

**Note** Events are flushed to the log files in batches. On an idle system, it is possible for the last log entries to remain in memory, and not available for display, indefinitely. To force the last entries to disk, place a new call into the system.

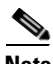

**Note** The "eventlog" command displays the same information as the "cptrace" command, but does so in log form. The "eventlog -T 5" command displays ISDN tracing accumulated, assuming layer 2 and 3 tracing has been activated via the "acsetrace" command. The "eventlog" command can only be run while logged on as a super user.

- ["errorlog" section on page A-24](#page-263-0)
- **•** ["date" section on page A-15](#page-254-0)
- **•** ["activity" section on page A-4](#page-243-0)

#### <span id="page-254-0"></span>**Summary**

The "date" command lists or sets the system's date and time.

#### **Description**

The "date" command lists or sets the system's date and time.

#### **Options**

The "date" command can be used in three ways:

- **• date** displays the current date, time, and abbreviated time zone.
- **date <new date and time> with a new date as a parameter, sets the system's date and time.**
- **date -u** uses GMT instead of the local time.

To set a new date, type date followed by a space and then type a date or time in any of the following formats, and then press **Enter**:

- **•** yyyymmddhhmm year (all four digits), month, day, hour, minute
- **•** yymmddhhmm year (last two digits), month, day, hour, minute
- **•** mmddhhmm month, day, hour, minute
- **•** ddhhmm day, hour, minute
- **•** hhmm hour, minute

The month, day, hour, and minute values are all two digits, with a zero prefix for values less than 10. For the year, you can either use all four digits of the year (for example, "1998") or just the last two digits (for example, "02" for the year 2002). The hour is in 24-hour format (00-23). You can append seconds to any format by adding a period and two digits (for example ".34" means 34 seconds).

It is vital that the system's time zone be set correctly before using the "date" command to set the time. Prior to setting the time, use the "date" command to list the current time and time zone. If the time zone is not correct, use the "timezone" command before setting the time. The date and time is set in the factory before the system is shipped. Normally, the time does not drift more than a few minutes a month, so any correction should be only a few minutes. If the time is off by more than 10 minutes, please consult the Cisco TAC prior to adjusting the time.

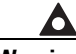

**Warning Setting the time incorrectly results in undesired system behavior. All meeting scheduling will be off. If the time is set ahead of the current time, meetings scheduled to occur in the meantime are lost.**

#### examples

- **• date 0102271501.36** sets the date to February 27, 2001 at 3:01:36 PM
- **• date 0202270001** sets the date to February 27, 2001 at 12:01 AM
- **date**  $1501$  sets the time to 3:01 PM today

#### **Restrictions**

The system must be shut down prior to setting the date or time. To shut the system down, use the "down" command. When finished, restart the system with the "restart" command.

#### **SEE ALSO**

- **•** ["down" section on page A-19](#page-258-0)
- **•** ["restart" section on page A-51](#page-290-0)
- **•** ["timezone" section on page A-64](#page-303-0)

П

#### **Summary**

The "dbsize" command shows the number of database records. It is used during the PCI to 8112 server conversion procedure to verify that the database is empty. It is also used to estimate the conversion time and verify that the database migrated correctly. It is also used to verify the correct number of meetings or profiles were imported during a meeting or profile import.

#### **Description**

The "dbsize" command shows the number of database records in the following categories:

- **•** user profiles
- **•** groups
- **•** conferences
- **•** conference participants
- **•** conference time records
- **•** conference notifications
- **•** conference category records
- **•** conference attachments
- **•** team lists
- **•** team list members
- **•** meeting number reservations
- **•** voice space reservations

An example of the output from the "dbsize" command is shown in [Figure A-1.](#page-256-0)

#### <span id="page-256-0"></span>*Figure A-1 dbsize Command Output*

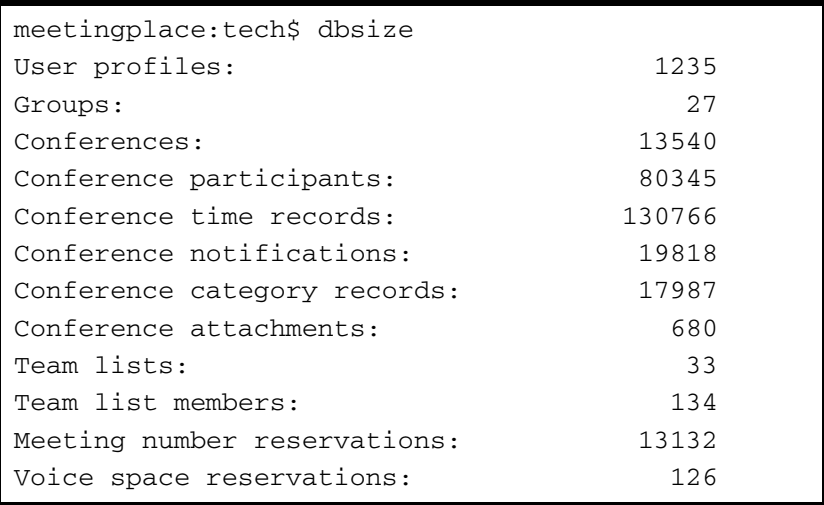

## <span id="page-257-0"></span>**dcard**

#### **Summary**

The "dcard" command is used to view or modify a Smart Blade beyond the capabilities of the "blade" command.

#### **Description**

The "dcard" command is used to configure a Smart Blade in the database in situations where the "blade" command does not fit the needs of the configuration.

#### **Options**

After typing dcard and pressing **Enter**, you see the following menu:

- **1) View DTI card record(s)** prompts the user to select a specific card or all cards. The system then prints whether the card is active, the number of spans, and the record number of each span.
- **2) Modify DTI card record** prompts the user to select a specific card and then prompts the user for whether the card should be activated, how many spans are attached, and record number for each span.
- **• 3) Set encoding type** sets the encoding type.
- **• x) Exit program** exits the "dcard" utility command.

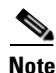

**Note** The install procedure will not operate if the drive does not have a proper MeetingPlace key.

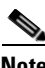

**Note** Spans are numbered 0-47. Each DTI card can handle four spans, labeled A, B, C, and D.

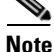

**Note** The assignment of ports to trunks within a span is performed using the "span" command. The individual port records are configured through the "port" command or through the MeetingTime Configure tab. In MeetingTime, note that the port record references the DTI card and span records for that port. It is important that the card, span, and port records be consistent within the database, cross-referencing accurately.

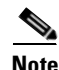

Note Changes made by the "dcard" command take effect only after the next system restart.

- **•** ["blade" section on page A-8](#page-247-0)
- **•** ["port" section on page A-44](#page-283-0)
- **•** ["span" section on page A-59](#page-298-0)
- **•** ["restart" section on page A-51](#page-290-0)

### <span id="page-258-0"></span>**down**

#### **Summary**

The "down" command shuts down MeetingPlace for maintenance.

#### **Description**

The "down" command performs an orderly shut down of the MeetingPlace application, logging everyone off the system except technicians using the CLI. This is necessary before performing some maintenance operations. To return the system to the normal state, use the "restart" command.

#### **Options**

The "down" command can be used in three ways:

- **• down courtesy** allows users up to 5 minutes to quit before the system shuts down.
- **• down disable** prevents the system from coming back online after a restart. This allows a technician to reboot the system multiple times during a maintenance procedure.
- **• down** prompts you to verify that you really want to bring the system down and then brings the system down. The system comes back online after a system restart.

O,

**Note** To bring the system back online, you must use the "restart" or "halt" command with the enable option (i.e., "restart enable", "halt enable").

- ["halt" section on page A-31](#page-270-0)
- ["restart" section on page A-51](#page-290-0)

## **downblade**

#### **Summary**

The "downblade" command brings down the PRC or MSC functionality of a Smart Blade.

**Syntax DescriptionS** downblade -b <br/> <br/>blade number> [options]

#### **Options**

The "downblade" command options include:

- **• -p** brings down the PRC only, giving a courtesy message first
- **• -m** brings down the MSC only, giving a courtesy message first

The default is that both the PRC and MSC are brought down after giving a courtesy message. If only the PRC or PMSC is affected (for example, a specific DSP failure), you can choose to only disable the PRC or MSC component.

**Note** The "downblade" command brings down the PRC or MSC functionality of a Smart Blade. The effects of the "downblade" command are not reversible. Once the PRC or MSC has been brought down, the only way to restore it is to restart the server.

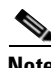

**Note** Also, the effect of the "downblade" command does not persist over a restart. To have the blade continue to be down after the system restarts, you must invoke the "downblade" command again after the system restarts.

### <span id="page-260-0"></span>**e1card**

#### **Summary**

The "e1card" command allows you to view or modify a Multi Access Blade record for E1 and T1 PRI systems.

#### **Description**

The "e1card" command configures a Multi Access Blade in the database. This command allows a technician to view or set whether the blade is supposed to be active, the type of signaling used and the configuration specifics, the number of spans attached to the blade, and which span attaches to each line on the blade.

#### **Options**

This command has the following menu:

**1) View ACTI card record(s)** — prompts the user to select a specific blade or all blades. The system then prints whether the blade is active, the number of spans attached to the blade, the signaling type, the configuration specifics for the signaling type, and the record number of each span connected to a line on the blade.

**2) Modify ACTI card record** — prompts the user to select a specific blade. The user is then prompted for whether the blade should be activated, how many spans are attached to it, the signaling type and its corresponding configuration string, and the record number for each span connected to each line on the blade.

**x) Exit program** — exits the "e1card" utility.

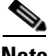

**Note** The assignment of ports to trunks within a span is pre-formed using the "e1span" command. The individual port records are configured through the "blade" command or through the MeetingTime Configure tab. In MeetingTime, note that the port record references the Multi Access Blade and span records for that port. It is important that the blade, span, and port records be consistent within the database, cross-referencing accurately.

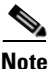

Note Changes made by the "e1card" command take effect only after the next system restart.

- **•** ["e1span" section on page A-22](#page-261-0)
- ["restart" section on page A-51](#page-290-0)
- **•** ["protparm" section on page A-47](#page-286-0)

### <span id="page-261-0"></span>**e1span**

#### **Summary**

The "e1span" command allows you to view or modify a span record for E1 and T1 PRI systems.

#### **Description**

The "e1span" command is used to view or modify an E1 or T1 PRI span record in the database. This tells the system whether the span should be active, various characteristics of the span, and the mapping between trunks and internal port numbers.

The following characteristics are set by the "e1span" command:

- **•** Timing external or internal. This determines whether the span is permitted to supply trunk timing for the system. Specify external if the span is connected to the public network or a trusted system. At least one span should always be designated external.
- External sync priority. A number (1-255) or never. This controls the priority (1 is highest, 255 is slowest) of the spans that are set for external timing. The system picks the highest priority operational span to provide timing. If two spans have the same priority, the lowered numbered span wins.

#### **Options**

After typing e1span and pressing **Enter**, the following menu appears:

- 1) View ACTI span record(s) prompts the user to select a specific span or all spans. The system then prints whether the span is active, the characteristics of the span, and the port number for each trunk.
- **•** 2) Modify ACTI span record prompts the user to select a specific span. The user is then prompted for whether the span should be activated, the characteristics of the span, and the port number assignment for each trunk.
- **•** x) Exit exits the "e1span" utility command.

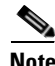

**Note** E1 spans are numbered 0-31. Trunks on a span are numbered 1-30. Ports are numbered for the number of licensed access ports minus 1. There are up to 16 span records for each Multi Access Blade. The span record is referenced by both parameters set using the "e1card" command and parameters set using the "blade" command. It is important to be sure that these references are consistent. If a port is referenced in a span record, the corresponding port record must reference that span.

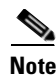

**Note** If the Multi Access Blade is not active, then the 16 spans will not operate even if they are set to active in the span record.

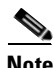

**Note** Changes to a span record will only take effect after the next system restart.

- **•** ["e1card" section on page A-21](#page-260-0)
- **•** ["blade" section on page A-8](#page-247-0)
- **•** ["protparm" section on page A-47](#page-286-0)
- **•** ["spanstat" section on page A-61](#page-300-0)
- **•** ["restart" section on page A-51](#page-290-0)

## <span id="page-263-0"></span>**errorlog**

#### **Summary**

The "errorlog" command lists the system exception log.

#### **Description**

The "errorlog" command lists the contents of the system exception log. By default, entries are listed in reverse chronological order, starting from the present. The output lists the date and time of the exception (accurate to the nearest second), the exception code, and a text description of the exception. Additional information is provided if the -l option is selected.

At the end of each screen page, the "errorlog" command pauses and displays a colon. Press **Enter** to see one more line or the space bar to see a new page. Type q to stop the command.

#### **Options**

The "errorlog" command can be used with the following options:

- **errorlog -b <time> restrict output to exceptions occurring after the specified time and date. The** time parameter is in the same format as accepted by the "date" command.
- **errorlog -e <time> —** restricts output to exceptions occurring before the specified time and date. The time parameter is in the same format as accepted by the "date" command.
- **• errorlog -f** lists the log in forward time order.
- **• errorlog -h** displays the syntax of the command.
- **• errorlog -l** lists the log in a more verbose manner. The output switches to a two-line format for each entry, with the text string on the second line and more information on the first line. This information includes the numeric code of the reporting software module, the name of the software source file where the exception was reported, the line number within that source file, and the four supplementary arguments passed to the exception logger. Normally, this is of interest only to Cisco personnel.
- **errorlog -r** lists the log in reverse time order. This is the default except when the -f, -t, or -b flags are used.
- **• errorlog -s** specifies the minimum severity level of exceptions to be listed. The severity levels are info, warning, minor, and major. Use info to see everything in the log. At a minimum, you need to specify the first two letters of the severity desired ("in" for "info"). By default, only minor and major exceptions are listed. Normally, "info" and "warning" messages are of interest only to Cisco personnel.
- **• errorlog -t** lists the most recent entries in the log and continues listing new entries as they are entered into the log. Use <CTRL><C> to stop the command.
- **errorlog -V** lists the link date and software release number from when the command was built.

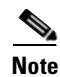

**Note** The system exception log has room for 16,384 entries, after which it wraps around.

#### **Restrictions**

Only one person at a time can use the "errorlog" command. All other users get errors.

- ["alarm" section on page A-6](#page-245-0)
- **•** ["cptrace" section on page A-13](#page-252-0)

### **exc**

#### **Summary**

The "exc" command shows the meaning of an exception code.

#### **Description**

The "exc" command lists the meaning of an exception code as listed in the "errorlog" command's output. Be sure to include the "0x" prefix if you are looking up a hexadecimal number.

#### **Syntax DescriptionS** The "exc" command is used in the following way:

exc <exception code>

example exc 0x10001

#### **SEE ALSO**

["errorlog" section on page A-24](#page-263-0)

["alarm" section on page A-6](#page-245-0)

#### **Summary**

The "exit" command logs the user out of the system.

# **getether**

#### **Summary**

The "getether" command shows the server's Ethernet address.

a ka

### **gwcptrace**

#### **Summary**

The "gwcptrace" command displays the gateway SIM event log which provides useful information on how the MeetingPlace gateway is functioning. This log is used for troubleshooting gateway problems and to verify the MeetingPlace gateway can connect to the necessary machines (Exchange server, MeetingPlace server, etc.).

## **gwstatus**

#### **Summary**

The "gwstatus" command displays the current status of all the connected MeetingPlace gateways and the MeetingPlace services running on those gateways.

# <span id="page-270-0"></span>**halt**

#### **Summary**

The "halt" command shuts down MeetingPlace and halts the processor.

#### **Description**

The "halt" command performs an orderly shut down of the MeetingPlace application, logging everyone off the system, then halting the processor. This is necessary before powering down the system.

#### **Options**

The "halt" command can be used in the following ways:

- **halt courtesy** allows users up to 5 minutes to quit before the system shuts down.
- **halt disable** prevents the system from coming back online after a restart. This allows a technician to reboot the system multiple times during a maintenance procedure.

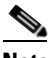

**Note** To bring the system back online, you must use the "restart" or "halt" command with the enable option (that is, "restart enable" or "halt enable").

• **halt enable** — cancels the effect of a previous "down disable" or "halt disable" command. This allows the system to come back online when the power is restored.

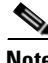

**Note** It is important to allow the system long enough to actually halt before shutting off power. If in doubt, use the "down" command first, then type **halt** and press **Enter**, then wait 10 seconds before powering off. If you are connected to the console, you should see a signoff message from the operating system ("LynxOS is down" with some asterisks) right before the processor halts.

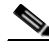

**Note** The watchdog timer is not shut off when the system is halted. Thus, a server automatically restarts approximately 6 minutes after it is halted. You may get a watchdog timeout alarm after the system comes up if the system reboots in this fashion. If you wish to keep the system down, power the system off within a few minutes of halting.

#### **SEE ALSO**

- **•** ["down" section on page A-19](#page-258-0)
- **•** ["restart" section on page A-51](#page-290-0)

 **halt**

**College** 

# **help**

#### **Summary**

The "help" command displays a brief summary of most of the technician commands.

## **hwconfig**

#### **Summary**

The "hwconfig" command displays the current hardware configuration. The display includes a list of disk drives, power supply units, hot swap controllers, and installed blades.

#### **Details**

Upon typing hwconfig and pressing **Enter**, depending on your system you see either [Figure A-2](#page-272-0) or [Figure A-3](#page-273-0).

| meetingplace: tech\$ hwconfig       |                                                                |  |  |  |  |  |  |  |
|-------------------------------------|----------------------------------------------------------------|--|--|--|--|--|--|--|
| Cabinet:                            | Motorola CPX8216T                                              |  |  |  |  |  |  |  |
| Bus architecture: CompactPCI        |                                                                |  |  |  |  |  |  |  |
| Processor card: CPV5370 S/N=5129443 |                                                                |  |  |  |  |  |  |  |
|                                     | Processor: Pentium III, Model 8, 700 MHz                       |  |  |  |  |  |  |  |
| Memory:                             | 512MB                                                          |  |  |  |  |  |  |  |
| 31C<br>Temperature:                 |                                                                |  |  |  |  |  |  |  |
|                                     | Voltages: 3.32V, 5.02V, 12.06V                                 |  |  |  |  |  |  |  |
| Power Supplies:                     |                                                                |  |  |  |  |  |  |  |
| PS1:                                | OK, fan is OK                                                  |  |  |  |  |  |  |  |
| PS2:                                | OK, fan is OK                                                  |  |  |  |  |  |  |  |
| PS3:                                | OK, fan is OK                                                  |  |  |  |  |  |  |  |
| SCSI Adapter:                       | NCR 810                                                        |  |  |  |  |  |  |  |
| DISK 1:                             | 36000MB (SEAGATE ST336704LW REV=0004)                          |  |  |  |  |  |  |  |
| DISK 2:                             | 36000MB (SEAGATE ST336704LW REV=0004)                          |  |  |  |  |  |  |  |
|                                     | Solid State Disk: IMPERIAL "MG-35/400 ULTRA" S/N=0128 REV=B403 |  |  |  |  |  |  |  |
|                                     | Battery: usage = $307$ days, charge is OK                      |  |  |  |  |  |  |  |
| Ethernet:                           | Intel 8225x PCI 10/100 (0001af03c05e)                          |  |  |  |  |  |  |  |
| Modem:                              | Absent or unrecognized                                         |  |  |  |  |  |  |  |
| Smart Blades:                       |                                                                |  |  |  |  |  |  |  |
| Slot 16:                            | NMS CG6000C S/N=20363257 REV=5894-B2 MSC0 PRC0                 |  |  |  |  |  |  |  |
| Slot 15:                            | NMS CG6000C S/N=20363261 REV=5894-B2 MSC1 PRC1                 |  |  |  |  |  |  |  |

<span id="page-272-0"></span>*Figure A-2 hwconfig Command — T1 System*

<span id="page-273-0"></span>*Figure A-3 hwconfig Command — E1 System*

| meetingplace: tech\$ hwconfig                      |                                                 |  |  |  |  |  |  |  |
|----------------------------------------------------|-------------------------------------------------|--|--|--|--|--|--|--|
| Cabinet:                                           | Motorola CPX8216T                               |  |  |  |  |  |  |  |
| Bus architecture:                                  | CompactPCI                                      |  |  |  |  |  |  |  |
| Processor card:                                    | CPV5370 S/N=5119906                             |  |  |  |  |  |  |  |
| Processor:                                         | Pentium III, Model 8, 700 MHz                   |  |  |  |  |  |  |  |
| Memory:                                            | 512MB                                           |  |  |  |  |  |  |  |
| Temperature:                                       | 32C                                             |  |  |  |  |  |  |  |
| Voltages:                                          | 3.30V, 5.02V, 12.06V                            |  |  |  |  |  |  |  |
| Power Supplies:                                    |                                                 |  |  |  |  |  |  |  |
| PS1:                                               | OK, fan is OK                                   |  |  |  |  |  |  |  |
| PS2:                                               | OK, fan is OK                                   |  |  |  |  |  |  |  |
| PS3:                                               | OK, fan is OK                                   |  |  |  |  |  |  |  |
| SCSI Adapter:                                      | NCR 810                                         |  |  |  |  |  |  |  |
| DISK 1:                                            | 36000MB (SEAGATE ST336704LW<br>REV=0004)        |  |  |  |  |  |  |  |
| DISK 2:                                            | 36000MB (SEAGATE ST336704LW<br>$REV = 0004$ )   |  |  |  |  |  |  |  |
| Intel 8225x PCI 10/100 (0001af03b786)<br>Ethernet: |                                                 |  |  |  |  |  |  |  |
| Modem:                                             | Absent or unrecognized                          |  |  |  |  |  |  |  |
| MultiAccess Blades:                                |                                                 |  |  |  |  |  |  |  |
| Slot 1:                                            | AC TP1610 S/N=220287 REV=0 AC0                  |  |  |  |  |  |  |  |
| Smart Blades:                                      |                                                 |  |  |  |  |  |  |  |
| Slot 3:                                            | NMS CG6000C S/N=351660 REV=5894-B2 MSC0 PRC0    |  |  |  |  |  |  |  |
| Slot 4:                                            | NMS CG6000C S/N=20363244 REV=5894-B2 MSC1 PRC1  |  |  |  |  |  |  |  |
| Slot 5:                                            | NMS CG6000C S/N=20363278 REV=5894-B2 MSC2 PRC2  |  |  |  |  |  |  |  |
| Slot 6:                                            | NMS CG6000C S/N=336916 REV=5894-A2 MSC3 PRC3    |  |  |  |  |  |  |  |
| Slot 11:                                           | NMS CG6000C S/N=311027 REV=5894-A2 MSC4 PRC4    |  |  |  |  |  |  |  |
| Slot 12:                                           | NMS CG6000C S/N=352273 REV=5894-B2 (in reset)   |  |  |  |  |  |  |  |
| Slot 14:                                           | NMS CG6000C S/N=20380179 REV=5894-B4 (in reset) |  |  |  |  |  |  |  |

# **license**

#### **Summary**

The "license" command displays MeetingPlace copyright and license information.

 $\overline{\phantom{a}}$ 

### <span id="page-275-0"></span>**mtgconflicts**

#### **Summary**

The "mtgconflicts" command reports any meeting ID conflicts when you turn on reservationless meetings.

#### **Description**

When migrating from standard, scheduled meetings to combined scheduled and reservationless meetings, the "mtgconflicts" command helps you identify profile ID and meeting ID conflicts. When a conflict is found, the "mtgconflicts" command lists the conflicting meetings. You can then decide whether to retain the scheduled meetings or to change the meeting IDs to resolve the conflict.

#### **Syntax DescriptionS** mtgconflicts [ ] [-s] [-f] [-l]

- **mtgconflicts** reports any meeting conflicts.
- **mtgconflicts -s** shows the entire list of meeting ID and user profile ID conflicts in short format.
- **• mtgconflicts -f** shows a list of user profiles where a meeting ID matches a profile ID.
- **mtgconflicts -l** shows the entire list of meeting ID and user profile ID conflicts in a long format.

**Note** The system must be down to run the "mtgconflicts" command.

- **•** ["mtgmode" section on page A-37](#page-276-0)
- **•** ["down" section on page A-19](#page-258-0)
- **•** ["restart" section on page A-51](#page-290-0)

## <span id="page-276-0"></span>**mtgmode**

#### **Summary**

The "mtgmode" command configures meeting scheduling mode.

#### **Description**

The "mtgmode" command allows you to check and change the settings for reservationless meetings.

#### **Syntax DescriptionS** mtgmode [-s] [-r]

- **• mtgmode -s** disables reservationless meetings; scheduled meetings only
- **mtgmode -r** enables both reservationless meetings and scheduled meetings

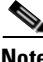

**Note** The "mtgmode" command is only available when logged in as a super user. If you are unable to log in as a super user, contact the Cisco TAC.

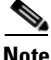

**Note** To change secondary settings, use MeetingTime.

- **•** ["mtgconflicts" section on page A-36](#page-275-0)
- **•** ["restart" section on page A-51](#page-290-0)

### **net**

#### **Summary**

The "net" command views or modifies the MeetingPlace network configuration.

#### **Description**

The "net" command is used to view or change the network configuration for MeetingPlace. This is the information required to set up and maintain TCP/IP connections between a MeetingPlace server and various other entries on the network.

#### **Options**

After typing net and pressing **Enter**, the following menu appears:

- **1) View the server & site configuration** shows the configuration of the server and the site.
- **• 2) Modify the server configuration** brings up the menu below.
- **• 3) Select another server (current unit = #0)** lets you choose another server.
- **• 99) Quit** quits the "net" command.

When you select the "modify" option, the "net" command presents a menu allowing you to modify various attributes of the configuration. These include:

- **• 1) View the current configuration** displays the current configuration.
- **• 2) Select a different site for this server** prompts the user to enter a new site number.
- **• 3) Change the host and site names** sets the host name for the server, a description for the server, and the name of the site. Note that the host name must start with a letter and cannot contain spaces. Any character string may be used for the description and site name.
- **• 4) Change server IP address and Ethernet address** sets the Internet protocol and Ethernet addresses for the server.
- **• 5) Change site subnet mask or broadcast addr** the subnet mask determines which part of the IP address is a network address and which part is the host address. The broadcast address is the IP address used for broadcasting packets on the local network. Normally, the default broadcast address offered by net is the correct one, assuming the IP address and subnet mask have been entered correctly.
- **• 6) Change site routing information** allows you to specify the default gateway and whether or not to run the route daemon. The default gateway is the IP address of a gateway machine on the local network. This is the address where packets with non-local addresses are sent if no other route is known. Normally, this is the address of a router. The route daemon allows the system to use router information protocol packets broadcast by various routers on the network.
- **• 7) Change network time protocol servers** allows the server to synchronize its internal clock with up to three Network Time Protocol (RFC 1305) servers. This should be done if NTP servers are available on the network.
- **• 99) Return to the main menu** prompts you to save the information and updates the configuration if you choose yes.

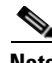

**Note** Most of the information set with this command does not take effect until the system is restarted. Most of this same information can be set using MeetingTime.

- **•** ["restart" section on page A-51](#page-290-0)
- **•** ["setup" section on page A-58](#page-297-0)

### **ntpstatus**

#### **Summary**

The "ntpstatus" command shows the status of the Network Time Protocol (NTP). It verifies that the system can access the NTP server.

#### **Description**

The "ntpstatus" command shows the connectivity status between the local host and any NTP servers that have been configured. If the NTP service is not running, you get a "read: Connection refused" response; otherwise, you see a table with a header and a line for each NTP server configured into the system. See [Figure A-4.](#page-279-0)

<span id="page-279-0"></span>*Figure A-4 ntpstatus Command*

| meetingplace: tech\$ ntpstatus |              |  |  |                  |  |                |      |                                        |       |  |  |
|--------------------------------|--------------|--|--|------------------|--|----------------|------|----------------------------------------|-------|--|--|
| remote                         | refid        |  |  |                  |  |                |      | st t when poll reach delay offset disp |       |  |  |
|                                |              |  |  |                  |  |                |      |                                        |       |  |  |
| LOCAL(3)                       | LOCAL (3)    |  |  |                  |  | 12 1 12 64 377 | 0.00 | 0.000                                  | 10.01 |  |  |
| $+1$ atcom                     | 10.10.0.165  |  |  | 3 11 184 256 377 |  |                | 0.69 | 27.713                                 | 27.42 |  |  |
| *stout                         | 64.67.62.194 |  |  | 2 11 156 256 377 |  |                | 053  | 27.348                                 | 4.14  |  |  |

Below is an explanation of what the "ntpstatus" command returns.

- **• remote** the name of the NTP server.
- **• refid** defines where the server gets its clock source; either the clock type or the IP address of the clock source.
- **• st** the NTP strata (1-16). The lower the strata number the closer the server is to an accurate clock. The local clock is set to 12; a server at strata 13-16 is not used.
- **• t** the type of clock.
- **• when** defines, in seconds, the last time the NTP server was polled.
- **• poll** defines, in seconds, the interval in which the NTP server is polled.
- **•• reach** defines how often the NTP was reached by MeetingPlace. This is a bit map field and contains octal numbers. After converting the value to a binary number, each bit represents one attempt. A binary value of 0 means that the attempt failed and a value of 1 means success. For example,  $377$  (octal) =  $11111111$  (binary), which is a perfect reach, meaning that MeetingPlace succeed to reach the NTP server eight times out of eight tries. A value of  $37$  (octal) = 00011111 (binary), which means that out of the last eight attempts, it was only able to reach the NTP server five times.
- **• delay** defines the transmission delay, in milliseconds, for communication with the server.
- **• offset** defines the calculated clock skew between the client and the server in milliseconds.
- **• disp** defines the measure of goodness. The smaller the number, the better.

There is also a character before the name of each remote NTP server. This character indicates the fate of the peer in the clock selection process. The codes mean:

- **<SPACE>** discarded due to high stratum or failed sanity checks.
- **• X** designated false ticker by the intersection algorithm.
- **• .** called from the end of the candidate list.
- **• -** discarded by the clustering algorithm.
- **• +** included in the final selection set.
- **• #** selected for synchronization; but distance exceeds maximum.
- **• \*** selected for synchronization.
- **• O** selected for synchronization, pps signal in use.

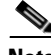

**Note** Only the network server communicates with the NTP servers. All other units reference time from the network server.

### **passwd**

#### **Summary**

The "passwd" command changes the technician's password.

#### **Description**

The "passwd" command is used to change the password for the technician login account. You enter the old password and then enter the new password twice for verification purposes.

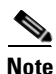

**Note** Only the first eight characters of a password are used.

#### **Summary**

The "ping" command tests network connectivity.

#### **Description**

The Internet is a large and complex aggregation of network hardware, connected together by gateways. Tracking a single-point hardware or software failure can often be difficult. The "ping" command utilizes the ICMP protocol's mandatory ECHO\_REQUEST datagram to elicit an ICMP ECHO\_RESPONSE from a host or gateway. ECHO\_REQUEST datagrams ("pings") have an IP and ICMP header, followed by a struct timeval, and then an arbitrary number of "pad" bytes used to fill out the packet. Default datagram length is 64 bytes, but this may be changed using the command-line option.

#### **Options**

The "ping" command can be used in the following ways:

- **ping -r <host> bypasses the normal routing tables and sends directly to a host on an attached** network. If the host is not on a directly attached network, returns an error. This option can be used to ping a local host through an interface that has no route through it (for example, after the interface was dropped by routed).
- **ping -v <host>** lists ICMP packets other than ECHO\_RESPONSE that are received.

**Note** The <host> argument is either a host name or IP address. MeetingPlace has no host name lookup mechanism, so normally an IP address should be used.

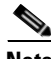

**Note** When using the "ping" command for fault isolation, run it first on the local host to verify the local network interface is up and running. Then hosts and gateways further and further away should be pinged. The "ping" command sends one datagram per second and prints one line of output for every ECHO\_RESPONSE returned. No output is produced if there is no response. If an optional count is given, only that number of requests is sent. Round-trip times and packet loss statistics are computed. When all responses have been received or the program times out (with a count specified), or if the program is terminated with a SIGINT, a brief summary is displayed.

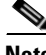

**Note** The "ping" command is intended for use in network testing, measurement, and management. It should be used primarily for manual fault isolation. Because of the load it could impose on the network, it is unwise to use the "ping" command during normal operations or from automated scripts.

### <span id="page-283-0"></span>**port**

#### **Summary**

The "port" command views or modifies a port or port group record.

#### **Description**

The "port" command is used to configure port and port group records in the database. It is very similar to the capability offered through the MeetingTime Configure tab. For a port, this determines which group this port belongs to, if any. If the port does not belong to a group, the port itself can be configured whether it should be active, the type of trunk signaling, the number of DID digits, whether there is human assistance, whether it can be flash transferred, and whether it can be outdialed on. For a port group, this determines whether all ports belonging to this group are active, the type of trunk signaling, the type of card, the number of DID digits, whether there is human assistance, wether it can be flash transferred, and whether it can be outdialed on.

#### **Options**

After typing **port** and pressing **Enter**, the following menu appears:

- **1) View port record(s)** prompts the user to select a specific port or all ports. If the port belongs to a group, the system prints which group the port belongs to, and shows the port characteristics as defined by the group record. If the port does not belong to a group, the port characters for that port are shown.
- **• 2) Modify port record** prompts the user to select a specific port. If the user specifies that the port belongs to a group, no additional modification is necessary. All the port characteristics are taken from the group. If the user specifies that the port does not belong to a group, the user is prompted for all the port characteristics. When modifying the port record, always enter "n" for flash transfer.
- **• 3) Copy port records** prompts the user to select a specific port to copy from and a range of ports to copy to. You can also copy to a single port. All the port characteristics are copied from the source port to all the destinations.
- **• 4) View group record(s)** prompts the user to select a specific port group or all port groups. The characters for each of the selected groups are shown.
- **• 5) Modify group record** prompts the user to select a specific port group, then prompts the user to enter all the group characteristics. When modifying the group record, always enter "n" for flash transfer.
- **• x) Exit** exits the "port" command.

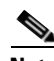

**Note** On each voice processor unit, ports are numbered from 0-119 (or one less than the licensed number of access ports). Before configuring the ports, each individual port needs to have been assigned to a hardware trunk in the span command. A port of one hardware type cannot be assigned to a group of different hardware type.

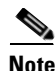

**Note** The individual port and port group records can also be reconfigured through the MeetingTime Configure tab. Note that the port record references the card record for that port. It is important that the card and port records be consistent within the database, cross-referencing accurately.

**Note** Changes made by the "port" command take effect after the next system restart.

- **•** ["blade" section on page A-8](#page-247-0)
- **•** ["dcard" section on page A-18](#page-257-0)
- **•** ["span" section on page A-59](#page-298-0)
- ["restart" section on page A-51](#page-290-0)

### **portstat**

#### **Summary**

The "portstat" command displays the current port active or inactive status, the port group assignment, and port and card mapping.

#### **Syntax Descriptions** portstat [[<start#>] [<end#>]] [-db] [-mvip] [-ce] [-all] [-c]

where  $[<$ start#> $]$  is the starting port number and  $[<$ end#> $]$  is the ending port number.

- **portstat [[<start#>] [<end#>]] [-db] displays all the database information for the chosen ports.**
- **portstat** [[<start#>] [<end#>]] [-mvip] displays the MVIP timeslot assignments.
- **portstat [[<start#>] [<end#>]] [-ce] displays the most recent PRC command and event.**
- **portstat [[<start#>] [<end#>]] [-all] displays information about each option above.**
- **portstat** [[<start#>] [<end#>]] [-c] continuous status. Only available for the [-mvip] and [-ce] options.

### <span id="page-286-0"></span>**protparm**

#### **Summary**

The "protparm" command is used to view, modify, copy, and delete the protocol parameter table.

#### **Description**

The "protparm" command is used to view, modify, copy, and delete the protocol parameter table. It lets you develop signaling protocol tables for linecards.

In the general information list, it tells the system whether the table is active, gives a description, signaling type, protocol, and options for CAS signaling table file name, default clearing cause, B-channel negotiation, and protocol side.

#### **Options**

After typing protparm and pressing **Enter**, the following menu appears:

- **• 1) View protocol parameter table(s)** prompts the user to select one or all protocol table numbers. The system then prints a menu allowing the user to select what information they would like to view.
- **• 2) Modify protocol parameter table** prompts the user to enter a specific protocol parameter number. The system then prints a menu allowing the user to select which information they would like to modify.
- **• 3) Copy protocol table** prompts the user to enter the protocol table number to copy from. The user is then prompted to enter the protocol table number to copy to.
- **• 4) Delete protocol table(s)** allows the user to delete any or all protocol tables by entering the numbers of the tables.

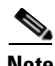

**Note** Changes to the protocol tables only take effect after the next system restart.

- **•** ["e1card" section on page A-21](#page-260-0)
- **•** ["e1span" section on page A-22](#page-261-0)
- **•** ["restart" section on page A-51](#page-290-0)

### **recover**

#### **Summary**

The "recover" command fixes corrupted database structures and forces database and voice file system consistency.

#### **Description**

The "recover" command examines all the linkages and structures of the database and voice file system and forces consistency between all the records. On successful completion, the database should be fully consistent, although some inconsistent data may have been discarded. This command is useful in cases where portions of the database have been corrupted due to power failures or other problems.

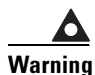

**Warning The" recover" command should only be run on systems with fully functional and trusted hardware. This command can cause severe and irreparable damage to a system that is not operating properly at the hardware level. Do not use this command on a system that does not have all of its disk drives installed and operating correctly.**

#### **Restrictions**

The time required for this command to run is proportional to the number of records in the database and the amount of voice storage. On a system with a large database and a lot of voice storage, this may take many hours.

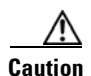

**Caution** We suggest running a system backup before running recover.

MeetingPlace must be down to run the "recover" command. Use the "down" command to shut down MeetingPlace.

- **•** ["down" section on page A-19](#page-258-0)
- **•** ["restart" section on page A-51](#page-290-0)
# <span id="page-288-0"></span>**release**

#### **Summary**

The "release" command shows the MeetingPlace software release number.

#### **Description**

The "release" command shows the MeetingPlace software release number.

#### **Options**

The "release" command can be used with the following options:

- **release -r** displays the release number. This is the default if no arguments are specified.
- **release -l** displays the build date (the date the release command was linked) and the version control tag.

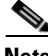

**Note** Release numbers consist of three integers connected by dots. The first integer is the major release, the second is the minor release, and the third is the patch level.

#### **SEE ALSO**

**•** ["swstatus" section on page A-63](#page-302-0)

# **resize**

#### **Summary**

The "resize" command resets the terminal settings to your screen size.

## <span id="page-290-1"></span><span id="page-290-0"></span>**restart**

#### **Summary**

The "restart" command shuts down and restarts MeetingPlace.

#### **Description**

The "restart" command performs an orderly shut down of the MeetingPlace application, logging everyone off the system, and then restarts the system. This is necessary to bring back up a system that has been shut down using the "down" command.

#### **Options**

The "restart" command can be used alone or with the following options:

- **restart courtesy** gives users up to 5 minutes to quit before the system shuts down.
- **• restart disable** prevents the system from coming back online after the restart. This allows you to reboot the system multiple times during a maintenance procedure. To bring the system back online, you must use the "restart enable" or "halt enable" commands.
- **restart enable** cancels the effect of a previous use of the "down", "halt", or "restart" commands with the disable option. This allows the system to come back online when power is restored.

#### **SEE ALSO**

- ["down" section on page A-19](#page-258-0)
- ["halt" section on page A-31](#page-270-0)

## <span id="page-291-0"></span>**restore**

#### **Summary**

The "restore" command restores the MeetingPlace database from the network backup.

#### **Description**

The "restore" command copies the contents of a system backup onto the system disk. It also makes sure that the restored database is self-consistent. This procedure is appropriate only if the database is missing (as in where the system disk has failed and been replaced) or irreparably corrupted in some manner.

Consult Cisco TAC before using this command.

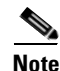

**Note** Because the backup gateway contains only database information, with no voice files, linkages between a restored database and the voice file system will have many inconsistencies. Any voice recordings created or modified since the time of the backup will be lost and cannot be recovered.

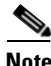

**Note** To assure consistency between the database and voice file systems, the "restore" command executes the "recover" command automatically. Because the "recover" command can be destructive if all disks are not fully accessible, the "restore" command should not be executed if any disk is not mounted or not working properly.

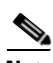

**Note** The recovery portion of this operation takes time proportional to the number of database records and the amount of voice storage on the system. On a system with a large database and a lot of voice storage, it can take many hours.

#### **Restrictions**

The system must be down before running the "restore" command. Use the "down" command to shut down MeetingPlace before running the "restore" command.

#### **SEE ALSO**

- **•** ["down" section on page A-19](#page-258-0)
- **•** ["recover" section on page A-48](#page-287-0)
- **•** ["restart" section on page A-51](#page-290-0)

## **revert**

#### **Summary**

The "revert" command activates the previous configuration.

#### **Description**

The "revert" command allows you to activate the previous configuration. It is useful in situations when, after an upgrade, you do not get the expected result. If you did not run the "save" command yet, you can run the "revert" command to restore the system back to its original condition before the upgrade. You have to run the "save" command after running the "revert" command.

### **save**

#### **Summary**

The "save" command saves the current configuration.

#### **Description**

The "save" command commits the current configuration and starts the periodical backup process. If the system is down, it saves immediately. If the system is up, only application files and prompts are saved immediately. The rest are saved at the regular scheduled time (on the hour). For each software upgrade, after verification, run the "save" command.

# **savelicense**

#### **Summary**

The "savelicense" command saves the software license keys to a floppy disk.

#### **Description**

The "savelicense" command saves the software license keys to a floppy disk.

 $\begin{picture}(20,20) \put(0,0){\line(1,0){10}} \put(15,0){\line(1,0){10}} \put(15,0){\line(1,0){10}} \put(15,0){\line(1,0){10}} \put(15,0){\line(1,0){10}} \put(15,0){\line(1,0){10}} \put(15,0){\line(1,0){10}} \put(15,0){\line(1,0){10}} \put(15,0){\line(1,0){10}} \put(15,0){\line(1,0){10}} \put(15,0){\line(1,0){10}} \put(15,0){\line(1$ 

**Note** If the Ethernet card is being replaced and the new license keys are going to be loaded using a floppy disk, insert the floppy disk, type update, and press **Enter**. This updates the server with the new license keys associated with the new Ethernet card.

#### **SEE ALSO**

• ["update" section on page A-66](#page-305-0)

# **setipcodec**

#### **Summary**

The "setipcodec" command sets the IP codec configuration.

#### **Description**

The "setipcodec" command is used to view and modify the IP codec configuration. When initially enabling an IP system, it is important to enable and test each codec individually by enabling all the codecs that are used, giving them the proper priorities, and placing calls to verify the correct codec is used. If different devices use different codecs, test each of them to verify the proper codec is selected.

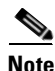

**Note** This version supports 711 a-law, 711 u-law, and 729. The server can accept both 729 and 729a codec data, however it only sends 729a codec data.

## **setsn**

#### **Summary**

The "setsn" command sets or displays the system's serial number.

#### **Description**

The "setsn" command is used to either view or set the system serial number in the database.

#### **Options**

- **•** setsn displays the system's serial number and customer name.
- **setsn <serial number>** sets the serial number in the database.

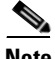

**Note** Setting the serial number is normally a factory procedure. However, if the original database is lost or corrupted, it may be necessary to set the serial number in the field. The serial number in the database should match the label on the back of the machine. Setting the serial number incorrectly may result in future service difficulties.

## **setup**

#### **Summary**

The "setup" command configures the server as either a standalone server or a shadow server.

#### **Options**

The options for the server configuration include the following:

- standalone the MeetingPlace conference server is not connected to a MeetingPlace network server. This is the default configuration.
- shadow network server this is a redundant network server operating in shadow mode.

After selecting the configuration, the system prompts you for a time zone.

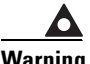

**Warning Incorrectly entering the time zone prevents the server from operating correctly. Restarting a system when it is not configured correctly may result in damage that can only be corrected by reloading the system software from a backup gateway.**

#### **SEE ALSO**

- ["net" section on page A-38](#page-277-0)
- **•** ["update" section on page A-66](#page-305-0)

### <span id="page-298-0"></span>**span**

#### **Summary**

The "span" command views or modifies a T1 CAS span record.

#### **Description**

The "span" command is used to view or modify a T1 CAS span record in the database. This tells the system whether the span should be active, various characteristics of the span, and the mapping between trunks and internal port numbers.

The following characteristics are set by the "span" command:

- Framing D4 or ESF. The framing protocol used on this span. This is determined by the service provider. We recommend using ESF only.
- **•** Zero code suppression none, B8ZS, or jammed bit. This protocol is determined by the service provider. We recommend using B8ZS only.
- Timing external or internal. This determines whether the span is permitted to supply trunk timing for the system. Specify external if the span is connected to the public network or a trusted system. At least one span should always be designated external.
- External sync priority a number (1-255) or never that controls the priority (1 is highest, 255 is lowest) of the spans that are set for external timing. The system picks the highest priority operational span to provide the timing. If two spans have the same priority, the lower numbered span is used.
- Remote loopback to network? y or n. If yes, this puts the span into a loopback mode for testing from the remote end. For normal operation, set to n.
- Internal data loopback? y or n. If yes, this causes the span to loop back locally for running diagnostics. For normal operation, set to n.

#### **Options**

After typing span and pressing **Enter**, the following menu appears:

- **1) View DTI span record(s)** prompts the user to select a specific span or all spans. The system displays whether the card is active, the characteristics of the span, and the port number of each trunk.
- **• 2) Modify DTI span record** prompts the user to select a specific span, then prompts the user for whether the span should be active, the characteristics of the span, and the port number assignment for each trunk.
- **• x) Exit** exits the "span" command.

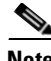

**Note** For each voice processor unit, the spans are numbered 0-4. Trunks on a span are numbered 1-24. Ports are numbered 0-119 (or the number of licensed access ports minus 1). There are up to four span records for each Smart Blade.

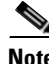

**Note** The span record is referenced by both a Smart Blade record (see the "blade" command) and each port record (configured from the port command and MeetingTime). It is important to be sure that these references are consistent. If a port is referenced in a span record, the corresponding port record must reference that span.

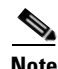

**Note** If a Smart Blade is not active, the four spans will not operate even if they are set to active in the span record.

⋗

**Note** Changes to a span record take effect after the next system restart.

#### **SEE ALSO**

- **•** ["port" section on page A-44](#page-283-0)
- **•** ["blade" section on page A-8](#page-247-0)
- **•** ["dcard" section on page A-18](#page-257-0)
- **•** ["spanstat" section on page A-61](#page-300-0)
- ["restart" section on page A-51](#page-290-0)

## <span id="page-300-0"></span>**spanstat**

#### **Summary**

The "spanstat" command shows the status of T1 or E1 spans.

#### **Description**

The "spanstat" command shows the status of the T1 or E1 spans in the system. Entered with no options, it displays a line for each of the span records, indicating which Smart Blade and line the span is attached to, and whether the span is up. If a span number is specified, only information about that span is displayed.

#### **Options**

The "spanstat" command can be used with the following options:

- **spanstat -ab** monitors the signaling state, one span at a time, for the span numbers specified (or for all spans if no span number is specified). For the specified span, shows the signaling state for both transmit (TE->NT) and receive (NT->TE) on each trunk. This is refreshed continuously until you stop the command. Press **q** to quit or go to the next span. (You do not need to press Enter.) Press <CTRL><C> to immediately stop the command.
- **spanstat -s** show the span's statistics. This lists various exception counts associated with the span.
- **spanstat -cl** clears the statistics for the span numbers specified (or for all spans if no span number is specified). This clears the exception counts for the spans.
- **• spanstat -all** shows the span activity for 20 spans at a time. Type **n** and press **Enter** for the next page.
- **• spanstat -pa** paginates the span summary output.

#### **SEE ALSO**

- ["activity" section on page A-4](#page-243-0)
- **•** ["span" section on page A-59](#page-298-0)
- ["errorlog" section on page A-24](#page-263-0)
- **•** ["cptrace" section on page A-13](#page-252-0)
- **•** ["e1span" section on page A-22](#page-261-0)

# **swcheck**

#### **Summary**

The "swcheck" command verifies the software file checksums.

#### **Description**

The "swcheck" command generates a 32-bit CRC checksum on each of the application software files in the system and then compares the generated checksums against known good values. Any discrepancies are displayed.

**Note** Some software patches may not update the checksum file. This results in discrepancies when the "swcheck" command is run. In this particular case, discrepancies are expected and should not be a cause for alarm.

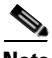

**Note** The "swcheck" command is useful for diagnosing certain system integrity problems. Unexplained discrepancies can result from file corruption or a failure to correctly transfer data from the system disk. In the latter case, running this command again yields a different result.

#### **SEE ALSO**

**•** ["release" section on page A-49](#page-288-0)

## <span id="page-302-0"></span>**swstatus**

#### **Summary**

The "swstatus" command displays the current status of the system's software.

#### **Description**

The "swstatus" command displays certain information about the system, plus the list of software modules loaded into memory. General information includes the following:

- software release number the version of the system software.
- **•** serial number the serial number listed in the database.
- **•** customer name the customer name listed in the database.
- system mode the current loading status of the MeetingPlace software. One of the following: up, down, shutting down, loading, coming up, and unloaded.
- temperature the temperature (in degrees Celsius) as measure on the MSC card inside the cabinet.
- power supply displays either "OK" or displays a count of the times the voltage was out of tolerance.

The software module information includes:

- module name the name of the software module.
- status status of the module, either up, down, starting, going down, exiting, or gone.
- version shows the build date and the software release built into each software module.

#### **SEE ALSO**

- ["alarm" section on page A-6](#page-245-0)
- ["errorlog" section on page A-24](#page-263-0)

# **timezone**

#### **Summary**

The "timezone" command sets the system's local time zone.

#### **Description**

The "timezone" command sets the time zone used for CLI commands. It also sets local time zone for end users. On entry, the technician is presented with a list of available time zones. These are listed by continent and city. The technician should pick the city that uses the same time zone as the local site.

#### **Options**

Type timezone and press **Enter** to bring up the following options:

- **• 1) Europe** brings up a screen of time zones for Europe.
- **• 2) Far East** brings up a screen of time zones for Asia and Australia.
- **• 3) North America** brings up a screen of time zones for North America.
- **• 99) quit** quits the "timezone" command and takes you back to the tech\$ prompt.

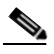

**Note** Fort Wayne, Indiana and Phoenix, Arizona are listed as time zone options because their states do not conform to the normal US daylight savings time rules. Do not choose these options for sites outside their respective areas.

#### **Restrictions**

Only time zones for the United States, UK, Hong Kong, Australia, and Singapore are listed.

#### **SEE ALSO**

• ["date" section on page A-15](#page-254-0)

# **tvportstat**

#### **Summary**

The "tvportstat" command shows the status of IP ports.

#### **Description**

The "tvportstat" command is used to show the status of IP ports in the system. Entered with no options, the help screen is displayed.

#### **Syntax DescriptionS** tvportstat <low sysport #> [high sysport #] [options]

where  $\langle$ low sysport # $\rangle$  is a number from 0-1151 and  $\langle$ high sysport # $\rangle$  is a number from 0-1151.

#### **Options**

The "tvportstat" command can be used with the following options:

- **• tvportstat -all** displays the signaling state for all ports or for a specific range of ports when used with the low port/high port option. This screen continuously refreshes.
- **typortstat -p<low port> -p<high port> -s displays the statistics for one or more ports.**
- **typortstat -p<low port> -p<high port> -cl clears the statistics for one or more ports.**
- **typortstat -p<low port> -p<high port> -c** displays the configuration for one or more ports.
- **• tvportstat -h** displays the help screen.

# <span id="page-305-0"></span>**update**

#### **Summary**

The "update" command runs a software update and supports patch application.

#### **Description**

The "update" command is used to start a software update procedure. After prompting the user to enter the location of the update file, the "update" command automatically extracts all the files and installs the update or patch.

After typing update and pressing **Enter**, you see a menu asking where the update file is located. You are shown the following options:

- **1) CD** prompts the user to enter a CD into the CD-ROM drive.
- **2) Diskette** prompts the user to enter a diskette into the floppy disk drive.

**3) Remote File** — prompts the user to enter whether the remote file is FTP or gateway SIM. Type f and press **Enter** for FTP (the default) or type g and press **Enter** for gateway SIM.

The gateway SIM method requires an operational gateway SIM agent on the remote system where the patch resides, and an operational SIM on the MeetingPlace server. This means the server must be up during the distribution step if the gateway SIM method is to be used. Gateway SIM version 4.2 and above will support this feature. Gateway SIM is much slower than FTP.

If you are going to use FTP or gateway SIM to apply the update, obtain the necessary information before you start the update.

| <b>Description</b>                                             |                                                                                                    | <b>Value</b>               |
|----------------------------------------------------------------|----------------------------------------------------------------------------------------------------|----------------------------|
| Obtain information about<br>FTP server                         | IP Address or name of FTP server                                                                                                    | IP Address _______________ |
|                                                                | User ID on FTP server                                                                                                    | User ID                    |
|                                                                | Password for the User ID                                                                                                    | Password                   |
| Path to the patch file and<br>patch file name on FTP<br>server | If you place a file in the default ftp<br>directory for the specify user ID, then all<br>you need to specify is the filename, if not<br>you need to specify the path plus the file<br>name. For example:<br>R5.2/Path/update.tar.gz | Path/name                  |

*Table A-2 Information Needed for Applying Patch via FTP Distribution*

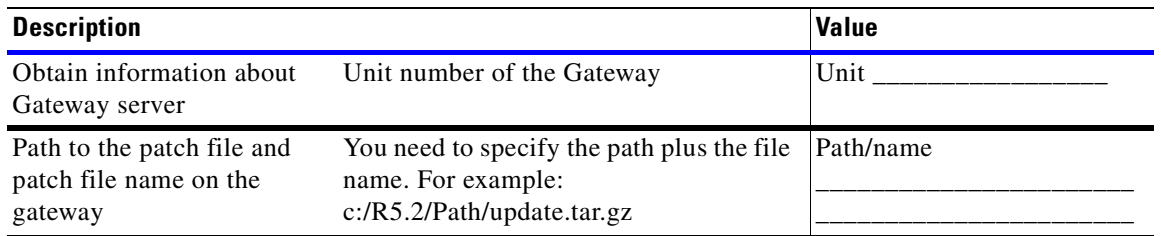

#### *Table A-3 Information Needed for Applying Patch via GWSIM Distribution*

**4) Local File** — prompts the user to enter a local file name. The local file path cannot contain embedded spaces. Forward slashes ("/") must be used as path separators.

**q) (Quit Update)** — exits the "update" command.

#### **Options**

The "update" command can be used with the following options:

- **update status** shows a quick status of the upgrade. Indicates how long it has been since the last write to the log file and gives a general system status. If the status shows as "operating", then an upgrade is NOT in progress.
- **update stop** can be used via HyperTerminal session, via the front panel, or via a modem to stop an upgrade. To continue with the upgrade, you must run the "revert" command, then the "restart" command to return the system back to its pre-upgrade state. Then you have to begin the upgrade again.
- **update trace** allows you to monitor the output of an upgrade over a modem line. The display should be updated every five minutes; however, before declaring the upgrade is stuck, allow 30 minutes.

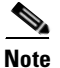

**Note** Before running the "update" command, run the backup procedure to back up the database.

#### **Restrictions**

The "update" command can run if the system is up or down, but the batch file loaded from the disk may refuse to execute if the system is not down. Normally, you should bring the system down before running the "update" command.

#### **SEE ALSO**

• ["down" section on page A-19](#page-258-0)

# **updatedbsize**

#### **Summary**

The "updatedbsize" command updates the database size.

#### **Description**

The "updatedbsize" command determines the database configuration appropriate to the size of the disk and then allocates space on the disk according to that configuration.

#### **SEE ALSO**

- ["recover" section on page A-48](#page-287-0)
- ["restore" section on page A-52](#page-291-0)

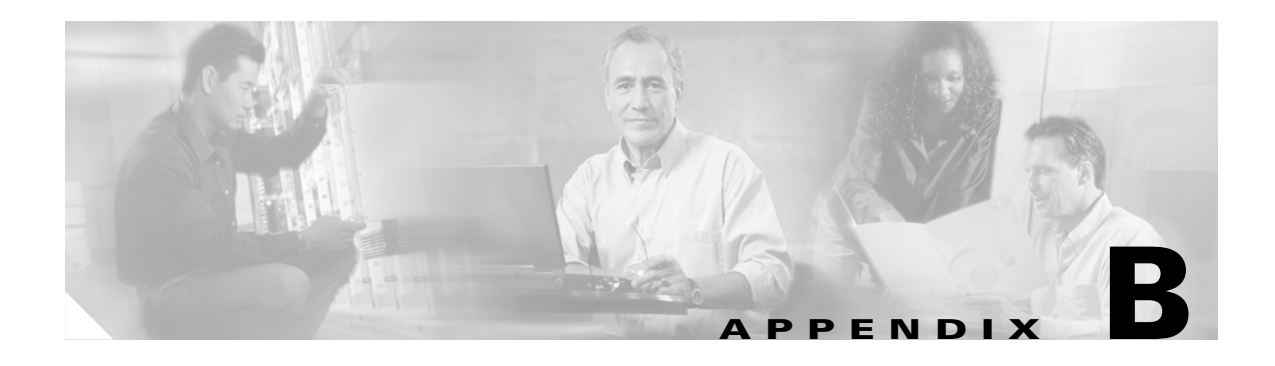

# **Required Toolkit**

Before installing MeetingPlace, verify that you have these tools necessary for a successful installation:

- **•** laptop computer
- null modem female to female DB9 serial cable. For details, see the "Connecting your laptop" section [on page 4-1](#page-70-0).
- **•** screwdriver blade type #2
- **•** screwdriver Phillips #1
- **•** screwdriver Phillips #2
- **•** anti-static grounding strap
- connectivity tester (Ohm tester or pen light)
- crossover cable for RJ-48 connectors. See [Figure B-1.](#page-308-0)

<span id="page-308-0"></span>*Figure B-1 Crossover Cable Pinouts*

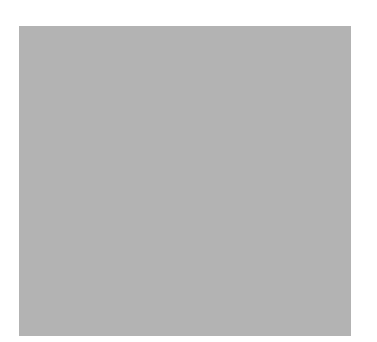

П

H

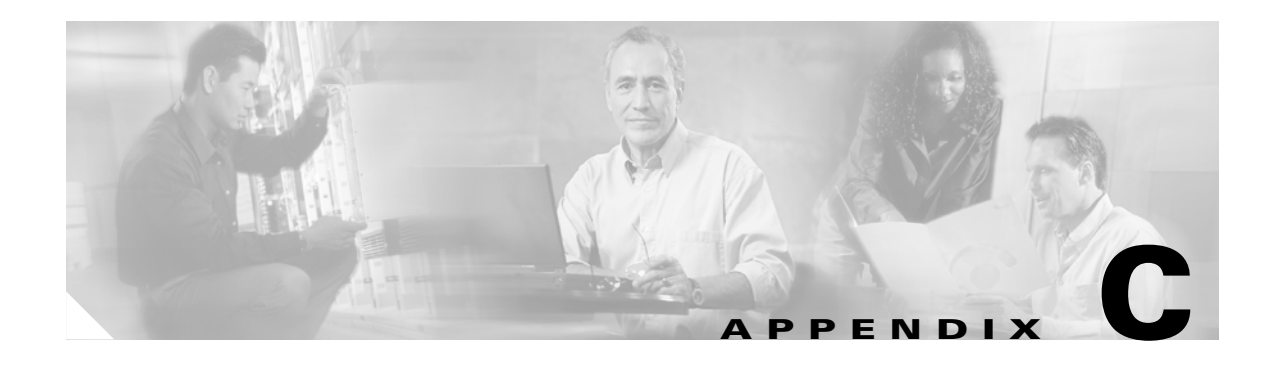

# **Specifications**

This appendix lists the specifications for MeetingPlace Audio Server 5.2 for 8112 server.

# **Key features**

- **•** Carrier-grade compact PCI voice conferencing system.
- MeetingPlace leading application software with integrated web conferencing capabilities.
- **•** Calendar integration with Microsoft Outlook and Lotus Notes.
- **•** Corporate LDAP directory management.
- **•** Notifications through e-mail and fax.

# **Technical specifications**

## **Capacity**

- **•** Up to 1152 ports in a T1 CAS system.
- **•** Up to 736 ports in a T1 PRI system (North America only).
- **•** Up to 960 IP ports, supports vocoders G.71.1 (A-law and u-law) and G.729a, supports signaling H.323 and SIP.
- **•** Mix and match T1 and IP end points.
- **•** Non-blocking N/2 simultaneous conferences.
- **•** Up to 960 ports in an E1 system.
- **•** Mix and match E1 and IP end points.

## **Size and weight**

- **•** Height: 21 inches (53 cm)
- **•** Width: 18.9 inches (48 cm)
- **•** Depth: 17.1 inches (43 cm)
- **•** Up to 130 lbs (59.1 kg) fully loaded

### **Mounting**

**•** Per EIA standard RS-310-C in 19-inch or 23-inch rack with mounting brackets

## **Telephony trunking**

- **•** T1 CAS framing: ESF or D4/SF framing
- **•** T1 CAS linecodes: AMI or B8ZS
- **•** T1 CAS protocols: E&M wink start, ground start, or loop start
- **•** T1 PRI framing: ESF or D4/SF framing
- **•** T1 PRI linecodes: AMI or B8ZS
- **•** T1 PRI protocols: AT&T (TR41459), Bell (NI-2), Nortel (DMS-100)
- **•** E1 framing: CRC4 or non-CRC4
- **•** E1 linecodes: HDB3
- **•** E1 protocols: Euro ISDN or QSIG (QSIG-ECMA and QSIG-ETSI)

## **Redundancy**

- **•** Three hot-swappable redundant power supply units and fans
- **•** Dual 36GB disk drives
- **•** Dual Compact PCI backplane

### **Environment**

- **•** 10-40 degrees Celsius (50-104 degrees Fahrenheit) operating
- **•** 5-80% humidity, non-condensing

## **Electrical**

- **•** System power: 90-260 VAC, 47-63 Hz
- **•** 350 Watts output

## **Serviceability**

- **•** Front access service and installation of platform components
- **•** Rear connection of I/O allows Smart Blade removal without disconnecting field wiring

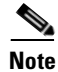

**Note** The MeetingPlace server has the ability to cancel an echo. The maximum echo tail length it can cancel is 128 ms. For more information, contact the Cisco TAC.

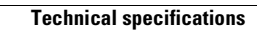

**The State** 

П

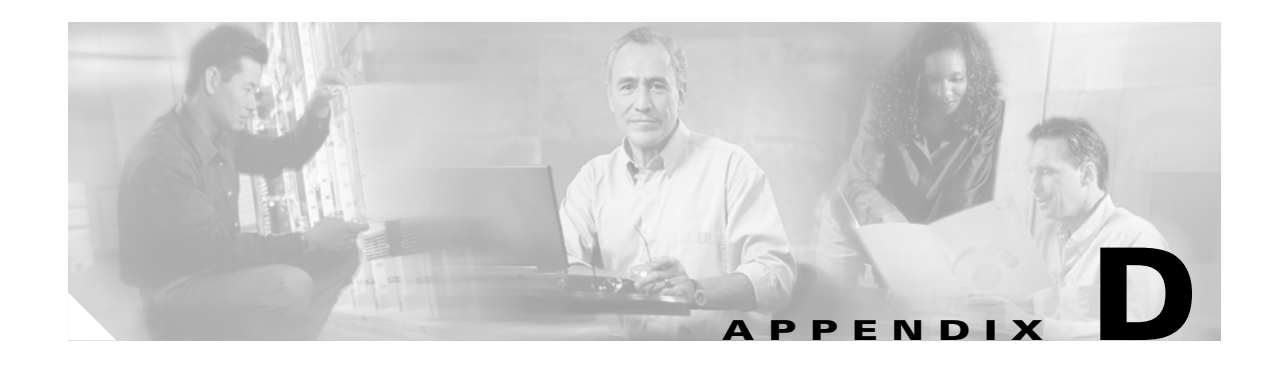

# **Configuring NSF Codes**

This appendix explains how to configure MeetingPlace with the correct NSF codes *when necessary*.

Configuring NSF codes on the MeetingPlace server may be necessary when making outdials directly to the PSTN (without an intervening PBX) on trunks using the ISDN protocol.

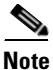

**Note** For the most part, NSF codes are used only in Canada and the United States.

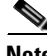

**Note** To determine if this system requires NSF code configuration, ask the telephone service provider if the system uses NSF codes. This should have been determined prior to installation and recorded in worksheet F-1 in the *MeetingPlace Audio Server 5.2 Installation Planning Guide*.

If the system uses NSF codes, you will need to use the steps in this appendix to configure MeetingPlace correctly. If the system does not use NSF codes, you do not need to complete the steps in this appendix.

MeetingPlace needs to be configured with the proper NSF code information to operate with the PSTN. Failure to set up the NSF codes properly (or not configure them at all) has two main effects:

- **•** Failed outdials Outdials directly to the PSTN are rejected. However, outdials via an intervening PBX probably still work.
- Higher phone service costs Outdials might work directly to the PSTN but a carrier's standard or premium rates may be applied, rather than discounted rates. As part of provisioning a service, a carrier will require that customers use specific NSF code information. This information must be sent out on every call to get a specific discounted service rate for the call.

# **Understanding NSF codes**

The ISDN protocol allows telephone service providers to add to the ISDN protocol with their own custom protocol extensions. These extensions allow carriers to provide various localized services that are not defined in the general ISDN specifications. These extensions are contained in the Network Specific Facility (NSF) Information Element (IE). They are generally called "NSF" codes for short. The NSF code is also called the Binary Facility Coding Value (BFCV).

NSF codes consist of the following:

- NSF code type (service or feature). Refer to ["NSF code type" section on page D-2](#page-315-0)
- NSF code value (which service or feature is desired). Refer to ["NSF code value" section on page D-2](#page-315-1)
- Carrier Identification Code (CIC) (optional) identifies which carrier is providing a service or feature. Refer to ["Carrier identification code \(optional\)" section on page D-2](#page-315-2)
- Modifying parameter (optional). Refer to ["Modifying parameter \(optional\)" section on page D-3](#page-316-0)

This NSF code information should be obtained from the customer prior to installation. See worksheet F-1 in the *MeetingPlace Audio Server 5.2 Installation Planning Guide*.

### <span id="page-315-3"></span><span id="page-315-0"></span>**NSF code type**

This section explains what an NSF code type is. To get the NSF code type for this installation, refer to worksheet F-1 in the *MeetingPlace Audio Server 5.2 Installation Planning Guide*.

NSF codes determine if it is a service or feature. There are four options as listed in [Table D-1](#page-315-3).

*Table D-1 Examples of NSF Code Types*

| <b>NSF Code Type</b> | <b>Examples</b>                                               |  |
|----------------------|---------------------------------------------------------------|--|
| service              | Software Defined Network (SDN) by AT&T                        |  |
| feature              | Billing Number preferred for ANI by AT&T                      |  |
| parameter            | service plus modifying Outwats and Tie Line by Bell Canada    |  |
| parameter            | feature plus modifying Vari-A-Bill (Flexible Billing) by AT&T |  |

### <span id="page-315-1"></span>**NSF code value**

This section explains the NSF code value. To get the NSF code value for this installation, refer to worksheet F-1 in the *MeetingPlace Audio Server 5.2 Installation Planning Guide*.

The NSF code value is also referred to as the Binary Facility Coded Value (BFCV). This value indicates the specific ID of the service or feature. This value can range from 0-31. [Table D-2](#page-315-4) gives some common code types and their value.

<span id="page-315-4"></span>*Table D-2 Examples of NSF Code Values for Specific Code Types*

| <b>Specific NSF Code Type</b>              | <b>NSF Code</b><br><b>Value (BFCV)</b> |
|--------------------------------------------|----------------------------------------|
| Software Defined Network (SDN) by AT&T 1   |                                        |
| Billing Number preferred for ANI by AT&T 4 |                                        |
| Outwats by Bell Canada                     | 3                                      |
| Vari-A-Bill by AT&T                        | Q                                      |

### <span id="page-315-2"></span>**Carrier identification code (optional)**

This section gives information about the Carrier Identification Code (CIC). For specific information on the CIC for this installation, refer to worksheet F-1 in the *MeetingPlace Audio Server 5.2 Installation Planning Guide*.

The CIC is a four-digit decimal code established by the FCC in the United States to identify each telephone company. For example, the CIC for AT&T is 1288. If a subscriber has a variety of services available from various carriers, this code can be used to select a carrier. This code is not always included in an NSF code. Whether or not it is included is dictated by the specific carrier providing the connection from MeetingPlace to the Central Office.

**Note** Some carriers prefer to abbreviate their CIC to three digits (dropping the most significant digit). Therefore, when requesting CIC information, it is important to determine if the carrier uses three or four digits.

## <span id="page-316-0"></span>**Modifying parameter (optional)**

This section gives information about the modifying parameter. For specific information on the modifying parameter for this installation, refer to worksheet F-1 in the *MeetingPlace Audio Server 5.2 Installation Planning Guide*.

The modifying parameter, if used, is a value from 0-255. For example, Bell Canada uses this parameter as a "Service IDentifier" (SID). For their Outwats service, the NSF code is not complete unless it has a BFCV of 3 and a parameter (SID) of 2. Another example is that Vari-A-Bill by AT&T has a BFCV of 9 and a parameter of 6.

# **Configuring NSF codes**

This section gives step-by-step instructions on how to configure the NSF code type. This procedure consists of entering the information from worksheet F-1 in the *MeetingPlace Audio Server 5.2 Installation Planning Guide* into a protocol table on the MeetingPlace server. The protocol table is used when MeetingPlace outdials to the PSTN. The default protocol tables (0-49) do not enable NSF codes and are read-only. Therefore, it is necessary to create a new protocol table. To create the new protocol table, make a copy of an existing protocol table and make modifications to the new table.

### <span id="page-316-1"></span>**Copying an existing protocol table to create a new protocol table**

This section explains how to use the "protparm" command to copy an existing protocol table to create a new protocol table. Refer to ["protparm" section on page A-47](#page-286-0) for more information.

**Step 1** At the tech\$ prompt, type **protparm** and press **Enter**.The "protparm" configuration menu appears as in [Figure D-1](#page-317-0).

<span id="page-317-0"></span>*Figure D-1 Copying a Protocol Table*

```
meetingplace:tech$ protparm
        P R O T P A R M C O N F I G M E N U
         1) View protocol parameter table(s)
         2) Modify protocol parameter table
         3) Copy protocol table
         4) Delete protocol table(s)
         x) Exit program
Enter command: 3
Enter protocol table to copy from [0..99] : 3
Enter protocol table(s) to copy to [50-99] : 50
Copied to protocol table(s) 50.
```
- **Step 2** Type **3** and press **Enter** to copy a protocol table, as shown in line eleven in [Figure D-1](#page-317-0).
- **Step 3** Enter the protocol table number you want to copy from. In this example, it is protocol table number 3, so type 3 and press **Enter**.

Refer to [Table D-3](#page-317-1) for assistance with choosing which table to copy from.

 $\mathcal{P}$ 

**Note** If this is part of an upgrade from a pre-5.1 release, the default protocol tables 3 and 4 are not correct. To resolve this, use the "protparm" command to delete tables 3 and 4. This restores them to the defaults as listed in [Table D-3.](#page-317-1)

<span id="page-317-1"></span>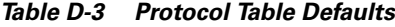

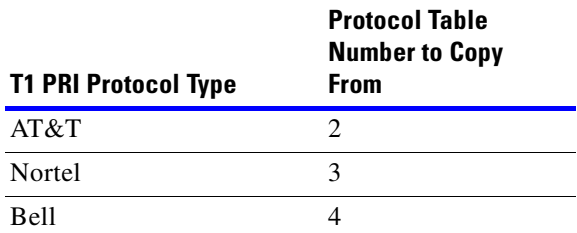

**Step 4** Enter the protocol table number you want to copy to. In this example, it is protocol table number 50, so type 50 and press **Enter**. See [Table D-3](#page-317-1).

The new protocol table number must be a new number (one not already used by an existing table). Systems are shipped with tables 0-49 already configured, so when creating new tables, you must use 50 or higher.

The system returns by telling you the protocol table was copied as in the last line in [Figure D-1](#page-317-0).

**Step 5** Type **x** and press **Enter** to exit the "protparm" utility.

## **Modifying the new protocol table**

This section explains how to modify the newly-created protocol table so the NSF code information is correct.

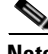

**Note** The following steps assume that the information copied to this new protocol table in the "Copying an [existing protocol table to create a new protocol table" section on page D-3](#page-316-1) is correct, with the exception of the NSF code information.

- **Step 1** At the tech\$ prompt, type protparm and press **Enter**.The "protparm" configuration menu appears.
- **Step 2** Type **2** and press **Enter** to modify the protocol parameter table. See [Figure D-2](#page-318-0).
- **Step 3** Type the table number for the new protocol table you created in the "Copying an existing protocol table [to create a new protocol table" section on page D-3.](#page-316-1) In this example, it is table 50, so type 50 and press **Enter**. See [Figure D-2](#page-318-0).

<span id="page-318-0"></span>*Figure D-2 protparm Modify Menu*

```
Enter command: 2
Enter protocol table number [50..99] : 50
***** M O D I F Y M E N U *****
    1) Modify entire table
    2) Modify general information
    3) Modify incoming called party number processing (DDI)
    4) Modify incoming calling party number processing (CLI)
    5) Modify outgoing calling party information
    6) Modify outgoing called party type of number (TON)
    7) Modify outgoing called party numbering plan (NPI)
    8) Modify outgoing private number definition
    9) Modify outgoing local number definition
    a) Modify outgoing long distance number definition
    b) Modify outgoing international number definition
    c) Modify outgoing Network Specific Facilities (NSF) codes
    d) Modify outgoing NSF Carrier Identification Code (CIC)
    x) Exit to main menu
Enter modify command [table 50]: c
```
**Step 4** Type c and press **Enter** to modify the outgoing Network Specific Facilities (NSF) codes as shown in the last line of [Figure D-2](#page-318-0).

Each time you press **Enter**, you move to the next line. See [Figure D-3](#page-319-0).

<span id="page-319-0"></span>*Figure D-3 Modifying Outgoing NSF Codes*

```
Enter modify command [table 50]: c
----------------- PROTOCOL TABLE 50 -----------------
------- To skip over a field, just press <cr> -------
Outgoing Network Specific Facilities (NSF) Codes
------------------------------------------------
 NSF code 1 type [ not used] :
 BFCV 1 value [not used] :
 Extra 1 param [not used] :
 NSF code 2 type [ not used] :
 BFCV 2 value [not used] :
 Extra 2 param [not used] :
Enter modify command [table 50]:
```
- **Step 5** Enter the NSF code type and press **Enter**. Depending on the installation, it is "service", feature", "parm service", or "parm feature". Refer to worksheet F-1 in the *MeetingPlace Audio Server 5.2 Installation Planning Guide*.
- **Step 6** Enter the NSF code value (BFCV) and press **Enter**. Refer to worksheet F-1 in the *MeetingPlace Audio Server 5.2 Installation Planning Guide.*
- **Step 7** Enter the modified parameter, if there is one, and press **Enter**.

 $\begin{picture}(20,20) \put(0,0){\line(1,0){10}} \put(15,0){\line(1,0){10}} \put(15,0){\line(1,0){10}} \put(15,0){\line(1,0){10}} \put(15,0){\line(1,0){10}} \put(15,0){\line(1,0){10}} \put(15,0){\line(1,0){10}} \put(15,0){\line(1,0){10}} \put(15,0){\line(1,0){10}} \put(15,0){\line(1,0){10}} \put(15,0){\line(1,0){10}} \put(15,0){\line(1$ 

**Note** The menu gives you the option of entering a second NSF code. If there is no second code, then continue pressing **Enter** to bypass this.

- **Step 8** The modify command prompt appears when you are finished, as shown in the last line of [Figure D-3.](#page-319-0)
- **Step 9** Type d and press **Enter** to modify the outgoing NSF Carrier Identification Code (CIC). See [Figure D-4.](#page-319-1)

<span id="page-319-1"></span>*Figure D-4 Modifying the NSF CIC*

```
Enter modify command [table 50]: d
----------------- PROTOCOL TABLE 50 -----------------
------- To skip over a field, just press <cr> -------
Outgoing NSF Carrier Identification Code (CIC)
------------------------------------------------
 CIC network type [ natl] :
 CIC code [1288] :
Enter modify command [table 50]:
```
- **Step 10** Type the CIC network type and press **Enter**. Depending on the installation, it is "user", "natl", "intl", "user4", "natl4", or "intl4". Refer to worksheet F-1 in the *MeetingPlace Audio Server 5.2 Installation Planning Guide*.
- **Step 11** Type the CIC code from worksheet F-1 in the *MeetingPlace Audio Server 5.2 Installation Planning Guide* and press **Enter**.
- **Step 12** Type x and press **Enter** to go back to the main "protparm" utility menu.
- **Step 13** Type **x** and press **Enter** to exit the "protparm" utility.

### **Assigning necessary port groups to use the new protocol table**

All port groups that have ports using NSF codes need to be assigned to use the new protocol table. For more information, refer to ["port" section on page A-44](#page-283-1).

**Step 1** At the tech\$ prompt, type **port** and press **Enter**. [Figure D-5](#page-320-0) appears.

#### <span id="page-320-0"></span>*Figure D-5 port Command Menu*

```
meetingplace:tech$ port
MeetingPlace is up
        P O R T / G R O U P C O N F I G M E N U *****
         1) View port record(s)
         2) Modify port record
         3) Copy port records
         4) View group record(s)
         5) Modify group record
         x) Exit program
Enter command:
```
**Step 2** Type 5 and press **Enter** to modify the group record. The second line in [Figure D-6](#page-321-0) appears.

<span id="page-321-0"></span>*Figure D-6 Modifying the Port Group*

```
Enter command: 5
Enter port group record number [0..31] : 0
 ------------ GROUP 0 --------------
-- To skip over a field, just press <cr> ---
 Activate the group? [y] :
 Card type [ T1] :
 Signaling [ loop start] : protocol table
 Protocol table [ 0] : 50
 Number of DID digits [ 0] :
 Human assistance? [n] :
 Flash transfer? [n] :
  Outdial? [y] : 
Enter command: x
```
- **Step 3** Select the appropriate port group. In this example, it is port group 0, so type 0 and press **Enter**. The rest of [Figure D-6](#page-321-0) appears.
- **Step 4** Continue pressing **Enter** until you reach Signaling.
- **Step 5** Type protocol table and press **Enter** to select signaling.
- **Step 6** Select the appropriate protocol table number. In this example, it is protocol table 50, so type **50** and press **Enter**. Continue pressing **Enter** until you have finished all fields.
- **Step 7** Repeat this procedure if more than one port group uses NSF codes.
- **Step 8** Type **x** and press **Enter** to exit the "port" command utility.

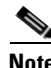

**Note** Customers might have spans going to different carriers. In this case, each carrier may require different NSF codes. To resolve this, you can assign the ports from one carrier to one port group and the ports from a different carrier to a different port group. You must configure the port groups to use different protocol parameter tables, and configure each port group's associated protocol parameter table with the NSF codes that the port group's carrier requires.

# **Restarting the system**

The system needs to be restarted for these changes to be activated. For more information about the "restart" command, see the ["restart" section on page A-51](#page-290-1).

**Step 1** At the tech\$ prompt, type restart and press **Enter**.

**Step 2** Wait for the system to come back up and proceed to the next section.

# **Testing NSF codes**

To test if the NSF codes you entered are working correctly, follow this procedure using the "activity" command. For more information, see the ["activity" section on page A-4.](#page-243-1)

**Step 1** At the tech \$ prompt, type **activity** and press **Enter**. [Figure D-7](#page-322-0) appears.

#### <span id="page-322-0"></span>*Figure D-7 activity Command Menu*

```
meetingplace:tech$ activity
VUI Configuration: 1152 Sessions, 1200 Confs
  *** VUI INTERNAL STATUS UTILITY ***
DebugMenu:
1) Quick Status of all Ports 4) Make Test Call
2) Verbose Status of Port Range 5) Show All Confs
 3) Display complete Port Information 0) Quit
Enter the Command (0 - -100):
```
**Step 2** To make a test call, type 4 and press **Enter**. A prompt appears as in [Figure D-8](#page-322-1) requesting a destination telephone number.

<span id="page-322-1"></span>*Figure D-8 activity Command — Make a Test Call*

```
meetingplace:tech$ activity
VUI Configuration: 1152 Sessions, 1200 Confs
        *** VUI INTERNAL STATUS UTILITY ***
DebugMenu:
1) Quick Status of all Ports 4) Make Test Call
2) Verbose Status of Port Range 5) Show All Confs
 3) Display complete Port Information 0) Quit
Enter the Command (0 - -100): 4
You entered 4.
Enter destination for your call:
```
- **Step 3** Enter a nearby telephone number to call and press **Enter**. A prompt asks if you want specific ports.
- **Step 4** Enter t for true and press **Enter**. A prompt asks if you want to specify a range of ports.
- **Step 5** Enter f for false and press **Enter**. A prompt asks for the port number.

**Step 6** Enter a port number that is configured to use NSF codes and press **Enter**. If the call goes through, the NSF codes are correct. If the call does not go through, retrace the steps in this appendix and verify everything was done correctly. If it still does not work, contact the Cisco TAC. **Step 7** Type 0 and press **Enter** to exit the "activity" command utility.

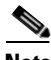

**Note** There is a trace utility called "acsetrace" that can be used to troubleshoot outdial problems.
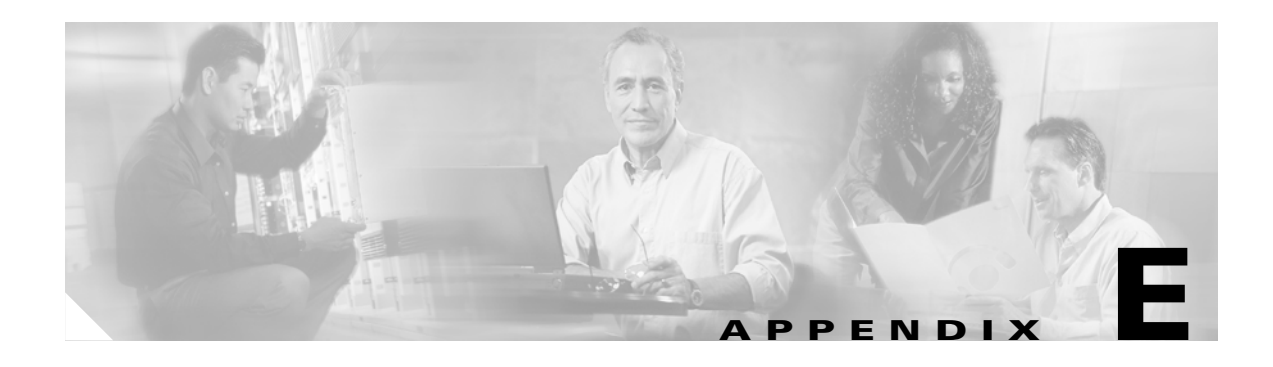

# **Installation Checklists**

This appendix includes the following checklists:

- pre-installation checklist (["Pre-installation checklist" section on page E-1](#page-324-0))
- installation checklist (["Installation checklist" section on page E-1](#page-324-1))
- post-installation checklist (["Post-installation checklist" section on page E-3](#page-326-0))

Use these checklists when installing the MeetingPlace Audio Server 5.2 for the 8112 server.

# <span id="page-324-4"></span><span id="page-324-2"></span><span id="page-324-0"></span>**Pre-installation checklist**

Complete this checklist before beginning any installation.

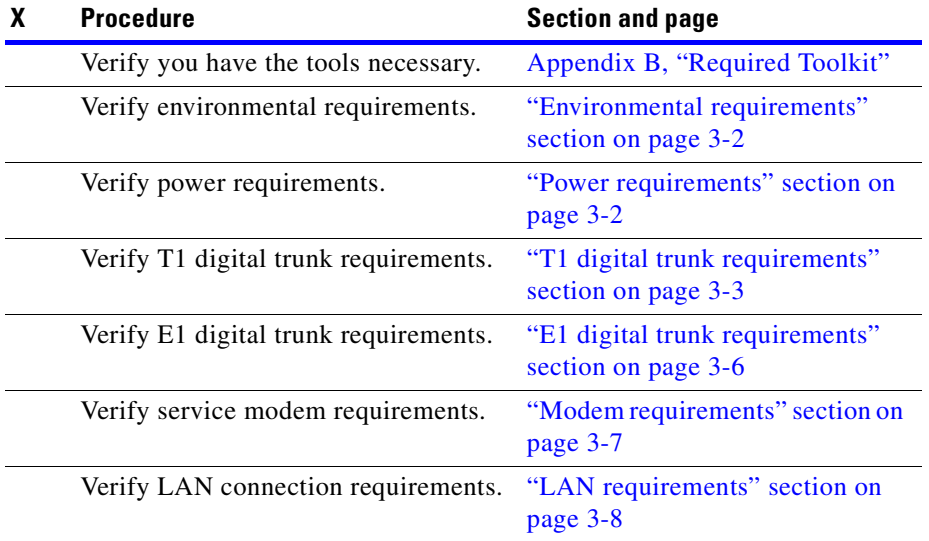

#### *Table E-1 Pre-installation Checklist*

# <span id="page-324-3"></span><span id="page-324-1"></span>**Installation checklist**

The items in **Table E-2** should be completed during the installation and configuration process. They should be completed after all items in [Table E-1](#page-324-2) have been completed, and before any items in [Table E-3](#page-326-1) are started.

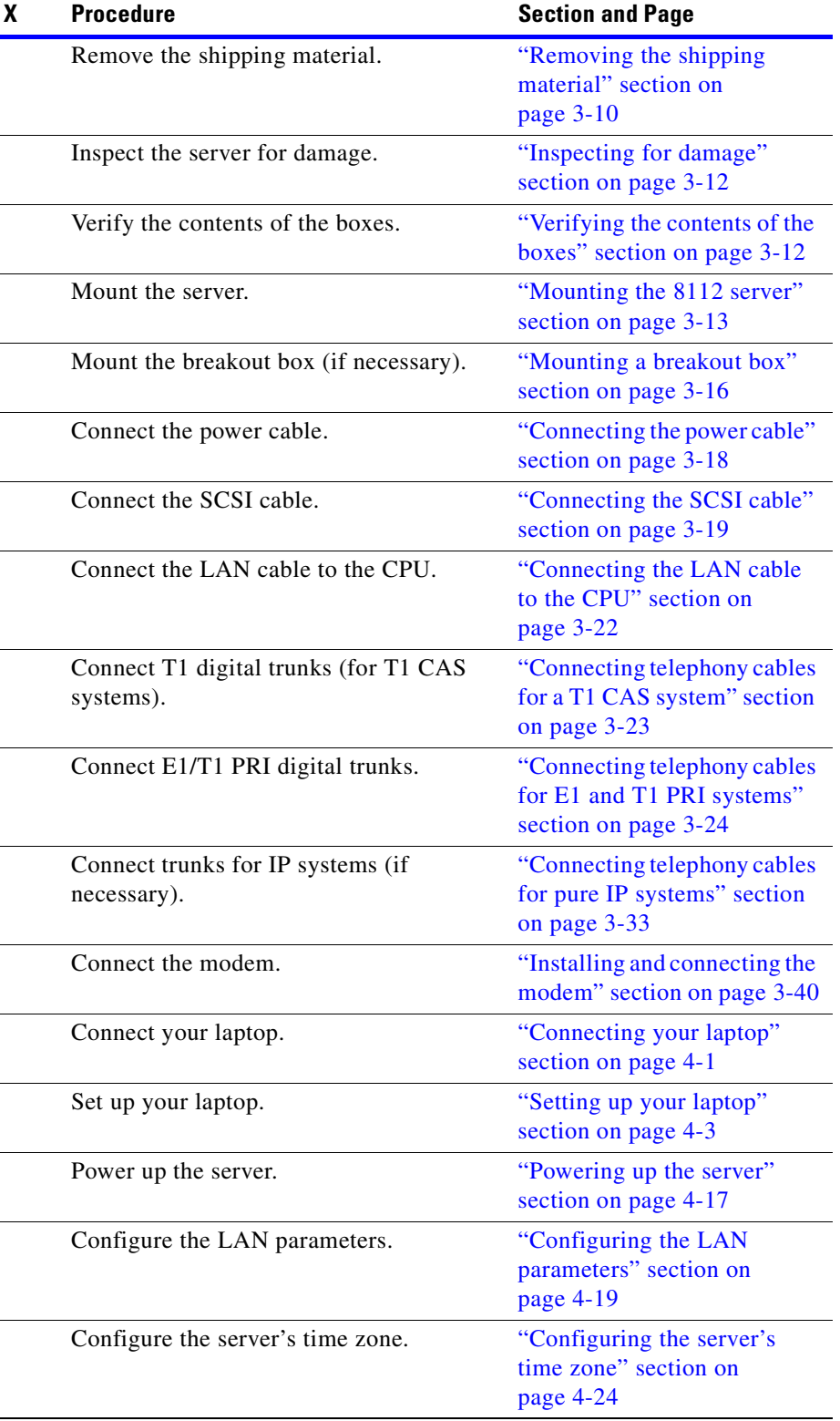

#### <span id="page-325-0"></span>*Table E-2 Installation Checklist*

П

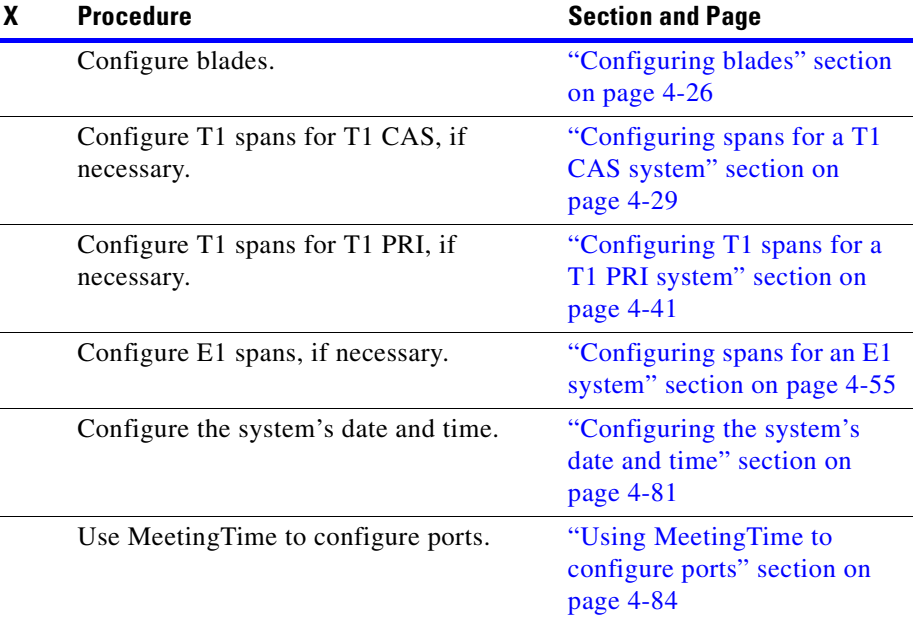

#### *Table E-2 Installation Checklist (continued)*

# <span id="page-326-2"></span><span id="page-326-1"></span><span id="page-326-0"></span>**Post-installation checklist**

Complete this checklist after the system installation and configuration is complete.

#### *Table E-3 Post-installation Checklist*

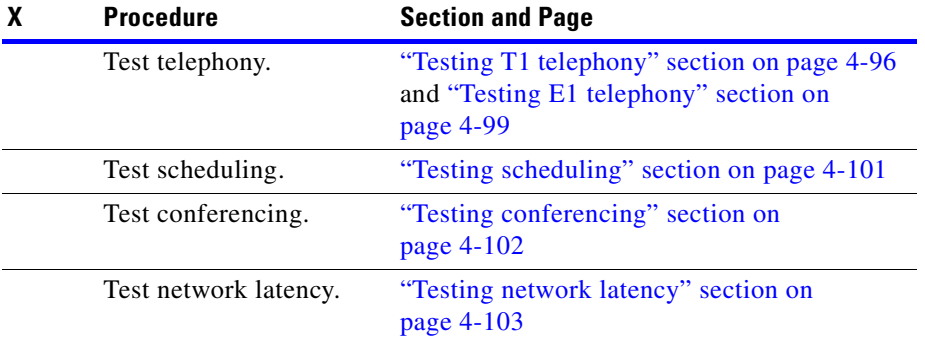

 $\mathcal{L}_{\mathcal{A}}$ 

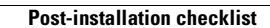

П

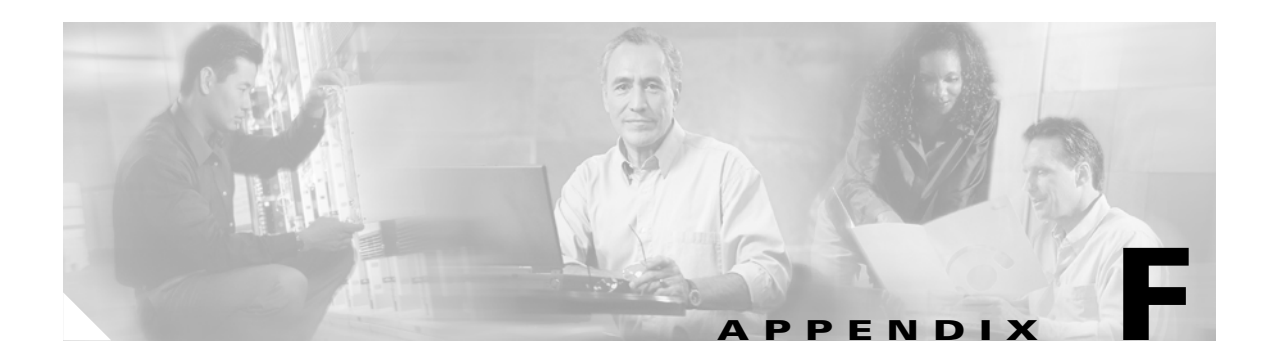

# <span id="page-328-0"></span>**Acronyms**

<span id="page-328-44"></span><span id="page-328-43"></span><span id="page-328-42"></span><span id="page-328-41"></span><span id="page-328-40"></span><span id="page-328-39"></span><span id="page-328-38"></span><span id="page-328-37"></span><span id="page-328-36"></span><span id="page-328-35"></span><span id="page-328-34"></span><span id="page-328-33"></span><span id="page-328-32"></span><span id="page-328-31"></span><span id="page-328-30"></span><span id="page-328-29"></span><span id="page-328-28"></span><span id="page-328-27"></span><span id="page-328-26"></span><span id="page-328-25"></span><span id="page-328-24"></span><span id="page-328-23"></span><span id="page-328-22"></span><span id="page-328-21"></span><span id="page-328-20"></span><span id="page-328-19"></span><span id="page-328-18"></span><span id="page-328-17"></span><span id="page-328-16"></span><span id="page-328-15"></span><span id="page-328-14"></span><span id="page-328-13"></span><span id="page-328-12"></span><span id="page-328-11"></span><span id="page-328-10"></span><span id="page-328-9"></span><span id="page-328-8"></span><span id="page-328-7"></span><span id="page-328-6"></span><span id="page-328-5"></span><span id="page-328-4"></span><span id="page-328-3"></span><span id="page-328-2"></span><span id="page-328-1"></span>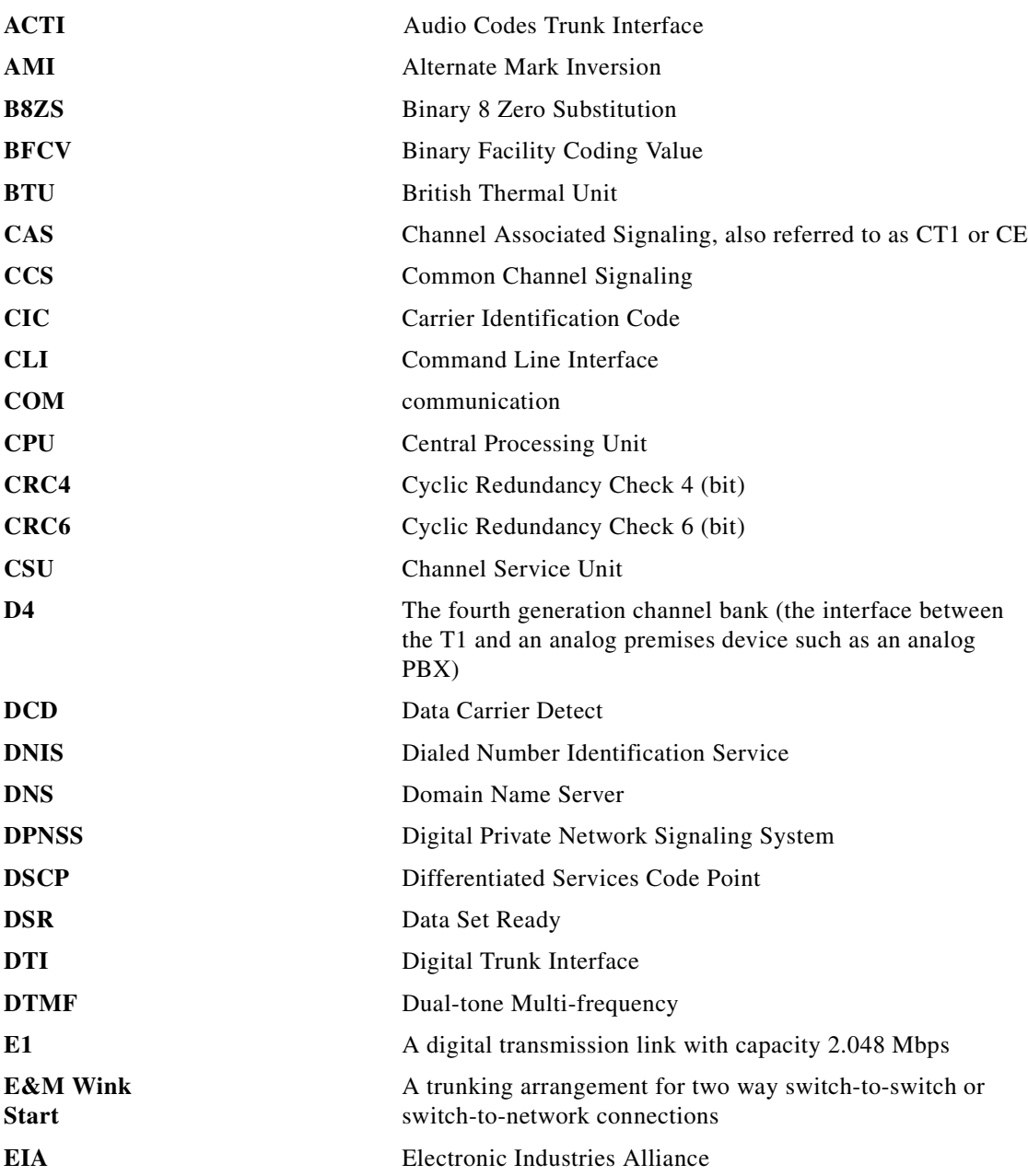

<span id="page-329-40"></span><span id="page-329-39"></span><span id="page-329-38"></span><span id="page-329-37"></span><span id="page-329-36"></span><span id="page-329-35"></span><span id="page-329-34"></span><span id="page-329-33"></span><span id="page-329-32"></span><span id="page-329-31"></span><span id="page-329-30"></span><span id="page-329-29"></span><span id="page-329-28"></span><span id="page-329-27"></span><span id="page-329-26"></span><span id="page-329-25"></span><span id="page-329-24"></span><span id="page-329-23"></span><span id="page-329-22"></span><span id="page-329-21"></span><span id="page-329-20"></span><span id="page-329-19"></span><span id="page-329-18"></span><span id="page-329-17"></span><span id="page-329-16"></span><span id="page-329-15"></span><span id="page-329-14"></span><span id="page-329-13"></span><span id="page-329-12"></span><span id="page-329-11"></span><span id="page-329-10"></span><span id="page-329-9"></span><span id="page-329-8"></span><span id="page-329-7"></span><span id="page-329-6"></span><span id="page-329-5"></span><span id="page-329-4"></span><span id="page-329-3"></span><span id="page-329-2"></span><span id="page-329-1"></span><span id="page-329-0"></span>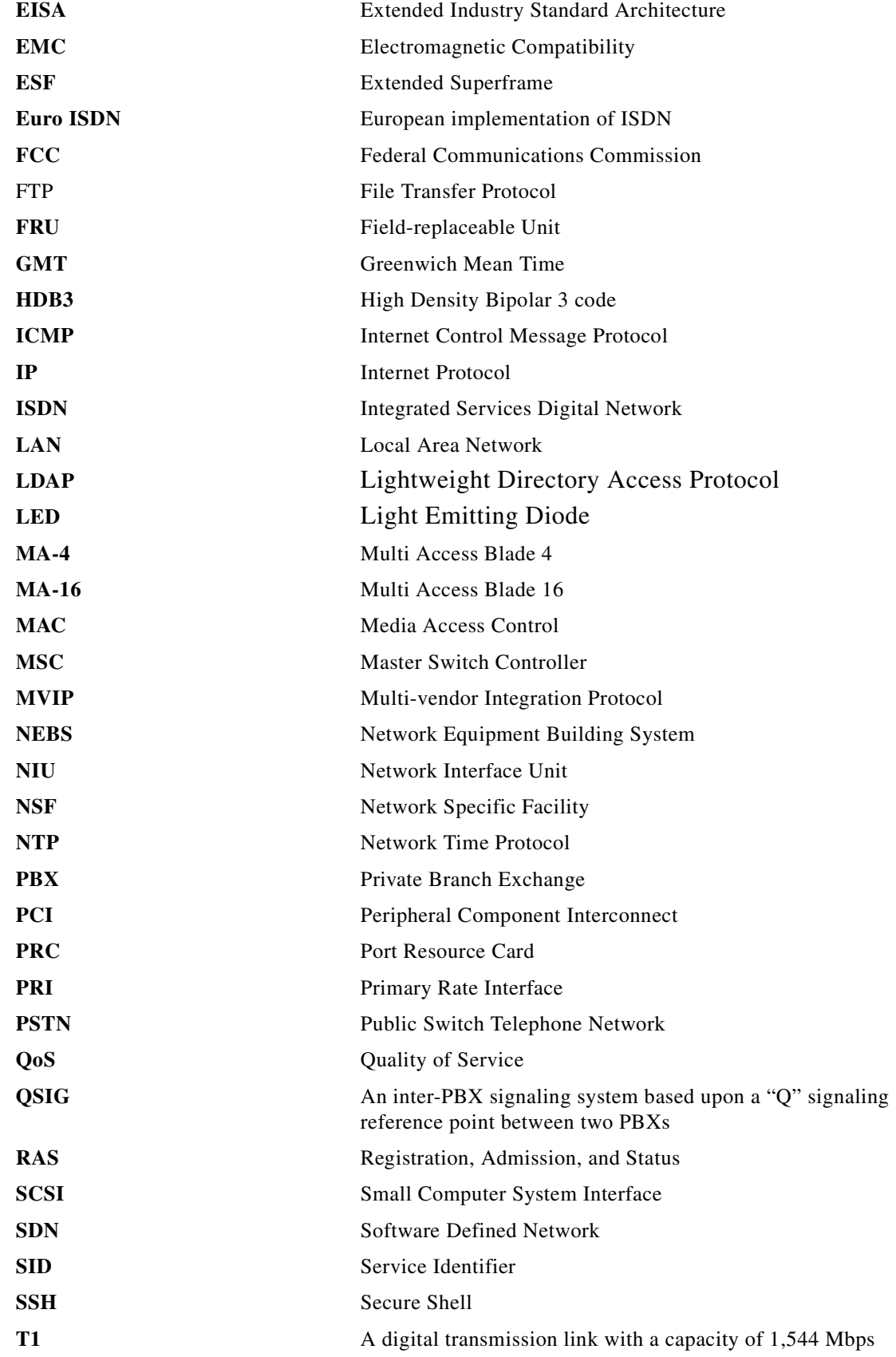

<span id="page-329-68"></span><span id="page-329-67"></span><span id="page-329-66"></span><span id="page-329-65"></span><span id="page-329-64"></span><span id="page-329-63"></span><span id="page-329-62"></span><span id="page-329-61"></span><span id="page-329-60"></span><span id="page-329-59"></span><span id="page-329-58"></span><span id="page-329-57"></span><span id="page-329-56"></span><span id="page-329-55"></span><span id="page-329-54"></span><span id="page-329-53"></span><span id="page-329-52"></span><span id="page-329-51"></span><span id="page-329-50"></span><span id="page-329-49"></span><span id="page-329-48"></span><span id="page-329-47"></span><span id="page-329-46"></span><span id="page-329-45"></span><span id="page-329-44"></span><span id="page-329-43"></span><span id="page-329-42"></span><span id="page-329-41"></span> $\blacksquare$ 

H

<span id="page-330-17"></span><span id="page-330-16"></span><span id="page-330-15"></span><span id="page-330-14"></span><span id="page-330-13"></span><span id="page-330-12"></span><span id="page-330-11"></span><span id="page-330-10"></span><span id="page-330-9"></span><span id="page-330-8"></span><span id="page-330-7"></span><span id="page-330-6"></span><span id="page-330-5"></span><span id="page-330-4"></span><span id="page-330-3"></span><span id="page-330-2"></span><span id="page-330-1"></span><span id="page-330-0"></span>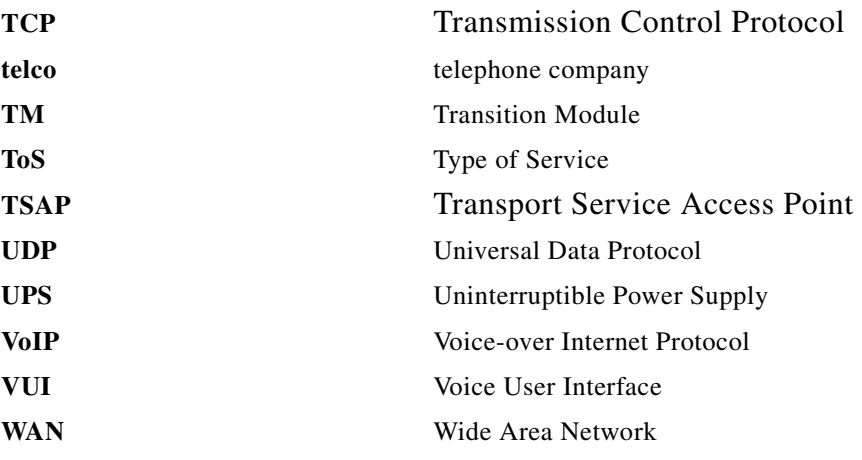

П

П

H

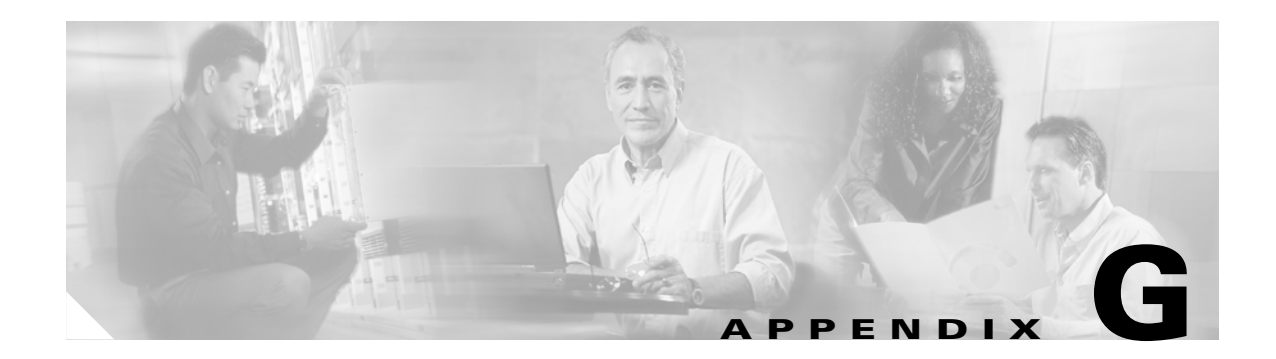

# **Glossary**

The following definitions apply to terms used in this document. Refer to [Appendix F, "Acronyms"](#page-328-0) for a list of acronyms.

# **Numerics**

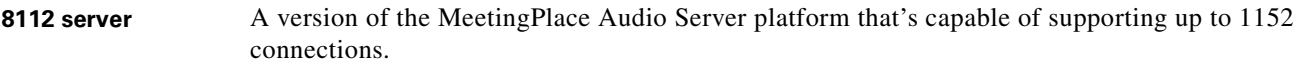

#### **A**

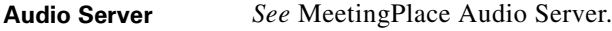

#### **B**

**breakout box** A hardware component that provides a standard RJ-45 telephony interface for E1/T1 PRI systems.

# **C**

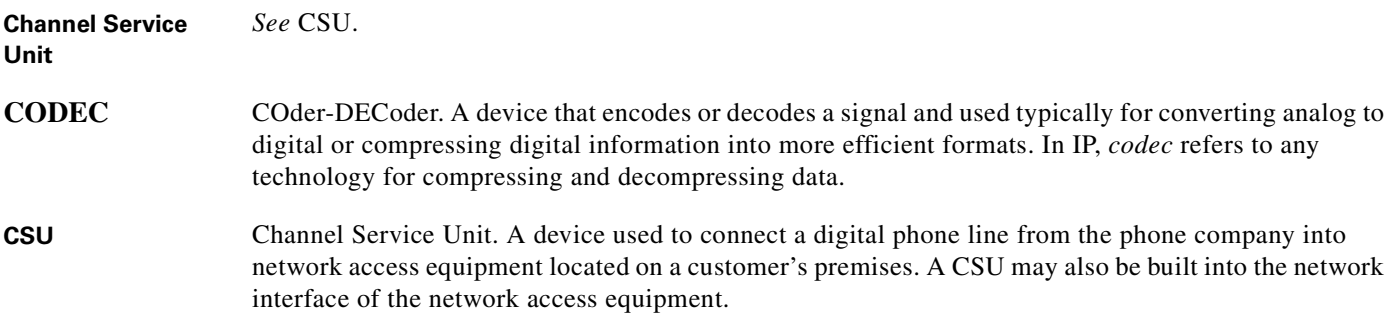

# **D**

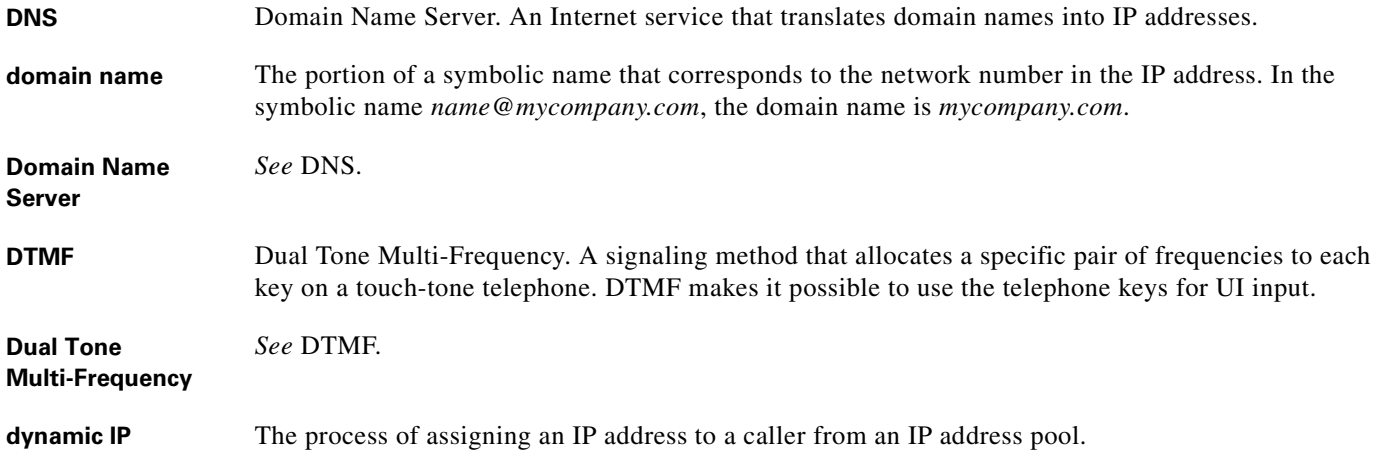

#### **E**

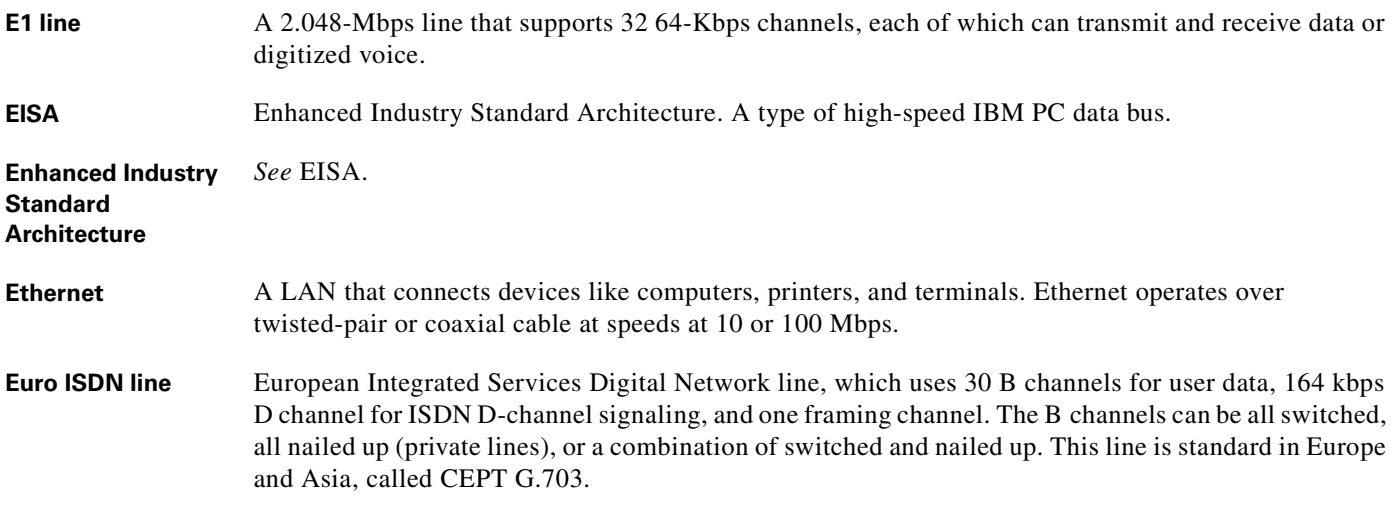

#### **F**

flex field **A** customizable field used by organizations to track additional profile or meeting information. **frame relay** A form of packet switching that uses smaller packets and less error checking than traditional forms of packet switching (such as X.25). Frame relay is now an international standard for efficiently handling

high-speed, bursty data (information transferred in spurts with long intervals of silence) over wide area

**Cisco MeetingPlace Audio Server 5.2 Customer Engineering Guide (for Cisco MeetingPlace 81126)**

networks.

# **G**

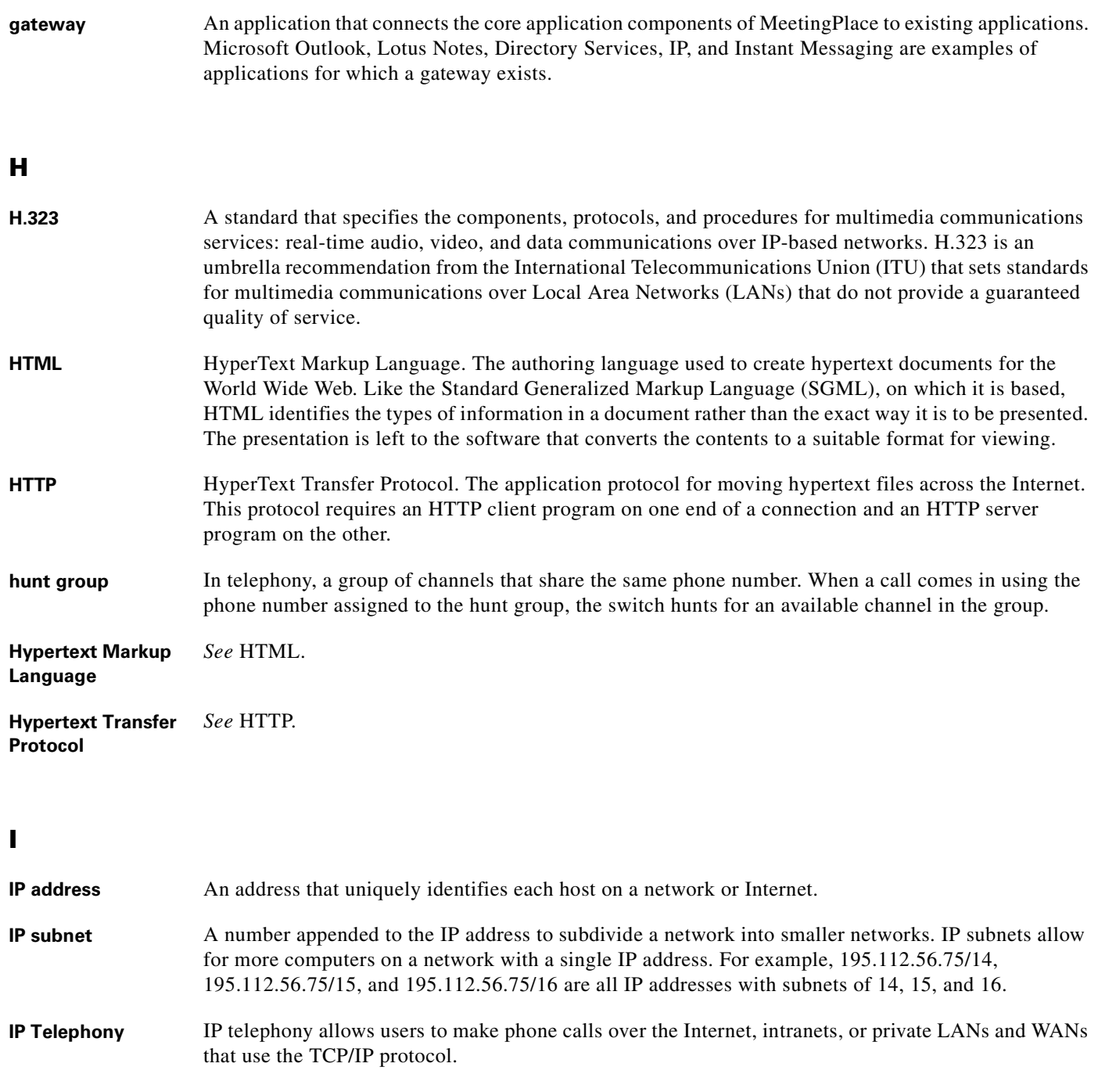

# **L**

LAN Local Area Network. A digital network that operates in a limited geographical area, usually a single company location or campus. Communication within a LAN is not usually subjected to external regulations.

 $\mathcal{L}_{\mathcal{A}}$ 

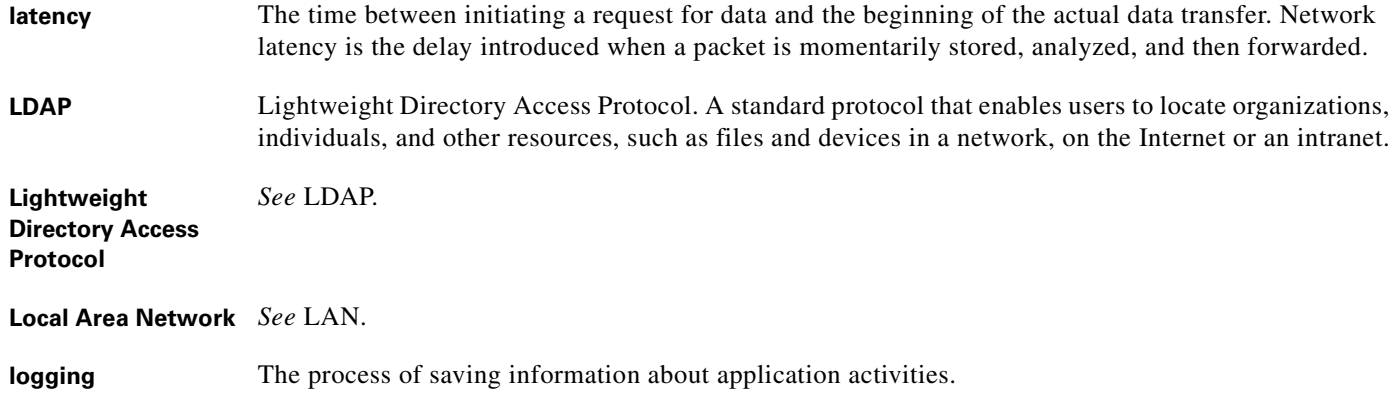

#### **M**

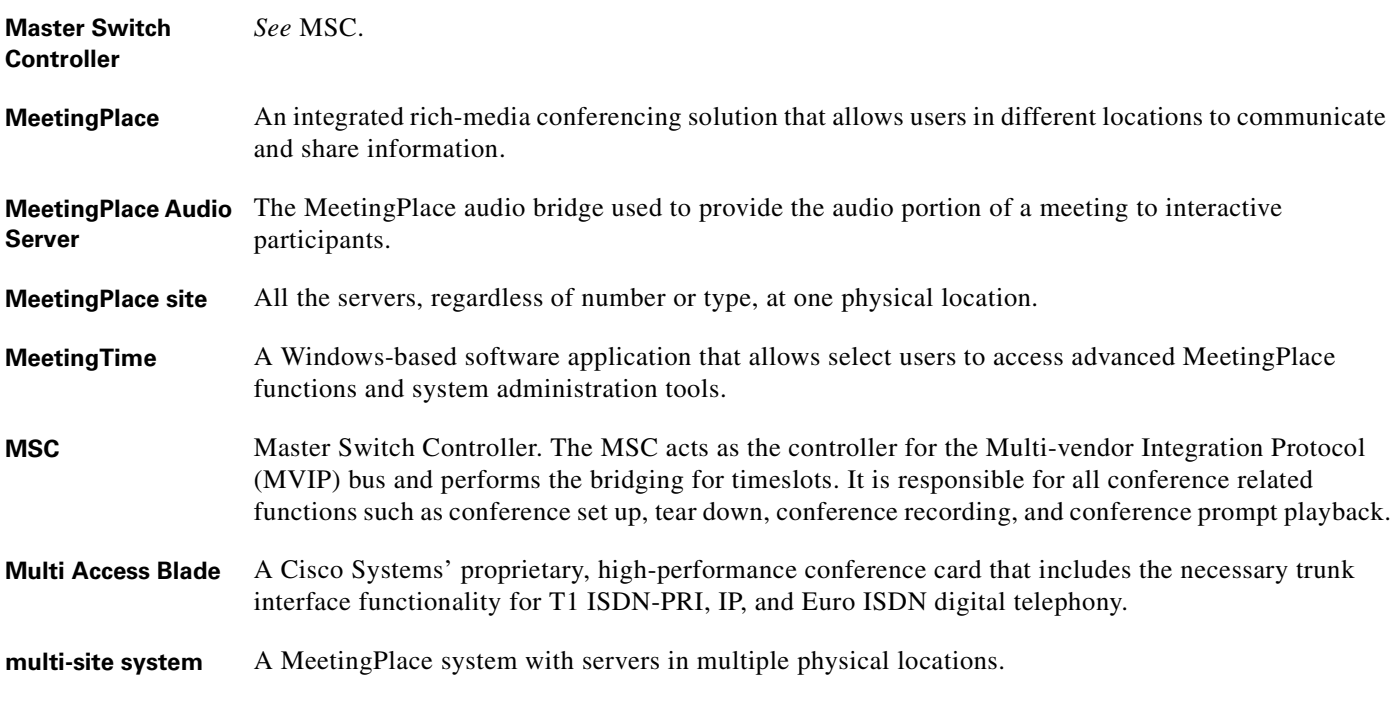

#### <span id="page-335-0"></span>**O**

**outdial** A MeetingPlace feature that enables the system to initiate an audio connection with a person currently not in the meeting.

#### **P**

**packet** A block of information sometimes called a cell, frame, data unit, server unit, or signaling unit. Although each of these elements has unique attributes, in essence, all are packets.

<span id="page-336-0"></span>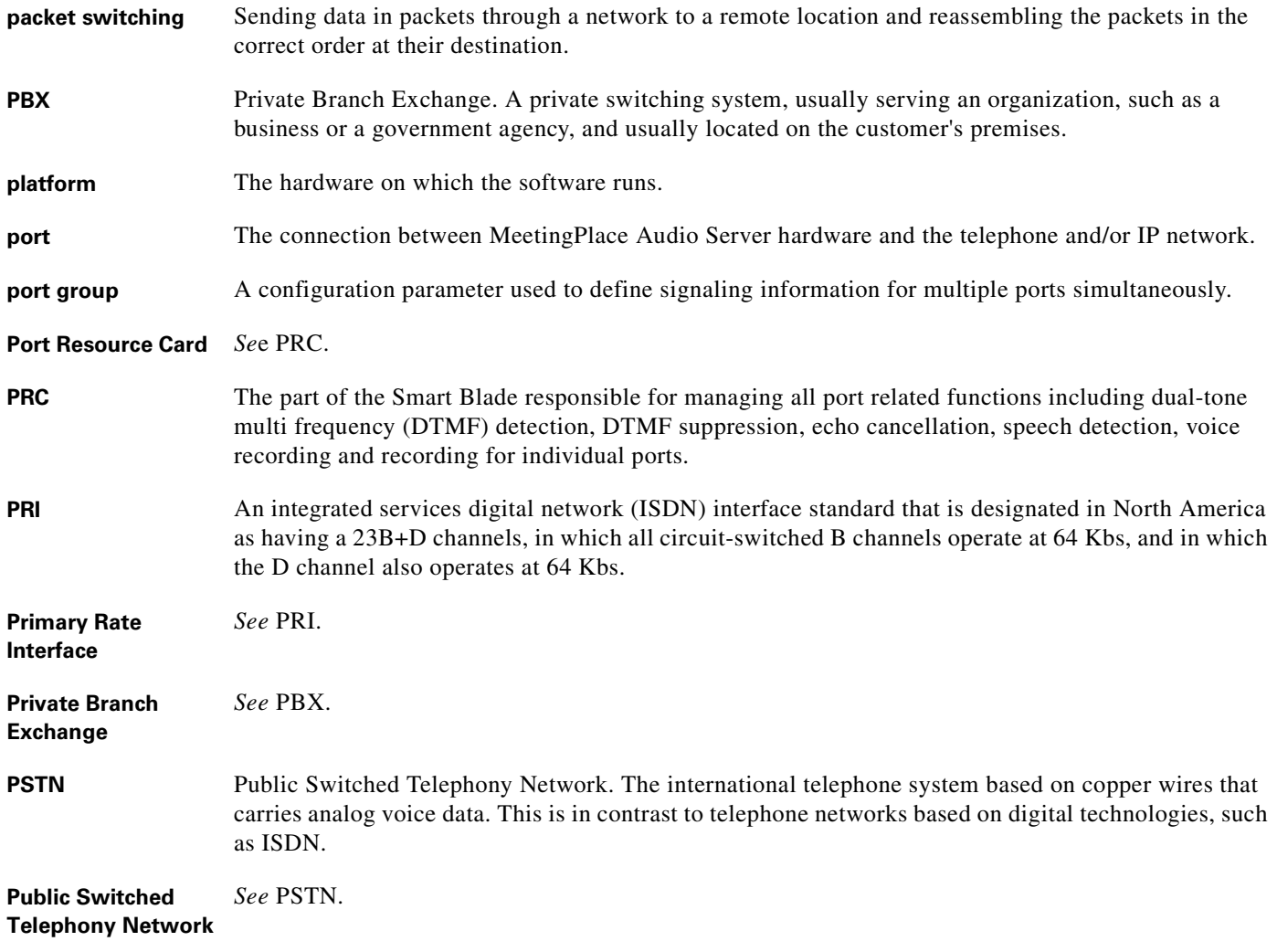

# **R**

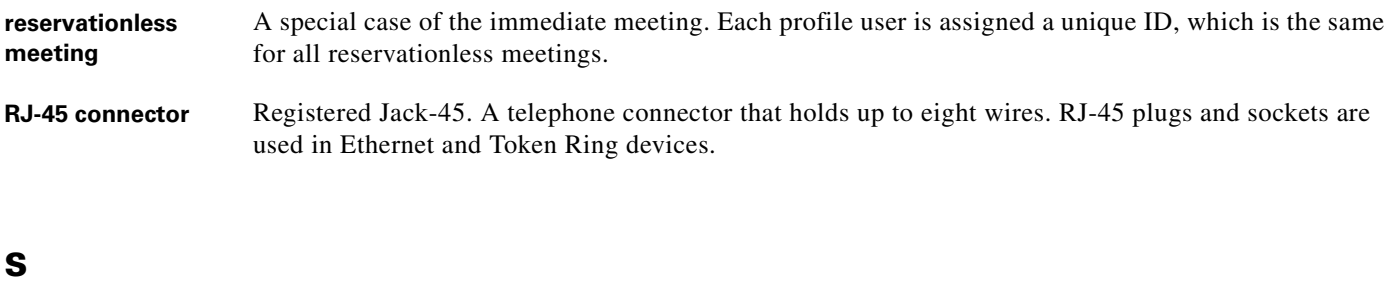

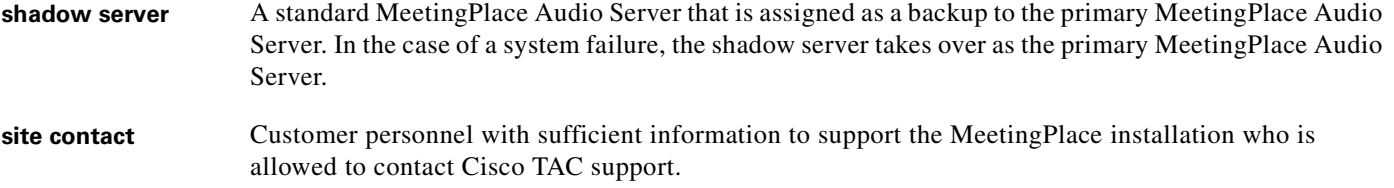

п

<span id="page-337-0"></span>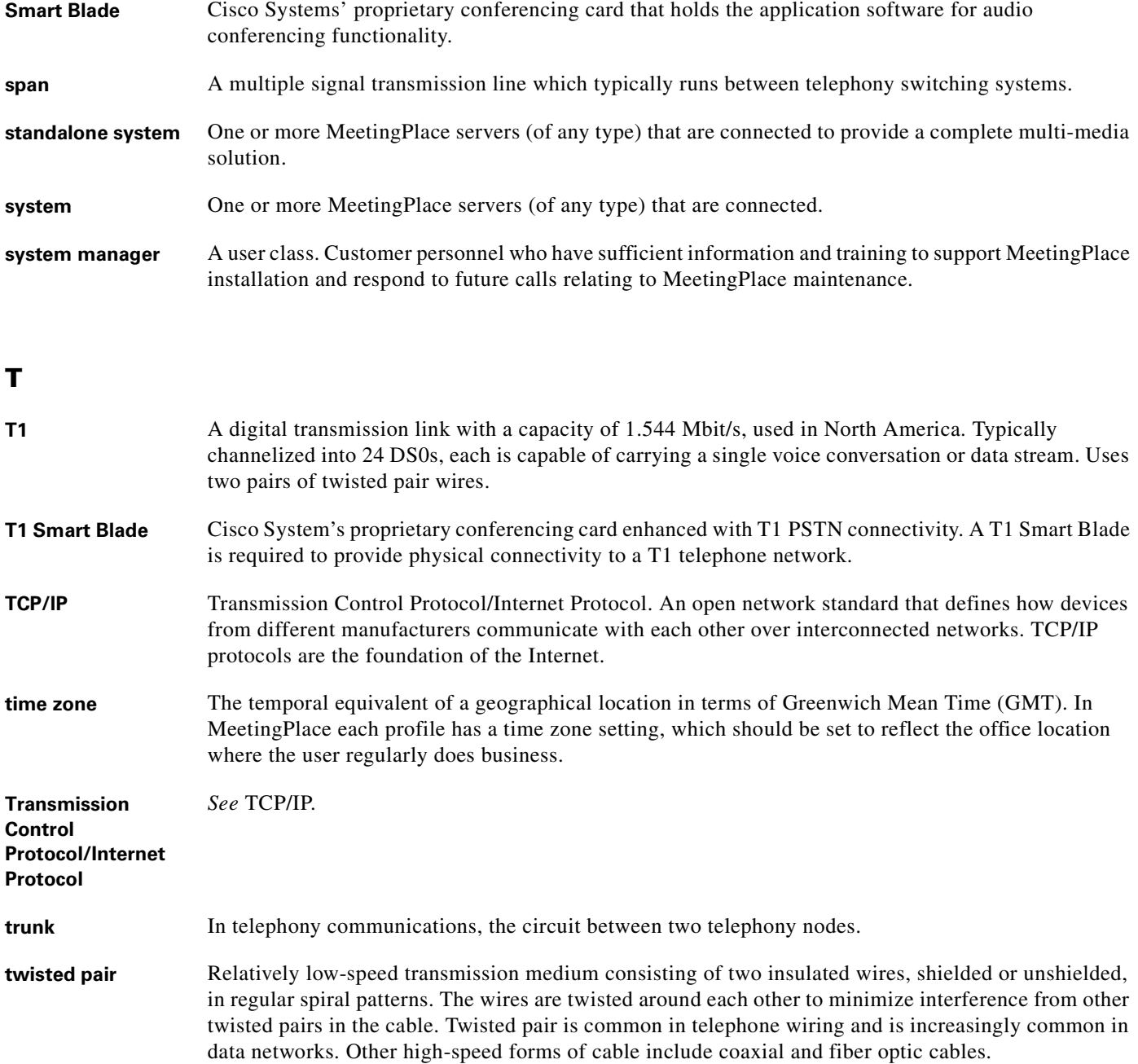

H

## **V**

**Voice over Internet**  *See* VoIP. **protocol**

**VoIP** Voice over Internet Protocol. A set of facilities for managing the delivery of voice information using IP. Voice information is sent in digital form in discrete packets over the Internet instead of in analog form over PSTN. A major advantage of VoIP is that it avoids the tolls charged by ordinary telephone service.

#### **W**

WAN Wide Area Network. A data network typically extending a LAN outside a building or beyond a campus, over IXC or LEC lines to link to other LANs at remote sites. Typically created by using bridges or routers to connect geographically separated LANs.

**Wide Area Network** *See* WAN.

П

H

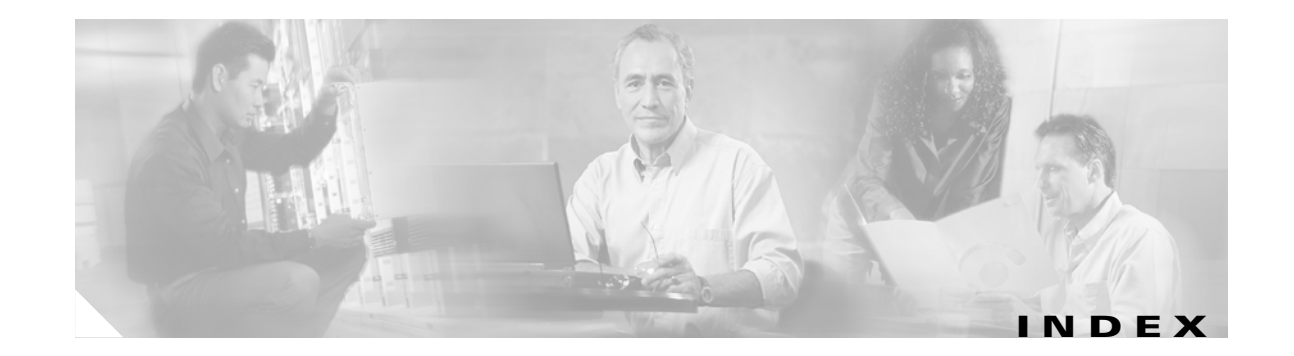

#### **Symbols**

"acsetrace" command **[D-10](#page-323-0)** "activity" command **[5-3,](#page-176-0) [5-4,](#page-177-0) [A-4,](#page-243-0) [D-9](#page-322-0)** "alarm" command **[7-14,](#page-235-0) [A-6](#page-245-0)** "alarmtest" command **[A-7](#page-246-0)** "blade" command **[4-27,](#page-96-0) [4-46,](#page-115-0) [4-60,](#page-129-0) [6-5,](#page-216-0) [A-8](#page-247-0)** "clear" command **[A-10](#page-249-0)** "clearalarm" command **[7-14,](#page-235-1) [A-11](#page-250-0)** "configdiskcap" command **[5-35,](#page-208-0) [A-12](#page-251-0)** "cptrace" command **[6-5,](#page-216-1) [7-14,](#page-235-2) [A-13](#page-252-0)** "date" command **[4-81,](#page-150-1) [5-24,](#page-197-0) [7-14,](#page-235-3) [A-15](#page-254-0)** "dbsize" command **[A-17](#page-256-0)** "dcard" command **[A-18](#page-257-0)** "down" command **[4-81,](#page-150-2) [7-9,](#page-230-0) [7-12,](#page-233-0) [7-15,](#page-236-0) [A-19](#page-258-0)** "downblade" command **[A-20](#page-259-0)** "e1card" command **[A-21](#page-260-0)** "e1span" command **[A-22](#page-261-0)** "errorlog" command **[6-10,](#page-221-0) [A-24](#page-263-0)** "exc" command **[A-26](#page-265-0)** "exit" command **[A-27](#page-266-0)** "getether" command **[4-19,](#page-88-1) [4-20,](#page-89-0) [A-28](#page-267-0)** "gwcptrace" command **[A-29](#page-268-0)** "gwstatus" command **[6-6,](#page-217-0) [A-30](#page-269-0)** "halt" command **[5-5,](#page-178-0) [A-31](#page-270-0)** "help" command **[A-32](#page-271-0)** "hwconfig" command **[5-15,](#page-188-0) [5-20,](#page-193-0) [A-33](#page-272-0)** "license" command **[A-35](#page-274-0)** "mtgconflicts" command **[A-36](#page-275-0)** "mtgmode" command **[A-37](#page-276-0)** "net" command **[4-19,](#page-88-2) [6-9,](#page-220-0) [7-4,](#page-225-0) [A-38](#page-277-0)** "ntpstatus" command **[A-40](#page-279-0)** "om -c" command **[7-3](#page-224-0)**

"passwd" command **[A-42](#page-281-0)** "ping" command **[6-9,](#page-220-1) [A-43](#page-282-0)** "port" command **[6-2,](#page-213-0) [6-8,](#page-219-0) [A-44,](#page-283-0) [D-7](#page-320-0)** "portstat" command **[6-5,](#page-216-2) [A-46](#page-285-0)** "protparm" command **[6-3,](#page-214-0) [A-47,](#page-286-0) [D-3](#page-316-0)** "recover" command **[A-48](#page-287-0)** "release" command **[A-49](#page-288-0)** "resize" command **[A-50](#page-289-0)** "restart" command **[4-82,](#page-151-0) [7-7,](#page-228-0) [7-10,](#page-231-0) [7-12,](#page-233-1) [7-13,](#page-234-0) [A-51,](#page-290-0) [D-8](#page-321-0)** "restore" command **[7-9,](#page-230-1) [A-52](#page-291-0)** "revert" command **[A-53](#page-292-0)** "save" command **[A-54](#page-293-0)** "savelicense" command **[7-9,](#page-230-2) [A-55](#page-294-0)** "setipcodec" command **[A-56](#page-295-0)** "setsn" command **[A-57](#page-296-0)** "setup" command **[7-12,](#page-233-2) [7-15,](#page-236-1) [A-58](#page-297-0)** "span" command **[A-59](#page-298-0)** "spanstat" command **[A-61](#page-300-0)** "swcheck" command **[A-62](#page-301-0)** "swstatus" command **[4-82,](#page-151-1) [7-8,](#page-229-0) [7-14,](#page-235-4) [A-63](#page-302-0)** "timeadjust" command **[A-64](#page-303-0)** "timezone" command **[4-24,](#page-93-1) [A-64](#page-303-0)** "tvportstat" command **[6-5,](#page-216-3) [A-65](#page-304-0)** "update" command **[7-10,](#page-231-1) [A-66](#page-305-0)** "updatedbsize" command **[A-68](#page-307-0)**

# **Numerics**

8112 server configuring **[4-18](#page-87-0)** powering up **[4-17](#page-86-0)**

## **A**

acsetrace command **[D-10](#page-323-0)** activity verifying none **[5-3](#page-176-1)** activity command **[5-3,](#page-176-0) [5-4,](#page-177-0) [A-4,](#page-243-0) [D-9](#page-322-0)** administrative and security improvements **[2-2](#page-19-0)** alarm command **[7-14,](#page-235-0) [A-6](#page-245-0)** alarmtest command **[A-7](#page-246-0)** Alternate Mark Inversion **[F-1](#page-328-1)** AMI **[F-1](#page-328-2)** anti-static grounding strap **[B-1](#page-308-1)** Audio Codes Trunk Interface **[F-1](#page-328-3)** Australia T1 digital trunk requirements **[3-4](#page-29-0)**

# **B**

B8ZS **[3-3,](#page-28-1) [F-1](#page-328-4)** backing up the database **[5-4](#page-177-1)** BFCV **[D-1,](#page-314-0) [F-1](#page-328-5)** Binary 8 Zero Substitution **[F-1](#page-328-6)** Binary Facility Coding Value **[F-1](#page-328-7)** blade command **[4-60,](#page-129-0) [6-5,](#page-216-0) [A-8](#page-247-0)** examples 120 E1, 120 IP **[4-78](#page-147-0)** 23 T1 PRI, 120 IP **[4-75](#page-144-0)** 240 E1 **[4-47,](#page-116-0) [4-48,](#page-117-0) [4-50](#page-119-0)** 368 T1 PRI **[4-36](#page-105-0)** 480 IP **[4-67](#page-136-0)** 96 T1 CAS, 240 IP **[4-72](#page-141-0)** blades configuring **[4-83](#page-152-0)** breakout box **[2-5,](#page-22-0) [3-16](#page-41-1)** British Thermal Unit **[F-1](#page-328-8)** broadcast address **[4-20](#page-89-1)** BTU **[F-1](#page-328-9)**

# **C**

Carrier Identification Code **[D-2,](#page-315-0) [F-1](#page-328-10)** CAS **[F-1](#page-328-11)** CCS **[F-1](#page-328-12)** CD-ROM drive **[2-4](#page-21-0)** Central Processing Unit **[F-1](#page-328-13)** Channel Associated Signaling **[F-1](#page-328-14)** Channel Service Unit **[F-1](#page-328-15)** checklists installation **[E-1](#page-324-3)** post-installation **[E-3](#page-326-2)** pre-installation **[E-1](#page-324-4)** CIC **[D-2,](#page-315-0) [F-1](#page-328-16)** clearalarm command **[7-14,](#page-235-1) [A-11](#page-250-0)** clear channel **[3-3](#page-28-2)** clear command **[A-10](#page-249-0)** CLI **[F-1](#page-328-17)** logging in **[4-18](#page-87-1)** CLI commands detailed description **[A-3](#page-242-0)** "activity" **[A-4](#page-243-0)** "alarm" **[A-6](#page-245-0)** "alarmtest" **[A-7](#page-246-0)** "blade" **[A-8](#page-247-0)** "clear" **[A-10](#page-249-0)** "clearalarm" **[A-11](#page-250-0)** "configdiskcap" **[A-12](#page-251-0)** "cptrace" **[A-13](#page-252-0)** "date" **[A-15](#page-254-0)** "dbsize" **[A-17](#page-256-0)** "dcard" **[A-18](#page-257-0)** "down" **[A-19](#page-258-0)** "downblade" **[A-20](#page-259-1)** "e1card" **[A-21](#page-260-0)** "e1span" **[A-22](#page-261-0)** "errorlog" **[A-24](#page-263-0)** "exc" **[A-26](#page-265-0)**

"exit" **[A-27](#page-266-0)**

"getether" **[A-28](#page-267-0)** "gwcptrace" **[A-29](#page-268-0)** "gwstatus" **[A-30](#page-269-0)** "halt" **[A-31](#page-270-0)** "help" **[A-32](#page-271-0)** "hwconfig" **[A-33](#page-272-0)** "license" **[A-35](#page-274-0)** "mtgconflicts" **[A-36](#page-275-0)** "mtgmode" **[A-37](#page-276-0)** "net" **[A-38](#page-277-0)** "ntpstatus" **[A-40](#page-279-0)** "passwd" **[A-42](#page-281-0)** "ping" **[A-43](#page-282-0)** "port" **[A-44](#page-283-0)** "portstat" **[A-46](#page-285-0)** "protparm" **[A-47](#page-286-0)** "recover" **[A-48](#page-287-0)** "release" **[A-49](#page-288-0)** "resize" **[A-50](#page-289-0)** "restart" **[A-51](#page-290-0)** "restore" **[A-52](#page-291-0)** "revert" **[A-53](#page-292-0)** "save" **[A-54](#page-293-0)** "savelicense" **[A-55](#page-294-0)** "setipcodec" **[A-56](#page-295-0)** "setsn" **[A-57](#page-296-0)** "setup" **[A-58](#page-297-0)** "span" **[A-59](#page-298-0)** "spanstat" **[A-61](#page-300-0)** "swcheck" **[A-62](#page-301-0)** "swstatus" **[A-63](#page-302-0)** "timeadjust" **[A-64](#page-303-0)** "timezone" **[A-64](#page-303-0)** "tvportstat" **[A-65](#page-304-0)** "update" **[A-66](#page-305-0)** "updatedbsize" **[A-68](#page-307-0)** short description **[A-1](#page-240-0)** COM **[F-1](#page-328-18)** Command Line Interface **[F-1](#page-328-19)** Common Channel Signaling **[F-1](#page-328-12)** configdiskcap command **[5-35,](#page-208-0) [A-12](#page-251-0)** configuring blades **[4-83](#page-152-0)** date and time **[4-81](#page-150-0)** LAN parameters **[4-19](#page-88-0)** ports using MeetingTime **[4-84](#page-153-0)** server time zone **[4-24](#page-93-0)** connecting the cables E1 **[3-24](#page-49-1)** IP **[3-33](#page-58-1)** LAN cable to CPU **[3-22](#page-47-0)** LAN cable to Multi Access Blade TM **[3-35](#page-60-0)** mixed systems **[3-35](#page-60-1)** modem cables **[3-40](#page-65-0)** T1 CAS **[3-23](#page-48-0)** T1 PRI **[3-24](#page-49-1)** connecting your laptop **[4-1](#page-70-0)** connectivity tester **[4-1,](#page-70-1) [B-1](#page-308-2)** connectors customer-supplied **[3-5](#page-30-0)** cptrace command **[6-5,](#page-216-1) [7-14,](#page-235-2) [A-13](#page-252-0)** CPU **[2-4,](#page-21-1) [F-1](#page-328-20)** CPU card and transition module replacing **[5-20](#page-193-1)** CRC4 **[F-1](#page-328-21)** CRC6 **[F-1](#page-328-22)** CSU **[F-1](#page-328-23)** custom prompts **[7-11](#page-232-0)** Cyclic Redundancy Check 4 (bit) **[F-1](#page-328-21)** Cyclic Redundancy Check 6 (bit) **[F-1](#page-328-22)**

#### **D**

D4 **[3-3,](#page-28-3) [F-1](#page-328-24)** Data Carrier Detect **[F-1](#page-328-25)** Data Set Ready **[F-1](#page-328-26)** date conf[iguring](#page-266-0) **[4-81](#page-150-0)**

date command **[4-81,](#page-150-1) [5-24,](#page-197-0) [7-14,](#page-235-3) [A-15](#page-254-0)** DB9 serial cable **[B-1](#page-308-3)** dbsize command **[A-17](#page-256-0)** dcard command **[A-18](#page-257-0)** DCD **[4-1,](#page-70-2) [F-1](#page-328-27)** default gateway **[4-20](#page-89-2)** Dialed Number Identification Service **[F-1](#page-328-28)** dial-up networking setting up **[4-7](#page-76-0)** Differentiated Services Code Point **[4-59,](#page-128-0) [F-1](#page-328-29)** Digital Private Network Signaling System **[F-1](#page-328-30)** Digital Trunk Interface **[F-1](#page-328-31)** disk drive replacing **[5-7](#page-180-0)** DNIS **[F-1](#page-328-32)** DNS **[6-9,](#page-220-2) [F-1](#page-328-33)** documentation for end users online **[1-4](#page-13-0)** printed **[1-3](#page-12-0)** for system managers **[1-2](#page-11-0)** quick reference cards **[1-4](#page-13-1)** visual cues in **[1-2](#page-11-1)** wallet cards **[1-4](#page-13-2)** Domain Name Server **[F-1](#page-328-34)** downblade command **[A-20](#page-259-0)** down command **[4-81,](#page-150-2) [7-9,](#page-230-0) [7-12,](#page-233-0) [7-15,](#page-236-0) [A-19](#page-258-0)** DPNSS **[F-1](#page-328-35)** DSCP **[4-59,](#page-128-1) [4-61,](#page-130-0) [F-1](#page-328-36)** DSR **[4-1,](#page-70-3) [F-1](#page-328-37)** DTI **[F-1](#page-328-38)** DTMF **[F-1](#page-328-39)** Dual-tone Multi-frequency **[F-1](#page-328-40)**

# **E**

E&M **[F-1](#page-328-41)** wink start **[2-5](#page-22-1)**

E&M wink start **[3-4](#page-29-1)**

#### E1 **[F-1](#page-328-42)**

connecting cables **[3-24](#page-49-0)** testing telephony **[4-99](#page-168-0)** troubleshooting **[6-2](#page-213-1)** e1card command **[A-21](#page-260-0)** e1span command **[A-22](#page-261-0)** EIA **[3-16,](#page-41-2) [F-1](#page-328-43)** EIA rack **[3-16](#page-41-3)** EISA **[2-3,](#page-20-0) [F-2](#page-329-0)** Electromagnetic Compatibility **[F-2](#page-329-1)** Electronic Industries Alliance **[F-1](#page-328-44)** EMC **[F-2](#page-329-2)** errorlog command **[6-10,](#page-221-0) [A-24](#page-263-0)** ESF **[F-2](#page-329-3)** Ethernet address **[4-19,](#page-88-3) [4-20](#page-89-3)** e-tutorials **[1-4](#page-13-3)** Euro ISDN **[2-5,](#page-22-2) [4-26,](#page-95-1) [F-2](#page-329-4)** exc command **[A-26](#page-265-0)** exit command **[A-27](#page-266-0)** Extended Industry Standard Architecture **[F-2](#page-329-5)** Extended Superframe **[3-3,](#page-28-4) [F-2](#page-329-6)**

# **F**

FCC **[F-2](#page-329-7)** registration **[3-4](#page-29-2)** Federal Communications Commission **[F-2](#page-329-8)** Field-replaceable Unit **[F-2](#page-329-9)** File Transfer Protocol **[F-2](#page-329-10)** FlexMenus **[7-11](#page-232-1)** floppy drive and CD-ROM drive replacing **[5-10,](#page-183-0) [5-16](#page-189-0)** frame relay rack **[3-14](#page-39-0)** FRU **[F-2](#page-329-11)** FTP **[F-2](#page-329-12)**

## **G**

getether command **[4-19,](#page-88-1) [4-20,](#page-89-0) [A-28](#page-267-0)** GMT **[F-2](#page-329-13)** Greenwich Mean Time **[F-2](#page-329-14)** ground start **[2-5](#page-22-3)** gwcptrace command **[A-29](#page-268-0)** gwstatus command **[6-6,](#page-217-0) [A-30](#page-269-0)**

# **H**

halt command **[5-5,](#page-178-0) [A-31](#page-270-0)** hardware **[2-4](#page-21-2)** modem **[2-6](#page-23-0)** mounting kits **[2-4](#page-21-3)** Multi Access Blade **[2-5](#page-22-4)** network interface **[2-6](#page-23-1)** Smart Blades **[2-5](#page-22-5)** system database disks **[2-6](#page-23-2)** T1 Smart Blade **[2-5](#page-22-6)** version **[1-1](#page-10-0)** HDB3 **[F-2](#page-329-15)** help, online **[1-4](#page-13-4)** help command **[A-32](#page-271-0)** High Density Bipolar 3 code **[F-2](#page-329-16)** hot swap controller (HSC) replacing **[5-26](#page-199-0)** hwconfig command **[5-15,](#page-188-0) [5-20,](#page-193-0) [A-33](#page-272-0)** HyperTerminal **[4-3,](#page-72-1) [4-4](#page-73-0)** example **[4-4](#page-73-0)** logging session **[4-6](#page-75-0)** setting up **[4-4](#page-73-0)**

#### **I**

ICMP **[7-2,](#page-223-0) [F-2](#page-329-17)**

installing a shadow server **[7-2](#page-223-1)** Integrated Services Digital Network **[F-2](#page-329-18)** Internet Control Message Protocol **[F-2](#page-329-19)**

Internet Protocol **[F-2](#page-329-20)** IP **[F-2](#page-329-21)** address **[4-20](#page-89-4)** MeetingPlace connections **[2-8](#page-25-0)** IP Precedence **[4-60](#page-129-1)** value **[4-60](#page-129-2)** ISDN **[F-2](#page-329-18)**

#### **J**

jammed bit **[3-3](#page-28-5)** jitter buffer settings **[4-62](#page-131-0)**

#### **L**

LAN **[2-6,](#page-23-3) [F-2](#page-329-22)** parameters **[4-19](#page-88-0)** LAN cable **[3-10](#page-35-1)** to CPU **[3-22](#page-47-0)** to Multi Access Blade TM **[3-24,](#page-49-1) [3-35](#page-60-0)** languages **[7-11](#page-232-2)** laptop COM port parameters **[4-3](#page-72-2)** connecting **[4-1](#page-70-0)** setting up **[4-3](#page-72-3)** LDAP **[C-1,](#page-310-0) [F-2](#page-329-23)** LEDs **[2-6,](#page-23-4) [F-2](#page-329-24)** component out of service **[2-7](#page-24-0)** system in service **[2-7](#page-24-1)** system out of service **[2-7](#page-24-2)** telco critical alarm **[2-7](#page-24-3)** telco major alarm **[2-7](#page-24-4)** telco minor alarm **[2-7](#page-24-5)** license command **[A-35](#page-274-0)** l[icenses for the shadow server](#page-329-12) **[7-3](#page-224-0)** Light Emitting Diode **[F-2](#page-329-25)** Lightweight Directory Access Protocol **[F-2](#page-329-26)** Local Area Network **[F-2](#page-329-27)**

loop start **[2-5](#page-22-7)** Lotus Notes **[C-1](#page-310-1)**

#### **M**

MA-16 **[F-2](#page-329-28)** MA-4 **[F-2](#page-329-29)** MAC **[F-2](#page-329-30)** maintenance **[5-35](#page-208-1)** enabling server disk capacity monitoring **[5-35](#page-208-2)** power supply fan filter **[5-35](#page-208-3)** Master Switch Controller **[2-5,](#page-22-8) [F-2](#page-329-31)** definition **[G-4](#page-335-0)** Media Access Control **[4-20,](#page-89-5) [F-2](#page-329-32)** MeetingPlace Audio Server 5.2 Installation Planning Guide **[2-6,](#page-23-5) [3-10,](#page-35-2) [4-19,](#page-88-4) [D-1,](#page-314-1) [D-2,](#page-315-1) [D-3](#page-316-1)** MeetingPlace Audio Server 5.2 System Manager's Guide **[2-1,](#page-18-0) [7-2,](#page-223-2) [7-11](#page-232-3)** MeetingPlace Backup Gateway System Manager's Guide **[5-4,](#page-177-2) [7-7](#page-228-1)** MeetingPlace IP Gateway System Manager's Guide **[6-5](#page-216-4)** MeetingPlace Network Backup Gateway **[2-2](#page-19-1)** MeetingPlace Reference Center **[1-4](#page-13-5)** MeetingTime **[2-3](#page-20-1)** Configure tab **[4-87,](#page-156-0) [5-24](#page-197-1)** editable field **[4-89](#page-158-0)** login display **[4-85](#page-154-0)** Microsoft Outlook **[C-1](#page-310-2)** modem installing and connecting **[3-40](#page-65-0)** replacing **[5-32](#page-205-0)** testing connection **[4-16](#page-85-0)** modem cable **[3-41](#page-66-0)** mounting the server **[3-13](#page-38-0)** breakout box **[3-16](#page-41-0)** EIA rack **[3-16](#page-41-3)** frame relay rack **[3-14](#page-39-0)** MSC **[4-26,](#page-95-2) [F-2](#page-329-33)** mtgconflicts command **[A-36](#page-275-0)**

mtgmode command **[A-37](#page-276-0)** Multi Access Blade **[2-2,](#page-19-2) [2-4,](#page-21-4) [2-5,](#page-22-4) [4-26](#page-95-3)** configuration examples **[4-55](#page-124-0)** configuring **[4-46](#page-115-0)** LAN cable **[3-10](#page-35-3)** Multi Access Blade 16 **[F-2](#page-329-34)** Multi Access Blade 4 **[F-2](#page-329-35)** Multi-vendor Integration Protocol **[F-2](#page-329-36)** MVIP **[F-2](#page-329-37)**

#### **N**

NEBS **[2-3,](#page-20-2) [F-2](#page-329-38)** net command **[4-19,](#page-88-2) [6-9,](#page-220-0) [7-4,](#page-225-0) [A-38](#page-277-0)** network connection wizard **[4-7](#page-76-1)** Network Equipment Building System **[F-2](#page-329-39)** Network Interface Unit **[F-2](#page-329-40)** Network Specific Facility **[F-2](#page-329-41)** Network Time Protocol **[4-20,](#page-89-6) [F-2](#page-329-42)** new features **[2-1](#page-18-1)** NIU **[F-2](#page-329-43)** NSF codes **[F-2](#page-329-44)** configuring **[D-3](#page-316-2)** modifying parameter **[D-3](#page-316-3)** testing **[D-9](#page-322-1)** types **[D-2](#page-315-2)** understanding **[D-1](#page-314-2)** values **[D-2](#page-315-3)** NTP **[F-2](#page-329-45)** server **[4-20](#page-89-7)** ntpstatus command **[A-40](#page-279-0)** null modem cable **[4-1](#page-70-4)**

#### **O**

om -c command **[7-3](#page-224-0)** online documentation **[1-4](#page-13-0)** online help **[1-4](#page-13-4)**

**Cisco MeetingPlace Audio Server 5.2 Customer Engineering Guide (for Cisco MeetingPlace 8106)**

#### **P**

passwd command **[A-42](#page-281-0)** PBX **[F-2](#page-329-46)** MeetingPlace connections **[2-8](#page-25-1)** PCI **[2-3,](#page-20-3) [F-2](#page-329-47)** conversion from PCI to 8112 **[3-1](#page-26-0)** Peripheral Component Interconnect **[F-2](#page-329-48)** physical characteristics **[2-4](#page-21-5)** ping command **[6-9,](#page-220-1) [A-43](#page-282-0)** port command **[6-2,](#page-213-0) [6-8,](#page-219-0) [A-44,](#page-283-0) [D-7](#page-320-0)** Port Resource Card **[2-5,](#page-22-9) [F-2](#page-329-49)** definition **[G-5](#page-336-0)** portstat command **[6-5,](#page-216-2) [A-46](#page-285-0)** powering down MeetingPlace **[5-5](#page-178-1)** powering up the server **[4-17](#page-86-0)** power supply unit replacing **[5-11](#page-184-0)** PRC **[4-26,](#page-95-4) [F-2](#page-329-50)** PRI **[F-2](#page-329-51)** Primary Rate Interface **[2-5,](#page-22-10) [F-2](#page-329-51)** primary server **[7-1](#page-222-0)** Private Branch Exchange **[F-2](#page-329-52)** ProComm **[4-3](#page-72-4)** protocols mixing **[3-35,](#page-60-2) [4-26](#page-95-5)** T1-supported **[3-4](#page-29-3)** protparm command **[6-3,](#page-214-0) [A-47,](#page-286-0) [D-3](#page-316-0)** PSTN **[2-5,](#page-22-11) [F-2](#page-329-53)** MeetingPlace connections **[2-8](#page-25-2)** Public Switch Telephone Network **[F-2](#page-329-54)** PuTTY **[2-3](#page-20-4)**

#### **Q**

QoS **[4-59,](#page-128-2) [F-2](#page-329-55)** QSIG **[2-5,](#page-22-12) [3-7,](#page-32-1) [F-2](#page-329-56)** Quality of Service **[4-59,](#page-128-3) [F-2](#page-329-57)** quick reference cards **[1-4](#page-13-1)**

# **R**

RAS **[F-2](#page-329-58)** recover command **[A-48](#page-287-0)** Registration, Admission, and Status **[F-2](#page-329-59)** release command **[A-49](#page-288-0)** repairing backing up the database **[5-4](#page-177-1)** CPU card and transition module **[5-20](#page-193-1)** disk drive **[5-7](#page-180-0)** floppy drive and CD-ROM drive **[5-10,](#page-183-0) [5-16](#page-189-0)** hot swap controller (HSC) **[5-26](#page-199-0)** modem **[5-32](#page-205-0)** powering down MeetingPlace **[5-5](#page-178-1)** power supply unit **[5-11](#page-184-0)** preparing for **[5-2](#page-175-0)** Smart Blades **[5-29](#page-202-0)** verifying no activity **[5-3](#page-176-1)** requirements E1 digital trunk **[3-6](#page-31-0)** environmental **[3-2](#page-27-0)** LAN **[3-8](#page-33-0)** modem **[3-7](#page-32-0)** power **[3-2](#page-27-1)** T1 digital trunk **[3-3,](#page-28-0) [3-5](#page-30-0)** resize command **[A-50](#page-289-0)** restart command **[4-82,](#page-151-0) [7-7,](#page-228-0) [7-10,](#page-231-0) [7-12,](#page-233-1) [7-13,](#page-234-0) [A-51,](#page-290-0) [D-8](#page-321-0)** restore command **[7-9,](#page-230-1) [A-52](#page-291-0)** revert command **[A-53](#page-292-0)** RJ-48 connectors **[3-5,](#page-30-1) [B-1](#page-308-4)** route daemon **[4-20](#page-89-8)**

#### **S**

safety instructions **[3-1](#page-26-1)** save command **[A-54](#page-293-0)** savelicense command **[7-9,](#page-230-2) [A-55](#page-294-0)** SCSI **[F-2](#page-329-60)** SDN **[F-2](#page-329-61)**

**Cisco MeetingPlace Audio Server 5.2 Customer Engineering Guide (for Cisco MeetingPlace 8106)**

Secure Shell **[F-2](#page-329-62)** Service Identifier **[F-2](#page-329-63)** setipcodec command **[A-56](#page-295-0)** setsn command **[A-57](#page-296-0)** setup command **[7-12,](#page-233-2) [7-15,](#page-236-1) [A-58](#page-297-0)** shadow server attaching **[7-6](#page-227-0)** backing up the primary server's database **[7-7](#page-228-2)** checking licenses **[7-3](#page-224-0)** configuring the primary server **[7-4](#page-225-1)** custom prompts **[7-11](#page-232-0)** gateway routing **[7-11](#page-232-4)** installing **[7-2](#page-223-1)** languages **[7-11](#page-232-2)** license requirements **[7-2](#page-223-3)** MeetingPlace requirements **[7-2](#page-223-4)** network requirements **[7-2](#page-223-5)** post-configuration **[7-14](#page-235-5)** restarting **[7-12](#page-233-3)** system requirements **[7-2](#page-223-6)** testing **[7-14](#page-235-6)** translation tables **[7-11](#page-232-5)** verifying requirements **[7-2](#page-223-7)** SID **[F-2](#page-329-64)** site broadcast address **[4-20](#page-89-1)** site default gateway **[4-20](#page-89-2)** site subnet mask **[4-20](#page-89-9)** Small Computer System Interface **[F-2](#page-329-65)** Smart Blades **[2-4,](#page-21-6) [4-26](#page-95-6)** replacing **[5-29](#page-202-0)** software **[2-6](#page-23-6)** SQL database **[2-6](#page-23-7)** UNIX/POSIX **[2-6](#page-23-8)** version **[1-1](#page-10-0)** Software Defined Network **[F-2](#page-329-66)** span definition **[G-6](#page-337-0)** span command **[A-59](#page-298-0)** spanstat command **[A-61](#page-300-0)**

SQL database **[2-6](#page-23-7)** SSH **[2-2,](#page-19-3) [F-2](#page-329-67)** standalone mode **[7-10](#page-231-2)** subnet mask **[4-20](#page-89-9)** swcheck command **[A-62](#page-301-0)** swstatus command **[4-82,](#page-151-1) [7-8,](#page-229-0) [7-14,](#page-235-4) [A-63](#page-302-0)** system manager documentation for **[1-2](#page-11-0)**

## **T**

T1 **[F-2](#page-329-68)** spans default configuration **[4-30,](#page-99-0) [4-42](#page-111-0)** troubleshooting **[6-1](#page-212-0)** T1 digital trunks **[3-23](#page-48-0)** coding **[3-3](#page-28-6)** default configuration **[4-30,](#page-99-0) [4-42,](#page-111-0) [4-55](#page-124-1)** framing **[3-3](#page-28-7)** T1 Smart Blade **[2-5,](#page-22-6) [4-26](#page-95-7)** T1 spans default configuration **[4-42](#page-111-0)** TCP **[7-2,](#page-223-8) [F-3](#page-330-0)** TCP/UDP ports **[3-8](#page-33-1)** telco **[F-3](#page-330-1)** telnet **[2-3,](#page-20-5) [4-4](#page-73-1)** testing conferencing **[4-102](#page-171-0)** modem connection **[4-16](#page-85-0)** network latency **[4-103](#page-172-0)** scheduling **[4-99](#page-168-0)** telephony **[4-96](#page-165-0)** the installation **[4-84](#page-153-1)** time configuring **[4-81](#page-150-0)** timeadjust command **[A-64](#page-303-0)** time zone configuring **[4-24](#page-93-0)** timezon[e command](#page-329-61) **[4-24,](#page-93-1) [A-64](#page-303-0)**

TM **[F-3](#page-330-2)** ToS **[F-3](#page-330-3)** value **[4-60](#page-129-3)** Transition Module **[F-3](#page-330-4)** translation tables **[7-11](#page-232-5)** Transmission Control Protocol **[F-3](#page-330-5)** Transport Service Access Point **[F-3](#page-330-6)** troubleshooting cannot outdial **[6-7](#page-218-0)** general **[6-10](#page-221-1)** LAN connectivity **[6-9](#page-220-3)** system does not answer **[6-1](#page-212-1)** TSAP **[F-3](#page-330-7)** tvportstat command **[6-5,](#page-216-3) [A-65](#page-304-0)** Type of Service **[4-60,](#page-129-4) [F-3](#page-330-3)**

#### **W**

wallet cards **[1-4](#page-13-2)** WAN **[2-6,](#page-23-9) [F-3](#page-330-16)** Wide Area Network **[F-3](#page-330-17)** Windows 2000 **[4-4](#page-73-3)** Windows Terminal **[4-3](#page-72-5)** worksheet **[3-10,](#page-35-5) [4-19,](#page-88-5) [D-3](#page-316-4)**

## **U**

UDP **[7-2,](#page-223-9) [F-3](#page-330-8)** Uninterruptible Power Supply **[F-3](#page-330-9)** Universal Data Protocol **[F-3](#page-330-10)** UNIX/POSIX **[2-6](#page-23-8)** unpacking the server **[3-10](#page-35-4)** update command **[7-10,](#page-231-1) [A-66](#page-305-0)** updatedbsize command **[A-68](#page-307-0)** UPS **[3-2,](#page-27-2) [F-3](#page-330-11)**

#### **V**

version hardware **[1-2](#page-11-2)** software **[1-2](#page-11-2)** visual cues in documentation **[1-2](#page-11-1)** Voice-over Internet Protocol **[F-3](#page-330-12)** Voice User Interface **[F-3](#page-330-13)** VoIP **[F-3](#page-330-14)** VT100 terminal **[4-4](#page-73-2)** VUI **[F-3](#page-330-15)**